September 2021

# Panduan Pengguna QIAstat-Dx® Analyzer 1.0

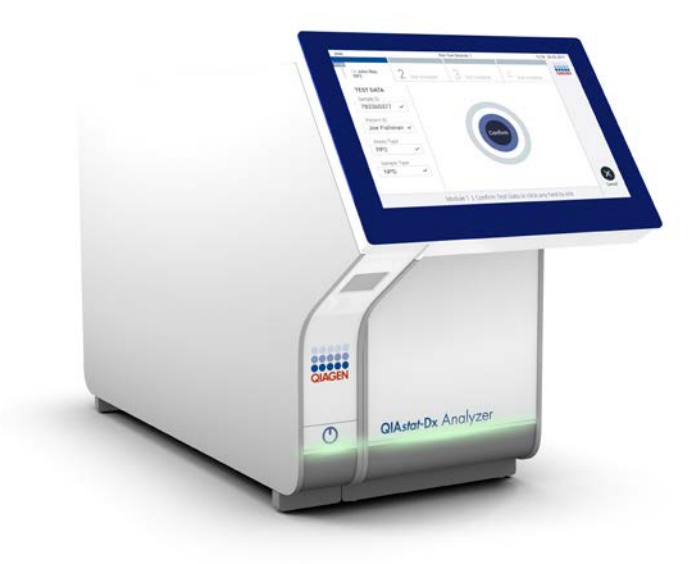

Revisi 1 Untuk penggunaan dengan perangkat lunak versi 1.5.x

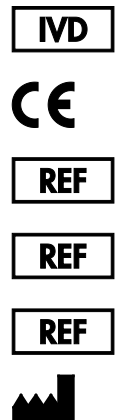

9002824 (QIAstat-Dx Analyzer 1.0, sistem lengkap)

- 9002814 (QIAstat-Dx Analytical Module)
- 9002813 (QIAstat-Dx Operational Module)
	- QIAGEN GmbH, QIAGEN Strasse 1, D-40724 Hilden

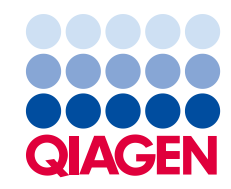

# Daftar Isi

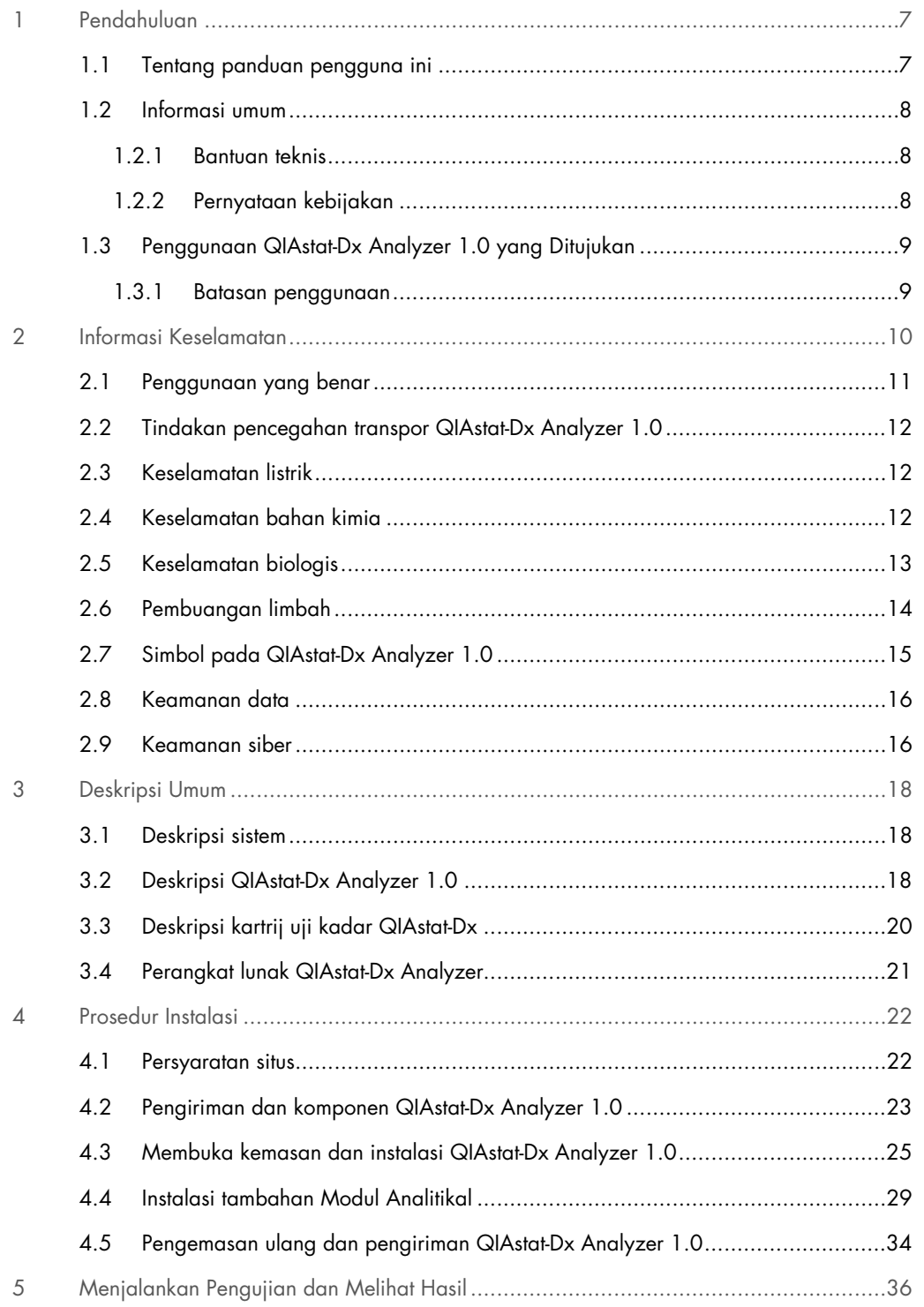

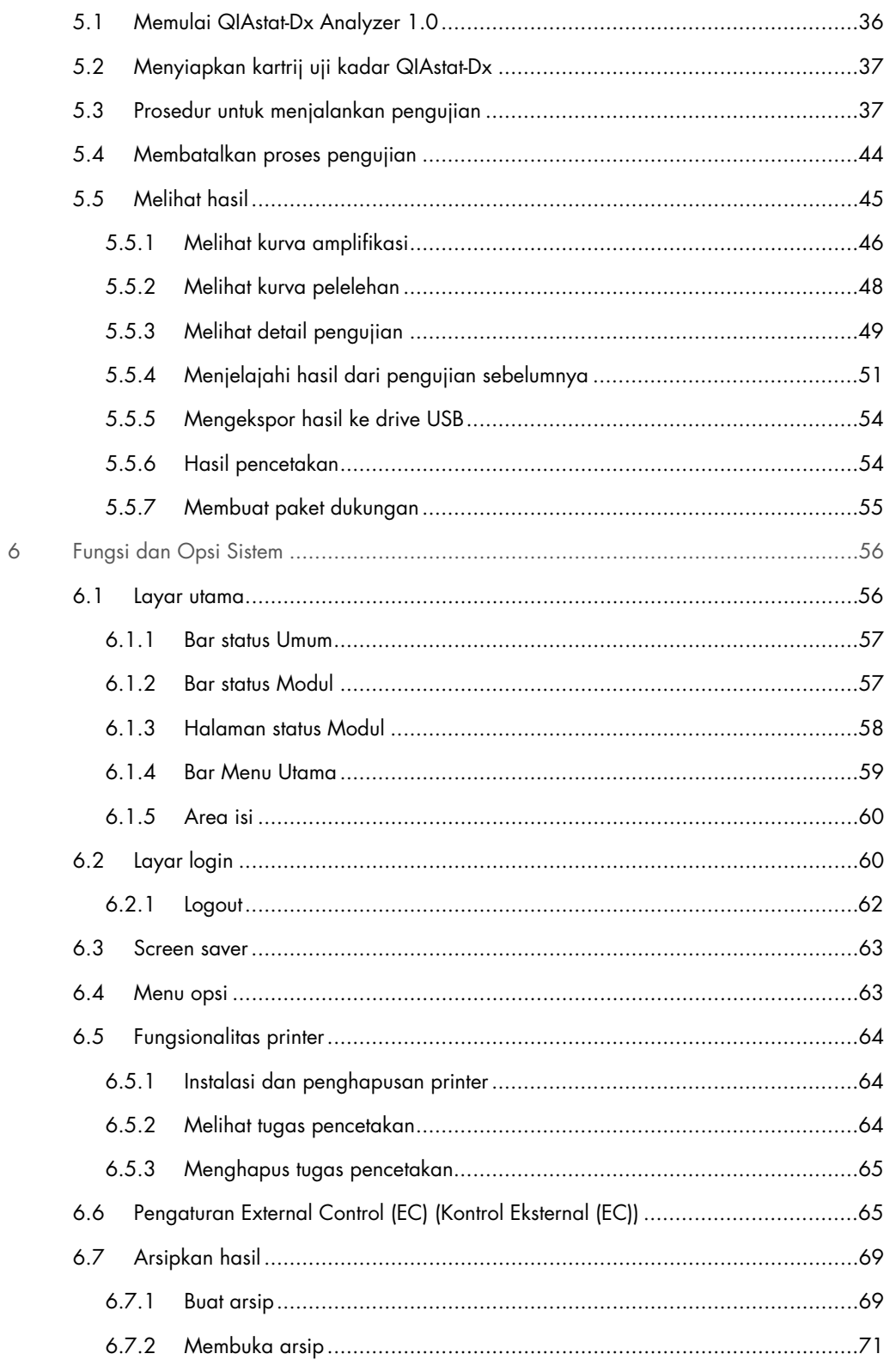

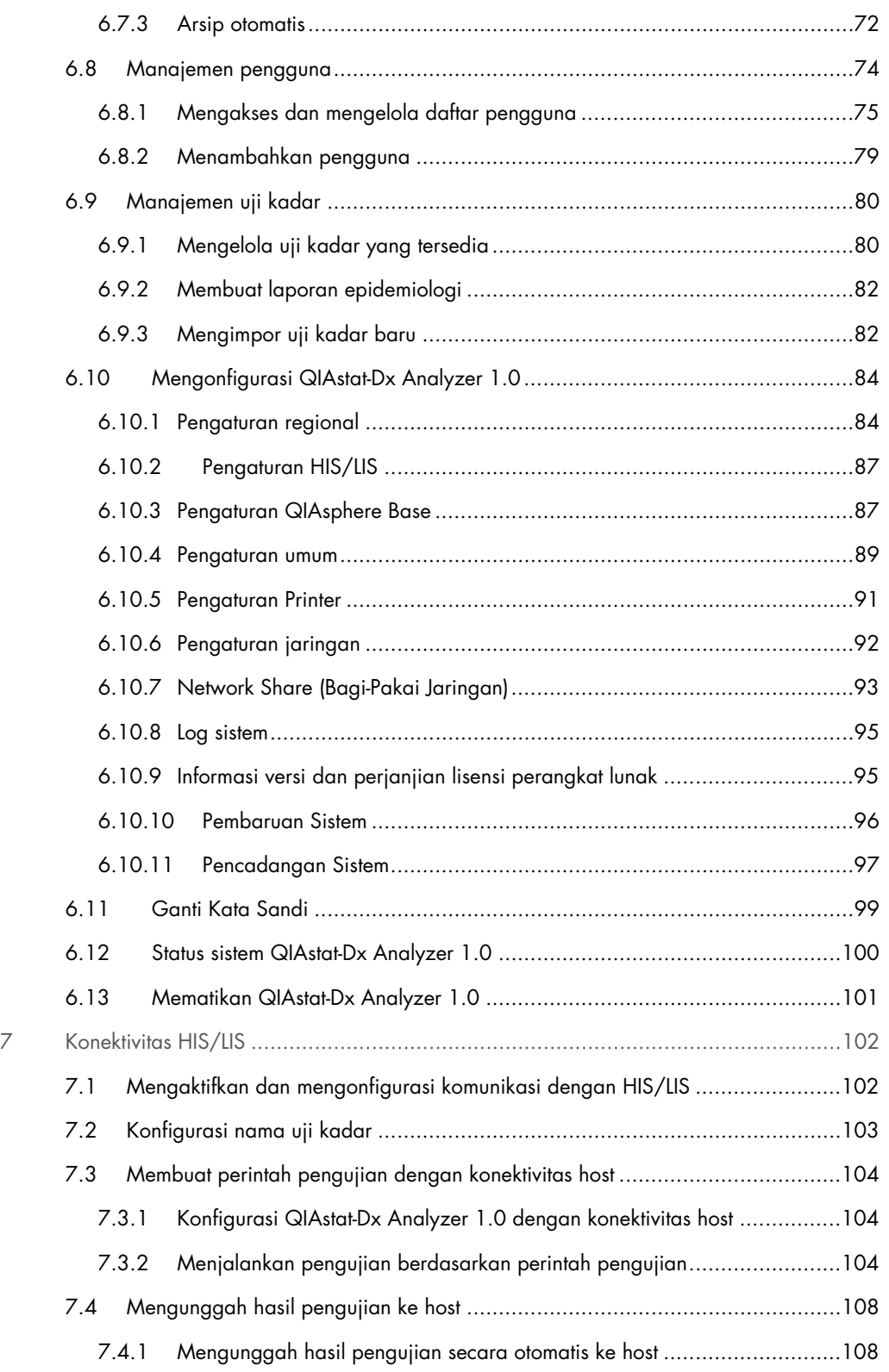

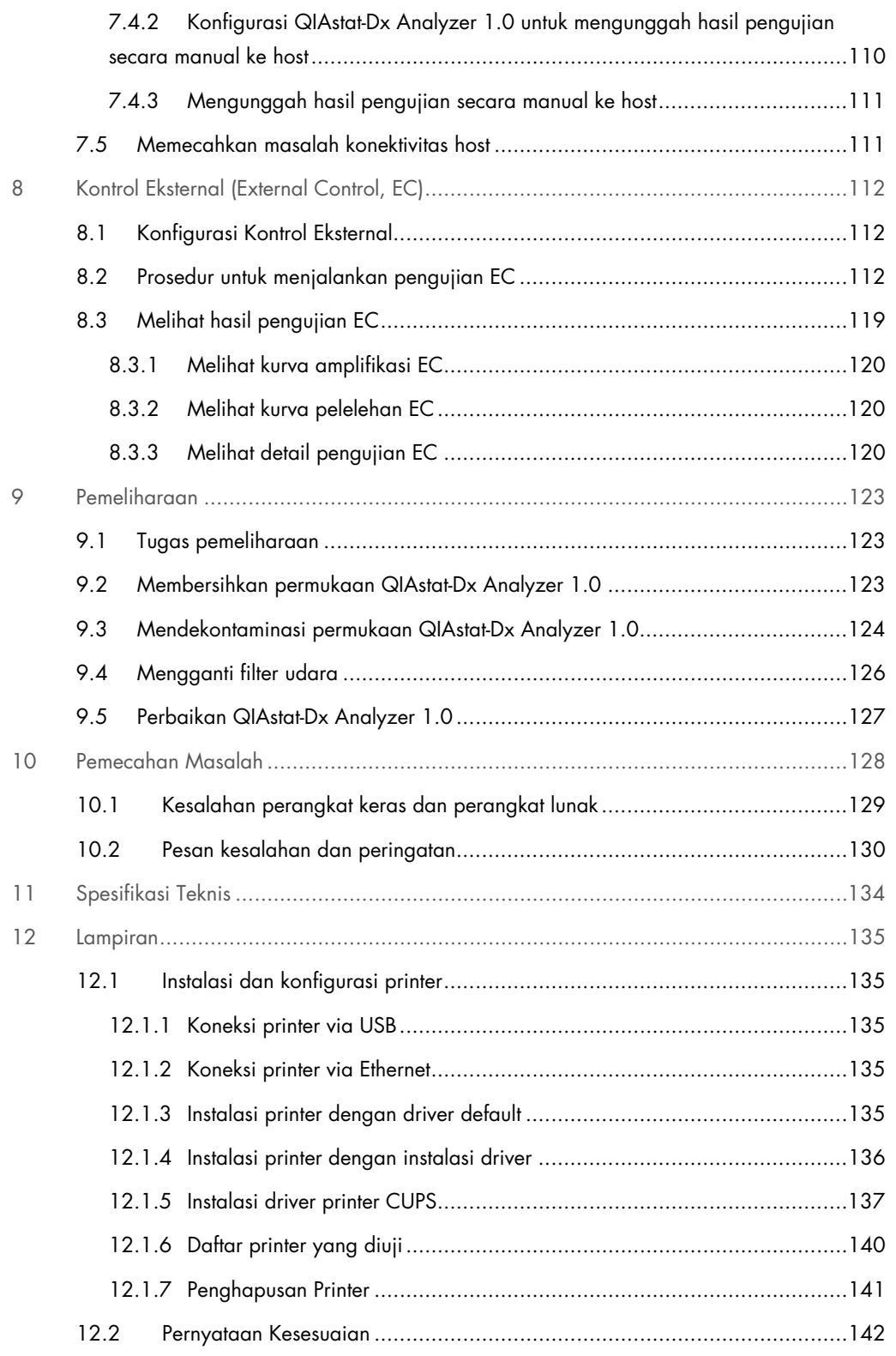

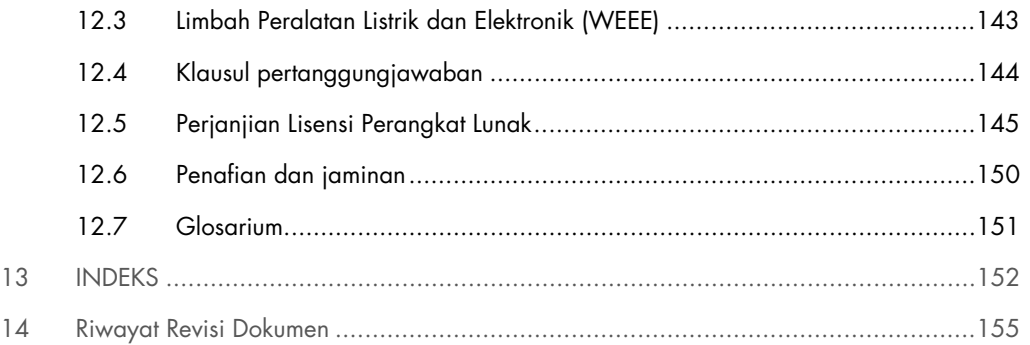

Versi cetak dari panduan ini tersedia berdasarkan permintaan.

# <span id="page-6-0"></span>1 Pendahuluan

Terima kasih telah memilih QIAstat-Dx® Analyzer 1.0. Kami yakin bahwa sistem ini akan menjadi bagian integral dari laboratorium Anda.

Panduan ini menjelaskan cara mengoperasikan QIAstat-Dx Analyzer 1.0 dengan versi perangkat lunak 1.5 ke atas. Sebelum menggunakan QIAstat-Dx Analyzer 1.0, penting bagi Anda untuk membaca panduan pengguna ini dengan cermat dan memberikan perhatian khusus pada informasi keselamatan. Instruksi dan informasi keselamatan dalam panduan pengguna harus diikuti untuk memastikan pengoperasian instrumen yang aman dan menjaga instrumen dalam kondisi aman.

Catatan: Angka-angka yang ditunjukkan dalam panduan pengguna ini hanya merupakan contoh dan mungkin berbeda antar uji kadar.

### <span id="page-6-1"></span>1.1 Tentang panduan pengguna ini

Panduan pengguna ini memberikan informasi tentang QIAstat-Dx Analyzer 1.0 dalam bab berikut:

- Pendahuluan
- Informasi Keselamatan
- Deskripsi Umum
- **•** Prosedur Instalasi
- Menjalankan Pengujian dan Melihat Hasil
- Fungsi dan Opsi Sistem
- Konektivitas HIS/LIS
- Kontrol Eksternal (External Control, EC)
- Pemeliharaan
- Pemecahan Masalah
- **Spesifikasi Teknis**

Lampiran berisi informasi berikut:

- Instalasi dan konfigurasi printer, termasuk daftar printer yang sudah diuji
- Pernyataan Kesesuaian
- Limbah Peralatan Listrik dan Elektronik (Waste Electrical and Electronic Equipment, WEEE)
- Klausul Pertanggungjawaban
- Perjanjian Lisensi Perangkat Lunak
- Penafian dan jaminan
- **Glosarium**

#### <span id="page-7-0"></span>1.2 Informasi umum

#### <span id="page-7-1"></span>1.2.1 Bantuan teknis

Di QIAGEN, kami bangga dengan kualitas dan ketersediaan dukungan teknis kami. Departemen Layanan Teknis kami dikelola oleh ilmuwan berpengalaman dengan keahlian praktis dan teoritis yang luas dalam biologi molekuler dan penggunaan produk QIAGEN. Jika Anda memiliki pertanyaan atau mengalami kesulitan terkait produk QIAstat-Dx Analyzer 1.0 atau QIAGEN secara umum, jangan ragu untuk menghubungi kami.

Pelanggan QIAGEN adalah sumber utama informasi terkait penggunaan tingkat lanjut atau khusus dari produk kami. Informasi ini bermanfaat bagi ilmuwan lain serta peneliti di QIAGEN. Oleh karena itu, kami mendorong Anda untuk menghubungi kami jika Anda memiliki saran tentang kinerja produk atau pengaplikasian dan teknik baru.

Untuk bantuan teknis, hubungi Layanan Teknis QIAGEN di support.qiagen.com.

Saat menghubungi Layanan Teknis QIAGEN untuk melaporkan kesalahan, harap siapkan informasi berikut:

- Nomor seri QIAstat-Dx Analyzer 1.0, jenis, versi perangkat lunak, dan File Definisi Uji Kadar yang terinstal
- Kode Kesalahan (jika ada)
- Titik waktu ketika kesalahan terjadi untuk pertama kalinya
- Frekuensi terjadinya kesalahan (mis., kesalahan intermiten atau persisten)
- Foto kesalahan, jika memungkinkan
- Paket dukungan

#### <span id="page-7-2"></span>1.2.2 Pernyataan kebijakan

QIAGEN memiliki kebijakan untuk meningkatkan produk saat teknik dan komponen baru tersedia. QIAGEN berhak untuk mengubah spesifikasi kapan saja. Dalam upaya menghasilkan dokumentasi yang bermanfaat dan sesuai, kami menghargai komentar Anda pada panduan pengguna ini. Silakan hubungi Layanan Teknis QIAGEN.

# <span id="page-8-0"></span>1.3 Penggunaan QIAstat-Dx Analyzer 1.0 yang Ditujukan

QIAstat-Dx Analyzer 1.0 ditujukan untuk penggunaan diagnostik in vitro dan memberikan hasil diagnostik. Semua langkah analitikal sepenuhnya otomatis menggunakan kartrij QIAstat-Dx diagnostik molekuler dan deteksi PCR waktu-nyata.

Sistem QIAstat-Dx Analyzer 1.0 hanya ditujukan untuk penggunaan profesional dan tidak ditujukan untuk pengujian mandiri.

#### <span id="page-8-1"></span>1.3.1 Batasan penggunaan

- QIAstat-Dx Analyzer 1.0 hanya dapat digunakan dengan kartrij uji kadar QIAstat-Dx sesuai dengan instruksi yang terdapat dalam panduan pengguna ini dan petunjuk penggunaan kartrij uji kadar QIAstat-Dx.
- Saat menghubungkan QIAstat-Dx Analyzer 1.0, hanya gunakan kabel yang disertakan dengan sistem.
- Setiap servis atau perbaikan hanya boleh dilakukan oleh personel resmi QIAGEN.
- QIAstat-Dx Analyzer 1.0 hanya boleh dioperasikan pada permukaan datar dan horizontal tanpa sudut atau kemiringan.
- Jangan menjalankan ulang kartrij uji kadar QIAstat-Dx jika sudah berhasil digunakan, atau jika dikaitkan dengan kesalahan atau proses yang belum selesai.
- Berikan jarak minimal 10 cm di setiap sisi QIAstat-Dx Analyzer 1.0 untuk memastikan ventilasi yang memadai.
- Pastikan bahwa QIAstat-Dx Analyzer 1.0 diposisikan jauh dari outlet AC atau penukar panas.
- Jangan memindahkan instrumen saat pengujian sedang berjalan.
- Jangan mengubah konfigurasi sistem selama proses.
- Jangan menggunakan layar sentuh untuk mengangkat atau memindahkan QIAstat-Dx Analyzer 1.0.
- Jangan matikan atau nyalakan ulang instrumen saat pencadangan, pemulihan, atau pembaruan sistem sedang berlangsung, atau saat arsip sedang dibuat.

# <span id="page-9-0"></span>2 Informasi Keselamatan

Sebelum menggunakan QIAstat-Dx Analyzer 1.0, penting bagi Anda untuk membaca panduan pengguna ini dengan cermat dan memberikan perhatian khusus pada informasi keselamatan. Instruksi dan informasi keselamatan dalam panduan pengguna harus diikuti untuk memastikan pengoperasian instrumen yang aman dan menjaga instrumen dalam kondisi aman.

Kemungkinan bahaya yang dapat membahayakan pengguna atau mengakibatkan kerusakan pada instrumen secara jelas dinyatakan di lokasi yang sesuai di seluruh panduan pengguna ini.

Jika peralatan digunakan dengan cara yang tidak sesuai dengan ketentuan produsen, perlindungan yang diberikan oleh peralatan dapat terganggu.

Jenis informasi keselamatan berikut muncul di seluruh *Panduan Pengguna QIAstat-Dx Analyzer 1.0*.

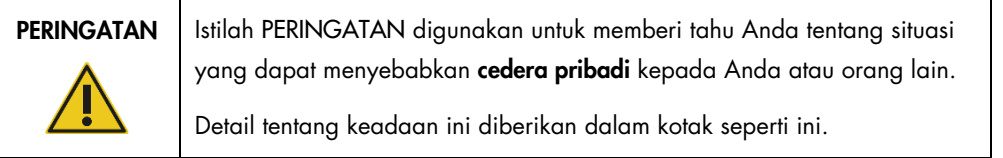

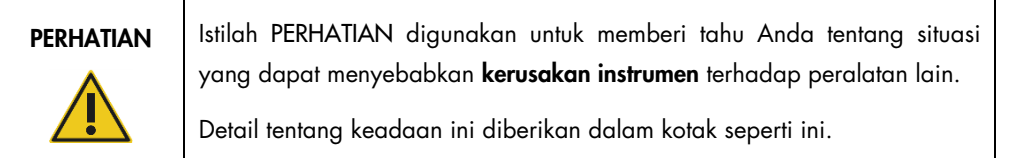

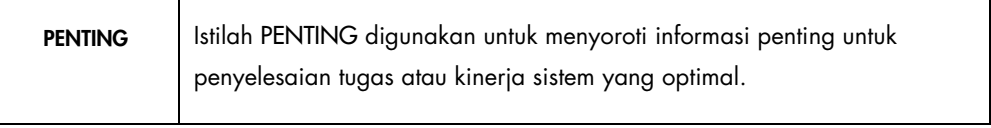

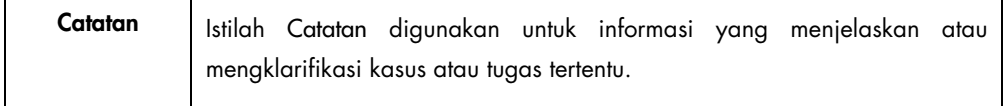

Petunjuk yang diberikan dalam panduan ini dimaksudkan untuk melengkapi, bukan menggantikan, persyaratan keselamatan normal yang berlaku di negara pengguna.

### <span id="page-10-0"></span>2.1 Penggunaan yang benar

Gunakan QIAstat-Dx Analyzer 1.0 sesuai dengan panduan pengguna ini. Sangat disarankan untuk membaca dan memahami petunjuk penggunaan sebelum menggunakan QIAstat-Dx Analyzer 1.0.

- Ikuti semua instruksi keselamatan yang dicetak atau dilampirkan pada QIAstat-Dx Analyzer 1.0.
- Penggunaan QIAstat-Dx Analyzer 1.0 yang tidak benar, atau kegagalan untuk mematuhi cara instalasi dan pemeliharaan yang benar, dapat menyebabkan cedera pribadi atau kerusakan pada QIAstat-Dx Analyzer 1.0.
- QIAstat-Dx Analyzer 1.0 hanya boleh dioperasikan oleh tenaga kesehatan yang berkualifikasi dan terlatih.
- Servis QIAstat-Dx Analyzer 1.0 hanya boleh dilakukan oleh perwakilan resmi QIAGEN.
- Jangan gunakan QIAstat-Dx Analyzer 1.0 di lingkungan yang tidak ditujukan penggunaannya.
- Ikuti kebijakan keamanan siber organisasi Anda untuk pengamanan kredensial.

# PERINGATAN / **PERHATIAN**

#### Risiko cedera pribadi dan kerusakan material

Jangan membuka housing QIAstat-Dx Analyzer 1.0. Housing QIAstat-Dx Analyzer 1.0 dirancang untuk melindungi operator dan memastikan operasi QIAstat-Dx Analyzer 1.0 yang benar. Menggunakan QIAstat-Dx Analyzer 1.0 tanpa housing menyebabkan bahaya listrik dan kegagalan fungsi QIAstat-Dx Analyzer 1.0.

#### PERINGATAN / **PERHATIAN**

#### Risiko cedera pribadi dan kerusakan material

Berhati-hatilah saat penutup port masuk kartrij menutup untuk menghindari cedera pribadi, seperti jari terjepit.

# <span id="page-11-0"></span>2.2 Tindakan pencegahan transpor QIAstat-Dx Analyzer 1.0

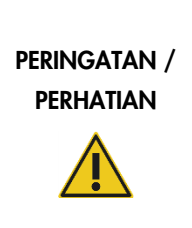

#### Risiko cedera pribadi dan kerusakan material

QIAstat-Dx Analyzer 1.0 adalah instrumen berat. Untuk menghindari cedera atau kerusakan pribadi pada QIAstat-Dx Analyzer 1.0, berhatihatilah saat mengangkatnya dan gunakan metode pengangkatan yang sesuai.

# <span id="page-11-1"></span>2.3 Keselamatan listrik

Amati semua tindakan pencegahan keselamatan umum yang berlaku untuk instrumen listrik.

Lepaskan kabel daya saluran dari stopkontak sebelum melakukan servis.

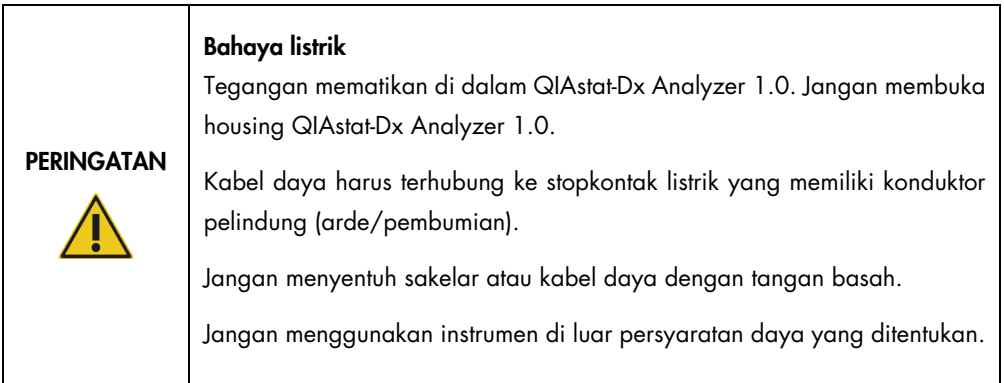

# <span id="page-11-2"></span>2.4 Keselamatan bahan kimia

Lembar Data Keselamatan (Safety Data Sheets - SDS) untuk bahan kartrij tersedia dan dapat diminta dari QIAGEN.

Kartrij uji kadar QIAstat-Dx yang sudah terpakai harus dibuang sesuai dengan semua peraturan dan undang-undang kesehatan dan keselamatan nasional, negara bagian, dan lokal.

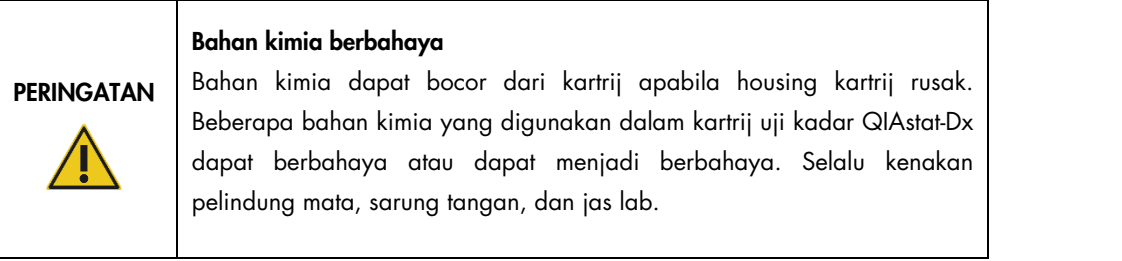

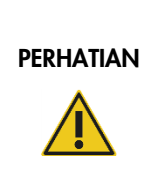

#### Risiko kerusakan pada QIAstat-Dx Analyzer 1.0

Hindari menumpahkan bahan kimia atau cairan lain ke dalam atau di luar QIAstat-Dx Analyzer 1.0. Kerusakan yang disebabkan oleh tumpahan cairan akan membatalkan garansi.

# <span id="page-12-0"></span>2.5 Keselamatan biologis

QIAstat-Dx Analyzer 1.0 dan kartrij sendiri tidak mengandung bahan biohazard. Namun, sampel dan reagen yang mengandung bahan dari sumber biologis umumnya harus ditangani dan dibuang sebagai bahan berpotensi biohazard. Gunakan prosedur laboratorium yang aman sebagaimana diuraikan dalam publikasi seperti *Biosafety in Microbiological and Biomedical Laboratories*, dari Centers for Disease Control and Prevention and the National Institutes of Health (www.cdc.gov/od/ohs/biosfty/biosfty.htm).

Sampel yang diuji pada QIAstat-Dx Analyzer 1.0 dapat mengandung agen infeksius. Pengguna harus mengetahui bahaya kesehatan yang ditimbulkan oleh agen tersebut dan harus menggunakan, menyimpan, dan membuang sampel tersebut sesuai dengan peraturan keselamatan yang diwajibkan. Kenakan alat pelindung diri dan sarung tangan bebas-serbuk sekali pakai saat menangani reagen atau sampel, dan cuci tangan sampai bersih setelahnya.

Selalu perhatikan tindakan pencegahan keselamatan sebagaimana diuraikan dalam pedoman yang relevan, seperti Clinical and Laboratory Standards Institute® (CLSI) *Protection of Laboratory Workers from Occupationally Acquired Infections; Approved Guidelines* (M29), atau dokumen lain yang sesuai yang disediakan oleh:

- OSHA<sup>®</sup>: Occupational Safety and Health Administration (Amerika Serikat)
- ACGIH®: American Conference of Government Industrial Hygienists (Amerika Serikat)
- COSHH: Control of Substances Hazardous to Health (Inggris)

Hindari kontaminasi QIAstat-Dx Analyzer 1.0 dan ruang kerja dengan menangani sampel dan kartrij uji kadar QIAstat-Dx secara hati-hati. Jika terjadi kontaminasi (misalnya kebocoran dari kartrij), bersihkan, lalu dekontaminasi area yang terkena dampak dan QIAstat-Dx Analyzer (lihat Bab. [9\).](#page-122-0)

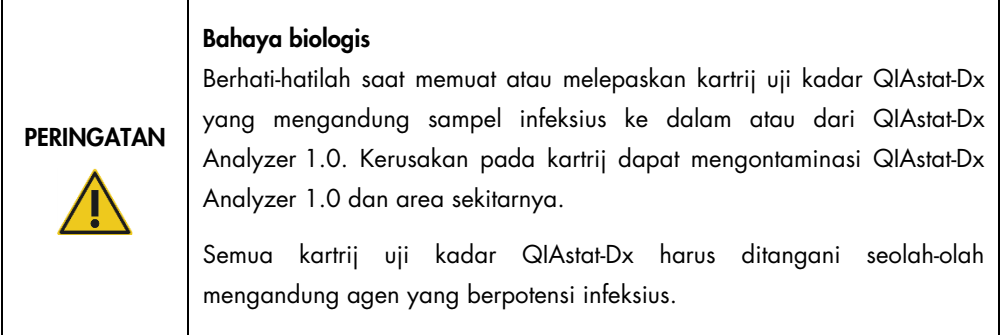

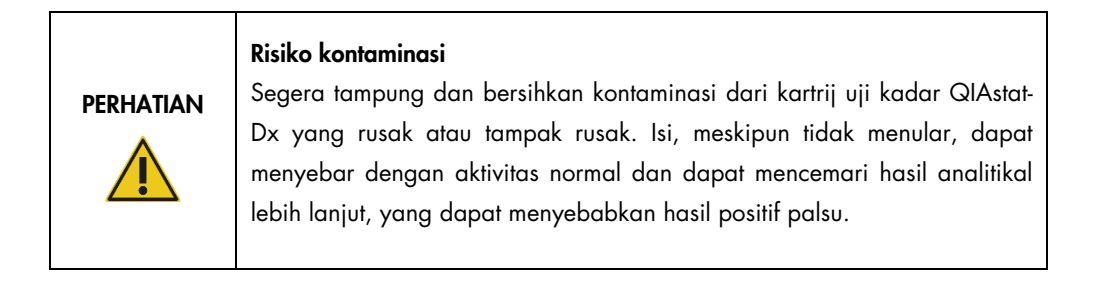

Untuk mengetahui petunjuk tentang pembersihan dan dekontaminasi QIAstat-Dx Analyzer 1.0, lihat Bab [9.2](#page-122-2) dan [9.3.](#page-123-0)

# <span id="page-13-0"></span>2.6 Pembuangan limbah

Kartrij dan peralatan plastik QIAstat-Dx yang sudah terpakai dapat mengandung bahan kimia berbahaya atau agen infeksius. Limbah tersebut harus dikumpulkan dan dibuang dengan benar sesuai dengan semua peraturan serta undang-undang kesehatan dan keselamatan nasional, negara bagian, dan lokal.

Untuk pembuangan limbah peralatan listrik dan elektronik (WEEE), lihat Lampiran [12.3.](#page-142-0)

# <span id="page-14-0"></span>2.7 Simbol pada QIAstat-Dx Analyzer 1.0

Simbol-simbol berikut muncul pada instrumen QIAstat-Dx Analyzer 1.0 dan/atau kartrij uji kadar QIAstat-Dx.

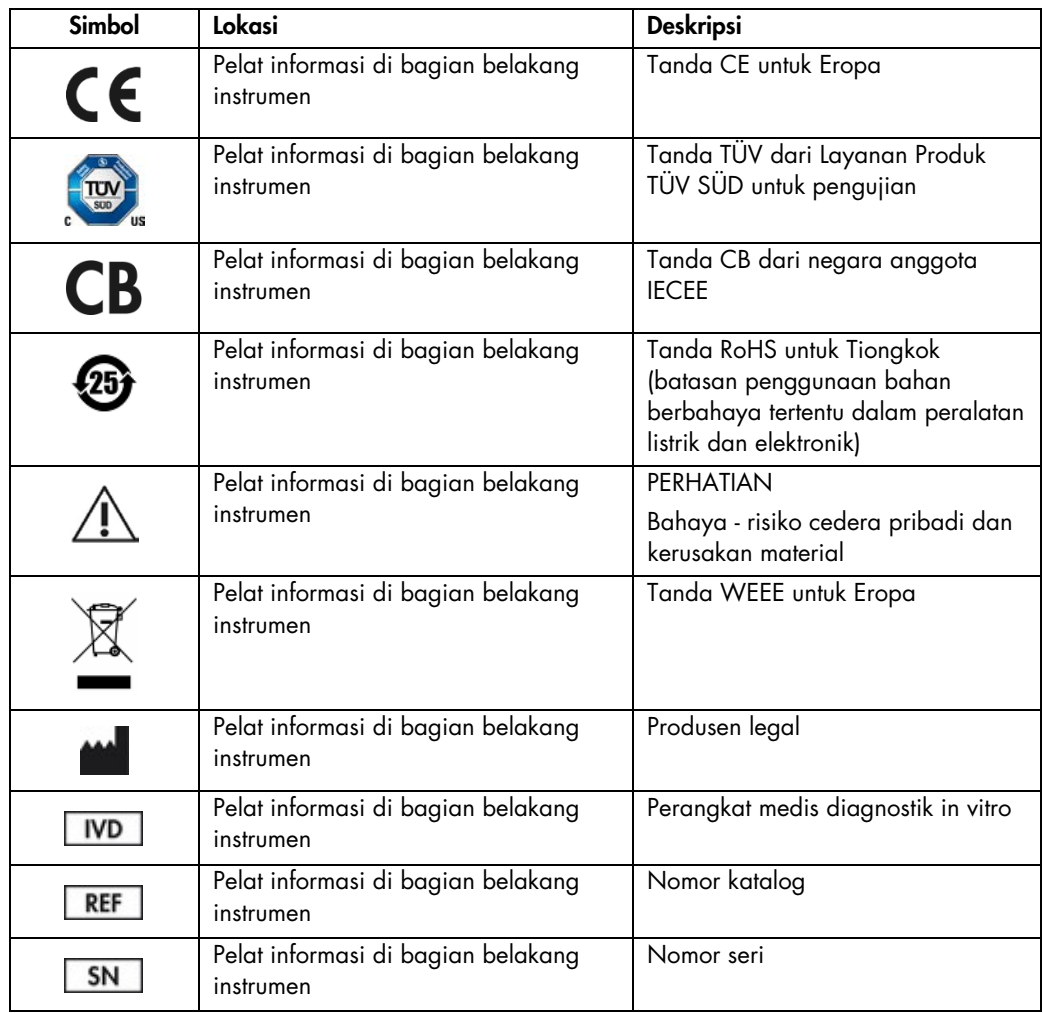

#### <span id="page-15-0"></span>2.8 Keamanan data

Catatan: Sangat disarankan untuk melakukan pencadangan sistem secara reguler sesuai dengan kebijakan organisasi Anda untuk ketersediaan data dan perlindungan data dari risiko kehilangan.

QIAstat-Dx Analyzer 1.0 disertai dengan perangkat penyimpanan USB yang sebaiknya digunakan untuk penyimpanan data jangka pendek dan transfer data umum (misalnya menyimpan hasil, pencadangan sistem dan pembuatan arsip, pembaruan sistem, atau impor File Definisi Uji Kadar). Sangat disarankan untuk menggunakan lokasi penyimpanan lain untuk penyimpanan data permanen.

Catatan: Penggunaan perangkat penyimpanan USB tunduk pada batasan (misalnya, kapasitas memori atau risiko penimpaan), yang harus dipertimbangkan sebelum digunakan.

Untuk keamanan data jangka panjang, ikuti kebijakan penyimpanan dan keamanan data organisasi Anda untuk penyimpanan kredensial.

#### <span id="page-15-1"></span>2.9 Keamanan siber

Sangat disarankan untuk mengikuti rekomendasi keamanan siber yang tertera di bawah ini saat menggunakan QIAstat-Dx Analyzer 1.0:

- Operasikan QIAstat-Dx Analyzer 1.0 di lingkungan dan jaringan yang aman.
- Untuk pembaruan sistem, selalu bandingkan checksum paket pembaruan dengan checksum yang tersedia di situs web ([www.qiagen.com](http://www.qiagen.com/)) sebelum instalasi.
- Jangan tinggalkan instrumen pada saat pembaruan sistem, pencadangan sistem, serta pemulihan dan pembuatan arsip sedang berlangsung karena fitur log-off otomatis dimatikan selama seluruh proses ini. Untuk informasi lebih lanjut mengenai log-off otomatis, lihat Bagian [6.10.4.](#page-88-0)
- Lakukan pencadangan terus-menerus dan simpan data cadangan di penyimpanan yang aman, idealnya luring. Untuk informasi lebih lanjut mengenai pencadangan, lihat Bagian [6.10.11.](#page-96-0)
- Selalu pastikan Anda menggunakan perangkat penyimpanan USB yang bebas dari malware.
- Gunakan mode Multi-User (Multipengguna) QIAstat-Dx Analyzer 1.0. Untuk informasi lebih lanjut mengenai [Manajemen pengguna,](#page-73-0) lihat Bagian [6.8.](#page-73-0)
- Ikuti prinsip hak istimewa terkecil (menetapkan akun untuk pengguna menurut profil kerjanya). Untuk informasi lebih lanjut mengenai manajemen pengguna, lihat Bagian [6.8.](#page-73-0)
- $\bullet$  Ikuti kebijakan organisasi Anda mengenai pengaturan kata sandi yang kompleks dan frekuensi perubahannya.
- Selalu keluar (log out) ketika Anda meninggalkan QIAstat-Dx Analyzer 1.0 tanpa pengawasan. Untuk informasi lebih lanjut mengenai proses keluar, lihat Bagian [6.2.1.](#page-61-0)
- Jangan gunakan bidang yang dapat diedit secara bebas untuk memasukkan informasi pribadi atau informasi kesehatan yang dilindungi.
- Hubungi Layanan Teknis QIAGEN jika menurut Anda QIAstat-Dx Analyzer 1.0 Anda telah mengalami kerusakan.

Selain itu, *QIAstat-Dx Analyzer 1.0 Security and Privacy Guide* akan membantu Anda untuk memasang, mengonfigurasi, mengoperasikan, dan merawat instrumen Anda dengan aman dan tepat sesuai dengan peraturan perlindungan data. *QIAstat-Dx Analyzer 1.0 Security and Privacy Guide* tersedia di qiagen.com/QIAstat-Dx\_Privacy.

# <span id="page-17-0"></span>3 Deskripsi Umum

#### <span id="page-17-1"></span>3.1 Deskripsi sistem

QIAstat-Dx Analyzer 1.0, dikombinasikan dengan kartrij uji kadar QIAstat-Dx, menggunakan PCR waktu-nyata untuk mendeteksi asam nukleat patogen dalam sampel biologis manusia. QIAstat-Dx Analyzer 1.0 dan kartrij dirancang sebagai sistem tertutup yang memungkinkan persiapan sampel lepas tangan diikuti dengan deteksi dan identifikasi asam nukleat patogen. Sampel dimasukkan ke dalam kartrij uji kadar QIAstat-Dx yang berisi semua reagen yang diperlukan untuk mengisolasi dan memperkuat asam nukleat dari sampel. Sinyal amplifikasi waktu-nyata yang terdeteksi diinterpretasikan oleh perangkat lunak terintegrasi dan dilaporkan via antarmuka pengguna yang intuitif.

# <span id="page-17-2"></span>3.2 Deskripsi QIAstat-Dx Analyzer 1.0

QIAstat-Dx Analyzer 1.0 terdiri dari Modul Operasional dan 1 atau beberapa (maksimum 4) Modul Analitikal. Modul Operasional berisi elemen-elemen yang menyediakan konektivitas ke Modul Analitikal dan memungkinkan interaksi pengguna dengan QIAstat-Dx Analyzer 1.0. Modul Analitikal berisi perangkat keras dan perangkat lunak untuk pengujian dan analisis sampel.

QIAstat-Dx Analyzer 1.0 berisi elemen-elemen berikut:

- Layar sentuh untuk interaksi pengguna dengan QIAstat-Dx Analyzer 1.0
- Pembaca barcode untuk identifikasi kartrij sampel, pasien, pengguna, dan uji kadar QIAstat-Dx
- Port USB untuk uji kadar dan peningkatan sistem, ekspor dokumen, dan konektivitas printer (satu di depan, tiga di belakang)
- Port masuk kartrij untuk memasukkan kartrij uji kadar QIAstat-Dx ke dalam QIAstat-Dx Analyzer 1.0
- Konektor ethernet untuk konektivitas jaringan

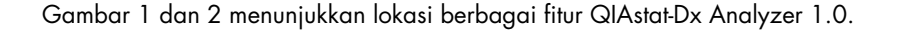

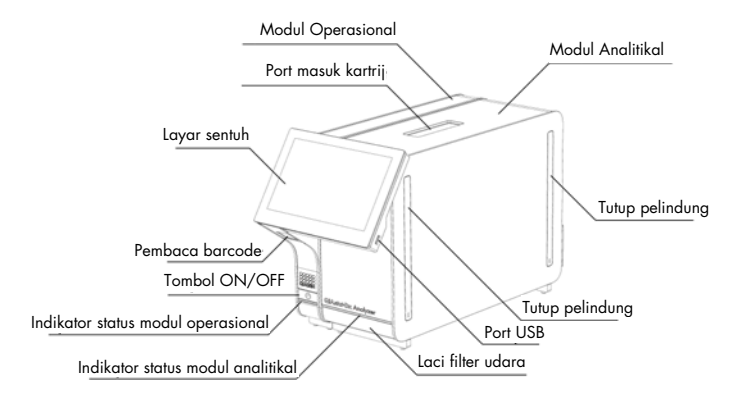

<span id="page-18-0"></span>Gambar 1. Tampak depan QIAstat-Dx Analyzer 1.0. Modul Operasional di sebelah kiri dan Modul Analitikal di sebelah kanan.

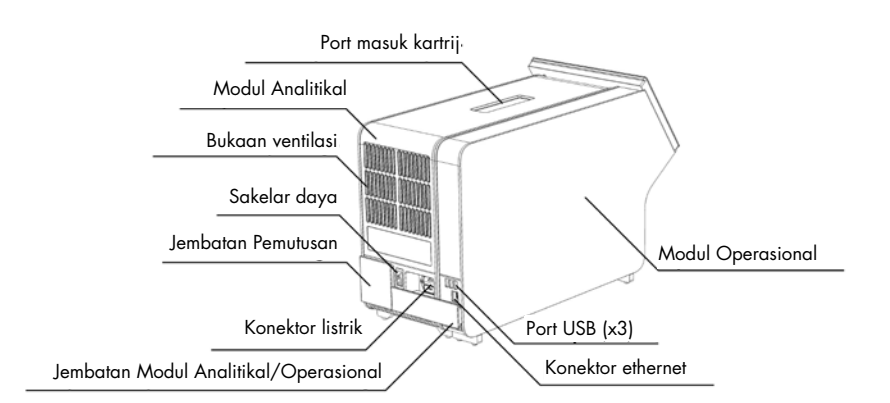

<span id="page-18-1"></span>Gambar 2. Tampak belakang QIAstat-Dx Analyzer 1.0. Modul Operasional di sebelah kanan dan Modul Analitikal di sebelah kiri.

# <span id="page-19-0"></span>3.3 Deskripsi kartrij uji kadar QIAstat-Dx

Kartrij uji kadar QIAstat-Dx adalah perangkat plastik sekali pakai yang memungkinkan kinerja uji kadar molekuler otomatis penuh. Fitur utama dari kartrij uji kadar QIAstat-Dx mencakup kompatibilitas dengan berbagai jenis sampel (misalnya, cairan, apusan), kontaminen hermetis dari semua reagen yang dimuat sebelumnya yang diperlukan untuk pengujian dan operasi walk-away sebenarnya. Semua persiapan sampel dan langkah pengujian uji kadar dilakukan dalam kartrij uji kadar QIAstat-Dx.

Semua reagen yang diperlukan untuk eksekusi lengkap proses pengujian sudah dimuat sebelumnya dan diisi otomatis dalam kartrij uji kadar QIAstat-Dx. Pengguna tidak perlu melakukan kontak dengan dan/atau memanipulasi reagen apa pun. Selama pengujian, reagen ditangani dalam Modul Analitikal oleh mikrofluida yang dioperasikan secara pneumatik dan tidak melakukan kontak langsung dengan aktuator QIAstat-Dx Analyzer 1.0. QIAstat-Dx Analyzer 1.0 memiliki filter udara untuk udara masuk dan keluar, sehingga dapat melindungi lingkungan. Setelah pengujian, kartrij uji kadar QIAstat-Dx akan tetap tertutup rapat setiap saat, sehingga sangat meningkatkan keamanan pembuangannya.

Di dalam kartrij uji kadar QIAstat-Dx, beberapa langkah secara otomatis dilakukan secara berurutan menggunakan tekanan pneumatik untuk mentransfer sampel dan cairan via ruang transfer ke tujuan yang dituju. Setelah kartrij uji kadar QIAstat-Dx dimasukkan ke dalam QIAstat-Dx Analyzer 1.0, langkah-langkah uji kadar berikut berlangsung secara otomatis:

- Resuspensi kontrol internal
- Lisis sel menggunakan cara mekanis dan/atau kimia
- Pemurnian asam nukleat berbasis membran
- Pencampuran asam nukleat murni dengan reagen campuran master terliofilisasi
- Transfer alikuot campuran eluat/master yang telah ditentukan ke ruang reaksi yang berbeda
- Kinerja pengujian PCR multipleks waktu-nyata dalam setiap ruang reaksi. Peningkatan fluoresensi, yang mengindikasikan adanya target analit, terdeteksi secara langsung dalam setiap ruang reaksi.

Tata letak umum kartrij dan fitur-fiturnya diilustrasikan pada [Gambar 3,](#page-20-1) halaman berikutnya.

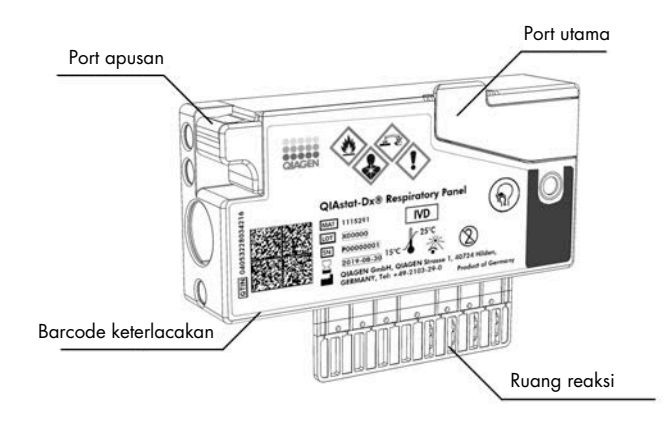

<span id="page-20-1"></span>Gambar 3. Fitur kartrij uji kadar QIAstat-Dx.

# <span id="page-20-0"></span>3.4 Perangkat lunak QIAstat-Dx Analyzer

Perangkat lunak (SW) QIAstat-Dx Analyzer sudah diinstal sebelumnya pada sistem. Perangkat lunak ini mengimplementasikan tiga kelompok fungsi utama:

- Fungsi operasi umum memungkinkan pengaturan yang mudah, eksekusi, dan visualisasi pengujian serta hasil terkait
- Fungsi konfigurasi memungkinkan konfigurasi sistem (manajemen pengguna, manajemen uji kadar, dan manajemen konfigurasi perangkat keras/perangkat lunak)
- Kontrol eksekusi pengujian untuk menjalankan langkah-langkah analitis otomatis yang diperlukan yang mencakup eksekusi pengujian

# <span id="page-21-0"></span>4 Prosedur Instalasi

### <span id="page-21-1"></span>4.1 Persyaratan situs

Pilih ruang kerja yang rata, kering, dan bersih untuk QIAstat-Dx Analyzer 1.0. Pastikan ruang bebas dari angin berlebih, kelembapan, dan debu, serta terlindung dari sinar matahari langsung, fluktuasi suhu yang besar, sumber panas, getaran, dan gangguan listrik. Lihat Bab [11](#page-133-1) untuk informasi berat dan dimensi QIAstat-Dx Analyzer 1.0 serta kondisi pengoperasian yang benar (suhu dan kelembapan). QIAstat-Dx Analyzer 1.0 harus memiliki celah yang memadai di semua sisi untuk mendapatkan ventilasi yang baik dan memungkinkan akses yang mudah ke port masuk kartrij, bagian belakang QIAstat-Dx Analyzer 1.0, sakelar daya, tombol ON/OFF, pembaca barcode dan layar sentuh.

Catatan: Sebelum melakukan instalasi dan menggunakan QIAstat-Dx Analyzer 1.0, lihat Bab [11](#page-133-1) untuk memahami kondisi pengoperasian QIAstat-Dx Analyzer 1.0.

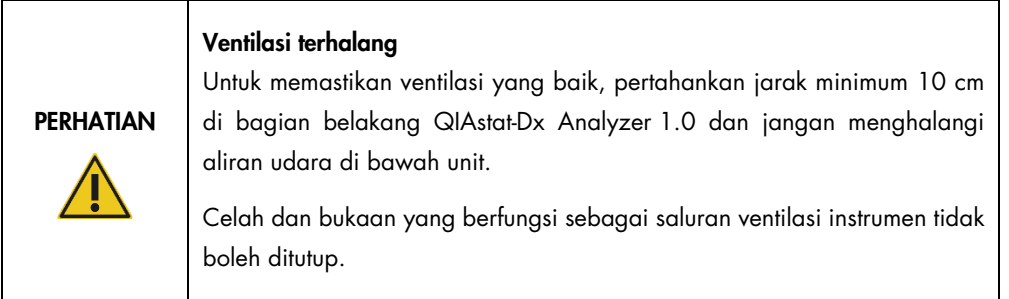

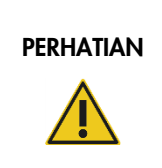

#### Gangguan elektromagnetik

Jangan letakkan atau gunakan QIAstat-Dx Analyzer 1.0 di dekat sumber radiasi elektromagnetik yang kuat (misalnya, sumber RF yang sengaja tidak terlindungi), karena hal ini dapat mengganggu pengoperasian yang tepat.

# <span id="page-22-0"></span>4.2 Pengiriman dan komponen QIAstat-Dx Analyzer 1.0

QIAstat-Dx Analyzer 1.0 dikirimkan dalam dua kotak terpisah dan berisi semua komponen yang diperlukan untuk pengaturan dan pengoperasian sistem. Isi kotak dijelaskan di bawah ini:

Isi kotak 1:

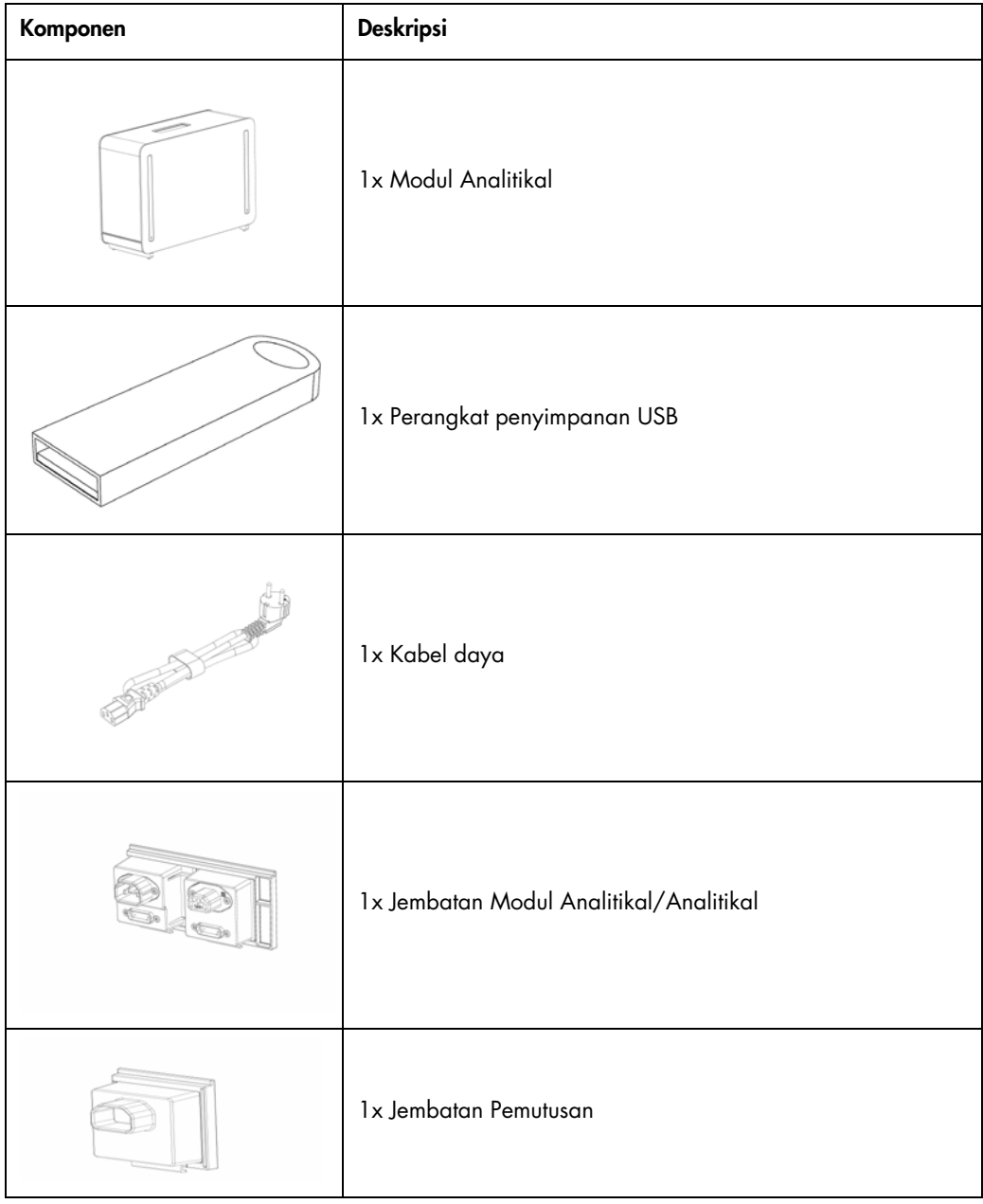

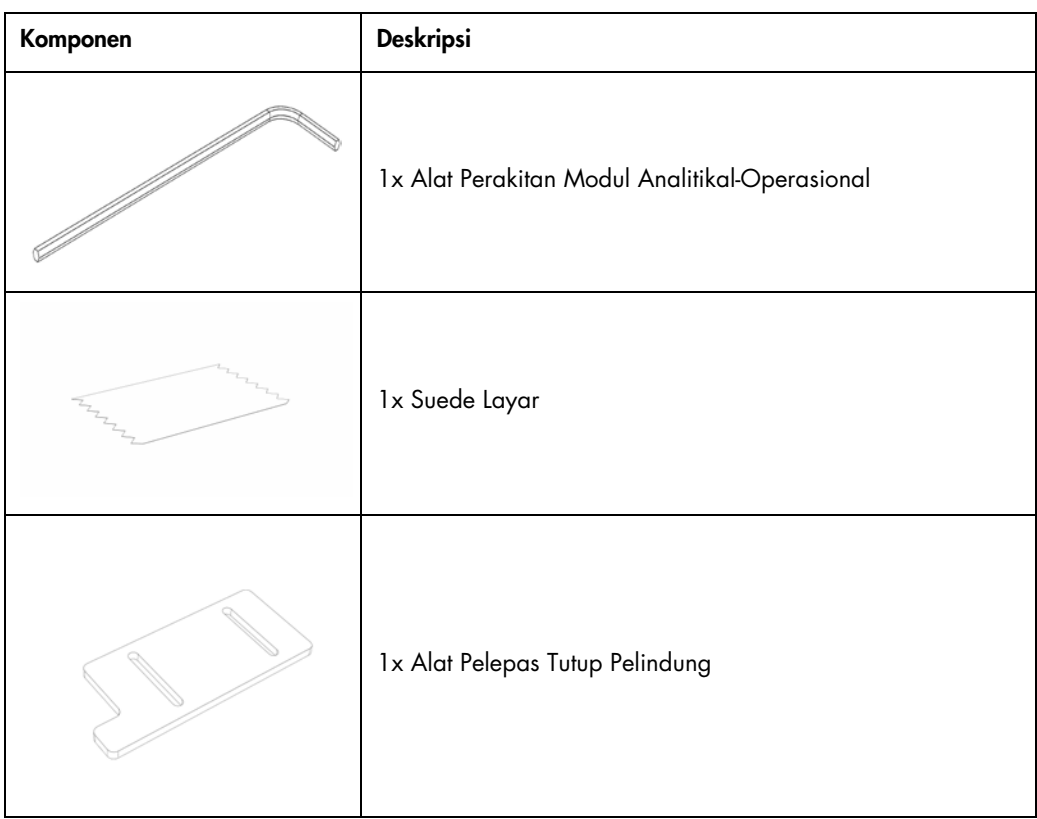

#### Isi kotak 2:

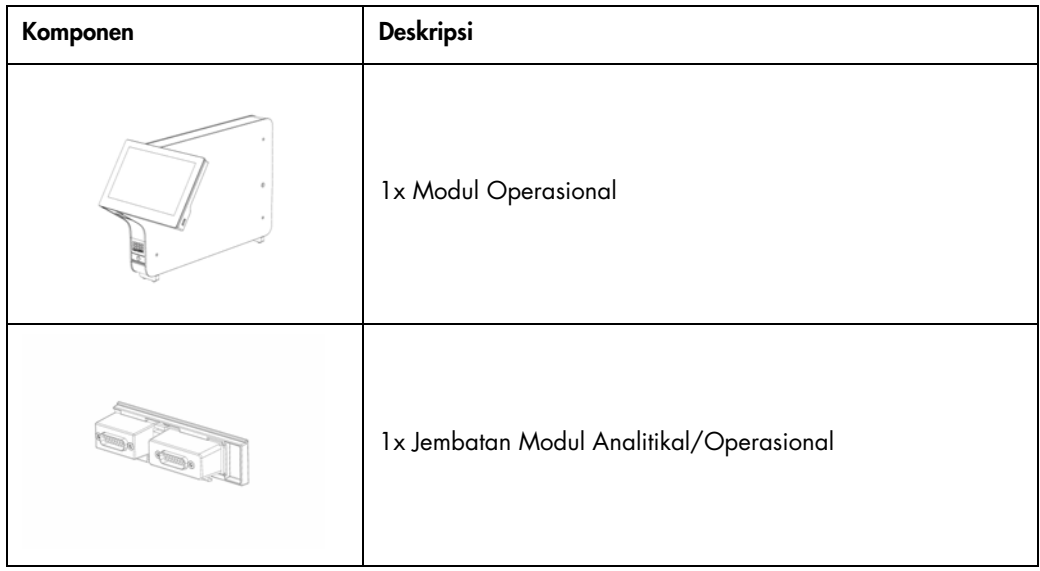

# <span id="page-24-0"></span>4.3 Membuka kemasan dan instalasi QIAstat-Dx Analyzer 1.0

Buka dengan hati-hati QIAstat-Dx Analyzer 1.0 sesuai dengan langkah-langkah berikut:

Lepaskan Modul Analitikal dari kotaknya dan letakkan di permukaan yang rata. Lepaskan busa yang melekat pada Modul Analitikal.

Catatan: Modul Analitikal harus diangkat dan ditangani dengan mengangkatnya dari dasarnya menggunakan dua tangan, seperti yang ditunjukkan pad[a Gambar 4.](#page-24-1)

#### PERINGATAN / PERHATIAN

#### Risiko cedera pribadi dan kerusakan material

QIAstat-Dx Analyzer 1.0 adalah instrumen berat. Untuk menghindari cedera atau kerusakan pribadi pada QIAstat-Dx Analyzer 1.0, berhatihatilah saat mengangkatnya dan gunakan metode pengangkatan yang sesuai.

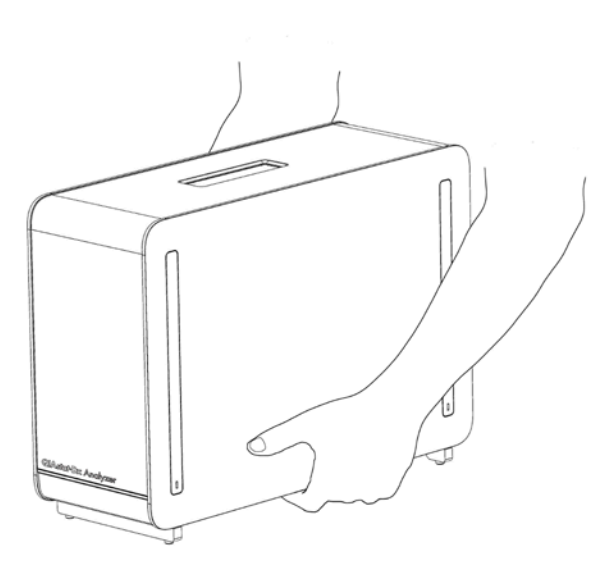

#### <span id="page-24-1"></span>Gambar 4. Penanganan Modul Analitikal yang tepat.

Lepaskan penutup pelindung dari sisi Modul Analitikal menggunakan Alat Pelepas Tutup Pelindung yang disertakan dengan QIAstat-Dx Analyzer 1.0 [\(Gambar 5\)](#page-25-0).

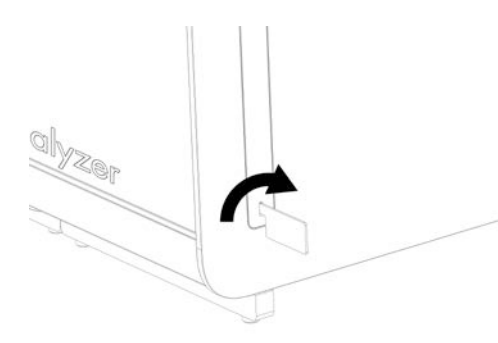

#### <span id="page-25-0"></span>Gambar 5. Melepas tutup pelindung.

Lepaskan Modul Operasional dari kotaknya dan pasang di sisi kiri Modul Analitikal. Kencangkan sekrup menggunakan Alat Perakitan Modul Analitikal-Operasional yang disertakan dengan QIAstat-Dx Analyzer 1.0 [\(Gambar 6\)](#page-25-1).

# PERHATIAN Risiko kerusakan mekanis

Jangan membiarkan Modul Operasional tanpa penopang atau bersandar pada layar sentuh, karena hal ini dapat merusak layar sentuh.

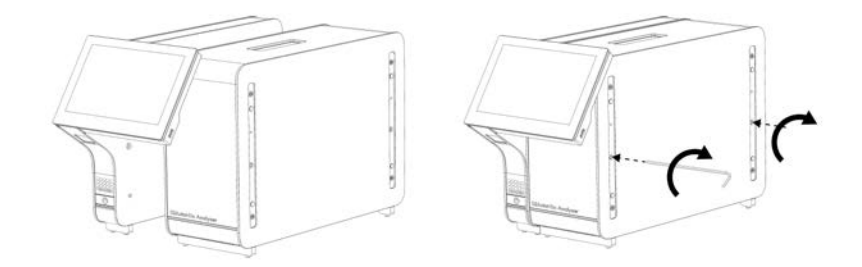

<span id="page-25-1"></span>Gambar 6. Memasang Modul Operasional ke Modul Analitikal.

Pasang kembali tutup pelindung di samping Modul Analitikal [\(Gambar 7\)](#page-26-0).

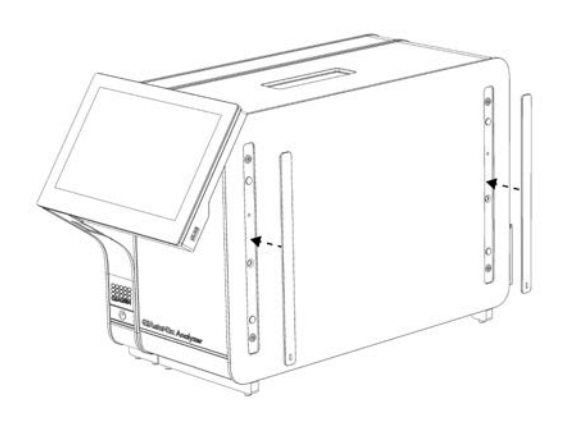

#### <span id="page-26-0"></span>Gambar 7. Memasang kembali tutup pelindung.

5. Sambungkan Jembatan Modul Analitikal/Operasional di bagian belakang QIAstat-Dx Analyzer 1.0 untuk menghubungkan Modul Operasional dan Analitikal bersama-sama [\(Gambar 8\)](#page-26-1).

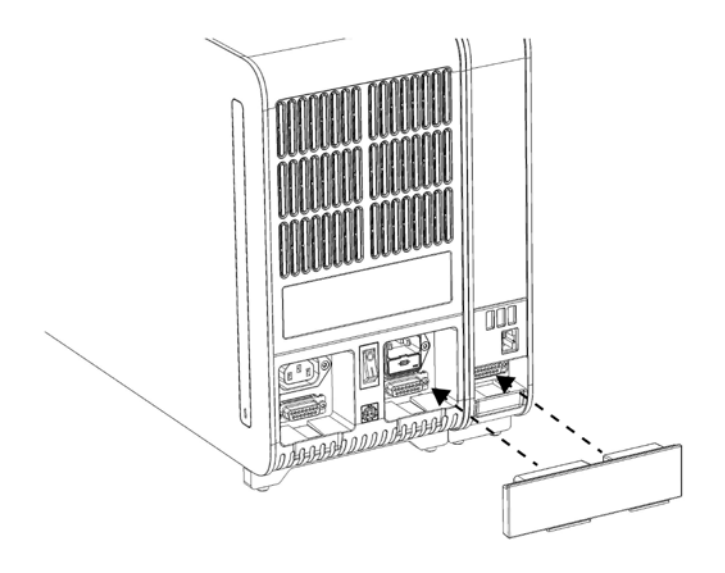

<span id="page-26-1"></span>Gambar 8. Menyambungkan Jembatan Modul Analitikal/Operasional.

Sambungkan Jembatan Pemutusan di bagian belakang Modul Analitikal [\(Gambar 9\)](#page-27-0).

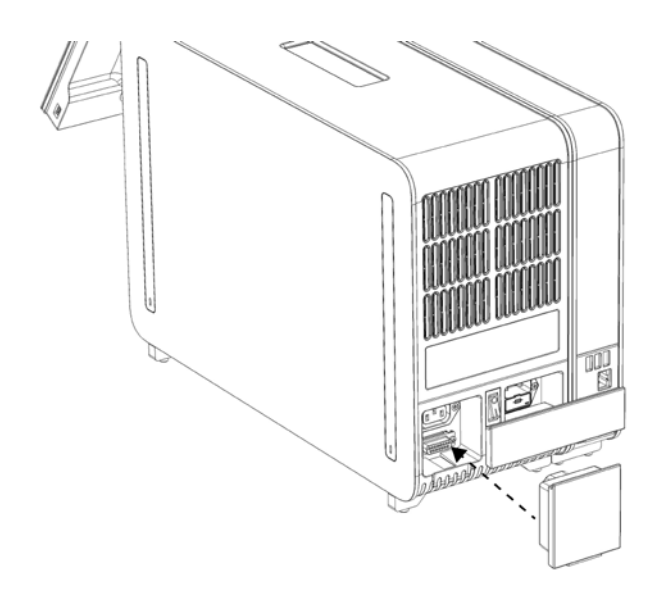

#### <span id="page-27-0"></span>Gambar 9. Menyambungkan Jembatan Pemutusan.

Sambungkan kabel daya yang disertakan dengan QIAstat-Dx Analyzer 1.0 ke bagian belakang Modul Analitikal [\(Gambar 10\)](#page-27-1).

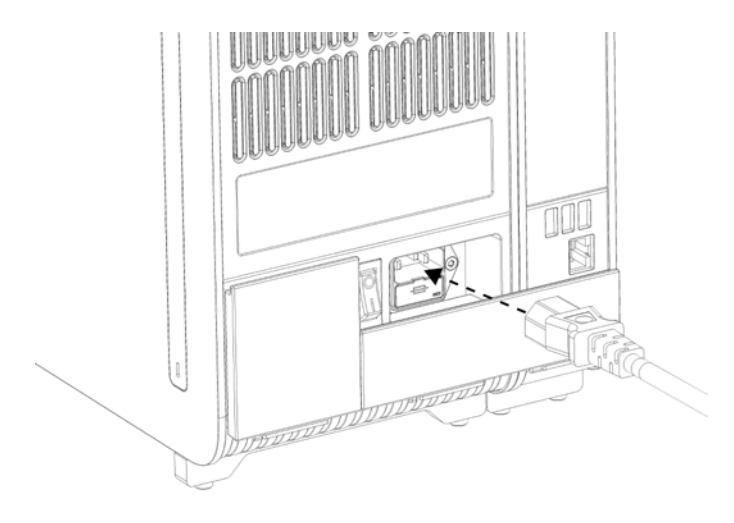

#### <span id="page-27-1"></span>Gambar 10. Menyambungkan kabel listrik.

8. Sambungkan kabel daya ke stopkontak.

Nyalakan instrumen dengan menekan sakelar daya di bagian belakang Modul Analitikal ke posisi "I" [\(Gambar 11\).](#page-28-1) Pastikan indikator status Modul Analitikal dan Operasional berwarna biru.

Catatan: Jika indikator status berwarna merah, berarti ada kerusakan pada Modul Analitikal. Hubungi Layanan Teknis QIAGEN menggunakan informasi kontak di Bab [10](#page-127-0) untuk mendapatkan bantuan.

Catatan: Instrumen tidak boleh diletakkan pada posisi yang menghalangi pengoperasian sakelar daya.

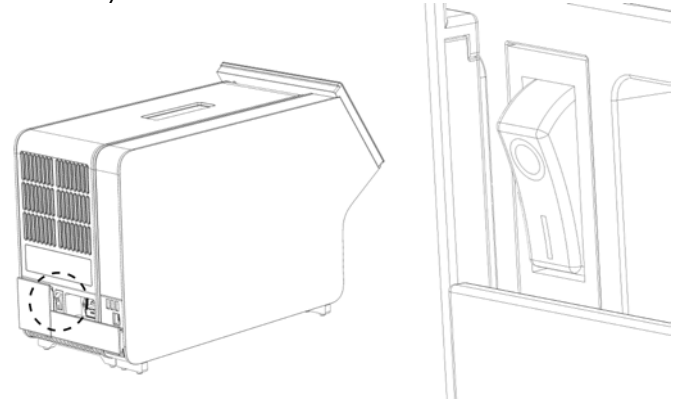

Gambar 11. Menemukan sakelar daya dan mengaturnya ke posisi "I".

<span id="page-28-1"></span>QIAstat-Dx Analyzer 1.0 kini siap untuk dikonfigurasikan untuk penggunaan yang ditujukan. Lihat Bagian [6.10](#page-83-0) untuk mengetahui cara mengonfigurasi parameter sistem, mengatur waktu dan tanggal sistem, dan mengonfigurasi koneksi jaringan.

#### <span id="page-28-0"></span>4.4 Instalasi tambahan Modul Analitikal

Buka Modul Analitikal tambahan dengan hati-hati dan lakukan instalasi sesuai dengan langkahlangkah berikut:

- 1. Siapkan QIAstat-Dx Analyzer 1.0 untuk instalasi modul baru:
	- 1a. Matikan sistem dengan menekan tombol ON/OFF di bagian depan QIAstat-Dx Analyzer 1.0.
	- 1b. Matikan instrumen dengan menekan sakelar daya di bagian belakang Modul Analitikal ke posisi "O".
	- 1c. Lepaskan kabel daya.
	- 1d. Lepaskan Jembatan Pemutusan dari bagian belakang Modul Analitikal [\(Gambar 12,](#page-29-0) halaman berikutnya).

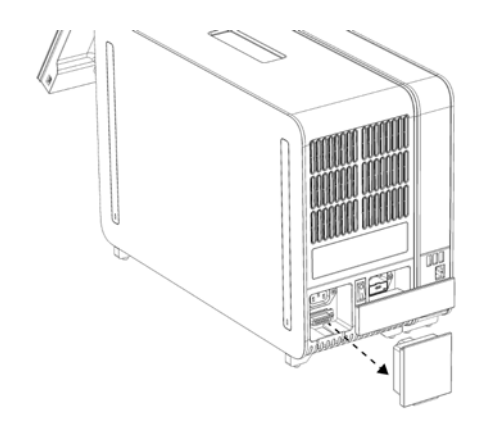

#### <span id="page-29-0"></span>Gambar 12. Melepaskan Jembatan Pemutusan.

1e. Lepaskan tutup pelindung dari sisi Modul Analitikal, yang merupakan tempat Modul Analitikal tambahan akan dipasang [\(Gambar 13\)](#page-29-1).

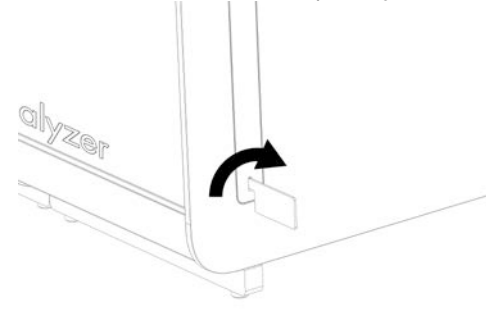

#### <span id="page-29-1"></span>Gambar 13. Melepas tutup pelindung.

Lepaskan Modul Analitikal tambahan dari kotaknya dan letakkan di permukaan yang rata. Lepaskan busa yang melekat pada Modul Analitikal.

Catatan: Modul Analitikal harus diangkat dan ditangani dengan mengangkatnya dari dasarnya menggunakan dua tangan, seperti yang ditunjukkan pada [Gambar 14,](#page-30-0) halaman berikutnya.

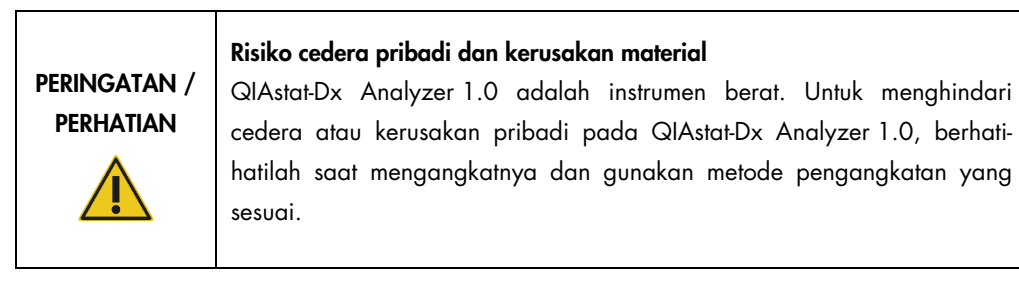

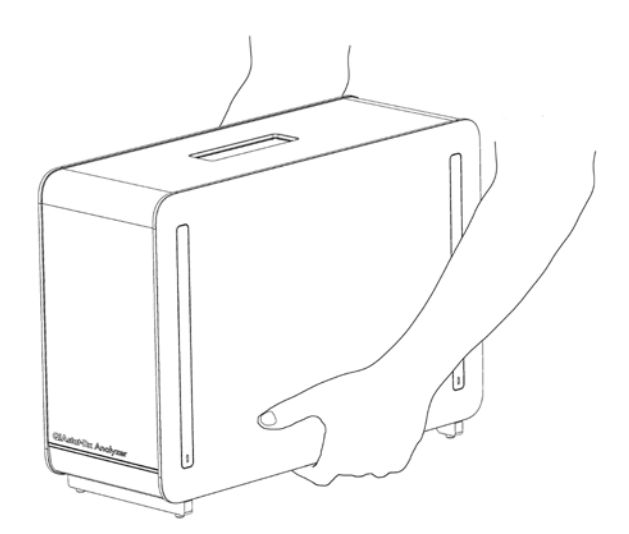

Gambar 14. Penanganan Modul Analitikal yang tepat.

<span id="page-30-0"></span>Lepaskan penutup pelindung dari sisi Modul Analitikal menggunakan Alat Pelepas Tutup Pelindung yang disertakan dengan QIAstat-Dx Analyzer 1.0 [\(Gambar 15\).](#page-30-1)

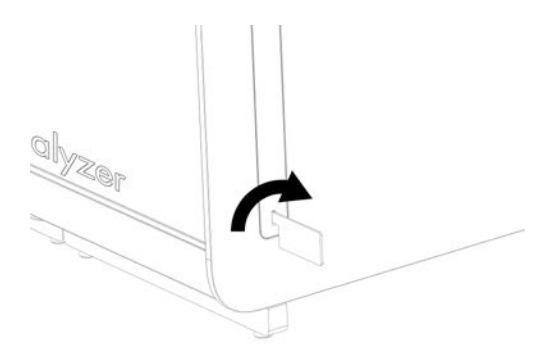

Gambar 15. Melepas tutup pelindung.

<span id="page-30-1"></span>4. Sejajarkan Modul Analitikal tambahan dengan Modul Analitikal yang ada. Kencangkan sekrup menggunakan Alat Perakitan Modul Analitikal-Operasional yang disertakan dengan QIAstat-Dx Analyzer 1.0 [\(Gambar 16\)](#page-30-2).

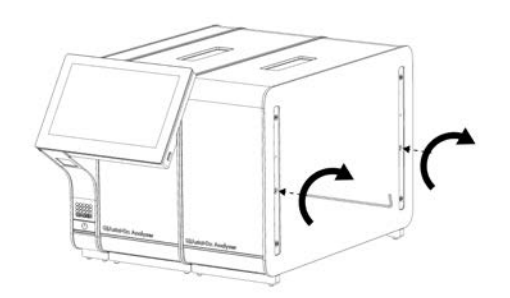

<span id="page-30-2"></span>Gambar 16. Menyelaraskan dan memasang Modul Analitikal tambahan.

5. Pasang kembali tutup pelindung di samping Modul Analitikal tambahan [\(Gambar 17\)](#page-31-0).

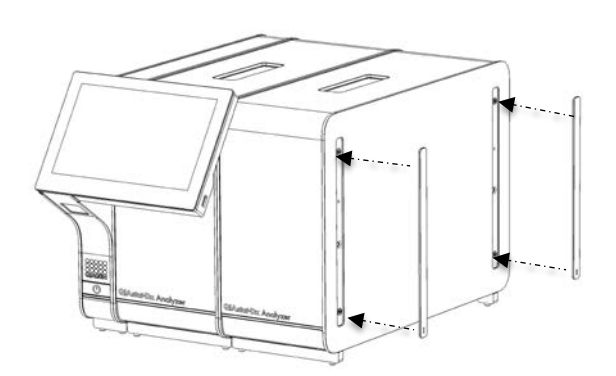

<span id="page-31-0"></span>Gambar 17. Memasang kembali tutup pelindung pada Modul Analitikal tambahan.

Sambungkan Jembatan Modul Analitikal/Analitikal di bagian belakang QIAstat-Dx Analyzer 1.0 untuk menghubungkan kedua Modul Analitikal bersama-sama [\(Gambar 18\)](#page-31-1).

<span id="page-31-1"></span>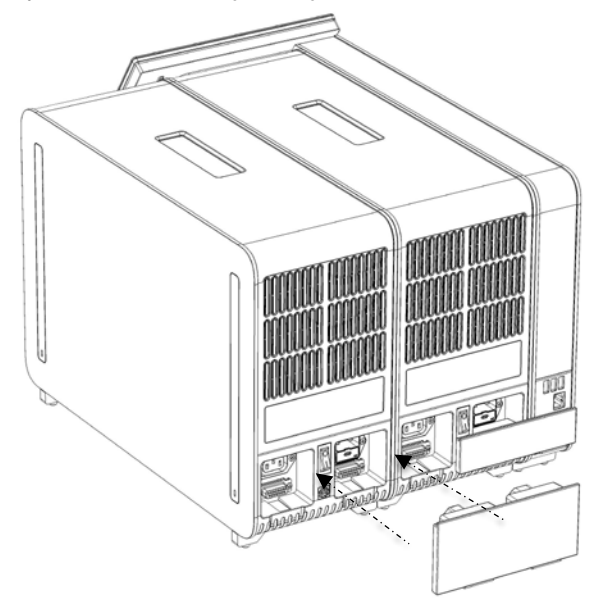

Gambar 18. Menyambungkan Jembatan Modul Analitikal/Analitikal.

Sambungkan Jembatan Pemutusan di bagian belakang Modul Analitikal [\(Gambar 19\)](#page-32-0).

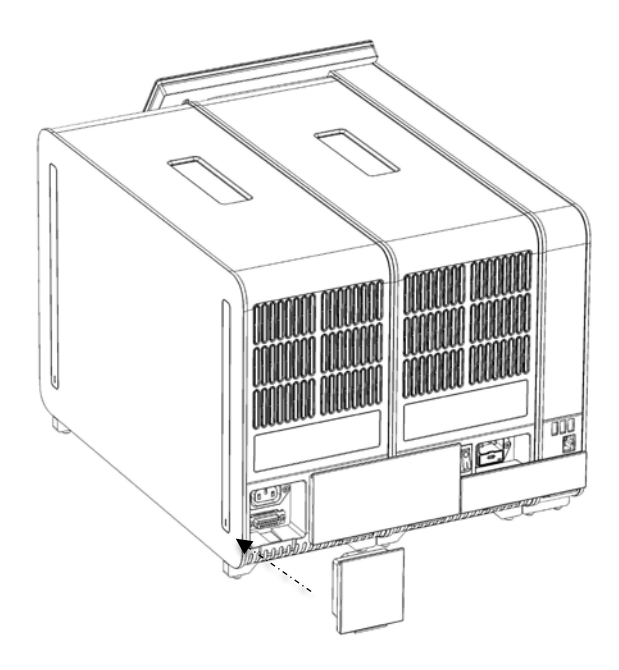

#### <span id="page-32-0"></span>Gambar 19. Menyambungkan Jembatan Pemutusan.

Sambungkan kabel daya yang disertakan dengan QIAstat-Dx Analyzer 1.0 ke bagian belakang Modul Analitikal asli [\(Gambar 20\)](#page-32-1).

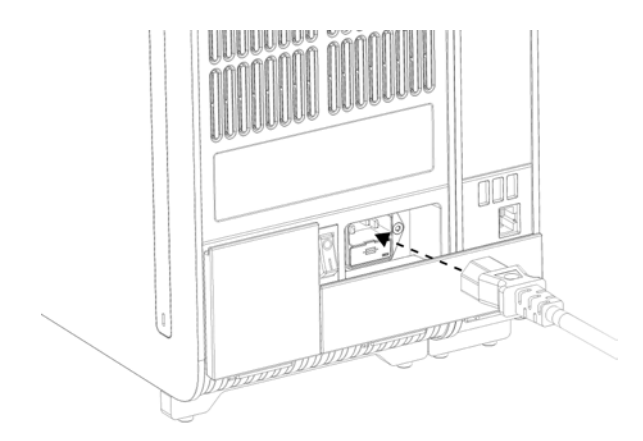

#### <span id="page-32-1"></span>Gambar 20. Menyambungkan kabel listrik.

- 9. Sambungkan kabel daya ke stopkontak.
- AKTIFKAN instrumen dengan menekan sakelar daya di bagian belakang Modul Analitikal ke posisi "I" [\(Gambar 21,](#page-33-1) halaman berikutnya). Pastikan indikator status Modul Analitikal dan Operasional berwarna biru.

Catatan: Jika indikator status berwarna merah, berarti ada kerusakan pada Modul Analitikal. Hubungi Layanan Teknis QIAGEN menggunakan informasi kontak di Bab [10](#page-127-0) untuk mendapatkan bantuan.

Catatan: Instrumen tidak boleh diletakkan pada posisi yang menghalangi pengoperasian sakelar daya.

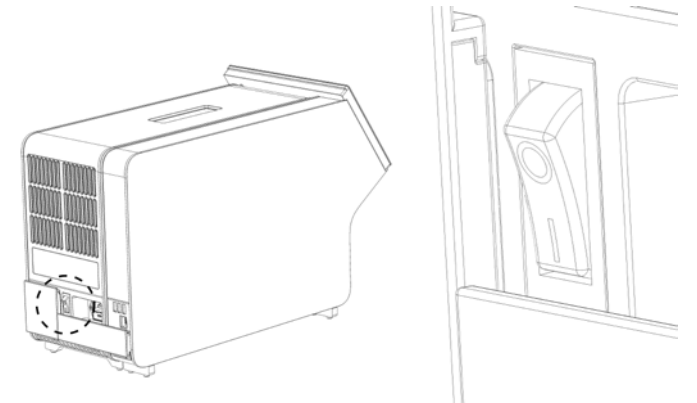

<span id="page-33-1"></span>Gambar 21. Menemukan sakelar daya dan mengaturnya ke posisi "I".

QIAstat-Dx Analyzer 1.0 kini siap untuk dikonfigurasikan untuk penggunaan yang ditujukan. Lihat Bab [6.10](#page-83-0) untuk mengetahui cara mengonfigurasi parameter sistem, mengatur waktu dan tanggal sistem, dan mengonfigurasi koneksi jaringan.

### <span id="page-33-0"></span>4.5 Pengemasan ulang dan pengiriman QIAstat-Dx Analyzer 1.0

Saat mengemas ulang QIAstat-Dx Analyzer 1.0 untuk pengiriman, material kemasan asli harus digunakan. Jika material kemasan asli tidak tersedia, hubungi Layanan Teknis QIAGEN. Pastikan bahwa instrumen telah disiapkan dengan benar (lihat Bab [9.2](#page-122-2) ) sebelum memulai pengemasan dan agar tidak menimbulkan bahaya biologis atau kimia.

Untuk mengemas kembali instrumen:

- 1. Pastikan instrumen sudah dimatikan (tekan sakelar daya ke posisi "O").
- 2. Lepaskan kabel daya dari stopkontak.
- 3. Lepaskan kabel daya dari bagian belakang Modul Analitikal.
- 4. Lepaskan Jembatan Pemutusan di bagian belakang Modul Analitikal.
- 5. Lepaskan jembatan Modul Analitikal/Operasional yang menghubungkan Modul Operasional dan Analitikal di bagian belakang QIAstat-Dx Analyzer 1.0.
- 6. Lepaskan tutup pelindung di samping Modul Analitikal menggunakan Alat Pelepas Tutup Pelindung.
- 7. Gunakan Alat Perakitan Modul Operasional-Analitikal untuk melonggarkan kedua sekrup yang menahan Modul Operasional ke Modul Analitikal. Kemas Modul Operasional dalam kotaknya.
- 8. Posisikan kembali tutup pelindung di samping Modul Analitikal. Kemas Modul Analitikal, dengan lempengan busa, di dalam kotaknya.

# <span id="page-35-0"></span>5 Menjalankan Pengujian dan Melihat Hasil

Catatan: Angka-angka yang ditunjukkan dalam panduan pengguna ini hanya merupakan contoh dan mungkin berbeda antar uji kadar.

- <span id="page-35-1"></span>5.1 Memulai QIAstat-Dx Analyzer 1.0
- 1. Tekan tombol ON/OFF di bagian depan QIAstat-Dx Analyzer 1.0 untuk memulai unit [\(Gambar 22\)](#page-35-2).

Catatan: Sakelar daya di bagian belakang Modul Analitikal harus diatur pada posisi "I". Indikator Modul Operasional dan Analitikal berubah menjadi biru di posisi "I" (yaitu ON).

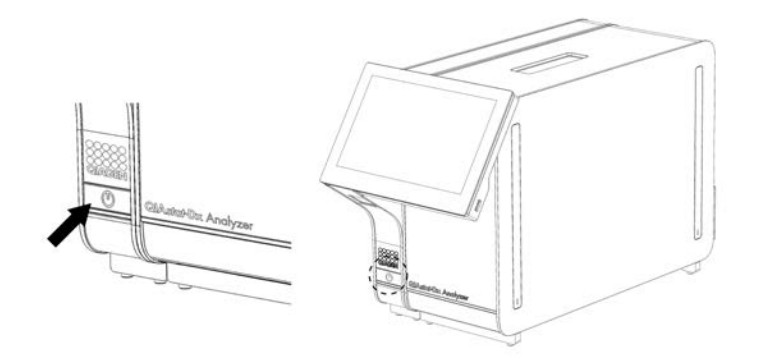

<span id="page-35-2"></span>Gambar 22. Tekan tombol ON/OFF untuk memulai instrumen.

Tunggu sampai layar Utama muncul dan indikator status Modul Operasional dan Analitikal berubah menjadi hijau dan berhenti berkedip.

Catatan: Setelah instalasi awal, layar Login (Masuk) akan muncul. Lihat Bab [6.2](#page-59-1) untuk detail lebih lanjut.

Catatan: Setelah instalasi awal QIAstat-Dx Analyzer 1.0 berhasil, administrator sistem harus masuk untuk konfigurasi perangkat lunak pertama kali. Untuk masuk pertama kali, ID penggunanya adalah "administrator" dan kata sandi bawaannya adalah "administrator". Kata sandi harus diubah setelah masuk pertama. User Access Control (Kontrol Akses Pengguna) diaktifkan secara otomatis. Sangat disarankan untuk membuat setidaknya satu akun pengguna, tanpa peran "Administrator".
# 5.2 Menyiapkan kartrij uji kadar QIAstat-Dx

Keluarkan kartrij uji kadar QIAstat-Dx dari kemasannya. Untuk detail tentang menambahkan sampel ke kartrij uji kadar QIAstat-Dx dan untuk informasi spesifik untuk uji kadar yang akan dijalankan, lihat petunjuk penggunaan untuk uji kadar spesifik (mis., QIAstat-Dx Respiratory Panel). Selalu pastikan bahwa kedua penutup sampel tertutup rapat setelah menambahkan sampel ke kartrij uji kadar QIAstat-Dx.

## <span id="page-36-0"></span>5.3 Prosedur untuk menjalankan pengujian

Semua operator harus mengenakan alat pelindung diri yang sesuai, seperti sarung tangan, saat menyentuh layar sentuh QIAstat-Dx Analyzer 1.0.

1. Tekan tombol **P** Run Test (Jalankan Pengujian) di kanan atas layar Utama.

Catatan: Jika Kontrol Eksternal (External Control, EC) diaktifkan dan batas waktu pelaksanaan pengujian EC sudah tiba, sebuah pengingat muncul untuk melakukan pengujian dengan sampel EC. Lihat Bagian [8](#page-111-0) untuk detail lebih lanjut.

Catatan: Jika EC diaktifkan dan pengujian EC terakhir yang dilakukan dengan modul yang dipilih gagal, sebuah peringatan akan ditampilkan. Pengguna harus memilih secara eksplisit apakah tetap ingin melakukan pengujian dengan modul yang dipilih.

Saat diminta, pindai barcode ID sampel menggunakan pembaca barcode yang terintegrasi ke dalam Modul Operasional [\(Gambar 23\)](#page-37-0).

Catatan: Tergantung konfigurasi QIAstat-Dx Analyzer 1.0, Anda juga dapat memasukkan ID sampel menggunakan keyboard virtual layar sentuh. Lihat Bagian [6.10.4](#page-88-0) untuk detail lebih lanjut.

Catatan: Tergantung konfigurasi sistem yang dipilih, memasukkan ID pasien mungkin juga diperlukan pada titik ini. Lihat Bagia[n 6.10.4](#page-88-0) untuk detail lebih lanjut.

Catatan: Tergantung pada konfigurasi EC, sebuah tombol toggle berlabelkan EC Test ditampilkan. Tombol ini tetap berada di posisi off untuk pelaksanaan pengujian. Untuk informasi lebih lanjut mengenai EC, lihat Bagian [8.](#page-111-0)

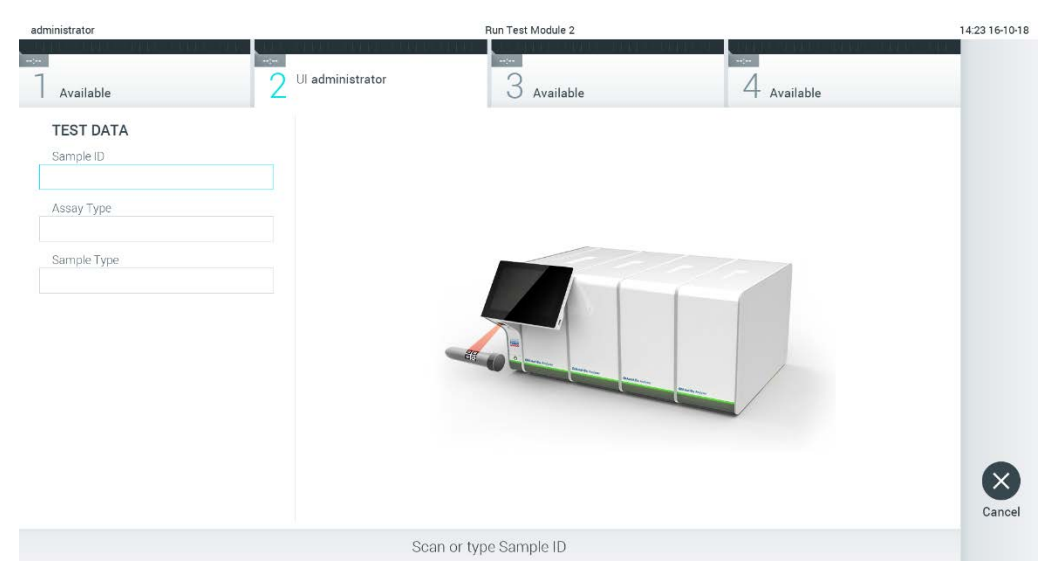

Gambar 23. Memindai barcode ID sampel.

<span id="page-37-0"></span>3. Saat diminta, pindai barcode kartrij uji kadar QIAstat-Dx yang akan digunakan. QIAstat-Dx Analyzer 1.0 secara otomatis mengenali uji kadar yang akan dijalankan berdasarkan kode batang kartrij uji kadar QIAstat-Dx [\(Gambar 24\)](#page-38-0).

Catatan: QIAstat-Dx Analyzer 1.0 tidak akan menerima kartrij uji kadar QIAstat-Dx dengan tanggal kedaluwarsa yang sudah lewat, kartrij yang sebelumnya sudah digunakan atau kartrij untuk uji kadar yang tidak diinstal pada unit. Pesan kesalahan akan ditampilkan dalam kasus ini. Lihat Bab [10.2](#page-129-0) untuk detail lebih lanjut.

Catatan: Lihat Bab [6.9.3](#page-81-0) untuk mengetahui petunjuk tentang cara mengimpor dan menambahkan uji kadar ke QIAstat-Dx Analyzer 1.0.

Catatan: Jika Kontrol Eksternal (External Control, EC) diaktifkan dan batas waktu pelaksanaan pengujian EC sudah tiba atau pengujian sebelumnya untuk uji kadar yang dipilih gagal pada modul yang dipilih, sebuah peringatan akan ditampilkan. Pengguna perlu mengonfirmasi apakah ingin melanjutkan, dan pengguna dasar tidak dapat melanjutkan pengaturan pengujian. Lihat Bagian [8](#page-111-0) untuk detail lebih lanjut.

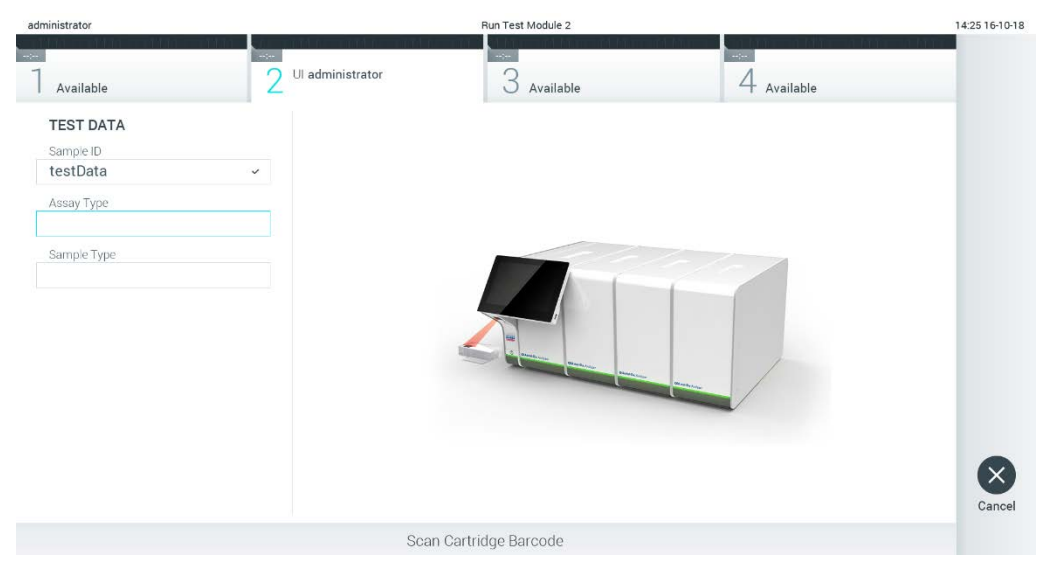

Gambar 24. Memindai barcode kartrij uji kadar QIAstat-Dx.

<span id="page-38-0"></span>4. Bila perlu, pilih jenis sampel yang sesuai dari daftar [\(Gambar 25\)](#page-38-1).

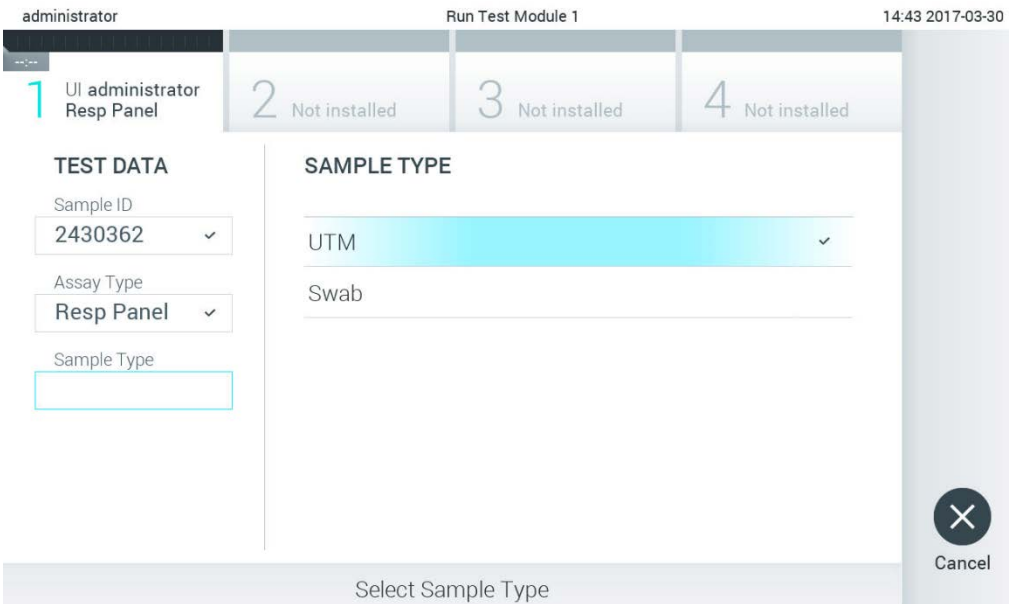

<span id="page-38-1"></span>Gambar 25. Memilih tipe sampel.

Layar Confirm (Konfirmasi) akan muncul. Tinjau data yang dimasukkan dan buat perubahan apa pun yang diperlukan dengan menekan bidang yang relevan di layar sentuh dan mengedit informasi (Gambar 26).

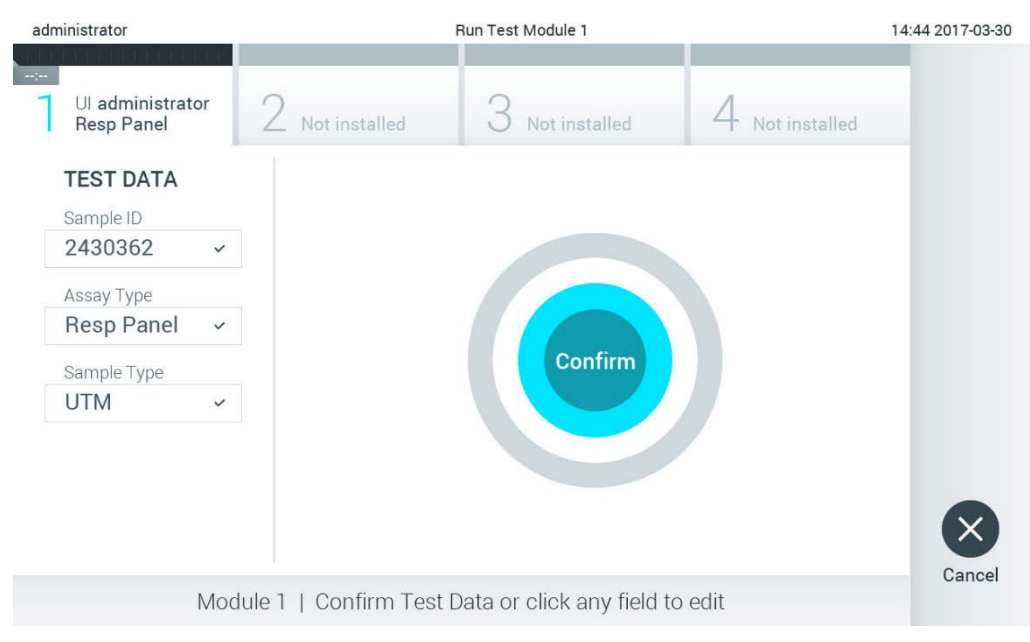

Gambar 26. Layar Confirm (Konfirmasi).

- 6. Tekan © Confirm (Konfirmasi) ketika semua data yang ditampilkan sudah benar. Jika perlu, tekan bidang yang sesuai untuk mengedit isinya, atau tekan Cancel (Batal) untuk membatalkan pengujian.
- Pastikan penutup sampel port apusan dan port utama kartrij uji kadar QIAstat-Dx sudah tertutup secara kuat. Ketika port masuk kartrij di bagian atas QIAstat-Dx Analyzer 1.0 terbuka secara otomatis, masukkan kartrij uji kadar QIAstat-Dx dengan barcode menghadap ke kiri dan ruang reaksi menghadap ke bawah [\(Gambar 27\)](#page-40-0).

Catatan: Ketika beberapa Modul Analitikal dihubungkan ke Modul Operasional, QIAstat-Dx Analyzer 1.0 akan secara otomatis memilih Modul Analitikal di mana pengujian akan dijalankan.

Catatan: Tidak perlu mendorong kartrij uji kadar QIAstat-Dx ke dalam QIAstat-Dx Analyzer 1.0. Posisikan dengan benar ke dalam port masuk kartrij dan QIAstat-Dx Analyzer 1.0 akan secara otomatis memindahkan kartrij ke Modul Analitikal.

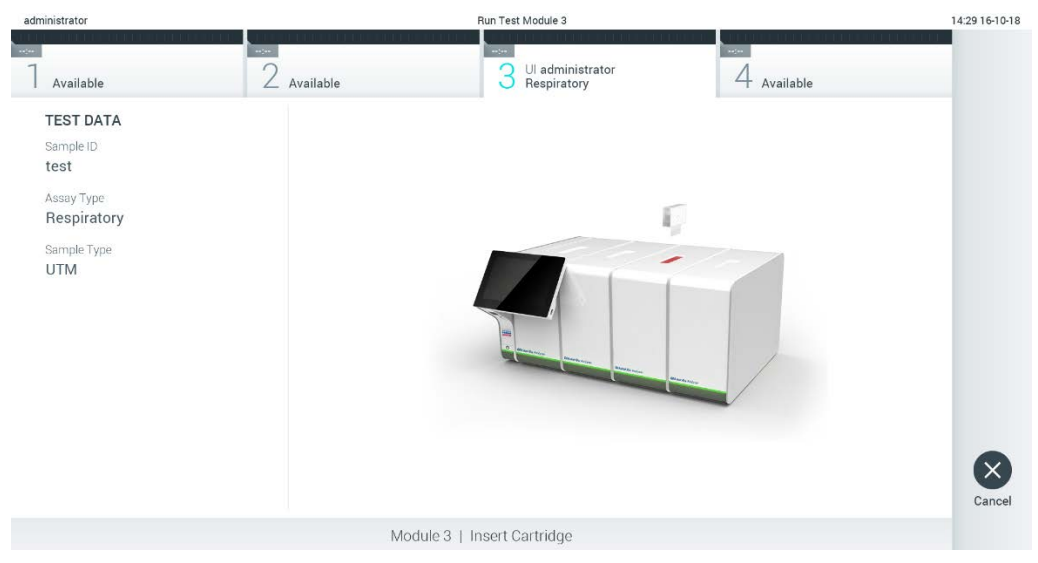

Gambar 27. Memasukkan kartrij uji kadar QIAstat-Dx ke dalam QIAstat-Dx Analyzer 1.0.

<span id="page-40-0"></span>Setelah mendeteksi kartrij uji kadar QIAstat-Dx, QIAstat-Dx Analyzer 1.0 akan secara otomatis menutup penutup port masuk kartrij dan memulai proses pengujian. Tidak diperlukan tindakan lebih lanjut dari operator untuk memulai proses.

Catatan: QIAstat-Dx Analyzer 1.0 tidak akan menerima kartrij uji kadar QIAstat-Dx selain yang digunakan dan dipindai selama pengaturan pengujian. Jika kartrij selain yang dipindai dimasukkan, kesalahan akan terjadi dan kartrij akan dikeluarkan secara otomatis.

Catatan: Hingga titik ini, masih dimungkinkan untuk membatalkan proses pengujian dengan menekan tombol Cancel (Batal) di sudut kanan bawah layar sentuh.

Catatan: Tergantung pada konfigurasi sistem, operator mungkin perlu memasukkan kembali kata sandi pengguna mereka untuk memulai proses pengujian.

Catatan: Penutup port masuk kartrij akan menutup secara otomatis setelah 30 detik jika kartrij uji kadar QIAstat-Dx tidak diposisikan di port. Jika ini terjadi, ulangi prosedur dimulai dengan langkah 5.

9. Saat pengujian sedang berjalan, sisa waktu proses akan ditampilkan pada layar sentuh [\(Gambar 28\)](#page-41-0).

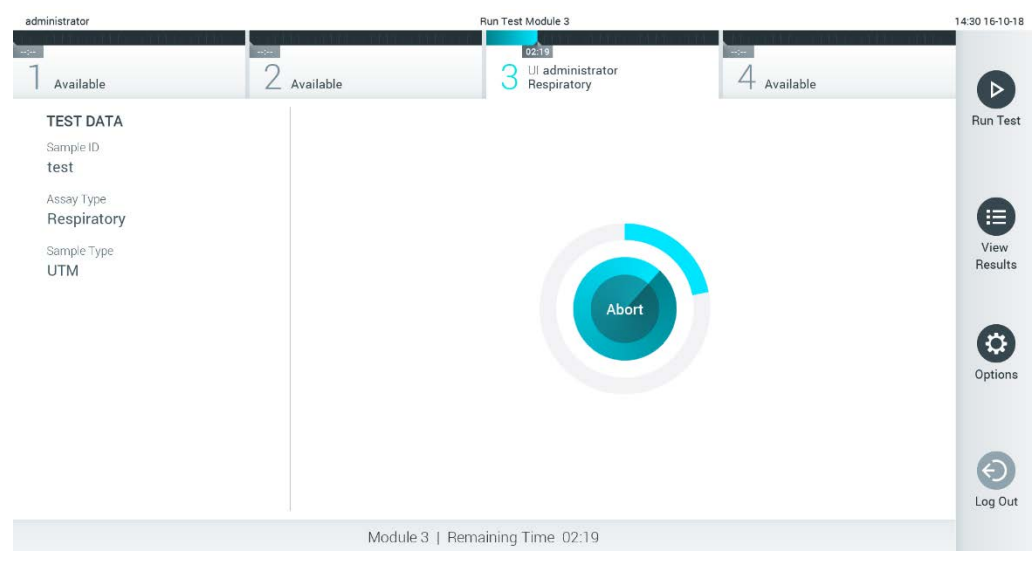

Gambar 28. Tampilan eksekusi pengujian dan waktu proses yang tersisa.

<span id="page-41-0"></span>10. Setelah proses pengujian selesai, layar Eject (Keluarkan) akan muncul [\(Gambar 29\)](#page-42-0). Tekan <sup>D</sup> Eject (Keluarkan) pada layar sentuh untuk mengeluarkan kartrij uji kadar QIAstat-Dx dan buang sebagai limbah biobahaya sesuai dengan semua peraturan dan hukum kesehatan dan keselamatan nasional, negara bagian, dan lokal.

Catatan: Kartrij uji kadar QIAstat-Dx harus dilepaskan ketika port masuk kartrij terbuka dan mengeluarkan kartrij. Jika tidak dilepas setelah 30 detik, kartrij akan otomatis kembali ke QIAstat-Dx Analyzer 1.0 dan penutup port masuk kartrij akan menutup. Jika ini terjadi, tekan Eject (Keluarkan) untuk membuka penutup port masuk kartrij kembali, kemudian keluarkan kartrij.

Catatan: Kartrij uji kadar QIAstat-Dx yang sudah terpakai harus dibuang. Tidak dimungkinkan untuk menggunakan kembali kartrij untuk pengujian yang eksekusinya telah dimulai tetapi kemudian dibatalkan oleh operator, atau yang kesalahannya terdeteksi.

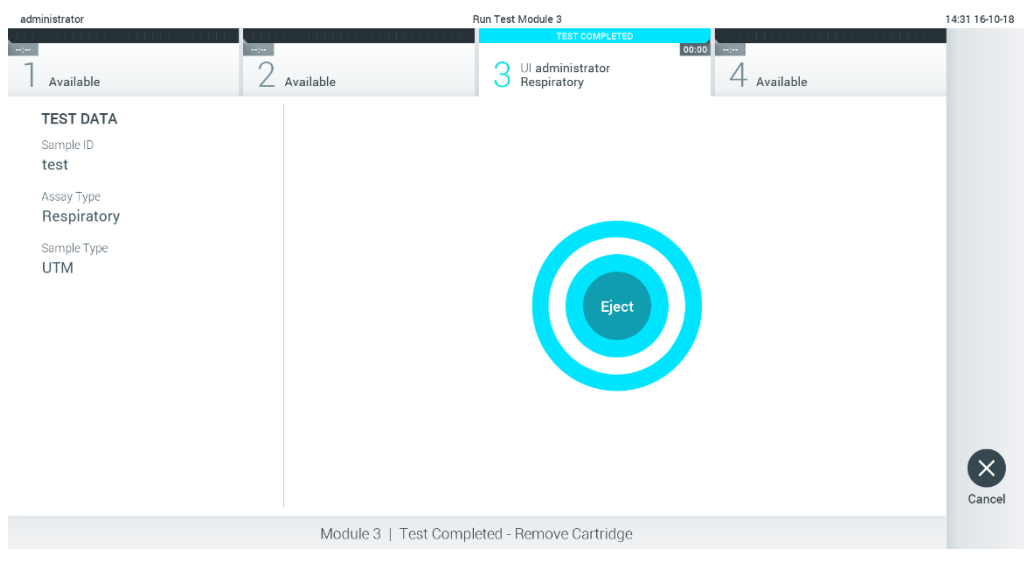

Gambar 29. Tampilan layar Eject (Keluarkan).

<span id="page-42-0"></span>11. Setelah kartrij uji kadar QIAstat-Dx telah dikeluarkan, layar Summary (Ringkasan) hasil akan muncul [\(Gambar 30\)](#page-42-1). Lihat Bab [5.5](#page-44-0) untuk detail lebih lanjut.

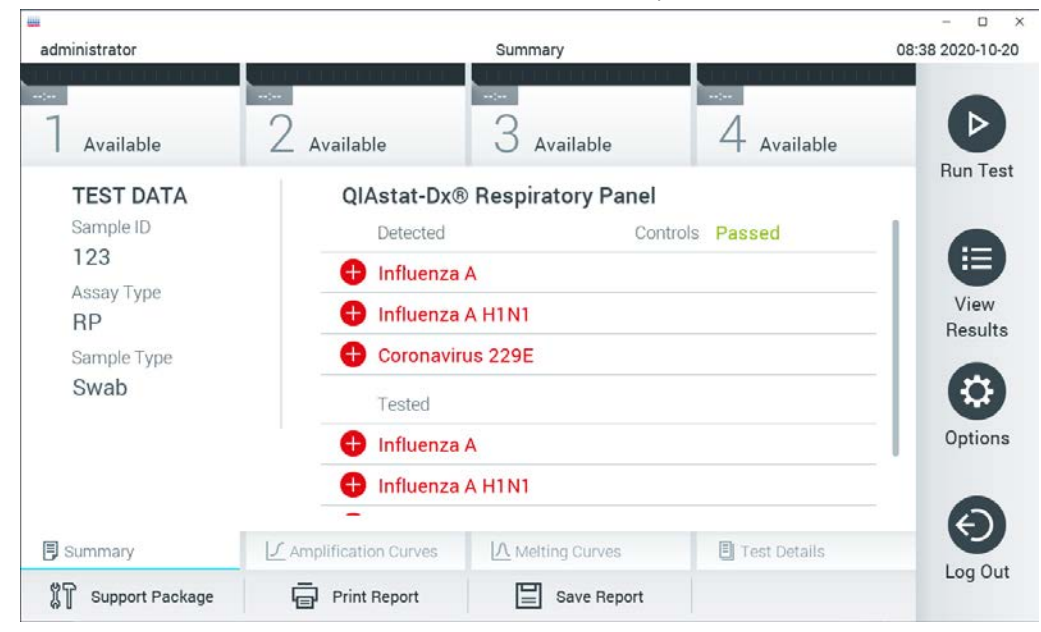

Gambar 30. Layar Summary (Ringkasan) hasil.

<span id="page-42-1"></span>Catatan: Jika sebuah kesalahan terjadi pada modul analitikal selama proses, mungkin dibutuhkan beberapa saat hingga ringkasan proses muncul dan proses diperlihatkan di ikhtisar View Results (Lihat Hasil).

# 5.4 Membatalkan proses pengujian

Jika proses pengujian sedang berjalan, menekan Abort (Batalkan) akan menghentikan eksekusi pengujian [\(Gambar 31\)](#page-43-0).

Catatan: Kartrij uji kadar QIAstat-Dx yang sudah terpakai harus dibuang. Tidak dimungkinkan untuk menggunakan kembali kartrij untuk pengujian yang eksekusinya telah dimulai tetapi kemudian dibatalkan oleh operator, atau yang kesalahannya terdeteksi.

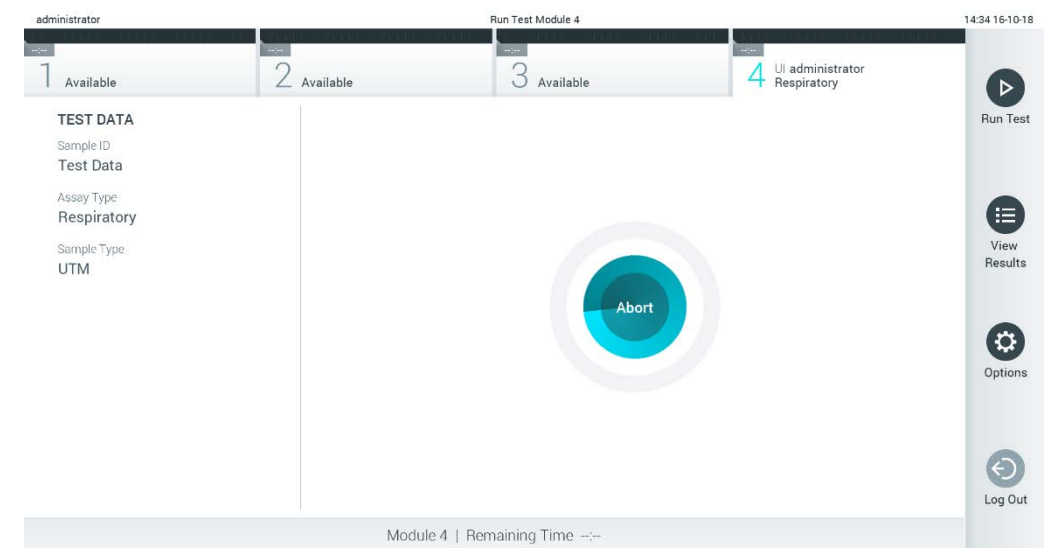

Gambar 31. Membatalkan proses pengujian.

<span id="page-43-0"></span>Setelah membatalkan pengujian, kartrij uji kadar QIAstat-Dx tidak lagi dapat diproses dan tidak dapat digunakan kembali. Setelah menekan Abort (Batalkan), akan muncul dialog yang meminta operator untuk mengonfirmasi bahwa pengujian harus dibatalkan [\(Gambar 32\).](#page-43-1)

<span id="page-43-1"></span>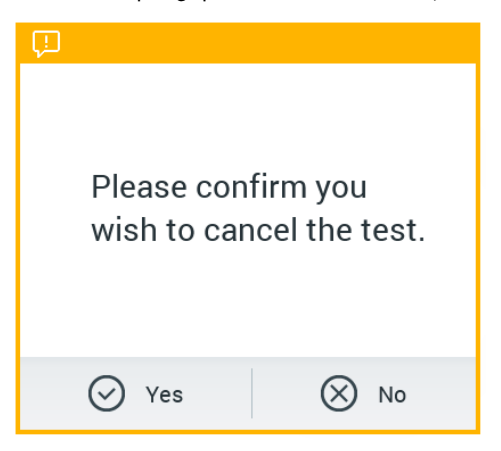

Gambar 32. Membatalkan dialog konfirmasi proses pengujian.

# <span id="page-44-0"></span>5.5 Melihat hasil

QIAstat-Dx Analyzer 1.0 secara otomatis menginterpretasikan dan menyimpan hasil pengujian. Setelah mengeluarkan kartrij uji kadar QIAstat-Dx, layar Summary (Ringkasan) akan ditampilkan secara otomatis [\(Gambar 33\)](#page-44-1).

Catatan: Lihat ke petunjuk spesifik-uji kadar penggunaan untuk mengetahui kemungkinan hasil dan petunjuk tentang cara menginterpretasikan hasil uji kadar.

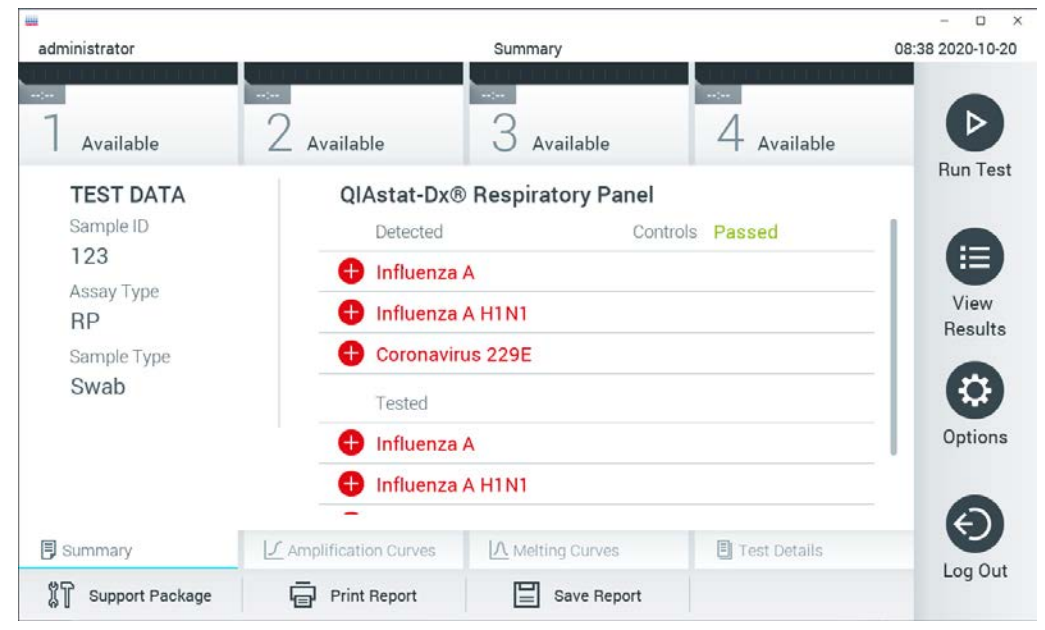

Gambar 33. Contoh layar Summary (Ringkasan) Hasil menampilkan Test Data (Data Pengujian) di panel kiri dan Test Summary (Ringkasan Pengujian) di panel utama.

<span id="page-44-1"></span>Bagian utama layar menyediakan tiga daftar berikut dan menggunakan kode warna serta simbol untuk menunjukkan hasil:

- Daftar pertama berisi semua patogen yang terdeteksi dan teridentifikasi dalam sampel, didahului dengan tanda **da** dan berwarna merah.
- $\bullet$  Daftar kedua berisi semua patogen samar, didahului dengan tanda tanya  $\bullet$  dan berwarna kuning.
- Daftar ketiga berisi semua patogen yang diuji dalam sampel. Patogen yang terdeteksi dan teridentifikasi dalam sampel akan didahului dengan tanda  $\bigoplus$  dan berwarna merah. Patogen yang diuji tetapi tidak terdeteksi akan didahului oleh tanda dan berwarna hijau. Patogen samar didahului dengan tanda tanya <sup>dan</sup> dan berwarna kuning.

Catatan: Patogen yang terdeteksi dan teridentifikasi dalam sampel ditampilkan dalam semua daftar.

Jika pengujian gagal, pesan akan menunjukkan "Failed" (Gagal) diikuti dengan Error Code (Kode Kesalahan) spesifik.

Test Data (Data Pengujian) berikut ditampilkan di sisi kiri layar:

- Sample ID (ID Sampel)
- Patient ID (ID Pasien) (jika tersedia)
- Assay Type (Tipe Uji Kadar)
- Sample Type (Tipe Sampel)
- LIS Upload Status (Status Pengunggahan LIS, jika berlaku)

Data lebih lanjut tentang uji kadar tersedia, tergantung pada hak akses operator, melalui tab di bagian bawah layar (misalnya, plot amplifikasi, kurva pelelehan, dan detail pengujian).

Data uji kadar dapat diekspor dengan menekan Save Report (Simpan Laporan) di bar bawah pada layar.

Laporan dapat dikirim ke printer dengan menekan Print Report (Cetak Laporan) di bar bawah pada layar.

Paket dukungan dari pengoperasian terpilih atau semua pengoperasian yang gagal dapat dibuat dengan menekan Support Package (Paket Dukungan) di bilah bagian bawah layar (Gambar 34, halaman berikutnya). Jika dukungan diperlukan, kirim paket dukungan ke Layanan Teknis **QIAGEN.** 

#### 5.5.1 Melihat kurva amplifikasi

Untuk melihat kurva amplifikasi pengujian, tekan tab  $\angle$  Amplification Curves (Kurva Amplifikasi) [\(Gambar 34\)](#page-46-0).

Fungsi ini mungkin tidak tersedia untuk semua uji kadar.

Catatan**:** Harap dipahami bahwa kurva amplifikasi tidak berarti menginterpretasikan hasil pengujian.

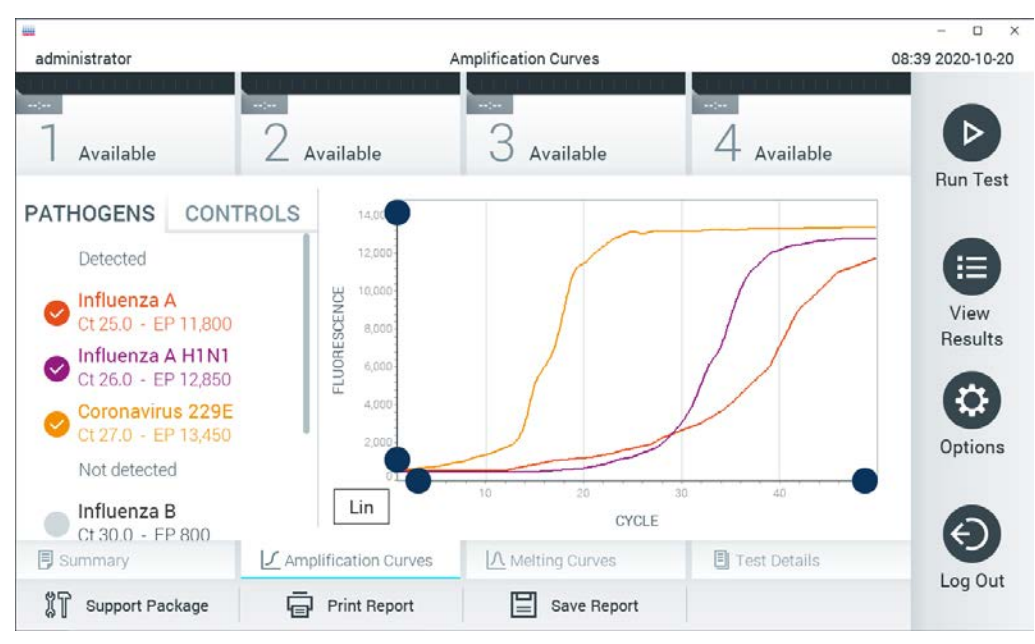

Gambar 34. Layar Amplification Curves (Kurva Amplifikasi) (tab PATHOGENS (PATOGEN)).

<span id="page-46-0"></span>Detail tentang patogen dan kontrol internal yang diuji ditunjukkan di sebelah kiri dan kurva amplifikasi ditunjukkan di tengah.

Catatan: Jika User Access Control (Kontrol Akses Pengguna) diaktifkan (lihat Bab [6.8\)](#page-73-0) pada QIAstat-Dx Analyzer 1.0, layar Amplification Curves (Kurva amplifikasi) hanya akan tersedia untuk operator dengan hak akses.

Tekan tab PATHOGENS (PATOGEN) di sisi kiri untuk menampilkan plot yang sesuai dengan patogen yang diuji. Tekan pada nama patogen untuk memilih patogen mana yang ditunjukkan dalam plot amplifikasi. Dimungkinkan untuk memilih patogen tunggal, beberapa, atau tidak sama sekali. Setiap patogen dalam daftar yang dipilih akan diberi warna yang sesuai dengan kurva amplifikasi yang terkait dengan patogen. Patogen yang tidak dipilih akan ditampilkan dalam warna abu-abu.

Nilai C<sub>T</sub> dan fluoresensi titik akhir yang sesuai ditunjukkan di bawah setiap nama patogen.

Tekan tab CONTROLS (KONTROL) di sisi kiri untuk melihat kontrol internal, lalu pilih kontrol internal yang ditampilkan di plot amplifikasi. Tekan lingkaran di sebelah nama kontrol internal untuk memilih atau membatalkan pilihan [\(Gambar 35,](#page-47-0) halaman berikutnya).

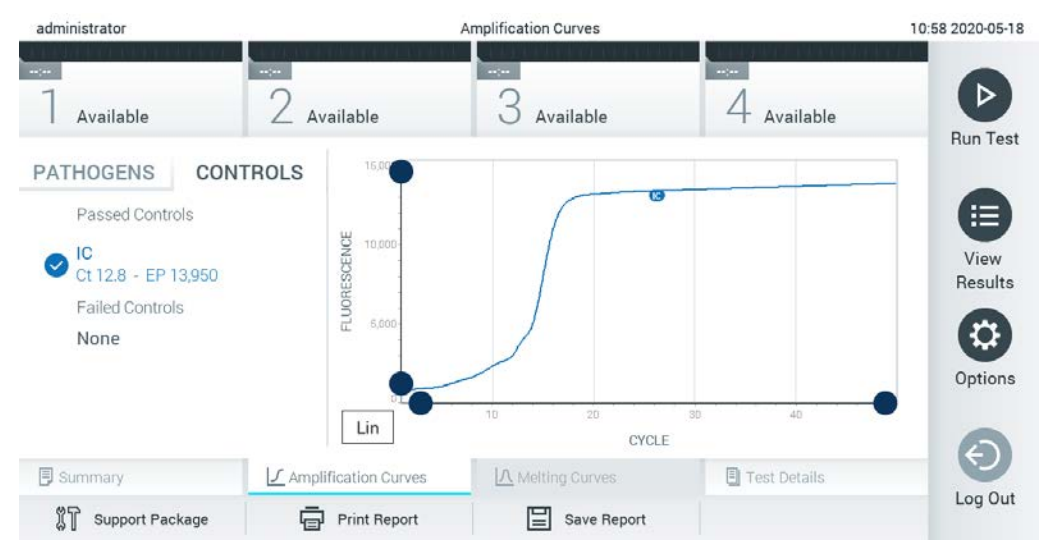

Gambar 35. Layar Amplification Curves (Kurva Amplifikasi) (tab CONTROLS (KONTROL)) menunjukkan kontrol internal.

<span id="page-47-0"></span>Plot amplifikasi menampilkan kurva data untuk patogen atau kontrol internal yang dipilih. Untuk beralih antara skala logaritmik atau linier untuk sumbu Y, tekan tombol Lin ATAU Log di sudut kiri bawah plot.

Skala sumbu X dan sumbu Y dapat disesuaikan menggunakan pemilih biru pada setiap sumbu. Tekan dan tahan pemilih biru, kemudian pindahkan ke lokasi yang diinginkan pada sumbu. Pindahkan pemilih biru ke sumbu asli untuk kembali ke nilai bawaan.

#### 5.5.2 Melihat kurva pelelehan

Untuk melihat kurva pelelehan, tekan tab Melting Curves (kurva pelelehan).

Detail tentang patogen dan kontrol internal yang diuji ditunjukkan di sebelah kiri dan kurva pelelehan ditunjukkan di tengah.

Catatan: Tab Melting Curves (kurva pelelehan) hanya tersedia untuk analisis pelelehan implementasi uji kadar.

Catatan: Jika User Access Control (Kontrol Akses Pengguna) diaktifkan (lihat Ba[b 6.8\)](#page-73-0) pada QIAstat-Dx Analyzer 1.0, layar Melting Curves (Kurva Pelelehan) hanya akan tersedia untuk operator dengan hak akses.

Tekan tab PATHOGENS (PATOGEN) di sisi kiri untuk menampilkan patogen yang diuji. Tekan lingkaran di sebelah nama patogen untuk memilih kurva pelelehan patogen yang akan ditampilkan. Dimungkinkan untuk memilih patogen tunggal, beberapa, atau tidak sama sekali. Setiap patogen dalam daftar yang dipilih akan diberi warna yang sesuai dengan kurva pelelehan yang terkait dengan patogen. Patogen yang tidak dipilih akan ditampilkan dalam warna abu-abu. Suhu pelelehan ditunjukkan di bawah setiap nama patogen.

Tekan tab CONTROLS (KONTROL) di sisi kiri untuk melihat kontrol internal, lalu pilih kontrol internal yang ditampilkan di plot pelelehan. Tekan lingkaran di sebelah nama kontrol untuk memilih atau membatalkan pilihan.

Kontrol internal yang lulus analisis ditampilkan dalam warna hijau dan diberi label "Passed Controls" (Kontrol Lulus), sedangkan yang gagal akan ditampilkan dalam warna merah dan diberi label "Failed Controls" (Kontrol Gagal).

Skala sumbu X dan sumbu Y dapat disesuaikan menggunakan  $\bullet$  pemilih birupada setiap sumbu. Tekan dan tahan pemilih biru, kemudian pindahkan ke lokasi yang diinginkan pada sumbu. Pindahkan pemilih biruke sumbu asli untuk kembali ke nilai bawaan.

#### 5.5.3 Melihat detail pengujian

Tekan <sup><a</sup> Test Details (Detail Pengujian) untuk meninjau hasil lebih detail. Gulir ke bawah untuk melihat laporan lengkap.

Test Details (Detail Pengujian) berikut ditampilkan di bagian tengah layar [\(Gambar 36\)](#page-49-0):

- User ID (ID Pengguna)
- Cartridge SN (NS Kartrij) (nomor seri)
- Cartridge Expiration Date (Tanggal Kedaluwarsa Kartrij)
- Module SN (NS Modul) (nomor seri)
- Test Status (Status Pengujian) (Completed (Selesai), Failed (Gagal) atau Canceled (Dibatalkan) oleh operator)
- Error Code (Kode Kesalahan) (jika ada)
- Error Message (Pesan Kesalahan) (jika ada)
- Test Start Date and Time (Tanggal dan Waktu Mulai Pengujian)
- Test Execution Time (Waktu Eksekusi Pengujian)
- Assay Name (Nama Uji Kadar)
- Test ID (ID Pengujian)
- Test Result (Hasil Pengujian) (untuk setiap analit, total hasil pengujian: Positive (Positif) [pos], Positive with Warning (Positif dengan Peringatan) [pos\*], Negative (Negatif) [neg], Invalid (Tidak Valid) [inv], Failed (Gagal) [fail], atau successful (berhasil) [suc]. Lihat petunjuk penggunaan spesifik-uji kadar untuk mengetahui detail tentang kemungkinan hasil dan interpretasinya)
- List of analytes (Daftar analit) yang diuji dalam uji kadar (dikelompokkan berdasarkan Detected Pathogen (Patogen yang Terdeteksi), Equivocal (Ekivalen), Not Detected Pathogens (Patogen yang Tidak Terdeteksi), Invalid (Tidak Valid), Not Applicable (Tidak Berlaku), Out of Range (Di Luar Rentang), Passed Controls (Kontrol Lulus), dan Failed Controls (Kontrol Gagal)), dengan  $C_I$  dan fluoresensi titik akhir (jika tersedia untuk uji kadar)
- $\bullet$  List of internal controls (Daftar kontrol internal), dengan  $C<sub>T</sub>$  dan fluoresensi titik akhir (jika tersedia untuk uji kadar)

<span id="page-49-0"></span>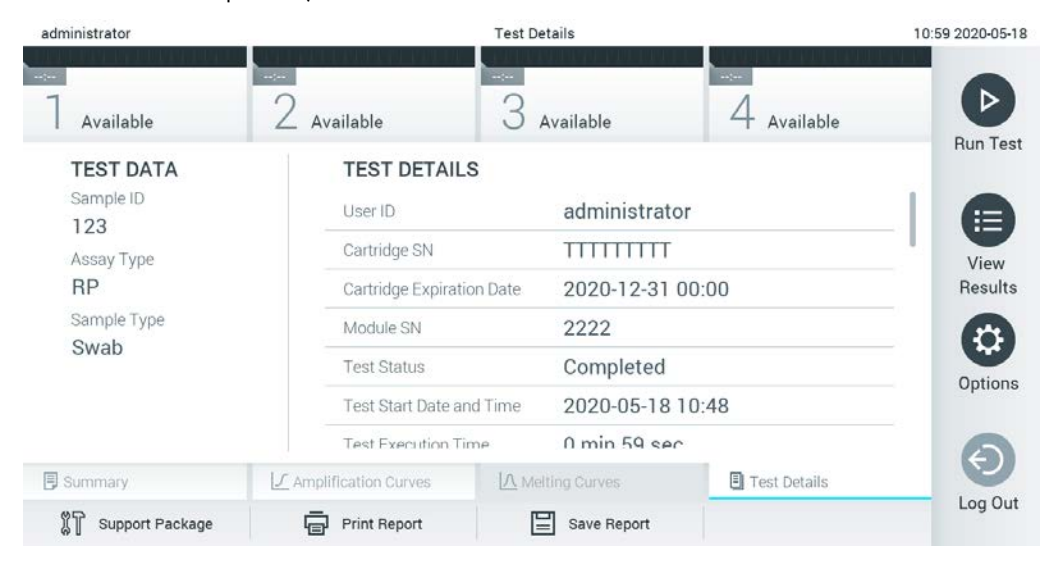

Gambar 36. Contoh layar menampilkan Test Data (Data Pengujian) pada panel kiri dan Test Details (Detail Pengujian) pada panel utama.

#### 5.5.4 Menjelajahi hasil dari pengujian sebelumnya

Untuk melihat hasil dari pe'ngujian sebelumnya yang disimpan di repositori hasil, tekan  $\blacksquare$  View Results (Lihat Hasil) pada bar Menu Utama [\(Gambar 37\)](#page-50-0).

| administrator                   |                              | <b>Test Results</b> |                                      |                                              | 07:51 2021-06-10 |
|---------------------------------|------------------------------|---------------------|--------------------------------------|----------------------------------------------|------------------|
| $\omega_{\rm{DM}}$<br>Available | $\sim$ 100 $\,$<br>Available | $\omega_{\rm{DM}}$  | Available                            | $\omega_{\rm{DM}}$<br>Available              | ▷                |
| Sample ID                       | Assay                        |                     | Operator ID EC Mod n Date/Time       | Result                                       | <b>Run Test</b>  |
| s_5172630                       | B_Assay 3                    | Service T           | $\binom{1}{2}$ 2015-01-10 00:15<br>۰ | $\bullet$ pos                                | 注                |
| s_32651444                      | U_Assay 17                   | Administ            | $(\bar{x})$ 2015-01-10 00:00<br>۰    | $\bullet$ pos                                | View             |
| s_881883                        | Q_Assay 15                   | Administ            | $(\bar{x})$ 2015-01-09 19:45<br>3    | neg                                          | Results          |
| s_21305224                      | V_Assay 18                   | Administ            | $\overline{\phantom{a}}$             | $(\bar{x})$ 2015-01-09 19:30 $\bigoplus$ pos | ≎                |
| s_68661540                      | V_Assay 9                    | basicuser           | $\overline{2}$                       | $(\bar{x})$ 2015-01-09 19:15 $\bigoplus$ pos | Options          |
| s_79206799                      | G_assay 1ssay 1              | Administ            | $\mathbf{2}$                         | $(\bar{x})$ 2015-01-09 19:00 $+$ pos         |                  |
|                                 | Κ<br>≺                       | Page 28 of 133      | K                                    |                                              | Log Out          |
| Remove Filter                   | <b>Print Report</b><br>لرديا | Save Report<br>⊫    | Ω<br>Search                          | $T$ , Upload                                 |                  |

<span id="page-50-0"></span>Gambar 37. Contoh Layar View Results (Lihat Hasil).

Informasi berikut tersedia untuk setiap pengujian yang dieksekusi [\(Gambar 38,](#page-51-0) halaman berikutnya):

- Sample ID (ID Sampel)
- Assay (Uji Kadar) (nama uji kadar pengujian)
- **•** Operator ID (ID Operator)
- EC (jika pengujian EC dilakukan)
- Mod (Modul Analitikal tempat pengujian dieksekusi)
- Status unggahan (hanya terlihat jika diaktifkan melalui pengaturan HIS/LIS)
- Date/Time (Tanggal/Waktu) (tanggal dan waktu ketika pengujian selesai)
- Result (Hasil) (hasil pengujian: positif [pos], positif dengan peringatan [pos\*], negatif [neg], tidak valid [inv], gagal [fail] atau berhasil [suc], EC lulus [ecpass], atau EC gagal [ecfail])

Catatan: Kemungkinan hasil adalah spesifik-uji kadar (yaitu, beberapa hasil mungkin tidak berlaku untuk setiap uji kadar). Lihat petunjuk penggunaan spesifik-uji kadar.

Catatan: Jika User Access Control (Kontrol Akses Pengguna) diaktifkan (lihat Bab [6.8\)](#page-73-0) pada QIAstat-Dx Analyzer 1.0, data yang untuknya pengguna tidak memiliki hak akses akan disembunyikan dengan tanda bintang.

Catatan: Untuk melihat pengujian sebelumnya yang diarsipkan secara manual ataupun otomatis, lihat Bagian [6.7.2.](#page-70-0)

Pilih satu atau beberapa hasil pengujian dengan menekan lingkaran abu-abu di sebelah kiri ID sampel. Tanda centang akan muncul di sebelah hasil yang dipilih. Untuk batal hasil pengujian, menekan tanda centang. Untuk membatalkan pilihan hasil pengujian, tekan tanda centang. Seluruh daftar hasil dapat dipilih dengan menekan lingkaran tanda centang a di baris teratas [\(Gambar](#page-51-0) 38).

| administrator              |                          | <b>Test Results</b> |                                                              |                     | 07:51 2021-06-10 |
|----------------------------|--------------------------|---------------------|--------------------------------------------------------------|---------------------|------------------|
| $\sim$<br>Available        | $\sim$ 100<br>Available  | $\sim$              | Available                                                    | $\sim$<br>Available |                  |
| $\triangleright$ Sample ID | Assay                    |                     | Operator ID EC Mod 1 Date/Time                               | Result              | <b>Run Test</b>  |
| $\bullet$ s_5172630        | B_Assay 3                | Service T           | $\binom{1}{2}$ 2015-01-10 00:15                              | <b>C</b> pos        | 注                |
| $\bullet$ s_32651444       | U_Assay 17               | Administ            | $(\bar{x})$ 2015-01-10 00:00<br>$\overline{\phantom{a}}$     | $\bullet$ pos       | View             |
| $\bullet$ s_881883         | Q_Assay 15               | Administ            | $\binom{1}{2}$ 2015-01-09 19:45<br>3                         | neg                 | Results          |
| s_21305224                 | V_Assay 18               | Administ            | $(\bar{x})$ 2015-01-09 19:30 $+$ pos                         |                     | ≎                |
| s_68661540                 | V_Assay 9                | basicuser           | $(\bar{x})$ 2015-01-09 19:15 $\bigoplus$ pos<br>$\mathbf{2}$ |                     | Options          |
| s_79206799                 | G_assay 1ssay 1          | Administ            | 2 $(\bar{x})$ 2015-01-09 19:00 $\bullet$ pos                 |                     |                  |
|                            | Κ<br>≺                   | Page 28 of 133      | K<br>↘                                                       |                     | Log Out          |
| Remove Filter              | <b>Print Report</b><br>급 | 冒<br>Save Report    | $\cup$<br>Search                                             | $T_1$ Upload        |                  |

<span id="page-51-0"></span>Gambar 38. Contoh memilih Test Result (Hasil Pengujian) di layar View Result (Lihat Hasil).

Tekan di mana pun pada baris pengujian untuk melihat hasil pengujian tertentu.

Tekan judul kolom (mis., Sample ID (ID Sampel)) untuk mengurutkan daftar dalam urutan naik atau turun sesuai dengan parameter tersebut. Daftar hanya dapat diurutkan berdasarkan satu kolom pada satu waktu.

Kolom Result (Hasil) menunjukkan hasil dari setiap pengujian [\(Tabel 1\)](#page-52-0).

Catatan: Kemungkinan hasil adalah spesifik-uji kadar (yaitu, beberapa hasil mungkin tidak berlaku untuk setiap uji kadar). Lihat petunjuk penggunaan spesifik-uji kadar.

<span id="page-52-0"></span>Tabel 1. Deskripsi hasil pengujian

| Keluaran                                             | Hasil                          | Deskripsi                                                                                                    |
|------------------------------------------------------|--------------------------------|----------------------------------------------------------------------------------------------------|
| Positive (Positif)                                   | $\bigoplus$ <sub>pos</sub>     | Setidaknya satu analit positif                                                                                                    |
| Positive with warning<br>(Positif dengan peringatan) | $\bigoplus_{\text{pos}^\star}$ | Setidaknya satu analit positif, tetapi kontrol internal uji<br>kadar gagal                                                                                                    |
| Negative (Negatif)                                   | neg                            | Tidak ada analit yang terdeteksi                                                                                                    |
| Failed (Gagal)                                       | $\mathbf{X}$ fail              | Pengujian gagal karena terjadi kesalahan, pengujian telah<br>dibatalkan oleh pengguna, atau pengujian EC gagal,<br>tetapi pengguna tidak memiliki hak akses untuk melihat<br>hasil pengujian. |
| Invalid (Tidak Valid)                                | $\mathbf{X}_{\text{inv}}$      | Pengujian tidak valid                                                                                                    |
| Successful (Berhasil)                                |                                | Pengujian positif, positif dengan peringatan, negatif, atau<br>EC lulus, tetapi pengguna tidak memiliki hak akses untuk<br>melihat hasil pengujian                                            |
| <b>EC</b> Lulus                                      | ecpass                         | Pengujian EC lulus sehingga semua analit memenuhi hasil<br>yang diharapkan.                                                                                                    |
| <b>EC</b> Gagal                                      |                                | Pengujian EC gagal, artinya setidaknya satu analit tidak<br>memenuhi hasil yang diharapkan.                                                                                                   |

Catatan: Lihat IFU uji kadar untuk pengujian yang dilakukan untuk deskripsi hasil lebih detail.

Pastikan printer terhubung ke QIAstat-Dx Analyzer 1.0 dan driver yang sesuai telah diinstal (Lampira[n 12.1\)](#page-134-0). Tekan Print Report (Cetak Laporan) untuk mencetak laporan dari hasil yang dipilih.

Tekan Save Report (Simpan Laporan) untuk menyimpan laporan dari hasil yang dipilih dalam format PDF ke perangkat penyimpanan USB eksternal. Pilih jenis laporan: List of Tests (Daftar Pengujian) atau Test Report (Laporan Pengujian).

Catatan: Disarankan untuk menggunakan perangkat penyimpanan USB yang disertakan untuk penyimpanan dan transfer data jangka pendek. Penggunaan perangkat penyimpanan USB tunduk pada batasan (misalnya, kapasitas memori atau risiko penimpaan), yang harus dipertimbangkan sebelum digunakan.

Tekan Search (Cari) untuk mencari hasil pengujian dengan Sample ID (ID Sampel), Assay (Uji Kadar), dan Operator ID (ID Operator). Masukkan string pencarian menggunakan keyboard virtual, lalu tekan Enter untuk memulai pencarian. Hanya catatan berisi teks pencarian yang akan ditampilkan dalam hasil pencarian.

Jika daftar hasil telah difilter, pencarian hanya akan berlaku untuk daftar yang difilter. Tekan dan tahan judul kolom untuk menerapkan filter berdasarkan parameter tersebut. Untuk beberapa parameter, seperti Sample ID (ID Sampel), keyboard virtual akan muncul sehingga string pencarian untuk filter dapat dimasukkan. Untuk parameter lain, seperti Assay (Uji Kadar), dialog akan terbuka dengan daftar uji kadar yang disimpan dalam repositori. Pilih satu atau beberapa uji kadar untuk memfilter pengujian yang dilakukan dengan uji kadar yang dipilih saja.

Simbol T di sebelah kiri judul kolom menunjukkan bahwa filter kolom aktif. Filter dapat dihapus dengan menekan Remove Filter (Hapus Filter) di bar Submenu.

5.5.5 Mengekspor hasil ke drive USB

Dari tab mana pun pada layar View Results (Lihat Hasil), pilih Save Report (Simpan Laporan) untuk mengekspor dan menyimpan salinan hasil pengujian dalam format PDF ke drive USB. Port USB terletak di bagian depan QIAstat-Dx Analyzer 1.0 [\(Gambar 39\)](#page-53-0).

Catatan: Disarankan untuk menggunakan perangkat penyimpanan USB yang disertakan untuk penyimpanan dan transfer data jangka pendek. Penggunaan perangkat penyimpanan USB memiliki batasan (misalnya kapasitas memori atau risiko penimpaan yang harus dipertimbangkan sebelum penggunaan).

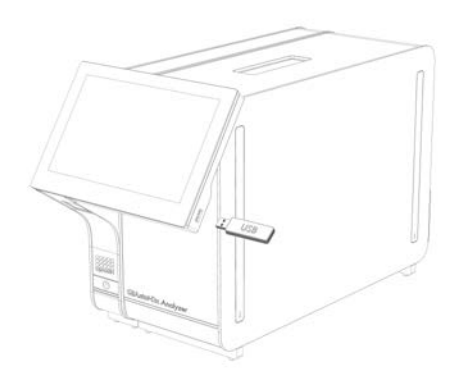

<span id="page-53-0"></span>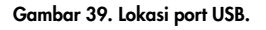

#### 5.5.6 Hasil pencetakan

Pastikan printer terhubung ke QIAstat-Dx Analyzer 1.0 dan driver yang sesuai telah diinstal (lihat Lampiran [12.1](#page-134-0) untuk informasi lebih lanjut tentang instalasi driver). Tekan Print Report (Cetak Laporan) untuk mengirim salinan hasil pengujian ke printer.

#### 5.5.7 Membuat paket dukungan

Jika dukungan diperlukan, paket dukungan yang berisi semua informasi proses, sistem, dan file log teknis yang diperlukan dapat dibuat dan diberikan kepada Layanan Teknis QIAGEN. Untuk membuat paket dukungan, tekan Support Package (Paket Dukungan). Dialog akan muncul dan paket dukungan untuk pengujian yang dipilih atau semua pengujian yang gagal dapat dibuat [\(Gambar 40\)](#page-54-0). Simpan paket dukungan ke perangkat penyimpanan USB. Port USB terletak di bagian depan QIAstat-Dx Analyzer 1.0 [\(Gambar 39\)](#page-53-0).

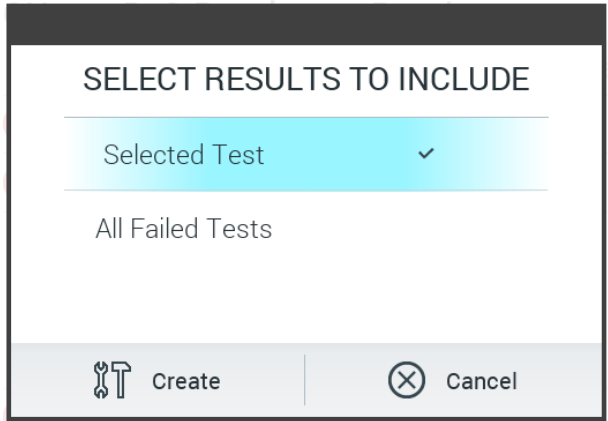

<span id="page-54-0"></span>Gambar 40. Pembuatan Paket Dukungan.

Catatan: Disarankan untuk menggunakan perangkat penyimpanan USB yang disertakan untuk penyimpanan dan transfer data jangka pendek. Penggunaan perangkat penyimpanan USB tunduk pada batasan (misalnya, kapasitas memori atau risiko penimpaan), yang harus dipertimbangkan sebelum digunakan.

Catatan: Jika dukungan diperlukan, pastikan bahwa paket dukungan segera dibuat setelah masalah terjadi. Karena keterbatasan kapasitas penyimpanan dan konfigurasi sistem, file log sistem dan teknis dari masing-masing interval waktu dapat dihapus secara otomatis saat melanjutkan penggunaan sistem.

# 6 Fungsi dan Opsi Sistem

Bab ini memberikan deskripsi tentang semua fitur dan opsi QIAstat-Dx Analyzer 1.0 yang tersedia yang memungkinkan penyesuaian pengaturan instrumen.

## 6.1 Layar utama

Pada layar Main (Utama), dimungkinkan untuk melihat status Modul Analitikal dan menavigasi ke bagian yang berbeda (Login (Masuk), Run Test (Jalankan Pengujian), View Results (Lihat Hasil), Options (Opsi), Log Out (Keluar)) dari antarmuka pengguna [\(Gambar 41\)](#page-55-0).

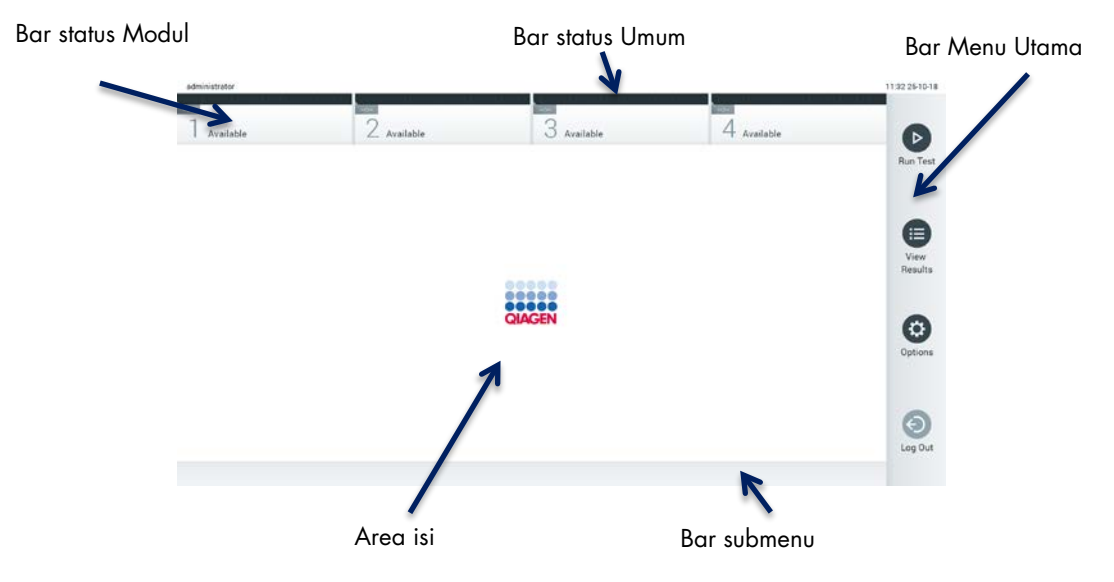

<span id="page-55-0"></span>Gambar 41. Layar utama dari layar sentuh QIAstat-Dx Analyzer 1.0.

Layar Utama berisi elemen-elemen berikut:

- Bar status Umum
- Bar status Modul
- Bar Menu Utama
- Area isi
- Bar Menu Tab (ditampilkan secara opsional, tergantung pada layar)
- Bar Submenu dan Bar Petunjuk (ditampilkan secara opsional, tergantung pada layar)

#### 6.1.1 Bar status Umum

Bar status Umum menyediakan informasi tentang status sistem (Gambar 42). ID Pengguna dari pengguna yang login ditampilkan di sebelah kiri. Judul layar ditampilkan di tengah dan tanggal dan waktu sistem ditampilkan di sebelah kanan.

administrator 14:39 2017-03-30

Gambar 42. Bar status Umum.

#### 6.1.2 Bar status Modul

Bar status Modul menampilkan status setiap Modul Analitikal (1-4) yang tersedia pada sistem dalam kotak status yang sesuai [\(Gambar 43\)](#page-56-0). Kotak akan menampilkan "Not Installed" (Tidak Terinstal) jika tidak ada Modul Analitikal yang tersedia untuk posisi tersebut.

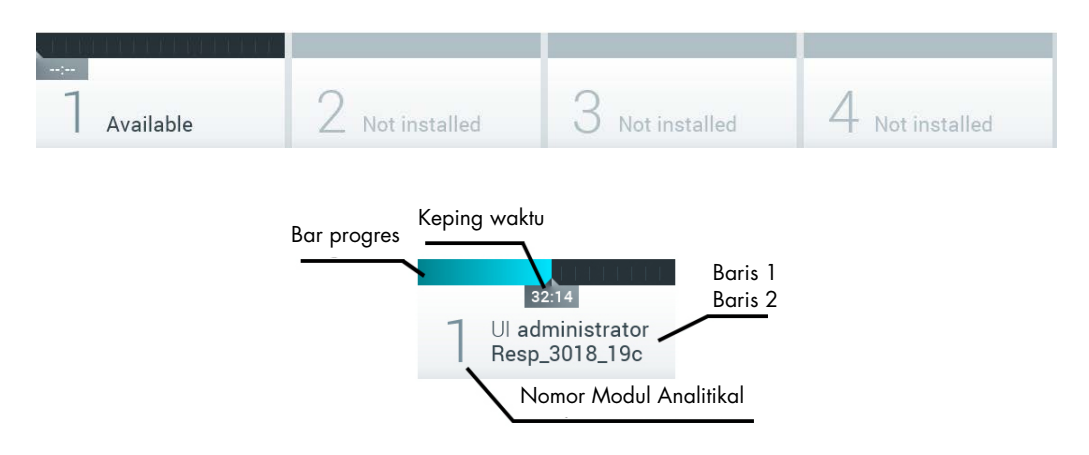

#### <span id="page-56-0"></span>Gambar 43. Bar status Modul.

Klik pada kotak yang sesuai dengan Modul Analitikal tertentu untuk mengakses informasi lebih detail (lihat [Halaman status Modul\)](#page-57-0). Status modul yang dapat ditampilkan dalam kotak status dari bilah status Modul ditunjukkan pada [Tabel 2](#page-57-1) (halaman berikutnya).

<span id="page-57-1"></span>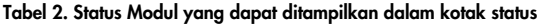

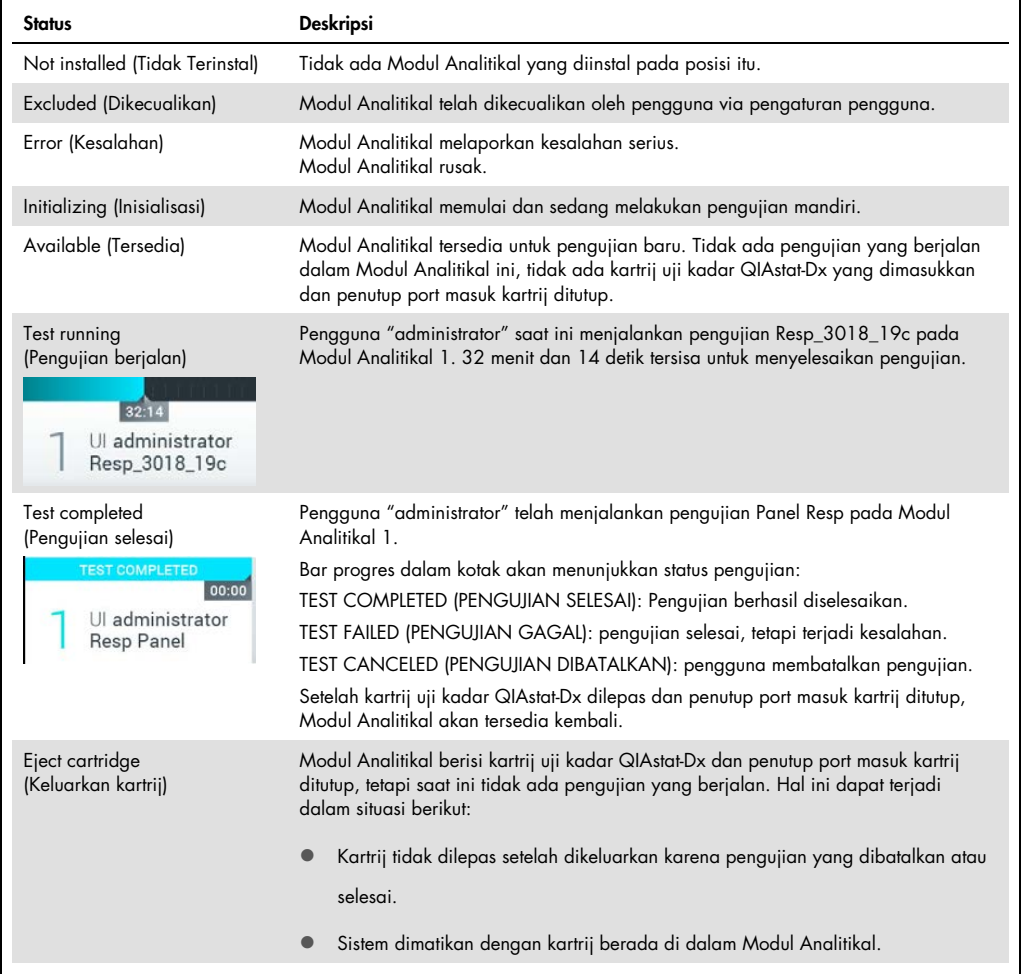

# <span id="page-57-0"></span>6.1.3 Halaman status Modul

Halaman status Modul menampilkan informasi seperti posisi, nomor seri, revisi perangkat keras, dan versi perangkat lunak terkini. Selain itu, kesalahan terkait Modul Analitikal terpilih serta informasi tentang komponen perangkat keras dan perangkat lunak juga ditampilkan [\(Gambar 44,](#page-58-0) halaman berikutnya).

Bilah petunjuk menampilkan tombol reboot yang dapat digunakan untuk memulai ulang Modul terpilih tanpa harus memulai ulang seluruh perangkat. Tombol ini hanya diaktifkan saat Modul terpilih dalam status kesalahan atau "out of order" (rusak).

Catatan: Tombol Restart (Mulai Ulang) juga mungkin dinonaktifkan setelah pengujian selesai pada modul jika pascapemrosesan masih berlangsung.

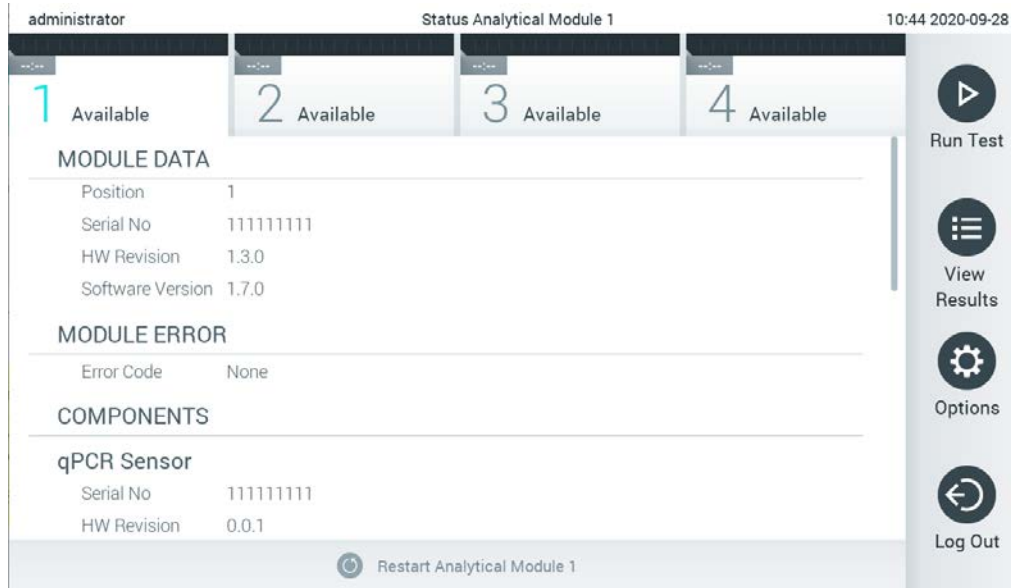

<span id="page-58-0"></span>Gambar 44. Halaman status Modul.

Halaman status Modul dapat diakses setiap saat, kecuali saat AM dalam status "Not installed" (Tidak diinstal), "Not present" (Tidak ada), atau "Initializing" (Memulai). Selama pengoperasian dan saat kartrij masih terpasang, halaman status Modul tidak akan ditampilkan, namun bilah status modul akan ditampilkan (telah dijelaskan di subbab sebelumnya).

#### <span id="page-58-2"></span>6.1.4 Bar Menu Utama

[Tabel 3](#page-58-1) menunjukkan opsi yang tersedia bagi pengguna melalui Bar Menu Utama.

<span id="page-58-1"></span>Tabel 3. Opsi bar Menu Utama

| Nama                             | Tombol | Deskripsi                                                                                                    |
|----------------------------------|--------|----------------------------------------------------------------------------------------------------|
| Run Test<br>(Jalankan Pengujian) |        | Memulai urutan proses pengujian (lihat Bab 5.3). Perangkat lunak QIAstat-Dx<br>secara otomatis memilih Modul Analitikal yang tersedia dan memulai urutan<br>persiapan pengujian. |
| View Results (Lihat Hasil)       | ⊟      | Membuka layar View Results (Lihat Hasil) (lihat Bab 5.5).                                                                                                    |
| Options (Opsi)                   |        | Menampilkan submenu Options (Opsi) (lihat Bab 6.4).                                                                                                    |
| Log Out (Logout)                 |        | Logout pengguna (hanya aktif saat User Access Control (Kontrol Akses<br>Pengguna) aktif).                                                                                        |

#### 6.1.5 Area isi

Informasi yang ditampilkan di area isi utama dapat berbeda-beda sesuai dengan status antarmuka pengguna. Hasil, ringkasan, konfigurasi, dan pengaturan ditampilkan di area ini setelah memasuki mode yang berbeda dan memilih item dari menu yang dijelaskan di bawah ini.

Tergantung isi, opsi lebih lanjut mungkin tersedia melalui bar Menu Tab dan menu Options (Opsi). Submenu Options (Opsi) diakses dengan menekan tombol Options (Opsi) [\(Gambar 45\)](#page-59-0).

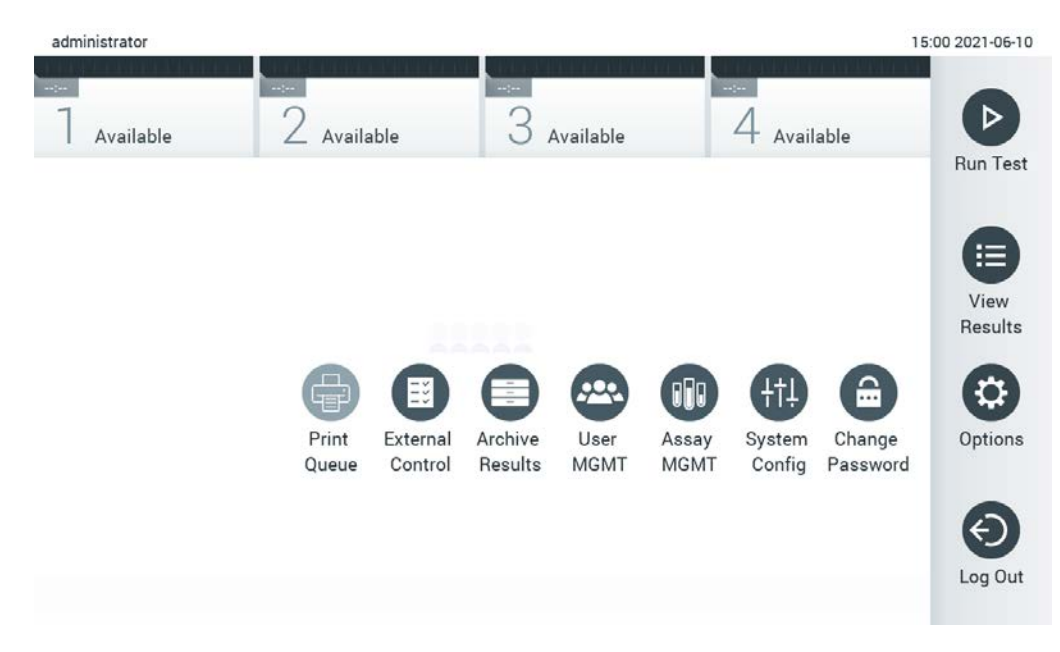

#### <span id="page-59-0"></span>Gambar 45. Mengakses submenu Options (Opsi).

## 6.2 Layar login

Ketika User Access Control (Kontrol Akses Pengguna) diaktifkan (lihat Bab [6.8\),](#page-73-0) pengguna harus mengidentifikasi dirinya dengan login untuk mengakses fungsi QIAstat-Dx Analyzer 1.0.

PENTING: Untuk login pertama kali, ID penggunanya adalah "administrator" dan kata sandi bawaannya adalah "administrator". Kata sandi harus diubah setelah login pertama.

Catatan: Setelah instalasi awal QIAstat-Dx Analyzer 1.0 berhasil, User Access Control (Kontrol Akses Pengguna) akan diaktifkan secara otomatis.

Catatan: Sangat disarankan untuk membuat setidaknya satu akun pengguna tanpa peran "Administrator" pada saat pertama kali masuk.

Area isi pada layar login berisi kotak teks untuk memasukkan User ID (ID Pengguna) [\(Gambar](#page-60-0) 46). Jika opsi Show previous user logins (Tampilkan login pengguna sebelumnya) dipilih, daftar lima pengguna sebelumnya yang berhasil login juga akan ditampilkan.

Catatan: Ikon login teknisi layanan di sudut kanan bawah layar hanya boleh digunakan oleh personel resmi QIAGEN.

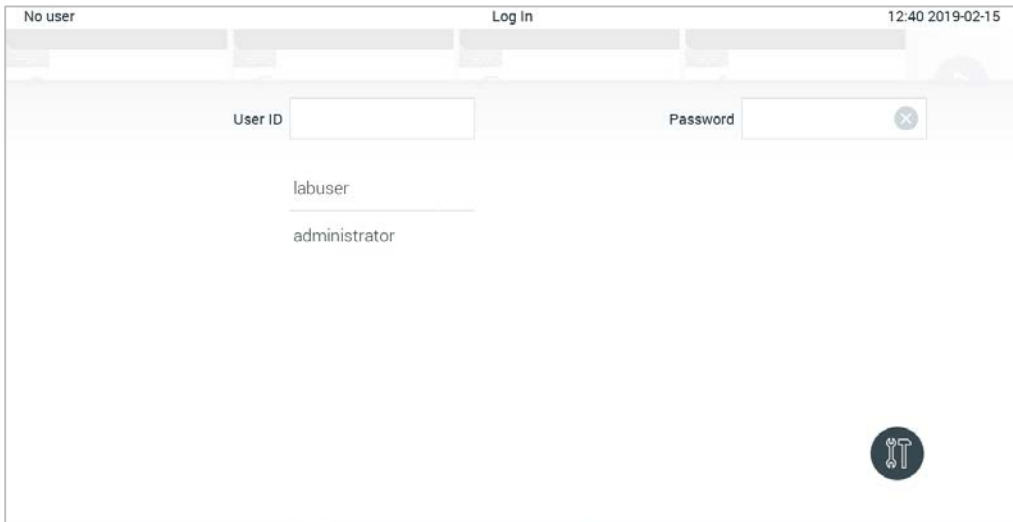

<span id="page-60-0"></span>Gambar 46. Layar login.

Masukkan nama pengguna baik dengan mengklik salah satu nama yang tersedia di daftar atau mengklik kotak teks User ID (ID Pengguna) dan memasukkan nama menggunakan keyboard virtual. Setelah nama pengguna dimasukkan, konfirmasi dengan menekan tanda centang pada keyboard virtual [\(Gambar 47\).](#page-61-0)

| No user        |   |                    |              |   | Log In           |              |                |           | 16:38 2017-03-30 |
|----------------|---|--------------------|--------------|---|------------------|--------------|----------------|-----------|------------------|
| Available      |   | z                  | полнанцы     |   | $3$ not equation |              | 4 not transfer |           |                  |
|                |   | labuser<br>User ID |              |   |                  |              | Password       |           | ⊗                |
| $\mathsf{q}$   | W | e                  | $\mathsf{r}$ | t | У                | $\mathsf{u}$ | i              | $\circ$   | p                |
| $\overline{a}$ |   | s<br>d             | f            |   | g                | $\mathsf{h}$ | j              | k         |                  |
| ⇧              | Z | X                  | $\mathbf C$  | V | $\mathsf b$      | n            | m              | $\otimes$ | 123              |
| $\times$       |   |                    |              |   | space            |              |                |           | $\checkmark$     |

<span id="page-61-0"></span>Gambar 47. Keyboard virtual pada layar sentuh.

Jika opsi Require password (Memerlukan kata sandi) dipilih (lihat Bab [6.8\)](#page-73-0), kotak teks kata sandi dan keyboard virtual untuk memasukkan kata sandi akan ditampilkan. Jika tidak diperlukan kata sandi, kotak teks kata sandi akan berwarna abu-abu.

Jika pengguna lupa kata sandi, Administrator sistem dapat meresetnya.

Catatan: Jika administrator lupa kata sandi, reset hanya dapat dilakukan oleh Layanan Teknis QIAGEN, yang memerlukan kunjungan ke lokasi oleh teknisi layanan QIAGEN. Oleh karena itu, disarankan untuk membuat akun administrator tambahan.

Untuk alasan keamanan, jika pengguna salah memasukkan kata sandi sebanyak tiga kali, sistem akan terkunci selama satu menit sebelum pengguna dapat mencoba login kembali.

Catatan: Ikuti kebijakan keamanan siber organisasi Anda untuk pengamanan kredensial.

Catatan: Sangat disarankan untuk menggunakan kata sandi yang kuat dengan mengikuti kebijakan kata sandi organisasi Anda.

#### 6.2.1 Logout

Ketika User Access Control (Kontrol Akses Pengguna) diaktifkan (lihat Bab [6.8\)](#page-73-0), pengguna dapat logout kapan saja menggunakan opsi Log Out (logout) di bar Menu Utama. Lihat bab [6.1.4](#page-58-2) untuk informasi lebih lanjut.

Pengguna akan secara otomatis logout ketika waktu logoff otomatis berakhir. Waktu ini dapat dikonfigurasi dalam pengaturan General (Umum) pada menu Options (Opsi) (lihat Bab [6.10.4\).](#page-88-0)

## 6.3 Screen saver

Screen saver QIAstat-Dx Analyzer 1.0 ditampilkan setelah tidak ada interaksi pengguna selama periode waktu yang telah ditentukan sebelumnya. Waktu ini dapat dikonfigurasi dalam menu Options (Opsi) (lihat Bab [6.4\)](#page-62-0).

Screen saver menunjukkan ketersediaan Modul Analitikal dan sisa waktu hingga pengujian selesai [\(Gambar 48\)](#page-62-1).

Catatan: Selama operasi seperti pembaruan perangkat lunak, pencadangan, pemulihan, pembuatan arsip, dan pembukaan arsip, screen saver dan log-off otomatis mungkin dinonaktifkan. Demi keamanan siber, disarankan untuk tidak meninggalkan sistem tanpa pengawasan saat operasi tersebut berjalan.

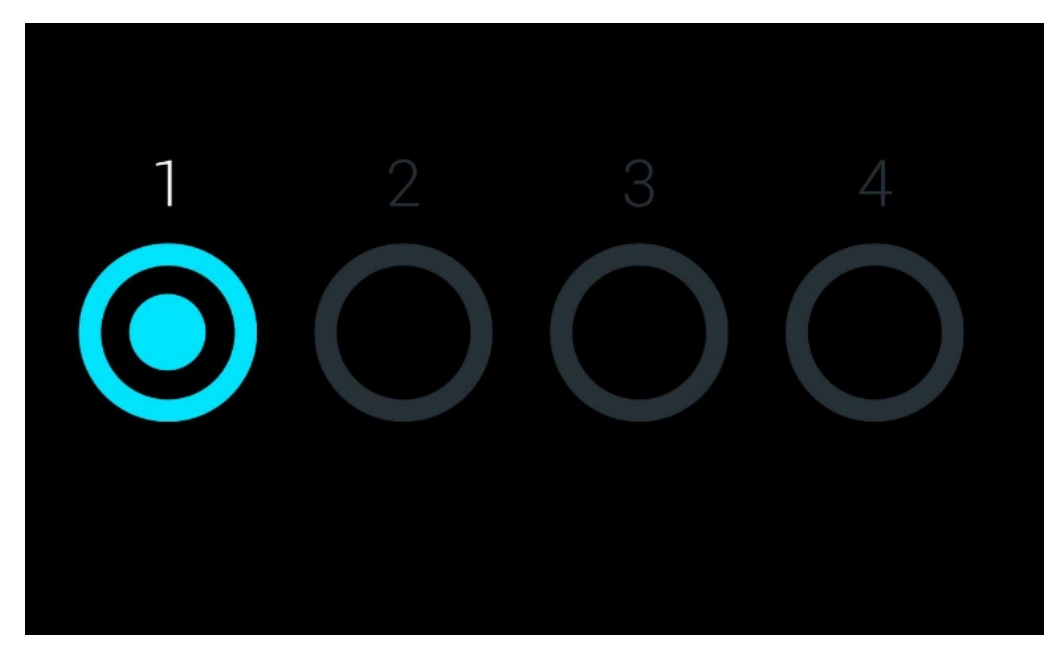

Gambar 48. Screen saver menampilkan satu Modul Analitikal yang tersedia.

## <span id="page-62-1"></span><span id="page-62-0"></span>6.4 Menu opsi

Menu Options (Opsi) dapat diakses dari bar Menu Utama. [Tabel 4](#page-63-0) menunjukkan opsi yang tersedia untuk pengguna. Opsi yang tidak tersedia akan berwarna abu-abu.

#### <span id="page-63-0"></span>Tabel 4. Menu opsi

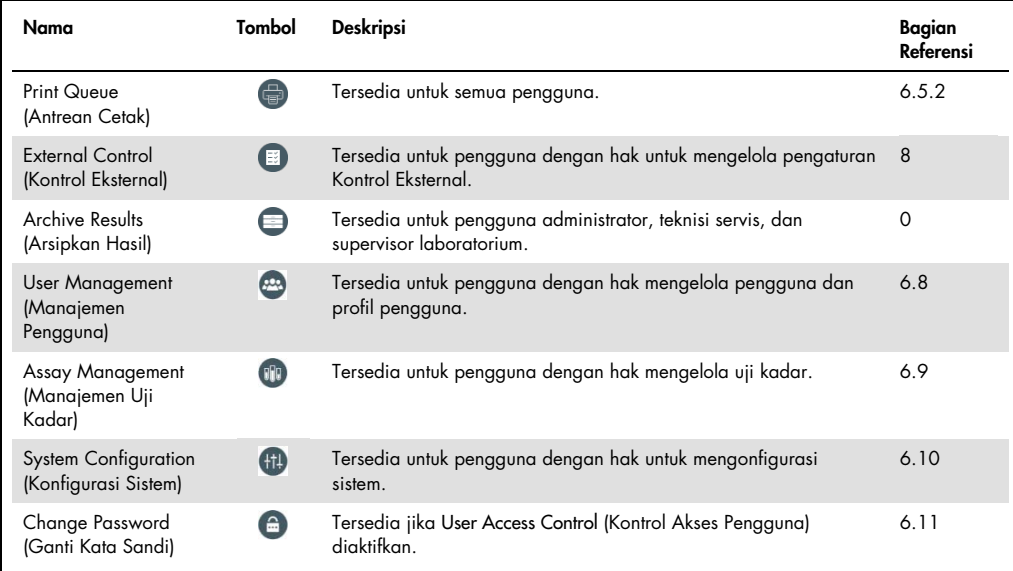

# 6.5 Fungsionalitas printer

Bagian ini menjelaskan berbagai fitur yang berkaitan dengan fungsionalitas printer.

#### 6.5.1 Instalasi dan penghapusan printer

Instalasi dan penghapusan printer dijelaskan di Lampiran [12.1.](#page-134-0)

#### <span id="page-63-1"></span>6.5.2 Melihat tugas pencetakan

Antrean printer menunjukkan tugas pencetakan yang aktif pada instrumen. Laporan yang telah dimasukkan ke dalam antrean pencetakan ditampilkan di sini. Antrean printer dapat diakses melalui menu opsi.

Antrean cetak menunjukkan tabel dengan nama printer, nomor tugas, serta tanggal dan waktu tugas pencetakan dibuat [\(Gambar 49\)](#page-64-0).

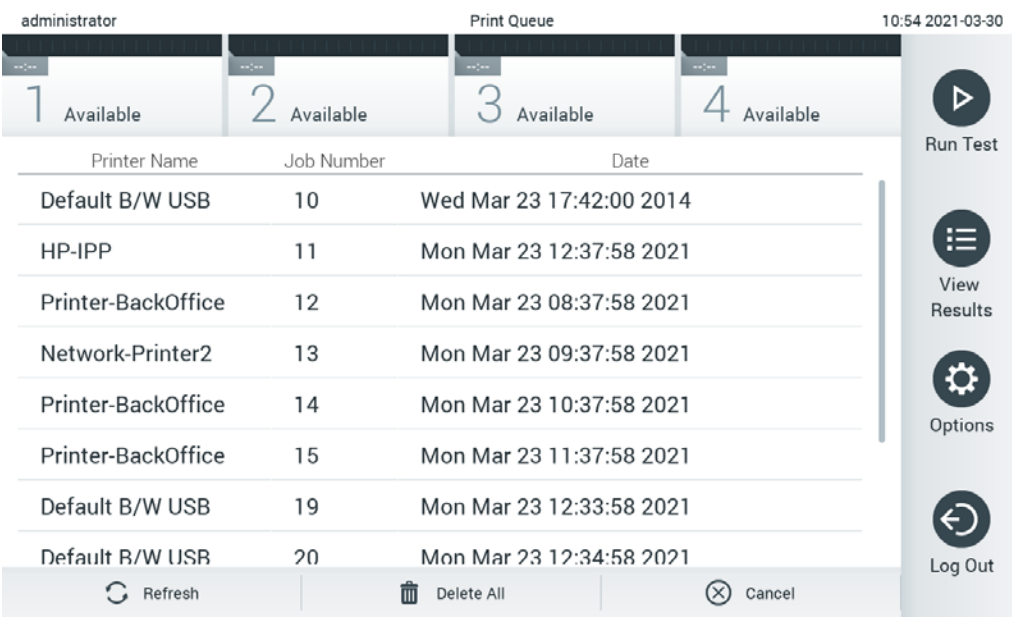

#### <span id="page-64-0"></span>Gambar 49. Antrean cetak.

#### 6.5.3 Menghapus tugas pencetakan

Pengguna dengan hak untuk menghapus tugas pencetakan dapat menghapus semua tugas pencetakan untuk mengosongkan antrean. Dengan demikian, semua laporan dalam antrean tidak akan dicetak. Untuk melakukannya, tekan tombol Delete All (Hapus Semua) di bagian bawah halaman [\(Gambar 49\)](#page-64-0).

# 6.6 Pengaturan External Control (EC) (Kontrol Eksternal (EC))

Dari menu External Control (Kontrol Eksternal), Anda dapat mengaktifkan fitur External Control (Kontrol Eksternal) dan mengonfigurasi opsi-opsinya. Untuk informasi lebih lanjut mengenai [Kontrol](#page-111-0)  [Eksternal \(External Control, EC\),](#page-111-0) lihat Bagian [8.](#page-111-0)

Ikuti langkah-langkah di bawah ini untuk mengaktifkan fitur dan mengatur interval dan sampel untuk setiap uji kadar:

- 1. Tekan tombol Options (Opsi) di Main Menu Bar (Bilah Menu Utama), kemudian tekan tombol External Control (Kontrol Eksternal).
- 2. Tekan tombol toggle Enable EC (Aktifkan EC) untuk mengaktifkan fiturnya [\(Gambar 50\)](#page-65-0).

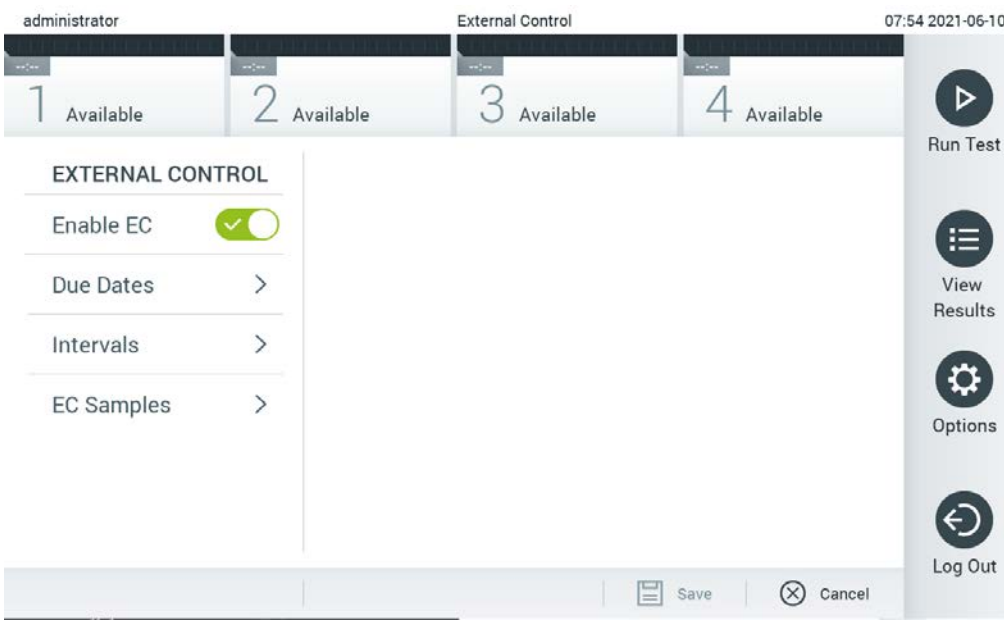

<span id="page-65-0"></span>Gambar 50. Layar External Control (Kontrol Eksternal).

3. Pilih Due Dates (Tenggat), lalu pilih uji kadar dari daftar untuk melihat kapan pengujian Kontrol Eksternal terakhir dilakukan per uji kadar dan modul analitikal, serta kapan Kontrol Eksternal berikutnya jatuh tempo [\(Gambar 51\)](#page-65-1).

Catatan: Jika tidak ada uji kadar yang diinstal, tenggat tidak dapat ditampilkan.

| administrator              |                     | <b>External Control</b> |                            | 14:56 2021-06-10                                                             |                 |
|----------------------------|---------------------|-------------------------|----------------------------|------------------------------------------------------------------------------|-----------------|
| $\sim$ $\sim$<br>Available | $\sim$<br>Available |                         | $\sim$ $\sim$<br>Available | $\sim$ $\sim$<br>Available                                                   | ⊳               |
| <b>EXTERNAL CONTROL</b>    |                     | <b>EC DUE DATES</b>     |                            | Respiratory                                                                  | <b>Run Test</b> |
| <b>Enable EC</b>           |                     | Assay01                 | $\rightarrow$              | <b>LAST EC TESTS</b>                                                         | ⋿               |
| Due Dates                  | $\rightarrow$       | RP (Demo)               | $\mathcal{E}$              | Module 1:<br><b>EC Failed</b><br>Module 2:<br>no EC test yet                 | View            |
| Intervals                  | $\mathcal{P}$       | Respiratory             | ゝ                          | Module 3:<br>no EC test yet<br>Module 4:<br>no EC test yet                   | <b>Results</b>  |
| <b>EC Samples</b>          | ↘                   |                         |                            | <b>NEXT EC TESTS DUE</b>                                                     | Options         |
|                            |                     |                         |                            | Module 1:<br>now<br>Module 2:<br>now<br>Module 3:<br>now<br>Module 4:<br>now |                 |
|                            |                     |                         |                            | ∖≡<br>$(\times)$<br>Cancel<br>Save                                           | Log Out         |

<span id="page-65-1"></span>Gambar 51. Layar External Control Due Dates (Tenggat Kontrol Eksternal).

#### Tabel 5. Tenggat Kontrol Eksternal

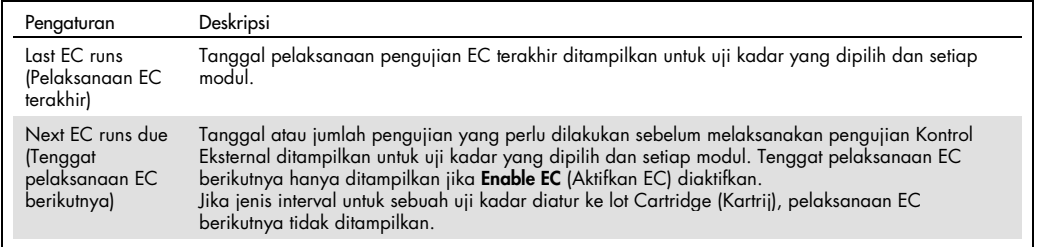

4. Pilih Intervals (Interval) dan kemudian uji kadar dari daftar untuk mengonfigurasi interval setelahnya. Sebuah pengingat ditampilkan untuk mengingatkan pengguna bahwa pengujian Kontrol Eksternal harus dilakukan untuk uji kadar yang dipilih jika interval telah berlalu [\(Gambar 52\)](#page-66-0).

Catatan: Jika tidak ada uji kadar yang diinstal, interval tidak dapat dikonfigurasi.

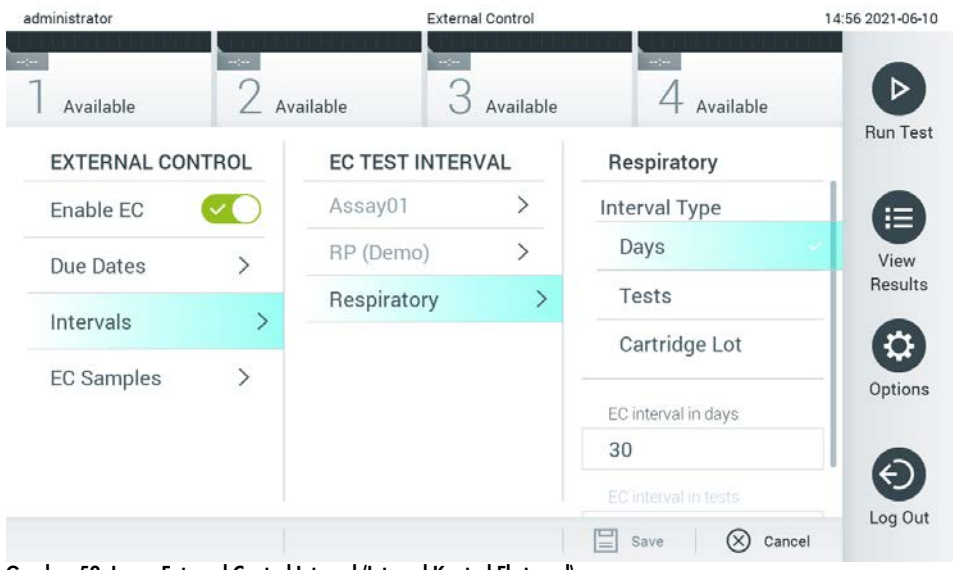

Gambar 52. Layar External Control Interval (Interval Kontrol Eksternal).

<span id="page-66-0"></span>Tabel 6. Pengaturan External Control Interval (Interval Kontrol Eksternal)

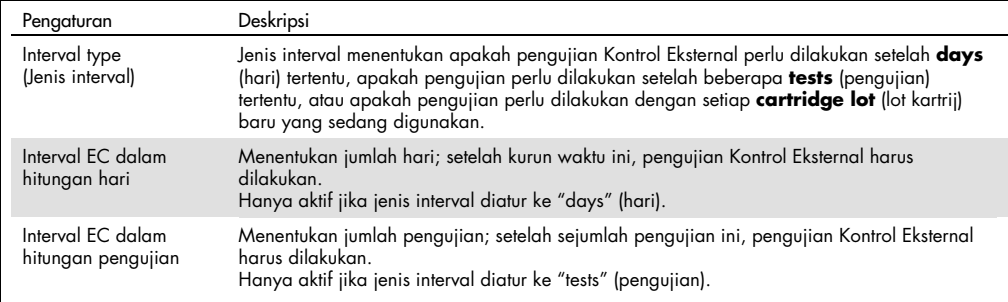

5. Pilih EC Samples (Sampel EC) untuk menambahkan atau mengedit sampel yang digunakan dalam pengujian Kontrol Eksternal. Untuk menambahkan Sampel EC baru, tekan Add new Sample (Tambahkan sampel baru), lalu lanjutkan konfigurasi di kolom kanan [\(Gambar 53\)](#page-67-1). Untuk mengedit sampel EC, pilih salah satu yang sudah ada dari kolom tengah dan lanjutkan konfigurasi di kolom kanan.

Catatan: Sebaiknya tetapkan nama sampel EC yang sesuai yang mencakup informasi mengenai versi sampel EC atau informasi serupa yang dicetak di masing-masing tabung.

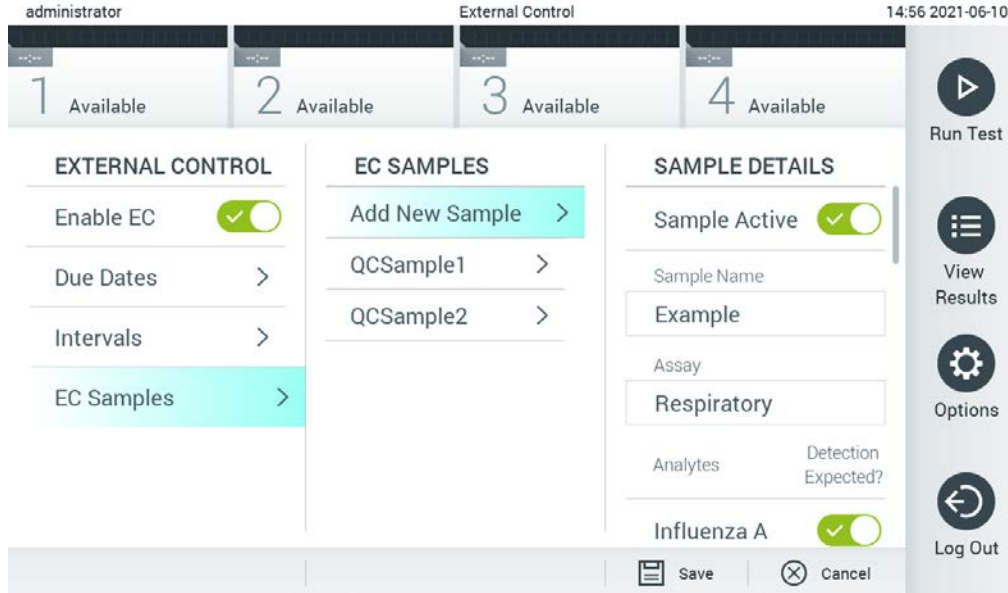

#### <span id="page-67-1"></span>Gambar 53. Layar External Control EC Samples (Sampel EC Kontrol Eksternal).

Tabel 7. Pengaturan External Control EC Samples (Sampel EC Kontrol Eksternal)

<span id="page-67-0"></span>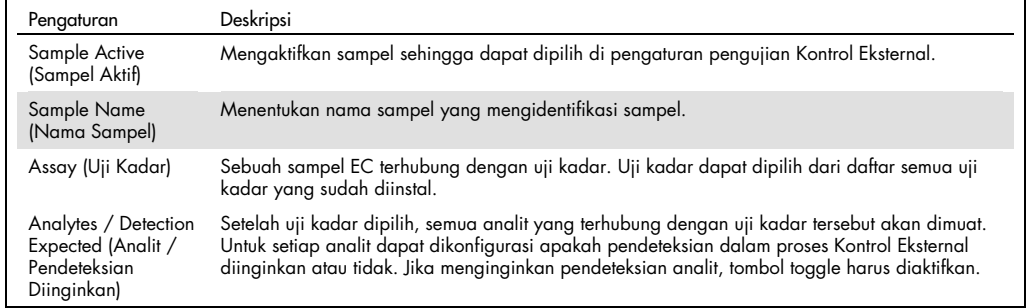

# 6.7 Arsipkan hasil

Hasil yang dipilih dapat diarsipkan dengan opsi penghapusan kemudian untuk mengosongkan ruang memori QIAstat-Dx Analyzer 1.0 atau untuk mendukung kebijakan organisasi Anda tentang retensi data. File yang diarsipkan berisi semua data penting dari proses pengujian (misalnya data kurva, hasil analit, data hasil keseluruhan, dll.) dan dapat dilihat, disimpan, dan dicetak kapan saja di setiap instrumen QIAstat-Dx Analyzer 1.0 (lihat Bagian [6.7.2\).](#page-70-0)

Catatan: Pembeli QIAstat-Dx Analyzer 1.0 bertanggung jawab sepenuhnya untuk mematuhi kebijakan organisasi Anda tentang retensi data. Retensi data hanya dengan fungsi arsip yang dijelaskan dalam bagian ini mungkin tidak cukup untuk mematuhi kebijakan organisasi Anda.

Fungsi arsip dapat diakses melalui menu Options (Opsi). Anda dapat membuat arsip dengan atau tanpa opsi penghapusan, ataupun memuat arsip (lihat Bagian [6.7.1\)](#page-68-0). Untuk arsip yang dibuat secara otomatis, hasil selalu dihapus.

Catatan: Saat melihat hasil pengujian arsip, fungsi yang tersedia akan terbatas (lihat Bab [6.7.2](#page-70-0) untuk informasi lebih lanjut).

<span id="page-68-0"></span>6.7.1 Buat arsip

#### 6.7.1.1 Pembuatan file arsip tanpa fungsi penghapusan

Untuk pembuatan file arsip, filter hasil yang harus diarsipkan. Tekan Create Archive (Buat Arsip), lalu filter tanggal mulai dan tanggal akhir yang diinginkan. Jumlah hasil yang dipilih akan ditampilkan pada layar. Maksimum 250 hasil dapat diarsipkan dalam satu file arsip.

Dimungkinkan untuk hanya memilih hasil HIS/LIS yang sudah diunggah dan hasil yang kedaluwarsa untuk pembuatan file arsip. Tekan HIS/LIS Uploaded (HIS/LIS diunggah) untuk mengaktifkan opsi ini, lalu tekan Create Archive (Buat Arsip) [\(Gambar 54\)](#page-69-0).

| administrator             |               |                       | <b>Archive Results</b> |               |                          |                       |                          | 08:41 2021-06-10     |
|---------------------------|---------------|-----------------------|------------------------|---------------|--------------------------|-----------------------|--------------------------|----------------------|
| <b>Super</b><br>Available | $-1$          | Available             | $\sim$                 | Available     |                          | $\sim$ $\sim$         | Available                | ▷<br><b>Run Test</b> |
| <b>ARCHIVING</b>          |               | <b>Create Archive</b> |                        |               |                          |                       |                          |                      |
| <b>Create Archive</b>     | $\rightarrow$ | Start Date 2021-06-09 |                        |               |                          |                       |                          | ⋿                    |
| Open Archive              | $\rightarrow$ | Start Time 08:41      |                        | $\rightarrow$ | $\blacktriangle$         |                       | $\blacktriangle$         | View                 |
| Automatic Archive >       |               | End Date              | 2021-06-10>            |               | Vest                     | Month.                | Day                      | Results              |
|                           |               | End Time              | 08:41                  | $\mathcal{P}$ | 21                       | 06                    | 09                       |                      |
|                           |               | HIS/LIS Uploaded      |                        | $\rightarrow$ | $\overline{\phantom{a}}$ | ▼                     | $\overline{\phantom{a}}$ | Options              |
|                           |               | Remove Results        |                        | $\mathcal{P}$ |                          |                       |                          |                      |
|                           |               |                       |                        |               |                          | 1 Results Selected    |                          |                      |
|                           |               |                       |                        |               | Е                        | <b>Create Archive</b> | $(\times)$<br>Cancel     | Log Out              |

<span id="page-69-0"></span>Gambar 54. Opsi-opsi Create Archive (Buat Arsip).

Catatan: Disarankan untuk menggunakan perangkat penyimpanan USB yang disertakan untuk penyimpanan dan transfer data jangka pendek. Sangat disarankan untuk menggunakan lokasi penyimpanan lain untuk penyimpanan data permanen. Penggunaan perangkat penyimpanan USB tunduk pada batasan (misalnya, kapasitas memori atau risiko penimpaan), yang harus dipertimbangkan sebelum digunakan.

Catatan: Fungsi screen saver tidak aktif selama pembuatan arsip. Jika User Access Control (Kontrol Akses Pengguna) diaktifkan, tidak ada masuk ulang untuk autentikasi pengguna yang diberlakukan. Disarankan untuk tidak meninggalkan QIAstat-Dx Analyzer 1.0 tanpa pengawasan selama pembuatan arsip.

#### <span id="page-69-1"></span>6.7.1.2 Pembuatan file arsip dengan fungsi hapus

PENTING: Hasil yang diarsipkan dan dihapus tidak lagi ada di QIAstat-Dx Analyzer 1.0 dan tidak akan menjadi bagian dari file cadangan sistem. Sangat disarankan untuk melakukan pencadangan sistem terlebih dahulu sebelum melanjutkan pembuatan file arsip menggunakan fungsi penghapusan. Lihat Bagian [6.10.11](#page-96-0) untuk pembuatan cadangan sistem. Hasil yang dihapus juga tidak dihitung dalam laporan epidemiologi. Untuk informasi lebih lanjut, lihat Bagian [6.9.2.](#page-81-1)

Jika hasil yang dipilih harus diarsipkan dan dihapus dari QIAstat-Dx Analyzer 1.0, lanjutkan pembuatan file arsip seperti yang dijelaskan di bawah ini dan aktifkan fungsi penghapusan.

Tekan Remove Results (Hapus Hasil) dan aktifkan penghapusan. Jika pembuatan file arsip berhasil, hasil yang dipilih akan secara otomatis dihapus dari QIAstat-Dx Analyzer 1.0 [\(Gambar 55\)](#page-70-1).

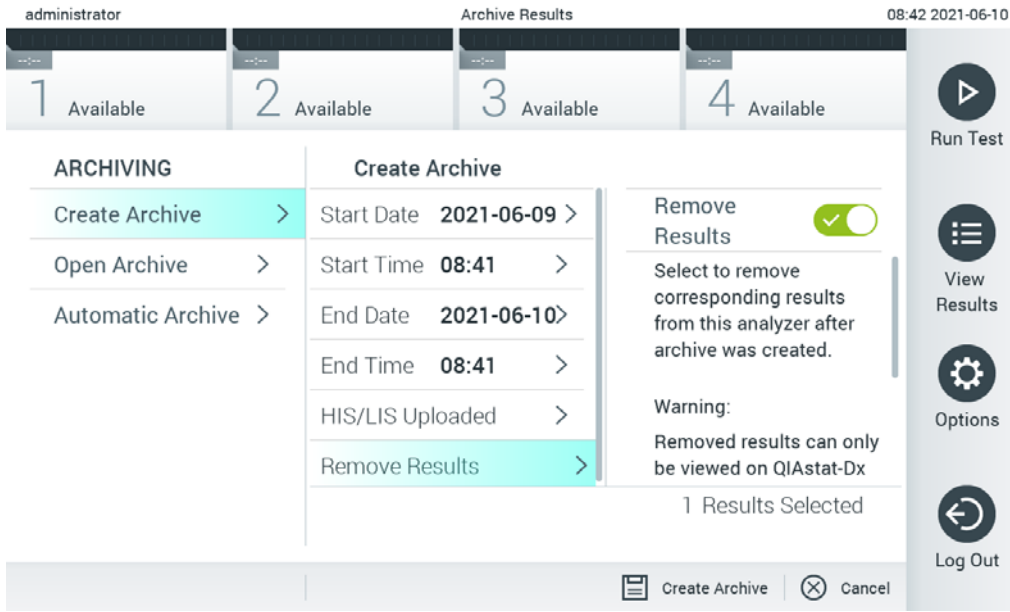

<span id="page-70-1"></span>Gambar 55. Layar opsi Remove results (Hapus hasil).

Catatan: Hasil yang dihapus tidak lagi ada di QIAstat-Dx Analyzer 1.0. Pengunggahan HIS/LIS tidak dapat dilakukan setelah penghapusan berhasil.

Catatan: Disarankan untuk menggunakan perangkat penyimpanan USB yang disertakan untuk penyimpanan dan transfer data jangka pendek. Sangat disarankan untuk menggunakan lokasi penyimpanan lain untuk penyimpanan data permanen. Penggunaan perangkat penyimpanan USB tunduk pada batasan (misalnya, kapasitas memori atau risiko penimpaan), yang harus dipertimbangkan sebelum digunakan.

Catatan: Fungsi screen saver tidak aktif selama pembuatan arsip. Jika User Access Control (Kontrol Akses Pengguna) diaktifkan, tidak ada masuk ulang untuk autentikasi pengguna yang diberlakukan. Disarankan untuk tidak meninggalkan QIAstat-Dx Analyzer 1.0 tanpa pengawasan selama pembuatan arsip.

#### <span id="page-70-0"></span>6.7.2 Membuka arsip

File arsip yang dibuat dengan perangkat lunak aplikasi QIAstat-Dx hanya dapat dibuka untuk melihat, menyimpan, dan mencetak hasil. Arsip dapat dibuka dari perangkat penyimpanan USB serta bagi-pakai jaringan yang telah dikonfigurasi sebelumnya. Buka Open Archive (Buka Arsip), lalu muat file arsip yang diinginkan. Setelah berhasil memuat arsip, tekan View Archive (Lihat Arsip). Selama melihat hasil arsip, tidak ada proses baru yang dapat dimulai. Tutup file arsip dengan tombol Close Archive (Tutup Arsip) untuk mendapatkan kembali fungsi biasa [\(Gambar 56\)](#page-71-0).

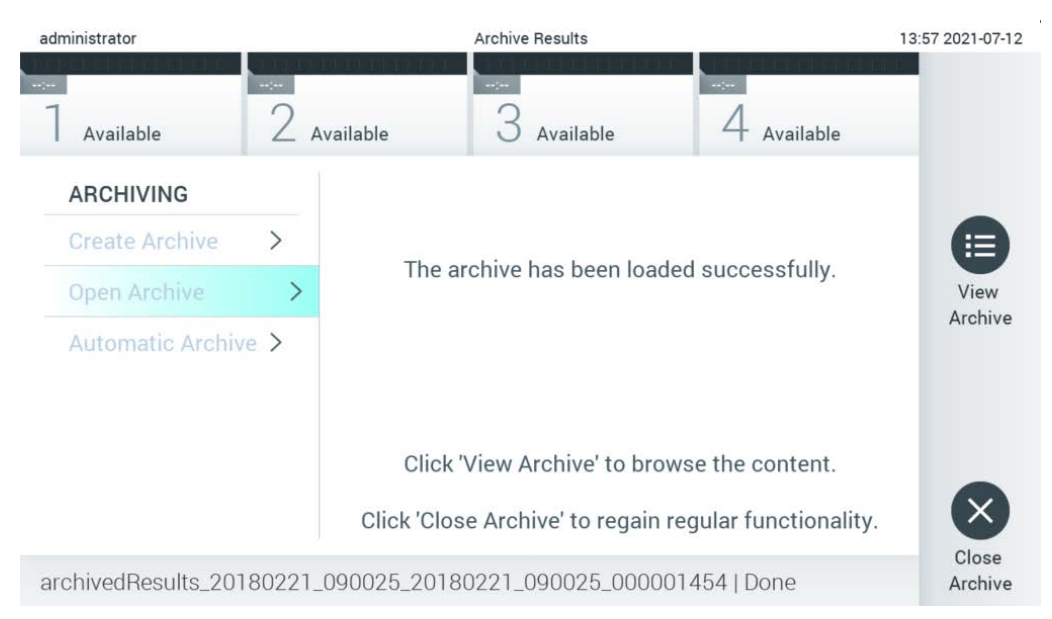

#### <span id="page-71-0"></span>Gambar 56. Layar Open Archive (Buka Arsip).

Catatan: Disarankan untuk menggunakan perangkat penyimpanan USB yang disertakan untuk penyimpanan dan transfer data jangka pendek. Sangat disarankan untuk menggunakan lokasi penyimpanan lain untuk penyimpanan data permanen. Penggunaan perangkat penyimpanan USB tunduk pada batasan (misalnya, kapasitas memori atau risiko penimpaan), yang harus dipertimbangkan sebelum digunakan.

#### 6.7.3 Arsip otomatis

PENTING: Hasil yang diarsipkan secara otomatis dihapus dan tidak lagi ada di QIAstat-Dx Analyzer 1.0 dan tidak akan menjadi bagian dari file cadangan sistem. Lihat Bagian [6.10.11](#page-96-0) untuk pembuatan cadangan sistem. Hasil yang dihapus juga tidak dihitung dalam laporan epidemiologi. Untuk informasi lebih lanjut, lihat Bagian [6.9.2.](#page-81-1)

Catatan: Sebelum mengaktifkan pembuatan file arsip otomatis, disarankan untuk memverifikasi jumlah total hasil yang disimpan di QIAstat-Dx Analyzer 1.0. Jika ada banyak hasil pengujian yang disimpan, disarankan untuk mengikuti petunjuk di Bagian [6.7.1.2](#page-69-1) terlebih dahulu untuk mengurangi jumlah hasil pengujian.

Untuk pembuatan file arsip otomatis, hasil terlama yang disimpan di instrumen akan diarsipkan. Ikuti langkah-langkah berikut untuk mengonfigurasi proses arsip otomatis:

- 1. Tekan tombol Options (Opsi), kemudian tombol Archive Results (Hasil Arsip).
- 2. Tekan Automatic Archive (Arsip Otomatis) dan aktifkan fiturnya [\(Gambar 57,](#page-73-1) halaman berikutnya).
- 3. Pilih Start Time (Waktu Mulai). Waktu mulai ini adalah waktu pengarsipan otomatis berlangsung setiap hari jika **Archive Configuration** (Konfigurasi Arsip) (Langkah [4\)](#page-72-0) terpenuhi. Catatan Penting: Sangat disarankan untuk mengonfigurasi waktu mulai di luar jam pengoperasian normal instrumen. Pembuatan arsip otomatis berlangsung di latar belakang dan mungkin memperlambat perangkat lunak.
- <span id="page-72-0"></span>4. Pilih Archive Configuration (Konfigurasi Arsip). Jumlah hasil untuk memicu pengarsipan mengacu kepada jumlah total hasil yang disimpan di instrumen. Jumlah hasil di dalam arsip mengacu kepada jumlah hasil yang sedang diarsipkan; hasil terlama diarsipkan terlebih dahulu. Maksimum 250 hasil dapat diarsipkan dalam satu file arsip.

Catatan: Disarankan untuk menggunakan pengaturan default untuk konfigurasi arsip. Peningkatan ukuran arsip memengaruhi waktu yang dibutuhkan untuk pembuatan arsip otomatis.

- Anda dapat memilih hanya hasil HIS/LIS yang sudah diunggah dan kedaluwarsa untuk pembuatan file arsip. Tekan HIS/LIS Uploaded (HIS/LIS yang Sudah Diunggah) untuk mengaktifkan fitur ini.
- 6. Pilih Storage Location (Lokasi Penyimpanan). Untuk arsip otomatis, Anda harus memilih bagipakai jaringan yang telah dikonfigurasi sebelumnya. Lihat Bagian [6.10.7](#page-92-0) untuk informasi lebih lanjut tentang cara mengonfigurasi bagi-pakai jaringan.

Catatan: Perangkat penyimpanan USB tidak dapat dipilih sebagai lokasi penyimpanan untuk arsip otomatis.

- Tekan Save (Simpan) dan Confirm (Konfirmasi) untuk menyimpan konfigurasi.
- 8. Pilih Last archive creation (Pembuatan arsip terakhir) untuk melihat kapan arsip otomatis terakhir dibuat dan apakah pembuatan sebelumnya gagal.

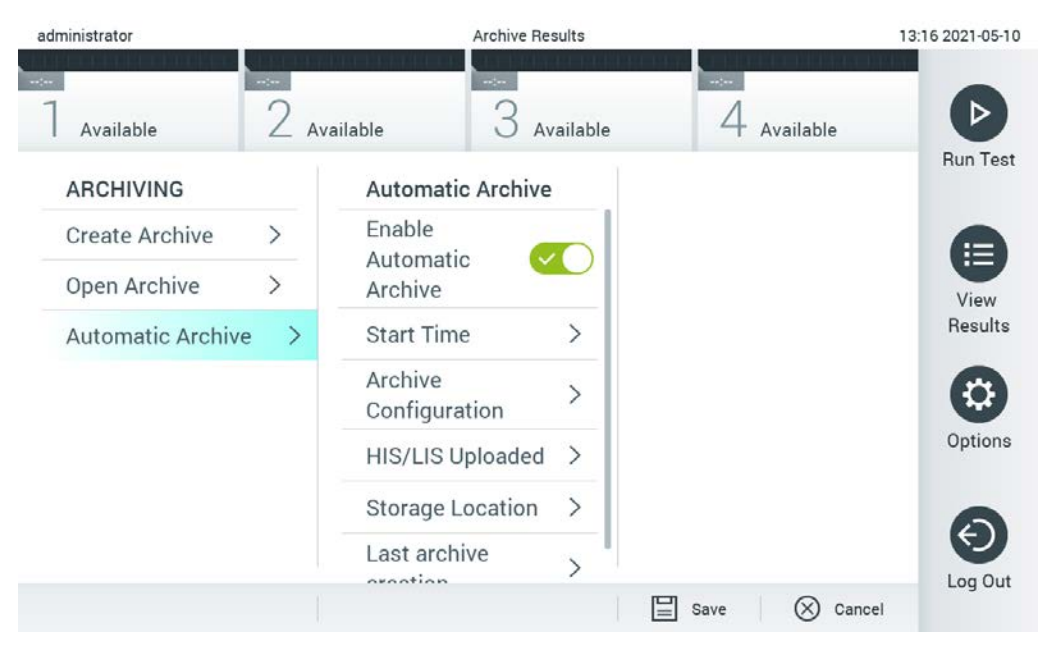

Gambar 57. Opsi-opsi Automatic Archive (Arsip Otomatis).

## 6.8 Manajemen pengguna

Perangkat lunak aplikasi QIAstat-Dx bersifat fleksibel dalam mendukung skenario penggunaan yang berbeda. Untuk manajemen pengguna dan hak, tersedia mode berikut:

- Mode "Single User" (Pengguna Tunggal): User Access Control (Kontrol Akses Pengguna) dinonaktifkan dan kontrol pengguna yang login ke QIAstat-Dx Analyzer 1.0 tidak dilakukan. Semua fungsi dan fitur QIAstat-Dx Analyzer 1.0 akan tersedia tanpa batasan untuk semua pengguna.
- Mode "Multi-User" (Multi-Pengguna): User Access Control (Kontrol Akses Pengguna) diaktifkan dan pengguna harus masuk sebelum melakukan tindakan apa pun pada QIAstat-Dx Analyzer 1.0. Tindakan yang diizinkan untuk dilakukan terbatas dan ditentukan sesuai dengan profil pengguna mereka.

Catatan: Opsi User Management (Manajemen Pengguna) hanya tersedia untuk pengguna dengan profil "Administrator" atau "Laboratory Supervisor" (Pengawas Manajemen).

Catatan: User Access Control (Kontrol Akses Pengguna) dapat diaktifkan dan dinonaktifkan di pengaturan General (Umum) pada System Configuration (Konfigurasi Sistem) dalam menu Options (Opsi).

Opsi User Management (Manajemen Pengguna) memungkinkan pengguna dengan profil "Administrator" dan "Laboratory Supervisor" (Pengawas Laboratorium) untuk menambahkan pengguna baru ke sistem, menentukan hak dan profil pengguna mereka, dan untuk mengaktifkan atau menonaktifkan pengguna.

Catatan: Sangat disarankan untuk mengaktifkan User Access Control (Kontrol Akses Pengguna). Dalam mode pengguna tunggal, pengguna memperlihatkan semua hak administrasi tanpa kontrol dari pengguna yang masuk ke QIAstat-Dx Analyzer 1.0. Semua fungsi dan fitur akan tersedia tanpa batasan apa pun. Selain itu, sangat disarankan untuk membuat setidaknya satu akun pengguna tanpa peran "Administrator" pada saat pertama kali masuk. Jika satu pengguna QIAstat-Dx Analyzer 1.0 menggabungkan beberapa peran pengguna yang berbeda, termasuk peran "Administrator", terdapat risiko tinggi bahwa akses ke perangkat lunak akan diblokir sepenuhnya jika pengguna ini lupa akan kata sandinya.

[Tabel 8](#page-74-0) menunjukkan profil pengguna yang tersedia di QIAstat-Dx Analyzer 1.0.

| Profil Pengguna                                        | Hak                                                                                                    | Contoh                                                                      |  |
|--------------------------------------------------------|----------------------------------------------------------------------------------------------------|-----------------------------------------------------------------------------|--|
| Administrator                                          | Penuh                                                                                                    | Instrumentasi/tanggung<br>jawab TI                                          |  |
| Laboratory<br>Supervisor<br>(Pengawas<br>Laboratorium) | Menambahkan pengguna baru<br>Memperkenalkan uji kadar baru dalam koleksi uji kadar<br>Menjalankan uji kadar dan melihat hasil dari semua pengguna<br>dan menghasilkan paket dukungan<br>Membuat dan membuka arsip<br>Mengonfigurasi pengaturan External Control (Kontrol<br>Eksternal) Menjalankan pengujian Kontrol Eksternal Menghapus<br>tugas pencetakan | Kepala laboratorium                                                         |  |
| <b>Advanced User</b><br>(Pengguna Tingkat<br>Lanjut)   | Menjalankan uji kadar<br>Melihat hasil detail dari pengujian pengguna sendiri (misalnya,<br>plot amplifikasi, dll.) dan menghasilkan paket dukungan<br>Menjalankan pengujian Kontrol Eksternal<br>Menghapus tugas pencetakan                                                                                                    | Ahli mikrobiologi, teknisi<br>laboratorium                                  |  |
| <b>Basic User</b><br>(Pengguna Dasar)                  | Menjalankan uji kadar<br>Melihat hasil non-detail dari pengujian pengguna sendiri<br>(misalnya, hasil positif/negatif) dan menghasilkan paket<br>dukungan                                                                                                    | Penyedia layanan<br>kesehatan (mis., perawat,<br>dokter, dokter umum, dll.) |  |

<span id="page-74-0"></span>Tabel 8. Profil pengguna yang tersedia di QIAstat-Dx Analyzer 1.0

## 6.8.1 Mengakses dan mengelola daftar pengguna

Ikuti langkah-langkah di bawah ini untuk mengakses dan mengelola pengguna sistem:

1. Tekan tombol Options (Opsi), lalu tombol User Management (Manajemen Pengguna) untuk mengonfigurasi pengguna. Layar User Management (Manajemen Pengguna) akan muncul di area isi pada tampilan [\(Gambar 58\).](#page-75-0)

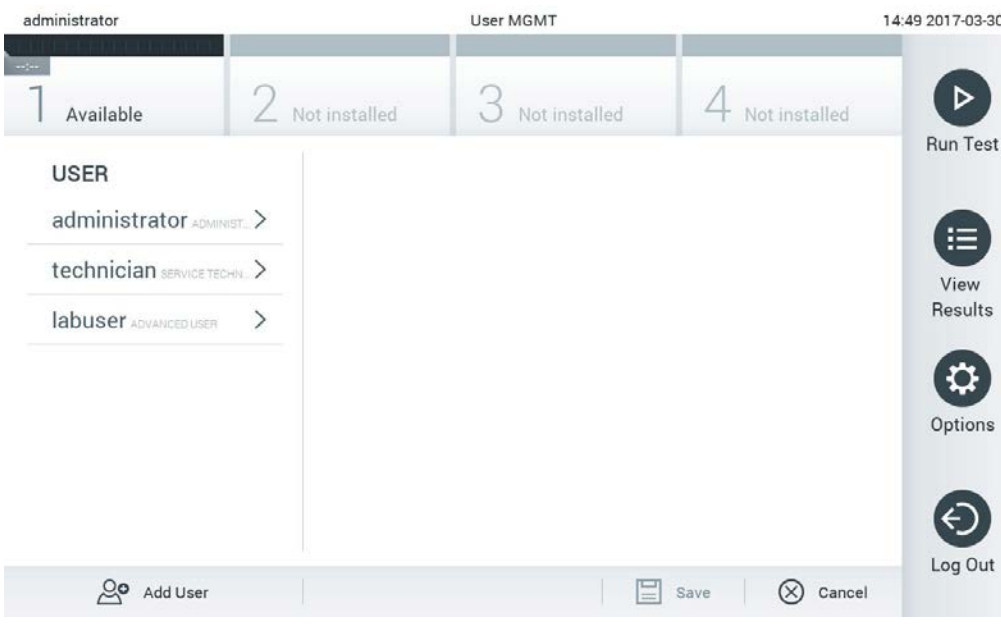

<span id="page-75-0"></span>Gambar 58. Layar User Management (Manajemen Pengguna).

Pilih pengguna yang akan dikelola dari daftar di kolom sisi kiri dari area isi [\(Gambar 59\).](#page-75-1)

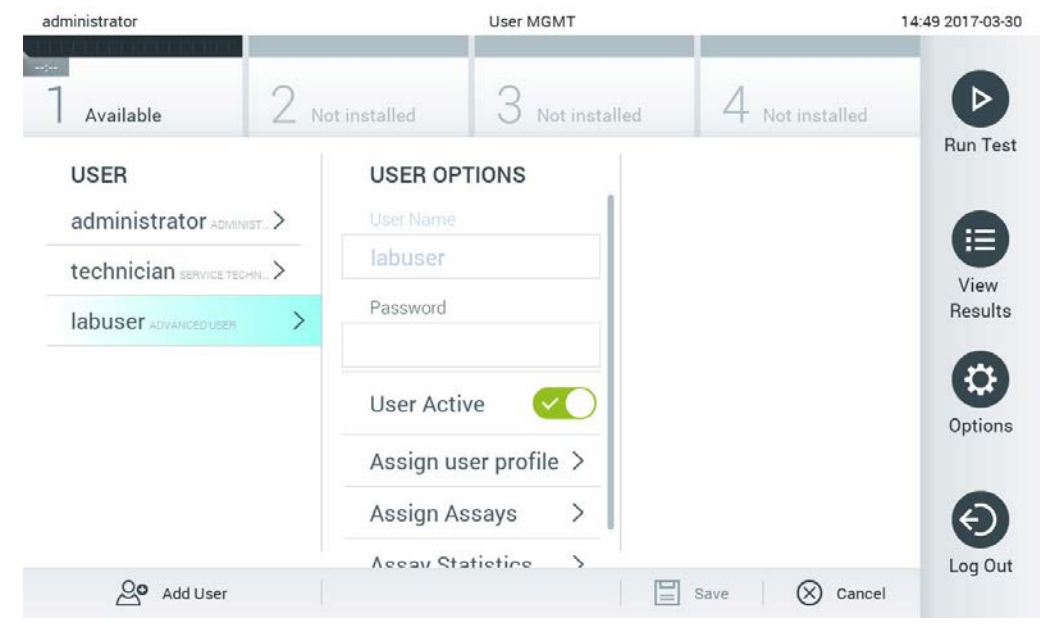

Gambar 59. Memilih dan mengelola pengguna.

- <span id="page-75-1"></span>3. Pilih dan edit opsi berikut sesuai kebutuhan:
- User Name (Nama Pengguna): Memungkinkan untuk melihat nama pengguna.
- Password (Kata sandi): Memungkinkan untuk mengubah kata sandi bagi pengguna tersebut
- User Active (yes/no) (Pengguna Aktif) (ya/tidak): Memungkinkan untuk mengaktifkan atau menonaktifkan pengguna. Pengguna yang tidak aktif tidak diizinkan masuk atau melakukan tindakan apa pun pada sistem.
- Assign User Profile (Tetapkan Profil Pengguna): Memungkinkan penetapan profil pengguna yang berbeda untuk pengguna tersebut (mis. Administrator, Laboratory Supervisor (Pengawas Laboratorium), Advanced User (Pengguna Tingkat Lanjut), Basic User (Pengguna Dasar)). Pilih profil pengguna yang sesuai dari daftar di sebelah kanan area isi [\(Gambar 60\).](#page-76-0)

| administrator              |               |                                     | 12:03 2017-07-03 |                              |                      |                 |
|----------------------------|---------------|-------------------------------------|------------------|------------------------------|----------------------|-----------------|
| $\frac{1}{2}$<br>Available |               | Not installed                       | 3                | Not installed                | Not installed        |                 |
| <b>USER</b>                |               | <b>USER OPTIONS</b><br>USEI INAITIE |                  |                              | <b>USER PROFILE</b>  | <b>Run Test</b> |
| administrator ADMINIST.    |               | ppan                                |                  |                              | Administrator        | 挂               |
| technician SERVICE TECHN   |               | Password                            |                  |                              | Laboratory Supe      | View            |
| <b>ppan BASIC USER</b>     | $\mathcal{P}$ |                                     |                  |                              | <b>Advanced User</b> | Results         |
|                            |               | <b>User Active</b>                  |                  |                              | <b>Basic User</b>    | Q               |
|                            |               | Assign user profile                 |                  |                              | Service Technician   | Options         |
|                            |               | Assign Assays                       |                  | $\left\langle \right\rangle$ |                      |                 |
|                            |               | <b>Assay Statistics</b>             |                  |                              |                      | Log Out         |
| ్లం<br>Add User            |               |                                     |                  |                              | Cancel<br>Save       |                 |

<span id="page-76-0"></span>Gambar 60. Menetapkan profil pengguna ke pengguna.

 Assign Assays (Tetapkan Uji Kadar): Memungkinkan penentuan uji kadar dari basis data uji kadar yang diizinkan untuk dijalankan pengguna. Pilih uji kadar dari daftar di sisi kanan area isi [\(Gambar 61,](#page-77-0) halaman berikutnya).

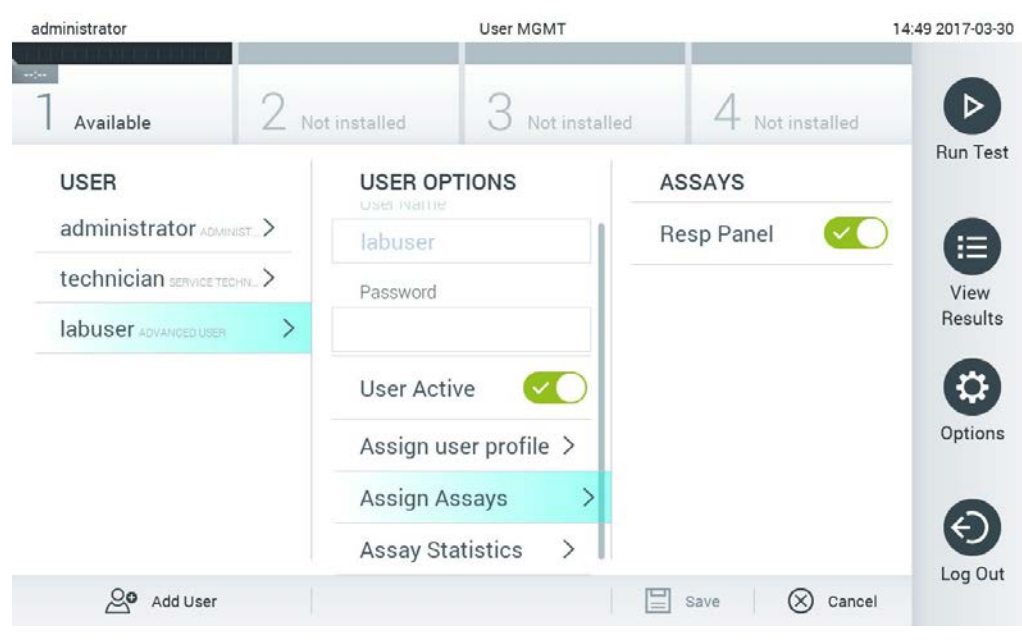

Gambar 61. Menetapkan uji kadar ke pengguna.

<span id="page-77-0"></span> Assay Statistics (Statistik Uji Kadar): Menunjukkan berapa kali uji kadar dijalankan oleh pengguna yang dipilih [\(Gambar 62\)](#page-77-1).

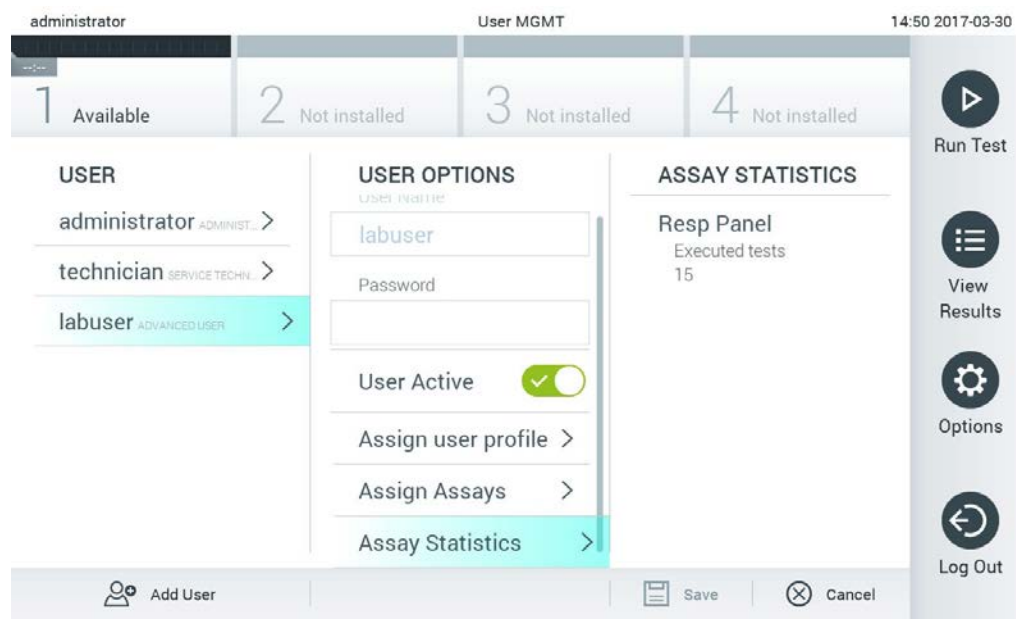

Gambar 62. Melihat statistik uji kadar.

<span id="page-77-1"></span>Tekan Save (Simpan), lalu Confirm (Konfirmasi) untuk menyimpan perubahan. Atau, tekan Cancel (Batal), lalu Confirm (Konfirmasi) untuk membatalkan perubahan.

## 6.8.2 Menambahkan pengguna

Ikuti langkah-langkah di bawah ini untuk menambahkan pengguna baru ke QIAstat-Dx Analyzer 1.0:

1. Tekan tombol Options (Opsi), lalu tombol User Management (Manajemen Pengguna) untuk mengonfigurasi pengguna. Layar User Management (Manajemen Pengguna) akan muncul di area isi di tampilan [\(Gambar 63\)](#page-78-0).

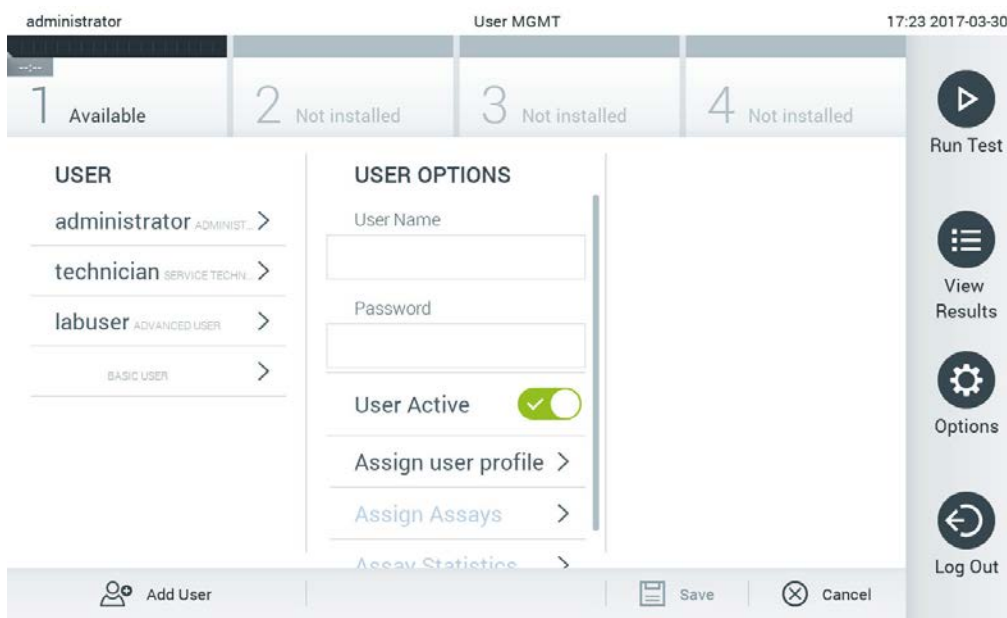

<span id="page-78-0"></span>Gambar 63. Menambahkan pengguna baru.

- 2. Tekan Add User (Tambah Pengguna) di kiri bawah layar untuk menambahkan pengguna baru ke sistem.
- Gunakan keyboard virtual untuk memasukkan User Name (Nama Pengguna) dan Password (Kata sandi) untuk pengguna baru.
- 4. Tekan Assign User Profile (Tetapkan Profil Pengguna) dan tetapkan profil pengguna yang sesuai (dari daftar di sebelah kanan area isi) ke pengguna baru [\(Gambar 64\)](#page-79-0), halaman berikutnya).

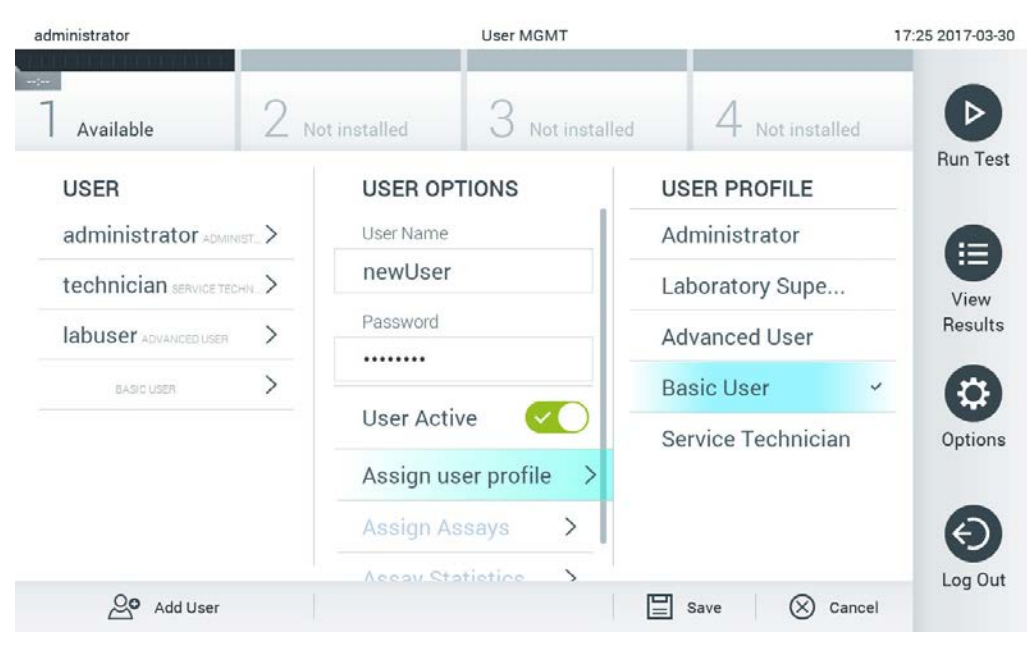

Gambar 64. Menetapkan profil pengguna ke pengguna baru.

- <span id="page-79-0"></span>Tekan Assign Assays (Tetapkan Uji Kadar), lalu pilih uji kadar (dari daftar uji kadar yang ditampilkan) yang diizinkan untuk dijalankan oleh pengguna.
- Tekan Save (Simpan), lalu Confirm (Konfirmasi) untuk menyimpan informasi baru. Pengguna baru telah diatur dan segera diizinkan untuk login ke QIAstat-Dx Analyzer 1.0.

# 6.9 Manajemen uji kadar

Dari menu Assay Management (Manajemen Uji Kadar), dimungkinkan untuk mengelola uji kadar dan mengakses informasi serta statistik terkait uji kadar.

Catatan: Opsi Assay Management (Manajemen Uji Kadar) hanya tersedia untuk pengguna dengan profil "Administrator" atau "Laboratory Supervisor" (Pengawas Manajemen).

<span id="page-79-1"></span>6.9.1 Mengelola uji kadar yang tersedia

Ikuti langkah-langkah di bawah ini untuk mengelola uji kadar di QIAstat-Dx Analyzer 1.0:

1. Tekan tombol Options (Opsi), lalu tombol Assay Management (Manajemen Uji Kadar) untuk mengakses layar Assay Management (Manajemen Uji Kadar). Uji kadar yang tersedia dapat dilihat di kolom pertama area isi [\(Gambar 65,](#page-80-0) halaman berikutnya).

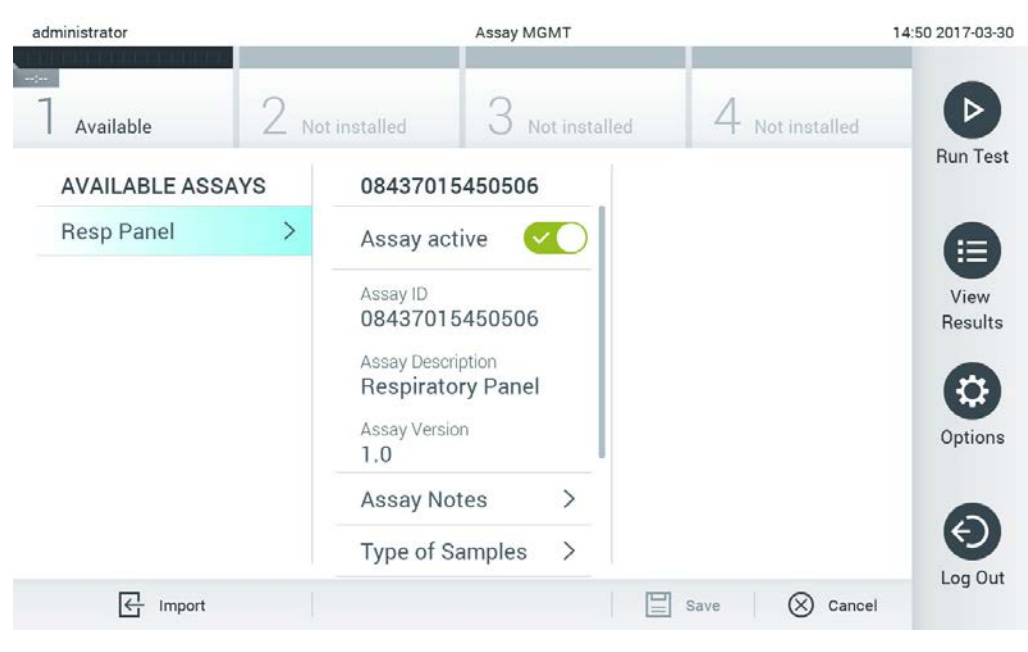

Gambar 65. Mengelola uji kadar yang tersedia.

- <span id="page-80-0"></span>2. Tekan nama uji kadar yang akan dikelola di kolom kiri area isi.
- Pilih salah satu opsi yang terdapat dalam [Tabel 9.](#page-80-1)

<span id="page-80-1"></span>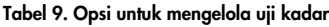

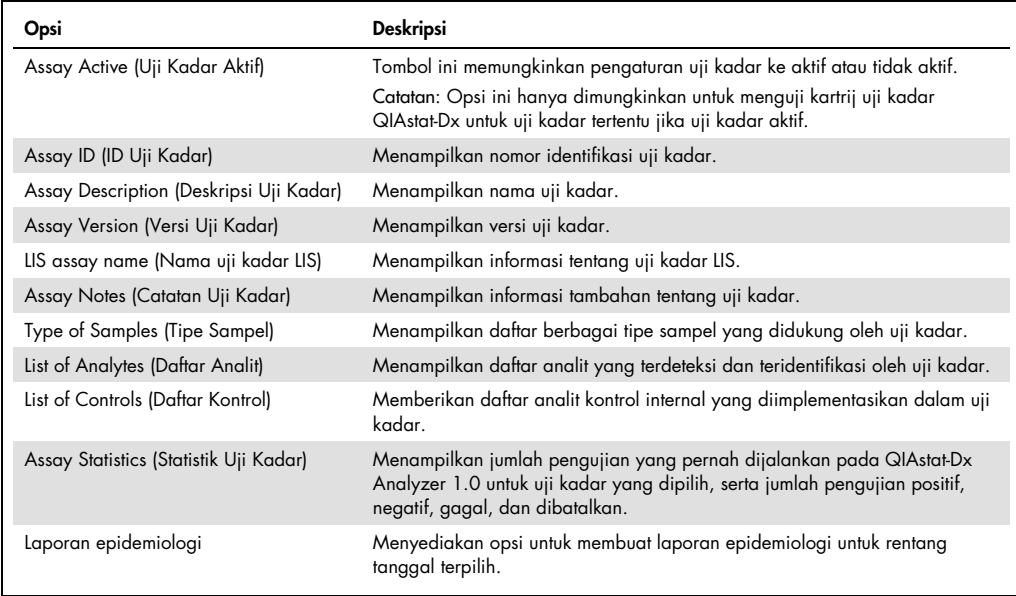

#### 6.9.2 Membuat laporan epidemiologi

Laporan epidemiologi merupakan laporan yang berisi penghitungan hasil pengujian untuk setiap patogen untuk uji kadar dan interval waktu terpilih.

**Catatan**: Hasil yang telah diarsipkan dan dihapus sebelumnya tidak dihitung dalam laporan epidemiologi. Untuk informasi lebih lanjut mengenai arsip, lihat Bagian [0.](#page-67-0)

Ikuti langkah-langkah di bawah ini untuk membuat laporan epidemiologi:

- 1. Ikuti langkah 1 hingga 3 dari [Mengelola uji kadar yang tersedia](#page-79-1) yang tersedia.
- 2. Gulir ke bagian bawah opsi yang tercantum di [Tabel 9](#page-80-1) dan klik di Epidemiology Report (Laporan Epidemiologi).
- 3. Pilih From Date (Tanggal Dari), tanggal mulai penghitungan hasil, dan Until Date (Tanggal Hingga), tanggal selesai penghitungan hasil.

Catatan: Tanggal Dari dan Hingga dimasukkan dalam penghitungan.

- 4. Klik pada Save Report (Simpan Laporan).
- 5. Pilih lokasi di mana laporan harus disimpan.

Catatan: Di Epidemiology Report (Laporan Epidemiologi), kolom "Positive results" (Hasil positif) merujuk ke patogen yang telah "detected" (terdeteksi), dan kolom "Negative results" (Hasil negatif) merujuk ke patogen yang "not-detected" (tidak terdeteksi). Hasil "Equivocal" (Ekuivok) tercantum di kolom terpisah.

## 6.9.3 Mengimpor uji kadar baru

Ikuti langkah-langkah di bawah ini untuk mengimpor uji kadar baru ke QIAstat-Dx Analyzer 1.0:

1. Masukkan perangkat penyimpanan USB yang berisi File Definisi Uji Kadar yang akan diimpor ke port USB QIAstat-Dx Analyzer 1.0.

Catatan: Disarankan untuk menggunakan perangkat penyimpanan USB yang disertakan untuk penyimpanan dan transfer data jangka pendek. Penggunaan perangkat penyimpanan USB tunduk pada batasan (misalnya, kapasitas memori atau risiko penimpaan), yang harus dipertimbangkan sebelum digunakan.

2. Untuk mengimpor uji kadar baru ke QIAstat-Dx Analyzer 1.0, tekan tombol Options (Opsi), lalu tombol Assay Management (Manajemen Uji Kadar). Layar Assay Management (Manajemen Uji Kadar) muncul di area isi di tampilan [\(Gambar 66\).](#page-82-0)

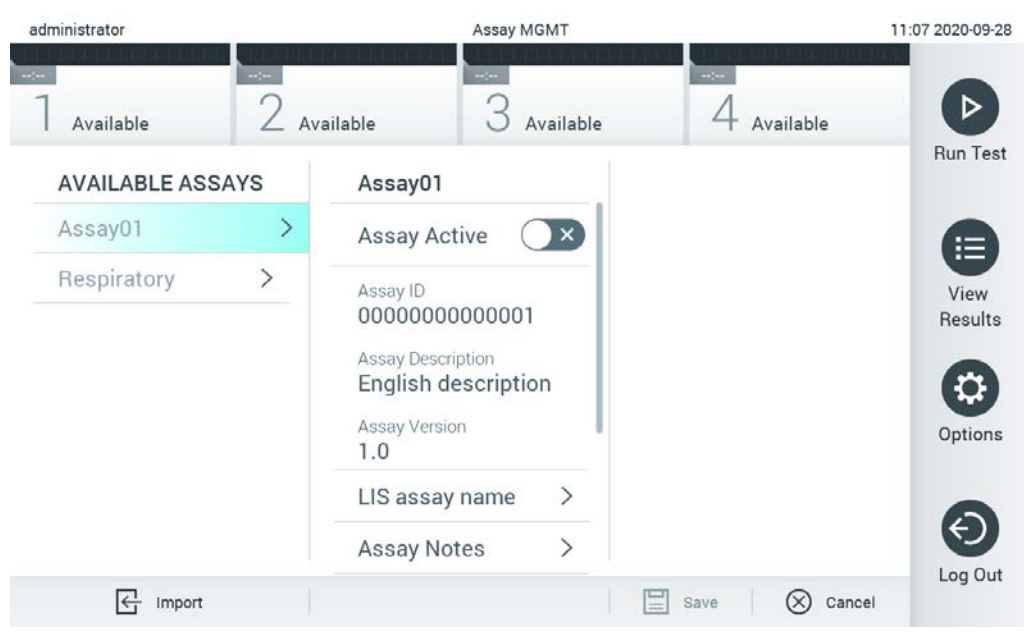

Gambar 66. Layar assay management (manajemen uji kadar).

- <span id="page-82-0"></span>Tekan ikon Import (Impor) di kiri bawah layar.
- 4. Pilih File Definisi Uji Kadar dari perangkat penyimpanan USB yang sesuai dengan uji kadar yang akan diimpor. Agar dikenali oleh sistem, File Definisi Uji Kadar harus berada dalam folder root.
- Sebuah kotak dialog akan muncul untuk mengonfirmasi pengunggahan file.
- Sebuah kotak dialog dapat muncul untuk mengganti versi terkini dengan yang baru. Tekan yes (ya) untuk menggantinya.

Catatan: Jika sampel Kontrol Eksternal (External Control, EC) terhubung dengan uji kadar yang ditimpa dengan versi baru, sampel EC direset dan harus dikonfigurasi kembali. Untuk informasi lebih lanjut, lihat Bagian [6.6.](#page-64-0)

Uji kadar akan aktif dengan memilih Assay Active (Uji Kadar Aktif) [\(Gambar 67\)](#page-83-0).

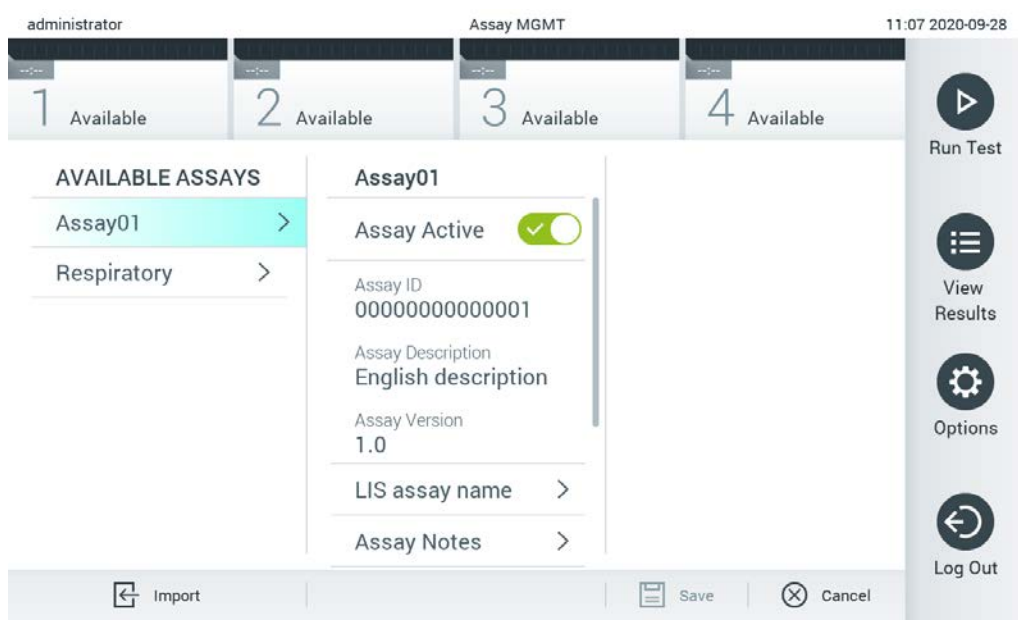

<span id="page-83-0"></span>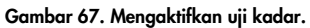

# 6.10 Mengonfigurasi QIAstat-Dx Analyzer 1.0

Pada menu System Configuration (Konfigurasi Sistem), dimungkinkan untuk mengelola sistem QIAstat-Dx Analyzer 1.0 dan menentukan parameter spesifik regional.

## 6.10.1 Pengaturan regional

Ikuti langkah-langkah di bawah ini untuk mengonfigurasi pengaturan regional QIAstat-Dx Analyzer 1.0:

- 1. Tekan tombol Options (Opsi), lalu tombol System Configuration (Konfigurasi Sistem).
- 2. Pilih Regional (Regional) dari daftar Settings (Pengaturan) di kolom sisi kiri. Pilih dan tentukan pengaturan yang terdapat dalam [Tabel 10](#page-84-0) (halaman berikutnya) sesuai kebutuhan.

## <span id="page-84-0"></span>Tabel 10. Pengaturan regional yang tersedia

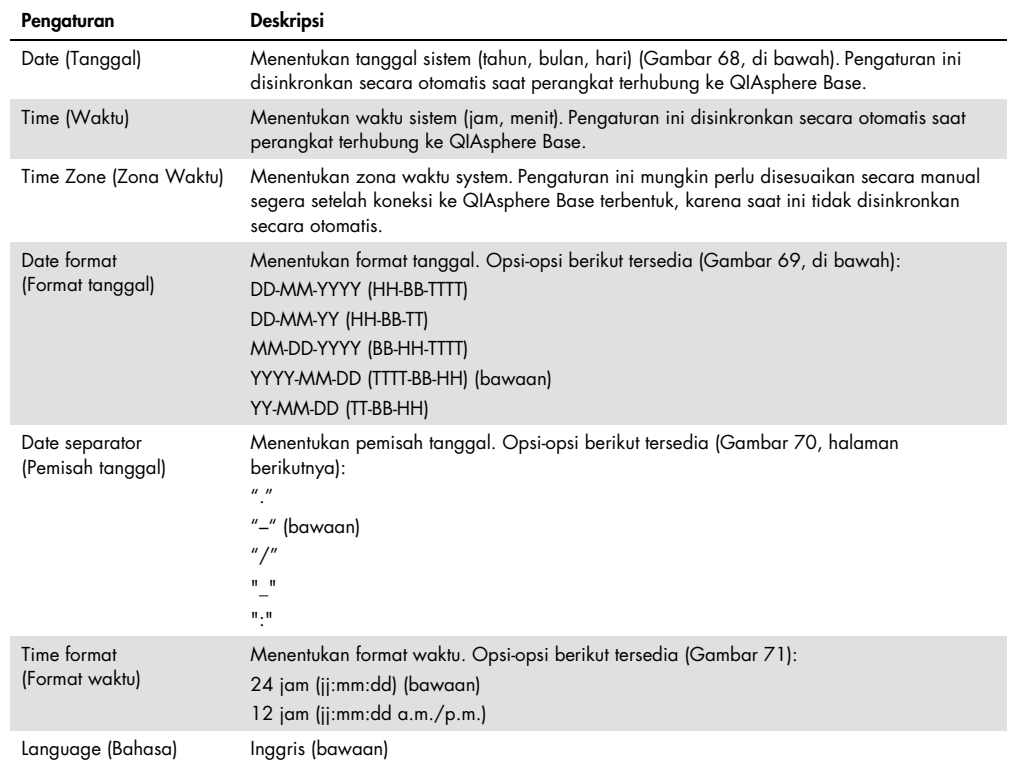

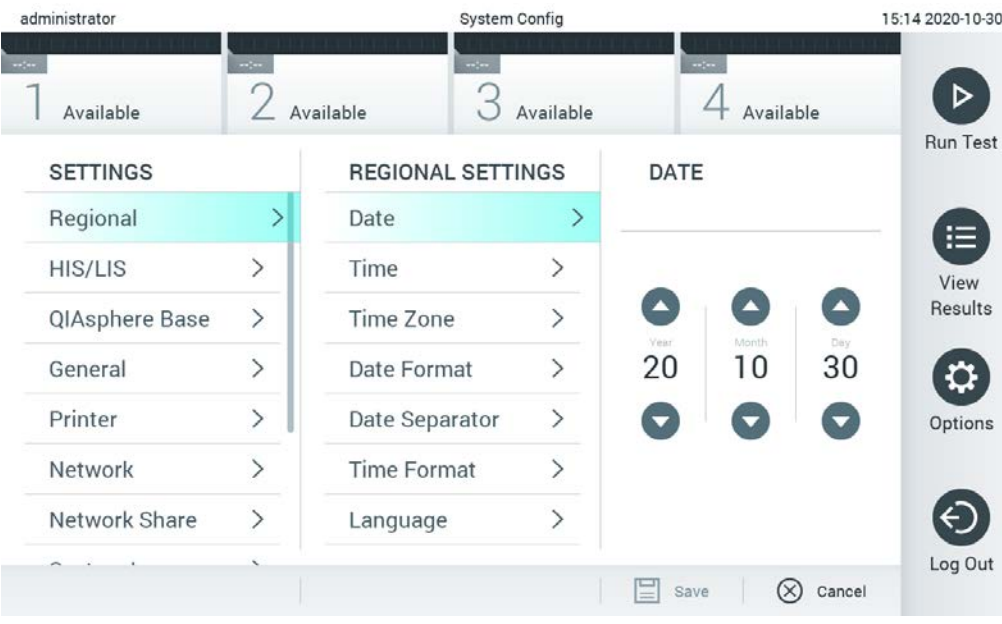

<span id="page-84-1"></span>Gambar 68. Mengatur tanggal sistem.

| administrator       |                              | <b>System Config</b>       | 15:14 2020-10-30             |                         |                   |
|---------------------|------------------------------|----------------------------|------------------------------|-------------------------|-------------------|
| $\sim$<br>Available | $\frac{1}{2}$                | $\frac{1}{2}$<br>Available | Available                    | $\sim$ 100<br>Available | ▷                 |
| <b>SETTINGS</b>     |                              | <b>REGIONAL SETTINGS</b>   |                              | <b>DATE FORMAT</b>      | <b>Run Test</b>   |
| Regional            | $\rightarrow$                | Date                       | $\left\langle \right\rangle$ | DD-MM-YYYY              | 拦                 |
| <b>HIS/LIS</b>      | $\rightarrow$                | Time                       | $\rm{>}$                     | DD-MM-YY                | View              |
| QIAsphere Base      | $\rightarrow$                | Time Zone                  | $\mathcal{P}$                | MM-DD-YYYY              | Results           |
| General             | $\rightarrow$                | Date Format                | $\rightarrow$                | YYYY-MM-DD              | ◡                 |
| Printer             | $\left\langle \right\rangle$ | Date Separator             | $\left\langle \right\rangle$ | YY-MM-DD                | Options           |
| Network             | $\left. \right\rangle$       |                            | ⋋                            |                         |                   |
| Network Share       | $\rightarrow$                | Language                   | ⋋                            |                         |                   |
|                     |                              |                            |                              | ⋿<br>$\infty$<br>Save   | Log Out<br>Cancel |

<span id="page-85-0"></span>Gambar 69. Mengatur format tanggal sistem.

| administrator     |                              | <b>System Config</b>       |                              | 15:14 2020-10-30      |                      |
|-------------------|------------------------------|----------------------------|------------------------------|-----------------------|----------------------|
| $-1$<br>Available | $-1$                         | $\rightarrow$<br>Available | Available                    | $-1$<br>Available     |                      |
| <b>SETTINGS</b>   |                              | <b>REGIONAL SETTINGS</b>   |                              | <b>DATE SEPARATOR</b> | Run Test             |
| Regional          | $\mathcal{P}$                | Date                       | ⋋                            | 2020.10.30            | 疟                    |
| HIS/LIS           | $\rightarrow$                | Time                       | $\mathcal{P}$                | 2020-10-30            | $\checkmark$<br>View |
| QIAsphere Base    | $\rightarrow$                | Time Zone                  | $\left\langle \right\rangle$ | 2020_10_30            | Results              |
| General           | $\mathcal{P}$                | Date Format                | $\left\langle \right\rangle$ | 2020/10/30            |                      |
| Printer           | $\mathcal{P}$                | Date Separator             | ⋗                            | 2020:10:30            | Options              |
| Network           | $\left\langle \right\rangle$ | <b>Time Format</b>         | $\left\langle \right\rangle$ |                       |                      |
| Network Share     | $\mathcal{E}$                | Language                   |                              |                       |                      |
|                   |                              |                            |                              | ∞<br>Cancel<br>Save   | Log Out              |

<span id="page-85-1"></span>Gambar 70. Mengatur pemisah tanggal sistem.

| administrator              |                              |                            | System Config                | 15:15 2020-10-30             |                   |  |
|----------------------------|------------------------------|----------------------------|------------------------------|------------------------------|-------------------|--|
| $\frac{1}{2}$<br>Available | $\frac{1}{2}$                | $\sim$ $\sim$<br>Available | Available                    | $-1$<br>Available            |                   |  |
| <b>SETTINGS</b>            |                              | <b>REGIONAL SETTINGS</b>   |                              | <b>TIME FORMAT</b>           | <b>Run Test</b>   |  |
| Regional                   | ⋋                            | Date                       | $\mathcal{P}$                | 24 hours                     | $\checkmark$<br>⋿ |  |
| <b>HIS/LIS</b>             | $\left\langle \right\rangle$ | Time                       | $\left. \right\rangle$       | 12 hours (am/pm)             | View              |  |
| QIAsphere Base             | $\mathcal{P}$                | Time Zone                  | $\left\langle \right\rangle$ |                              | Results           |  |
| General                    | $\mathcal{P}$                | Date Format                | $\mathcal{E}$                |                              |                   |  |
| Printer                    | $\mathcal{P}$                | Date Separator             | $\left\langle \right\rangle$ |                              | Options           |  |
| Network                    |                              | <b>Time Format</b>         | ⋗                            |                              |                   |  |
| Network Share              | ⋋                            | Language                   | ⋋                            |                              |                   |  |
|                            |                              |                            |                              | $(\times)$<br>Save<br>Cancel | Log Out           |  |

<span id="page-86-0"></span>Gambar 71. Mengatur format waktu sistem.

#### 6.10.2 Pengaturan HIS/LIS

Lihat Bab [7.](#page-101-0)

#### 6.10.3 Pengaturan QIAsphere Base

QIAsphere menghubungkan para pelanggan dengan ekosistem digital QIAGEN yang komprehensif untuk menghasilkan pengalaman pengguna yang unik dan meningkatkan efisiensi dan keselamatan di laboratorium melalui konektivitas berbasis awan. Sistem QIAsphere terdiri atas beberapa komponen berikut:

- Instrumen yang kapabel QIAsphere dari QIAGEN, yang dapat dihubungkan ke solusi QIAsphere
- Aplikasi QIAsphere untuk pemantauan instrumen, tersedia untuk perangkat seluler dan browser web untuk penggunaan desktop
- QIAsphere Base merupakan perangkat gateway Internet untuk Segala (Internet of Things, IoT) untuk komunikasi jaringan aman.

Untuk informasi lebih lanjut, lihat QIAGEN.com/QIAsphere.

Ikuti petunjuk dalam Panduan Pengguna QIAsphere untuk menghubungkan QIAsphere Base ke jaringan lokal yang sama tempat QIAstat-Dx Analyzer 1.0 terhubung. Selama prosedur ini, QIAsphere Base menerima alamat IP yang dibutuhkan dalam konfigurasi berikut.

Setelah itu, ikuti langkah-langkah di bawah ini untuk menghubungkan QIAstat-Dx Analyzer 1.0 ke QIAsphere Base. Untuk dapat menghubungkan ke QIAsphere Base, pastikan bahwa kedua perangkat terhubung ke jaringan yang sama.

- 1. Tekan tombol Options (Opsi), lalu tombol System Configuration (Konfigurasi Sistem).
- 2. Pilih QIAsphere Base dari daftar pengaturan di kolom sisi kiri [\(Gambar 72\)](#page-87-0).

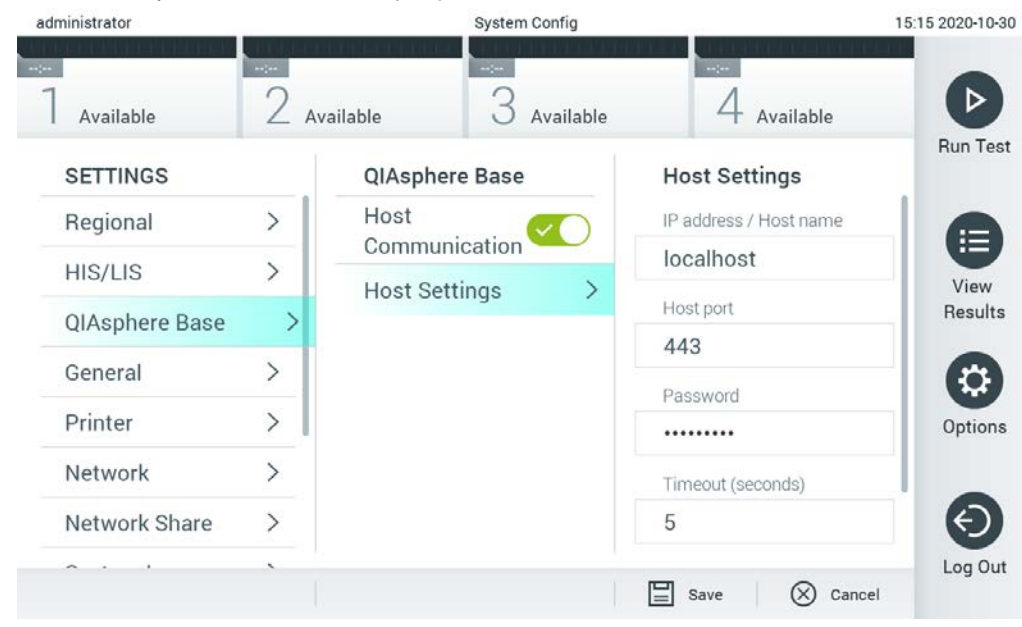

Gambar 72. Mengonfigurasi koneksi QIAsphere Base.

<span id="page-87-0"></span>3. Pilih dan tentukan opsi pada [Tabel 11](#page-87-1) sesuai dengan petunjuk dari administrator jaringan.

#### <span id="page-87-1"></span>Tabel 11. Pengaturan QIAsphere Base

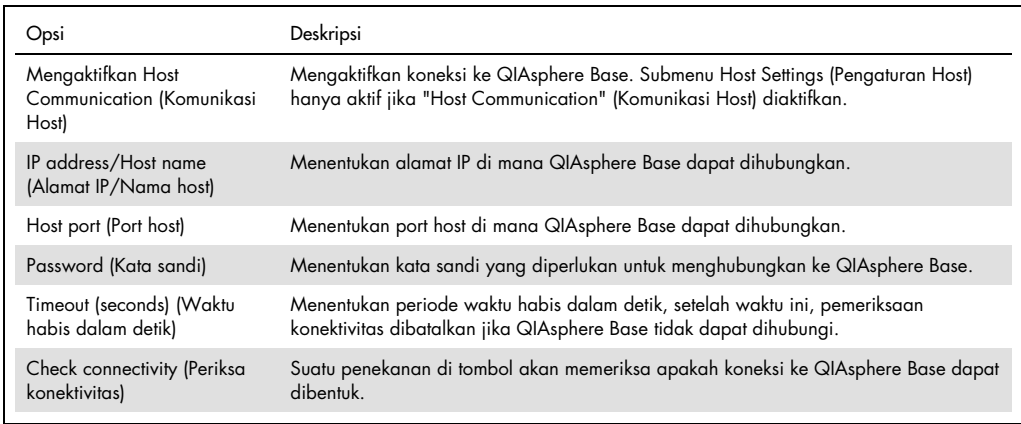

Catatan: Status terkini QIAstat-Dx Analyzer 1.0 mungkin tidak segera ditampilkan di aplikasi QIAsphere.

Catatan: Waktu dan tanggal perangkat disinkronkan secara otomatis segera setelah koneksi ke QIAsphere Base terbentuk. Namun, zona waktu harus disesuaikan secara manual.

<span id="page-88-0"></span>6.10.4 Pengaturan umum

Ikuti langkah-langkah di bawah ini untuk mengubah pengaturan umum QIAstat-Dx Analyzer 1.0:

- 1. Tekan tombol Options (Opsi), lalu tombol System Configuration (Konfigurasi Sistem).
- 2. Pilih General (Umum) dari daftar Settings (Pengaturan) di kolom sisi kiri. Pilih dan tentukan opsi yang terdapat dalam [Tabel 12](#page-89-0) (halaman berikutnya) sesuai kebutuhan.

# <span id="page-89-0"></span>Tabel 12. Pengaturan umum yang tersedia

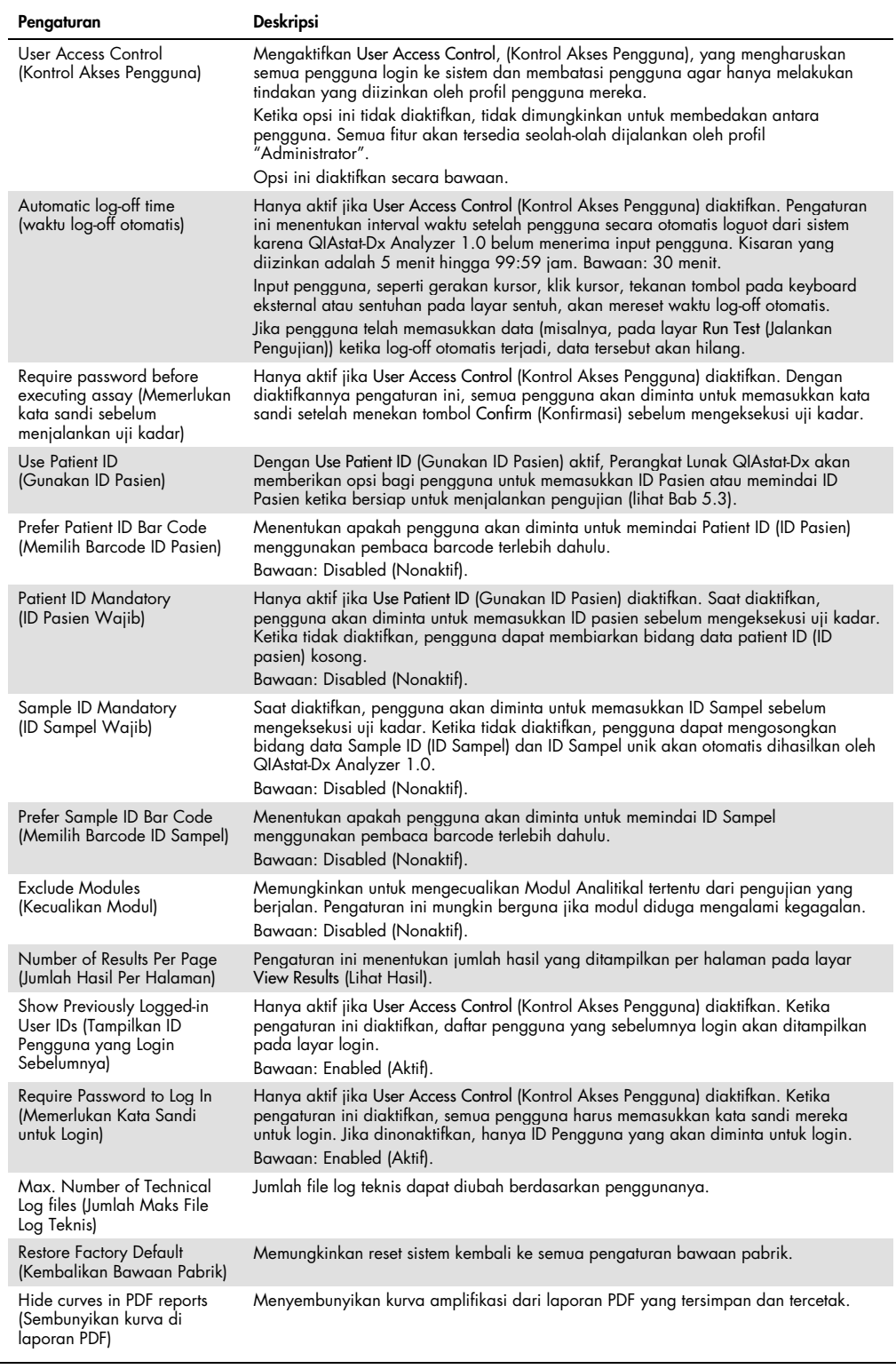

#### 6.10.5 Pengaturan Printer

Opsi pengaturan Printer memungkinkan pemilihan printer sistem. QIAstat-Dx Analyzer 1.0 memungkinkan penggunaan printer jaringan atau printer yang terhubung ke Modul Operasional via port USB di belakang instrumen.

Ikuti langkah-langkah di bawah ini untuk mengubah printer QIAstat-Dx Analyzer 1.0:

- 1. Tekan tombol Options (Opsi), lalu tombol System Configuration (Konfigurasi Sistem).
- 2. Pilih Printer dari daftar settings (pengaturan) di kolom sisi kiri.
- 3. Pilih printer dari daftar printer yang tersedia [\(Gambar 73\)](#page-90-0).

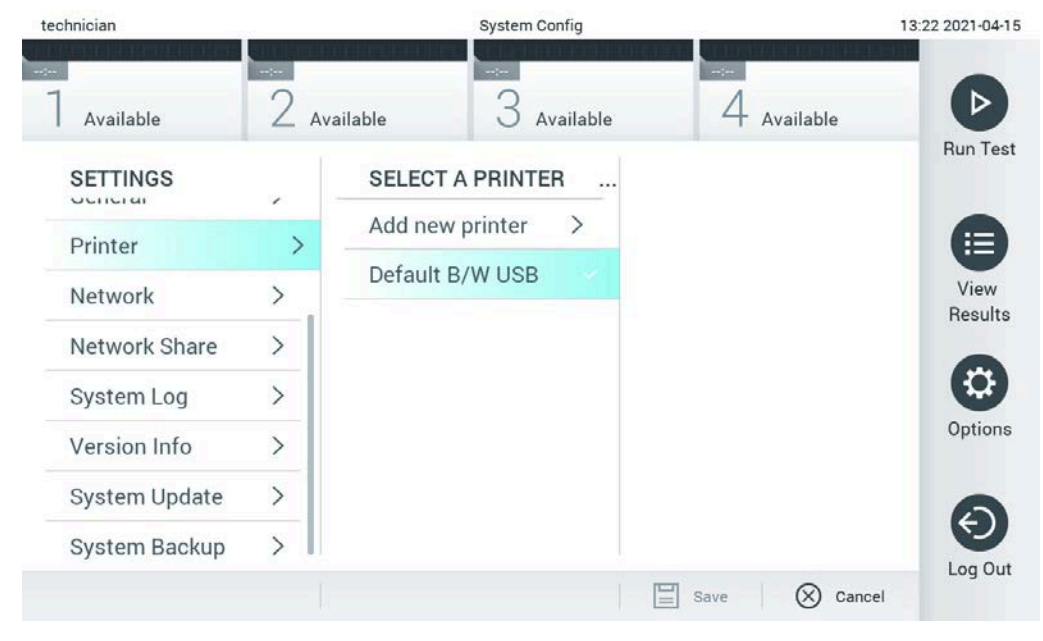

Gambar 73. Memilih printer sistem.

<span id="page-90-0"></span>Untuk instalasi dan penghapusan printer yang terhubung via jaringan atau USB, lihat Lampiran [12.1.](#page-134-0)

## 6.10.6 Pengaturan jaringan

Opsi Network (Jaringan) memungkinkan koneksi QIAstat-Dx Analyzer 1.0 ke jaringan, memberikan akses ke printer berjejaring, dan menyediakan konektivitas ke HIS/LIS dan QIAsphere Base. Hubungi administrator jaringan untuk mengetahui detail tentang cara mengonfigurasi pengaturan jaringan.

Ikuti langkah-langkah ini untuk menentukan pengaturan jaringan:

- 1. Tekan tombol Options (Opsi), lalu tombol System Configuration (Konfigurasi Sistem).
- Pilih Network (Jaringan) dari daftar settings (pengaturan) di kolom sisi kiri [\(Gambar 74\)](#page-91-0).

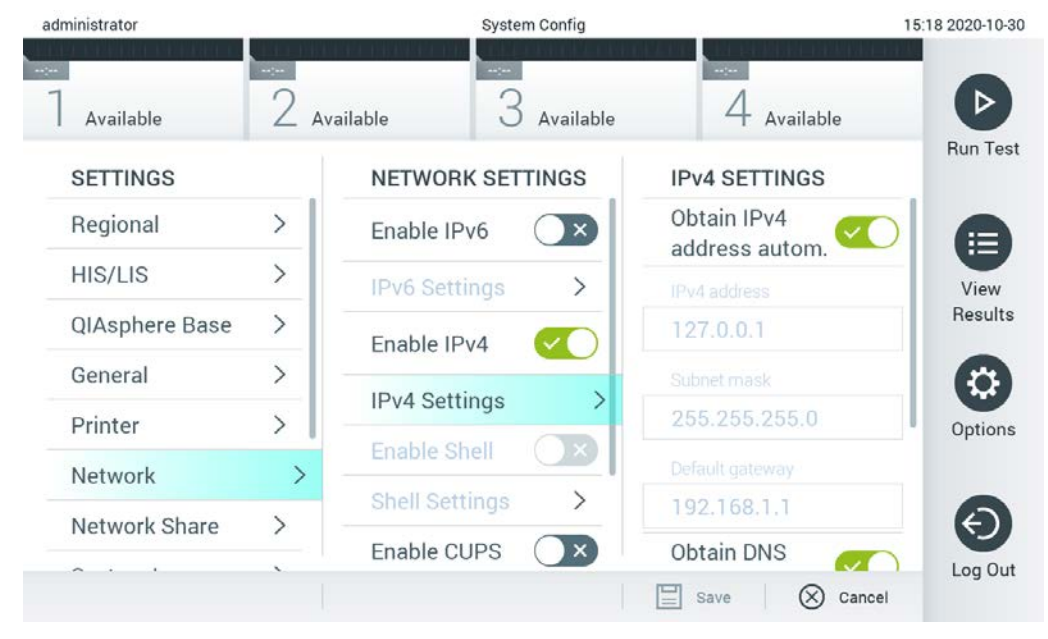

Gambar 74. Mengonfigurasi pengaturan jaringan.

<span id="page-91-0"></span>3. Pilih dan tentukan opsi pada [Tabel 13](#page-92-1) sesuai dengan petunjuk dari administrator jaringan.

#### <span id="page-92-1"></span>Tabel 13. Pengaturan jaringan

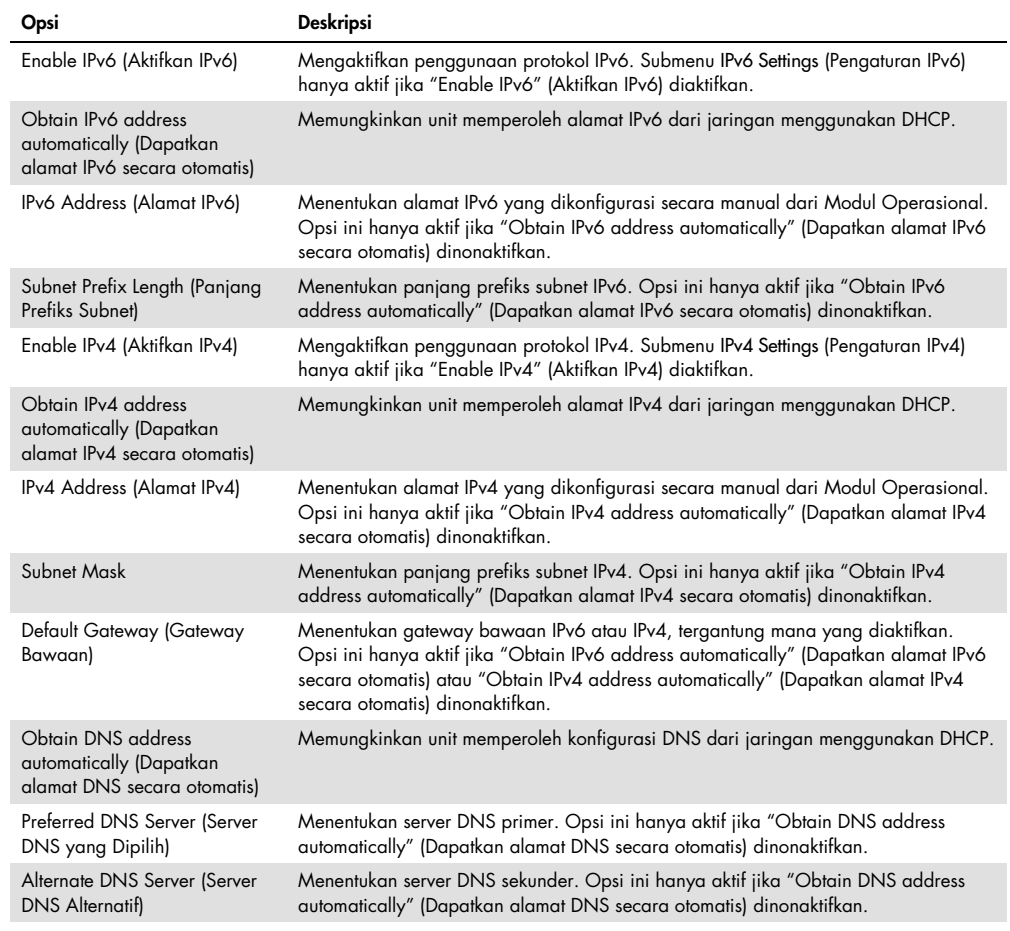

# <span id="page-92-0"></span>6.10.7 Network Share (Bagi-Pakai Jaringan)

Opsi Network Share (Bagi-Pakai Jaringan) memungkinkan pemilihan bagi-pakai jaringan. QIAstat-Dx Analyzer 1.0 memungkinkan penggunaan bagi-pakai jaringan yang berjalan pada sistem yang disediakan oleh protokol SMB versi 2 dan 3. Konsultasikan dengan tim TI setempat Anda untuk mendiskusikan apakah protokol ini didukung oleh infrastruktur TI setempat Anda. Bagi-pakai jaringan dapat dipilih sebagai lokasi penyimpanan untuk cadangan dan arsip otomatis.

Ikuti langkah-langkah di bawah ini untuk menambahkan bagi-pakai jaringan pada QIAstat-Dx Analyzer 1.0:

- 1. Tekan tombol Options (Opsi), lalu tombol System Configuration (Konfigurasi Sistem).
- 2. Pilih Network Share (Bagi-Pakai Jaringan) dari daftar settings (pengaturan) di kolom sisi kiri.
- 3. Tekan tombol Add new share (Tambah bagi-pakai baru) [\(Gambar 75\)](#page-93-0).

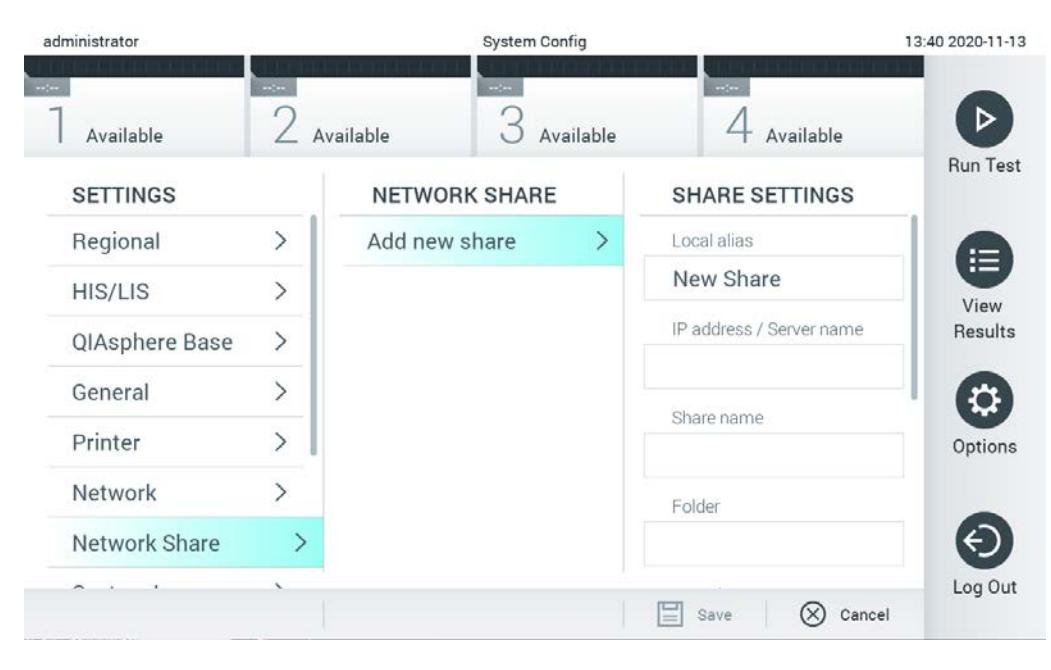

Gambar 75. Menambahkan bagi-pakai jaringan.

<span id="page-93-0"></span>4. Pilih dan tentukan opsi pada [Tabel 14](#page-93-1) sesuai dengan petunjuk dari administrator jaringan.

#### <span id="page-93-1"></span>Tabel 14. Pengaturan bagi-pakai jaringan

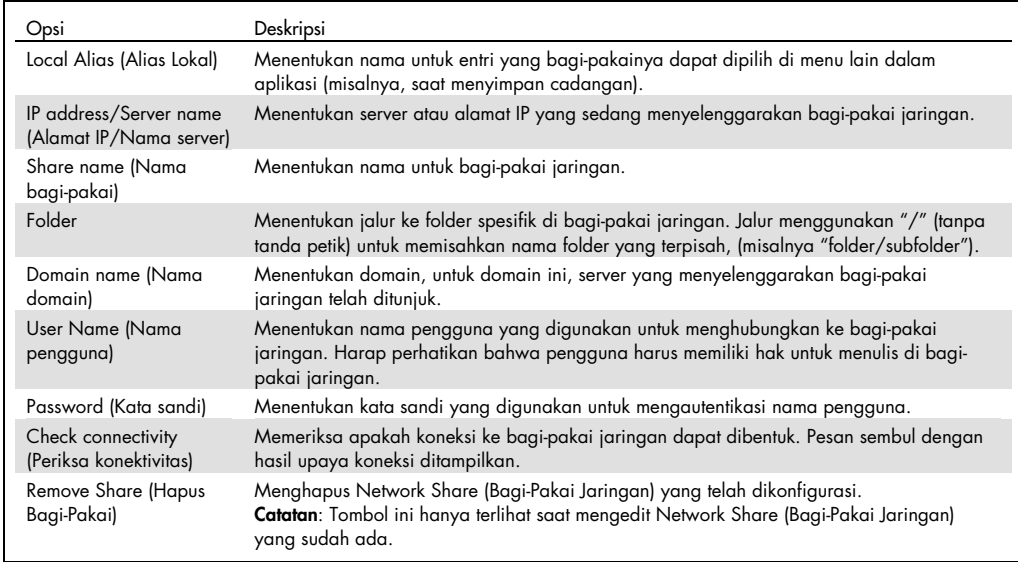

#### 6.10.8 Log sistem

Log sistem mencatat informasi umum tentang penggunaan Modul Operasional dan Analitikal, seperti menambah atau menghapus pengguna dan menambah atau menghapus uji kadar, masuk, keluar, dimulainya pengujian, dll. Tekan tombol Options (Opsi), lalu tombol System Configuration (Konfigurasi Sistem), kemudian System Log (Log sistem) untuk mengakses informasi log sistem. "System Log Capacity" (Kapasitas Log Sistem) ditampilkan di tengah layar yang diikuti oleh konten log. Tekan Export Log File (Ekspor File Log) untuk mengekspor konten (Gambar 76).

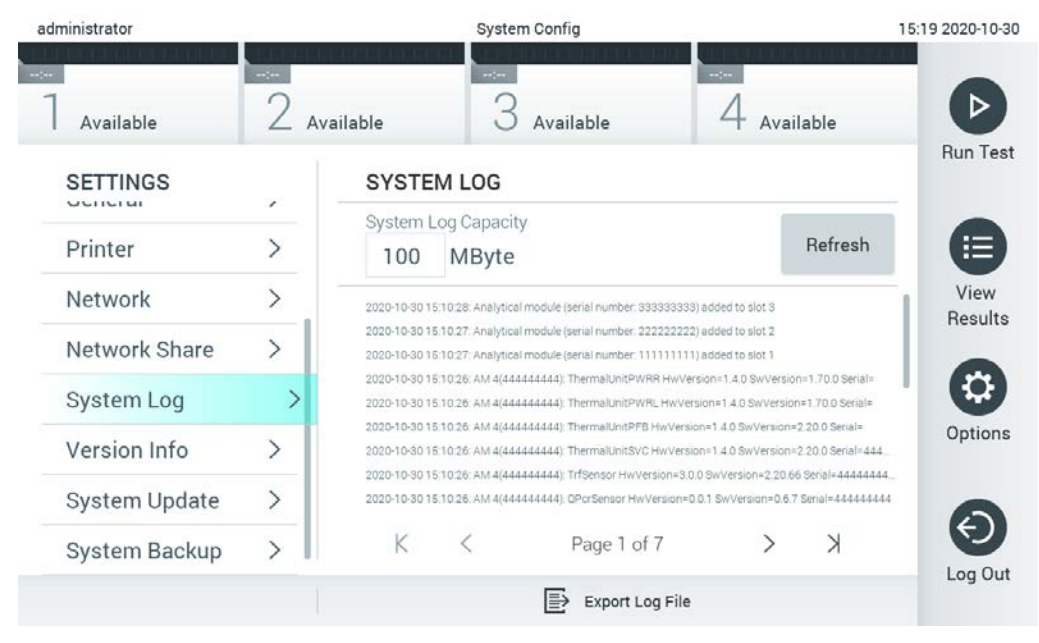

Gambar 76. Mengakses log sistem.

Catatan: Untuk informasi dukungan lengkap tentang pengujian atau semua pengujian yang gagal, disarankan untuk menggunakan fungsi paket dukungan (lihat [5.5.7\)](#page-54-0).

6.10.9 Informasi versi dan perjanjian lisensi perangkat lunak

Tekan tombol Options (Opsi), lalu tombol System Configuration (Konfigurasi Sistem), kemudian Version Info (Informasi Versi) untuk melihat versi Perangkat Lunak QIAstat-Dx, nomor seri, versi firmware untuk Modul Analitikal yang diinstal, dan perjanjian lisensi perangkat lunak.

#### 6.10.10 Pembaruan Sistem

PENTING: Perangkat lunak versi 1.1 ke atas diperlukan untuk memperbarui ke perangkat lunak versi 1.5.

Untuk memastikan kinerja terbaik, pastikan Anda menggunakan versi perangkat lunak terbaru. Hubungi Layanan Teknis QIAGEN di support.qiagen.com untuk mendapatkan bantuan terkait peningkatan perangkat lunak.

Untuk memperbarui sistem QIAstat-Dx Analyzer 1.0, tekan tombol Options (Opsi), lalu tombol System Configuration (Konfigurasi Sistem), kemudian System Update (Pembaruan Sistem). Pilih file .dup yang sesuai yang disimpan pada perangkat penyimpanan USB untuk memperbarui sistem ke versi yang lebih baru. Pesan akan muncul untuk menyarankan agar pencadangan sistem dilakukan terlebih dahulu (lihat Bab [6.10.11\)](#page-96-0) [\(Gambar 77\).](#page-95-0) Setelah pembaruan, pengguna mungkin akan diminta untuk mematikan QIAstat-Dx Analyzer 1.0 dan memulainya kembali.

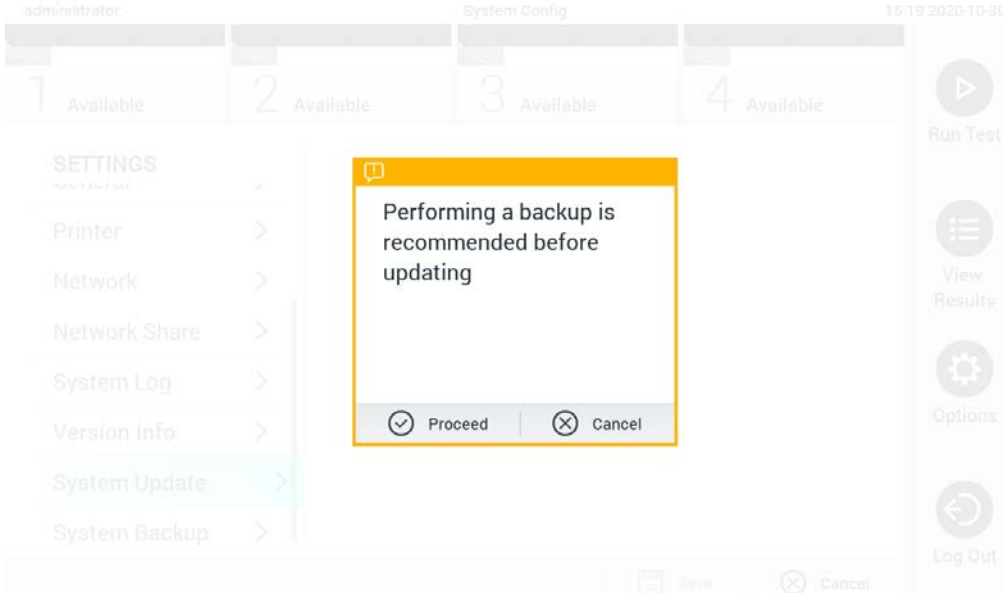

<span id="page-95-0"></span>Gambar 77. Melakukan pembaruan sistem.

Catatan: Untuk memastikan pembaruan perangkat lunak yang tepat waktu dari perangkat lunak versi 1.2 atau yang lebih rendah, disarankan untuk mengikuti prosedur selanjutnya, sebelum dan setelah pembaruan:

Sebelum memperbarui, navigasikan dari layar beranda ke "Option" (Opsi) > "System Config" (Konfigurasi Sistem) > di bawah "Settings" (Pengaturan), pilih "General" (Umum) > di bawah "General Settings" (Pengaturan Umum)

- 1. Gulir ke bawah (geser ke atas) dan cari bidang "Number of results per page" (Jumlah hasil per halaman)
- Tekan bidang "Number of results per page" (Jumlah hasil per halaman)
- Ubah nilainya menjadi "100", lalu tekan enter
- Tekan "Save" (Simpan) di bilah bawah untuk menyimpan pengaturan.

Setelah pembaruan perangkat lunak selesai, kembalikan jumlah hasil per halaman ke pengaturan sebelumnya. Untuk melakukan ini, navigasikan dari layar utama ke "Option" (Opsi) > "System Config" (Konfigurasi Sistem) > di bawah "Settings" (Pengaturan)", pilih "General" (Umum) > di bawah "General Settings" (Pengaturan Umum)"

- Gulir ke bawah (geser ke atas) dan cari bidang "Number of results per page" (Jumlah hasil per halaman)
- Tekan bidang "Number of results per page" (Jumlah hasil per halaman)
- Ubah nilai dari "100" menjadi "the value previously displayed" (nilai yang ditampilkan sebelumnya), lalu tekan enter
- Tekan "Save" (Simpan) di bilah bawah untuk menyimpan pengaturan.

Catatan: Disarankan untuk menggunakan perangkat penyimpanan USB yang disertakan untuk penyimpanan dan transfer data jangka pendek. Disarankan untuk tidak meninggalkan QIAstat-Dx Analyzer 1.0 tanpa pengawasan selama pembaruan sistem.

Catatan: Disarankan untuk menyalakan ulang QIAstat-Dx Analyzer 1.0 setelah pembaruan sistem untuk perangkat lunak versi 1.5 berhasil dijalankan. Untuk mematikan QIAstat-Dx Analyzer 1.0, NONAKTIFKAN instrumen menggunakan sakelar daya di bagian belakang QIAstat-Dx Analyzer 1.0. Setelah itu, AKTIFKAN instrumen lagi dengan sakelar yang sama.

## <span id="page-96-0"></span>6.10.11 Pencadangan Sistem

Untuk mencadangkan sistem QIAstat-Dx Analyzer 1.0, tekan tombol Options (Opsi), lalu tombol System Configuration (Konfigurasi Sistem), kemudian System Backup (Pencadangan Sistem). [\(Gambar 78,](#page-97-0) halaman berikutnya). Masukkan perangkat penyimpanan USB ke dalam port USB depan atau konfigurasikan bagi-pakai jaringan (Lihat [Network Share \(Bagi-Pakai Jaringan\)\)](#page-92-0).

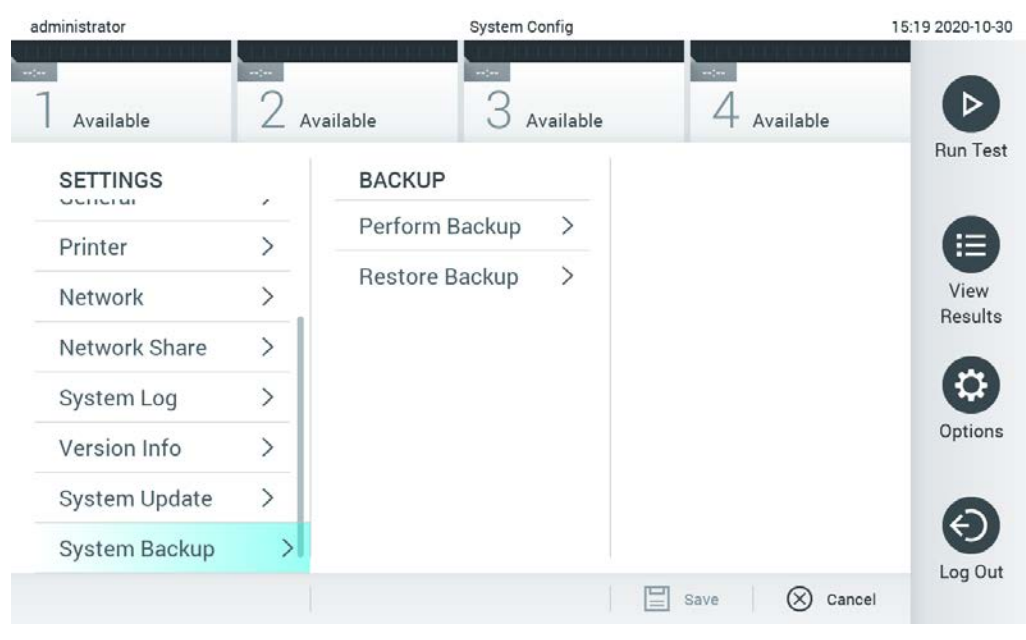

Gambar 78. Melakukan pencadangan sistem.

<span id="page-97-0"></span>Tekan tombol Perform Backup (Lakukan Pencadangan). File dengan ekstensi .dbk akan dihasilkan dengan nama file bawaan. File dapat disimpan di drive USB atau di bagi-pakai jaringan.

Untuk memulihkan cadangan, tekan tombol Restore Backup (Pulihkan Cadangan), lalu pilih file cadangan yang sesuai dengan ekstensi .dbk dari perangkat penyimpanan USB yang tersambung. Pesan akan muncul untuk menyarankan agar cadangan dibuat sebelum memulihkan.

Catatan: Sangat disarankan untuk melakukan pencadangan sistem secara rutin sesuai dengan kebijakan organisasi Anda untuk ketersediaan data dan perlindungan dari risiko kehilangan data.

Catatan: Fungsi screen saver tidak aktif selama pembuatan cadangan sistem. Jika User Access Control (Kontrol Akses Pengguna) diaktifkan, masuk ulang untuk autentikasi pengguna tidak diberlakukan. Disarankan untuk tidak meninggalkan QIAstat-Dx Analyzer 1.0 tanpa pengawasan selama pembuatan cadangan.

Catatan: Disarankan untuk menggunakan perangkat penyimpanan USB yang disertakan untuk penyimpanan dan transfer data jangka pendek. Sangat disarankan untuk menggunakan lokasi penyimpanan lain untuk penyimpanan data permanen. Penggunaan perangkat penyimpanan USB memiliki batasan (misalnya kapasitas memori atau risiko penimpaan) yang harus dipertimbangkan sebelum penggunaan.

# 6.11 Ganti Kata Sandi

Untuk mengubah kata sandi pengguna, tekan tombol Options (Opsi), lalu Change Password (Ganti Kata Sandi). Masukkan kata sandi saat ini terlebih dahulu di bidang teks [\(Gambar 79\),](#page-98-0) kemudian masukkan kata sandi baru ke dalam bidang New Password (Kata Sandi Baru). Ketikkan kata sandi baru lagi di bidang Confirm Password (Konfirmasi Kata Sandi) [\(Gambar](#page-99-0) 80).

| labuser   |   | Change Password    |             |               |             |          |   |                                        |     |
|-----------|---|--------------------|-------------|---------------|-------------|----------|---|----------------------------------------|-----|
| Available |   | 2<br>Not installed |             | Not installed |             |          |   |                                        |     |
|           |   | User ID labuser    |             |               |             | Password |   |                                        |     |
| q         | W | e                  | r           | t             | у           | U        | i | o                                      | р   |
| a         | S | d                  | f           | g             | h           | j        | k |                                        |     |
| ⇧         | Z | X                  | $\mathbf C$ | V             | $\mathsf b$ | n        | m | $\left\langle \mathbf{x}\right\rangle$ | 123 |
| $\times$  |   |                    |             | space         |             |          |   |                                        |     |

<span id="page-98-0"></span>Gambar 79. Memasukkan kata sandi saat ini.

| labuser     |                | Change Password |                                                                |        |   |       |                       |              |                  |         |                                        | 17:37 2017-03-30 |
|-------------|----------------|-----------------|----------------------------------------------------------------|--------|---|-------|-----------------------|--------------|------------------|---------|----------------------------------------|------------------|
| Available   |                |                 | 3<br>2<br>4<br>Not installed<br>Not installed<br>Not installed |        |   |       |                       |              |                  |         |                                        |                  |
|             |                | New password    |                                                                |        |   |       |                       |              | Confirm password |         |                                        |                  |
| 1           | $\overline{2}$ |                 | 3                                                              | 4      | 5 |       | 6                     | 7            |                  | 8       | 9                                      | U                |
|             |                |                 |                                                                | ٠<br>٠ | ٠ |       |                       |              | €                |         | &                                      | $^{\copyright}$  |
| $\bigoplus$ |                |                 | ,                                                              | ?      | ļ |       | $\tilde{\phantom{a}}$ | $\pmb{\ast}$ |                  | $\circ$ | $\left\langle \mathbf{x}\right\rangle$ | <b>ABC</b>       |
| $\times$    |                |                 |                                                                |        |   | space |                       |              |                  |         |                                        |                  |

<span id="page-99-0"></span>Gambar 80. Memasukkan dan mengonfirmasi kata sandi baru.

Setelah gagal memasukkan kata sandi sebanyak tiga kali, bidang entri kata sandi akan dinonaktifkan selama satu menit, dan dialog akan muncul dengan pesan "Password failed, please wait 1 minute to try it again" (Kata sandi gagal, harap tunggu 1 menit untuk mencobanya lagi).

Catatan: Sangat disarankan untuk menggunakan kata sandi yang kuat dengan mengikuti kebijakan kata sandi organisasi Anda.

# 6.12 Status sistem QIAstat-Dx Analyzer 1.0

Status Modul Operasional dan Analitikal ditunjukkan oleh warna indikator status (LED) di bagian depan QIAstat-Dx Analyzer 1.0.

Modul Operasional dapat menampilkan salah satu warna status berikut:

[Tabel 15](#page-100-0) (halaman berikutnya) menjelaskan lampu status yang dapat ditampilkan pada Modul Operasional dan Analitikal.

#### <span id="page-100-0"></span>Tabel 15. Deskripsi lampu status

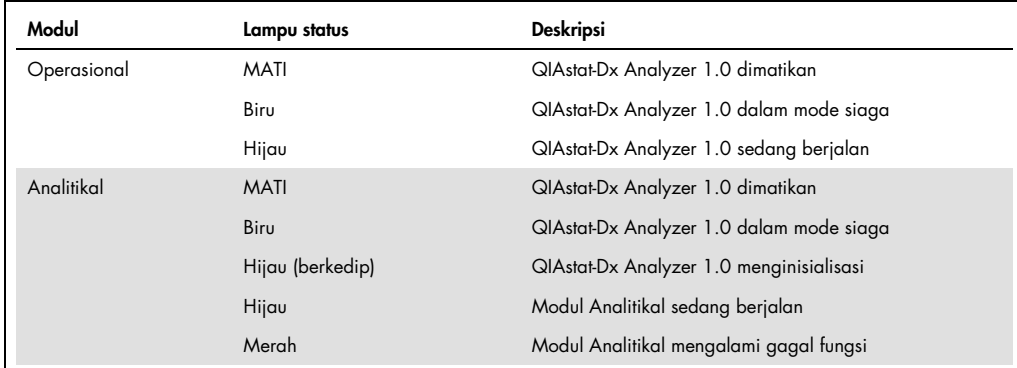

# 6.13 Mematikan QIAstat-Dx Analyzer 1.0

QIAstat-Dx Analyzer 1.0 dirancang untuk beroperasi secara kontinu. Jika unit tidak akan digunakan selama waktu yang singkat (kurang dari sehari), kami sarankan untuk menetapkan QIAstat-Dx Analyzer 1.0 ke mode siaga dengan menekan tombol ON/OFF di bagian depan instrumen. Untuk mematikan QIAstat-Dx Analyzer 1.0 selama periode waktu yang lama, matikan instrumen menggunakan sakelar daya di bagian belakang QIAstat-Dx Analyzer 1.0.

Jika pengguna mencoba untuk menetapkan QIAstat-Dx Analyzer 1.0 ke mode siaga saat Modul Analitikal menjalankan pengujian, dialog akan muncul untuk menunjukkan bahwa mematikan unit saat ini tidak dimungkinkan. Biarkan instrumen selesai menjalankan pengujian, lalu coba matikan setelah selesai.

# <span id="page-101-0"></span>7 Konektivitas HIS/LIS

Bab ini menjelaskan konektivitas QIAstat-Dx Analyzer 1.0 dengan HIS/LIS.

Konfigurasi HIS/LIS memungkinkan koneksi QIAstat-Dx Analyzer 1.0 ke HIS/LIS untuk menyediakan fungsionalitas seperti:

- Mengaktifkan dan mengonfigurasi komunikasi dengan HIS/LIS
- Konfigurasi uji kadar untuk mengirim hasil dan meminta urutan perintah
- Menjalankan pengujian berdasarkan urutan perintah
- Mengirimkan hasil pengujian

Catatan: Disarankan untuk mengikuti langkah-langkah dan kebijakan keamanan organisasi Anda untuk intranet lokal karena komunikasi dengan HIS/LIS tidak terenkripsi.

# 7.1 Mengaktifkan dan mengonfigurasi komunikasi dengan HIS/LIS

- 1. Tekan tombol Options (Opsi), lalu tombol System Configuration (Konfigurasi Sistem).
- 2. Pilih HIS/LIS (Sistem Informasi Rumah Sakit/Sistem Informasi Laboratorium) dari daftar Settings (Pengaturan) di kolom sisi kiri. Pilih dan tentukan pengaturan yang terdapat dalam [Tabel 16](#page-101-1) sesuai kebutuhan:

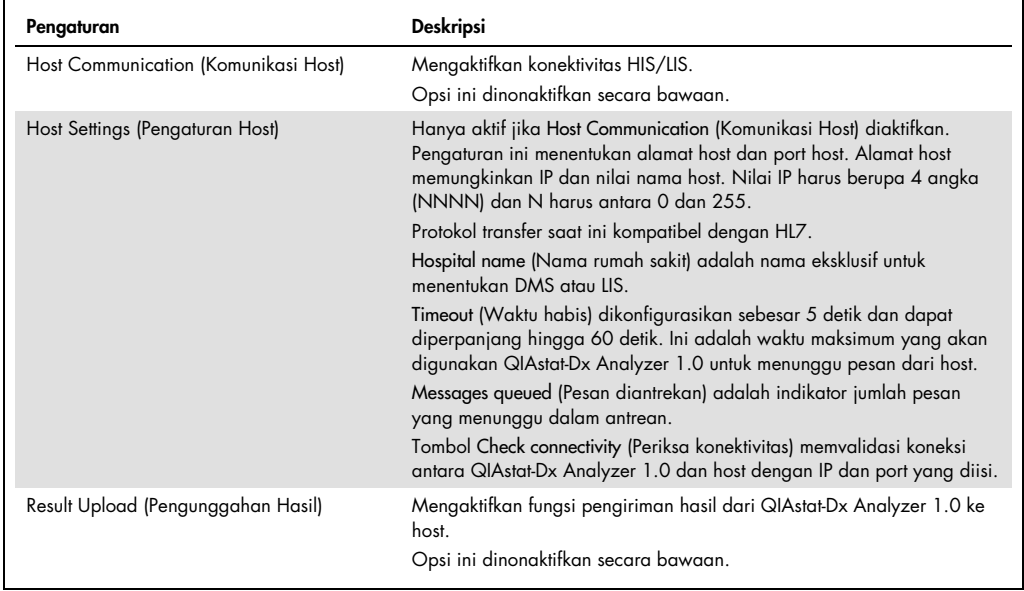

#### <span id="page-101-1"></span>Tabel 16. Pengaturan HIS/LIS

(dilanjutkan di halaman berikutnya)

#### Tabel 16. Pengaturan HIS/LIS (lanjutan dari halaman sebelumnya)

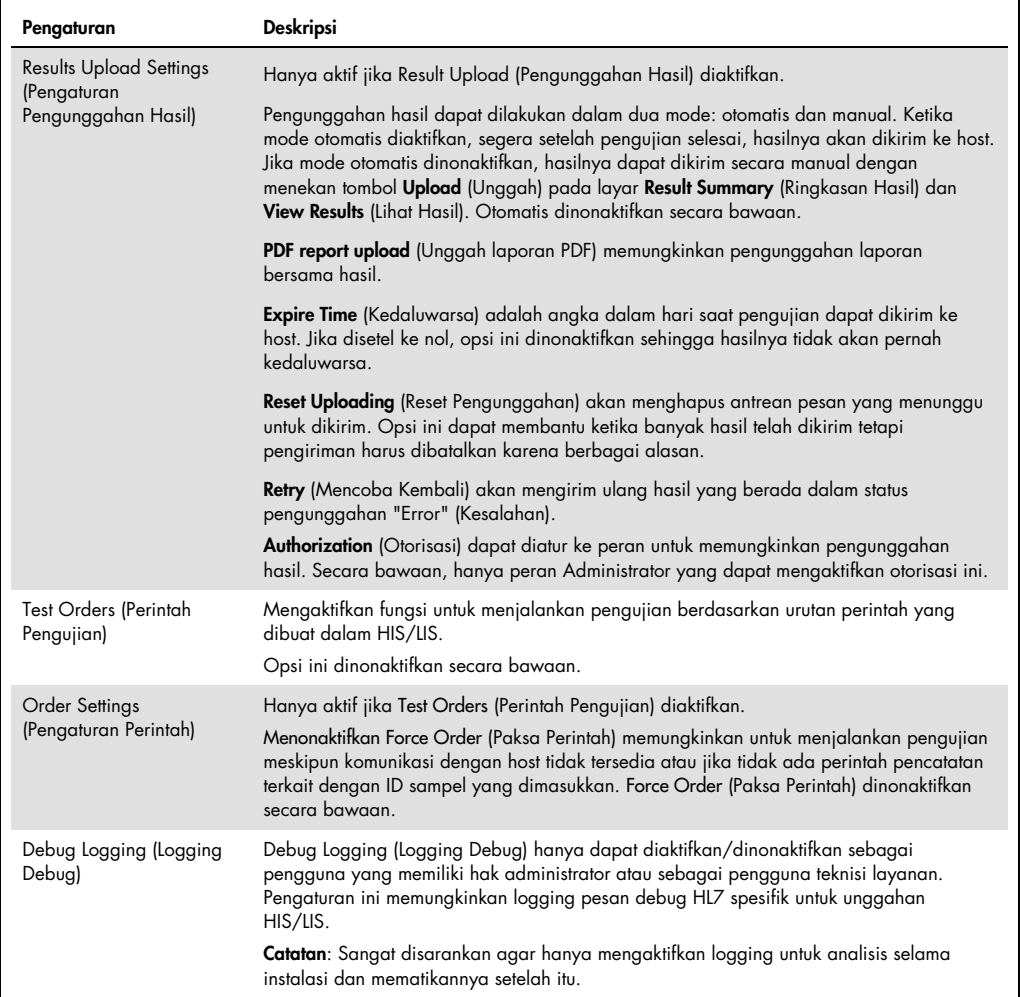

# 7.2 Konfigurasi nama uji kadar

Nama uji kadar yang ditampilkan dalam HIS/LIS mungkin berbeda dari nama uji kadar yang ditampilkan di QIAstat-Dx Analyzer 1.0. Sebelum menggunakan fungsi HIS/LIS, proses untuk mengonfirmasi/mengoreksi nama uji kadar berikut harus dilakukan.

- 1. Tekan tombol Options (Opsi), lalu tombol Assay Management (Manajemen Uji Kadar) untuk mengakses layar Assay Management (Manajemen Uji Kadar). Uji kadar yang tersedia tercantum di kolom pertama area isi.
- 2. Pilih uji kadar dari menu Available Assays (Uji Kadar yang Tersedia).
- 3. Pilih opsi LIS assay name (Nama uji kadar LIS). Secara bawaan, nama uji kadar harus sama untuk QIAstat-Dx Analyzer 1.0 dan HIS/LIS. Jika nama uji kadar dalam HIS/LIS berbeda, nama tersebut harus diperbaiki agar sesuai dengan nama uji kadar QIAstat-Dx Analyzer 1.0. Perbaiki nama uji kadar menggunakan bidang teks LIS assay name input (Input nama uji kadar LIS), lalu tekan tombol Save (Simpan).

# 7.3 Membuat perintah pengujian dengan konektivitas host

Ketika Host Communication (Komunikasi Host) dan Test Orders (Perintah Pengujian) diaktifkan, perintah pengujian dapat diunduh dari host sebelum pengujian dijalankan.

Memindai atau memasukkan ID sampel secara otomatis mengambil perintah pengujian dari host.

7.3.1 Konfigurasi QIAstat-Dx Analyzer 1.0 dengan konektivitas host

- 1. Tekan tombol Options (Opsi), lalu tombol System Configuration (Konfigurasi Sistem).
- 2. Pilih HIS/LIS (Sistem Informasi Rumah Sakit/Sistem Informasi Laboratorium) dari daftar Settings (Pengaturan) di kolom sisi kiri.
- 3. Aktifkan Host Communication (Komunikasi Host) dan konfigurasi Host Settings (Pengaturan Host) dengan detail host. Tekan tombol Check connectivity (Periksa konektivitas) untuk mengonfirmasi koneksi.
- 4. Aktifkan Test Orders (Perintah Pengujian) dan konfigurasi Order Setting (Perintah Pengujian). Ada dua mode untuk bekerja dengan perintah pengujian, dengan Force Order (Paksa Perintah) yang diaktifkan atau dinonaktifkan. Ketika Force Order (Paksa Perintah) diaktifkan, jika perintah pengujian tidak berhasil diambil dari host, maka pengguna tidak diizinkan untuk lanjut menjalankan pengujian. Ketika Force Order (Paksa Perintah) dinonaktifkan, meskipun perintah pengujian tidak diambil atau tidak ada di host, pengguna dapat melanjutkan pengujian dan kotak dialog pop-up akan memberi peringatan kepada pengguna.
- 7.3.2 Menjalankan pengujian berdasarkan perintah pengujian
- 1. Tekan tombol **D** Run Test (Jalankan Pengujian) di kanan atas layar Utama.
- 2. Saat diminta, pindai barcode ID sampel menggunakan pembaca barcode yang terintegrasi ke dalam Modul Operasional (Gambar 81). Catatan: Tergantung konfigurasi QIAstat-Dx Analyzer 1.0, Anda juga dapat memasukkan ID sampel menggunakan keyboard virtual layar sentuh. Silakan lihat Bab [6.10.4](#page-88-0) untuk detail lebih lanjut.

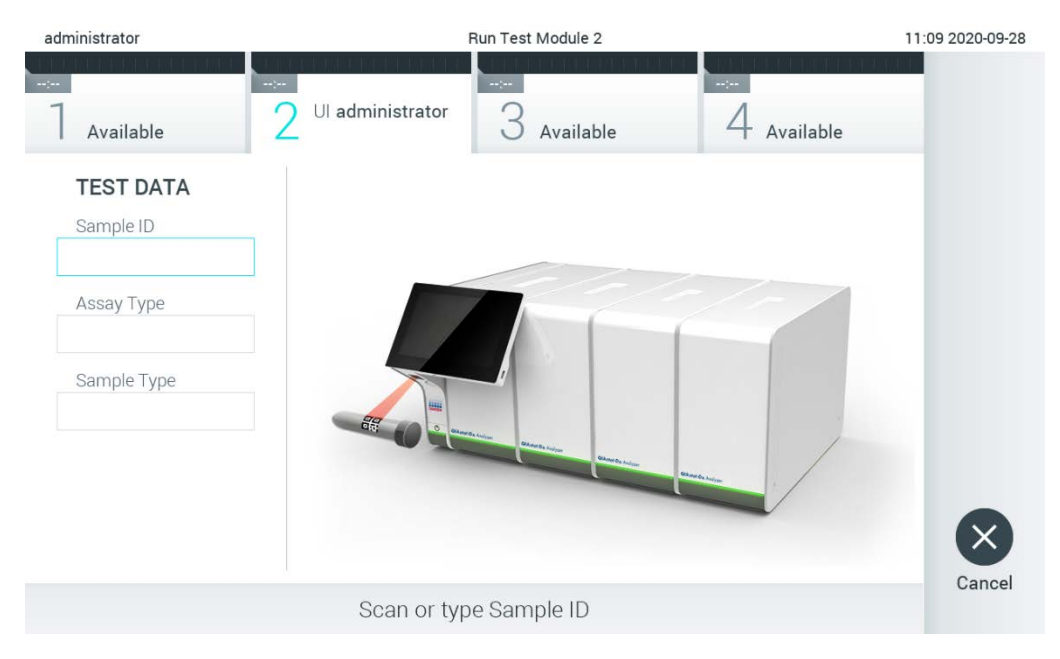

Gambar 81. Memindai barcode ID sampel.

ID sampel akan dikirim ke host dan sembari QIAstat-Dx Analyzer 1.0 menunggu perintah pengujian, pesan "Getting order…" (Mendapatkan perintah...) akan ditampilkan [\(Gambar 82\)](#page-105-0). Catatan: Jika perintah pengujian tidak berhasil diambil dari host, dan jika Force Order (Paksa Perintah) diaktifkan, pengguna tidak diizinkan untuk lanjut menjalankan pengujian. Jika Force Order (Paksa Perintah) dinonaktifkan, meskipun perintah pengujian tidak diambil, pengguna dapat melanjutkan pengujian (kotak dialog pop-up akan menampilkan pesan peringatan). Lihat Bab [10.2](#page-129-0) untuk informasi lebih lanjut tentang peringatan dan kesalahan.

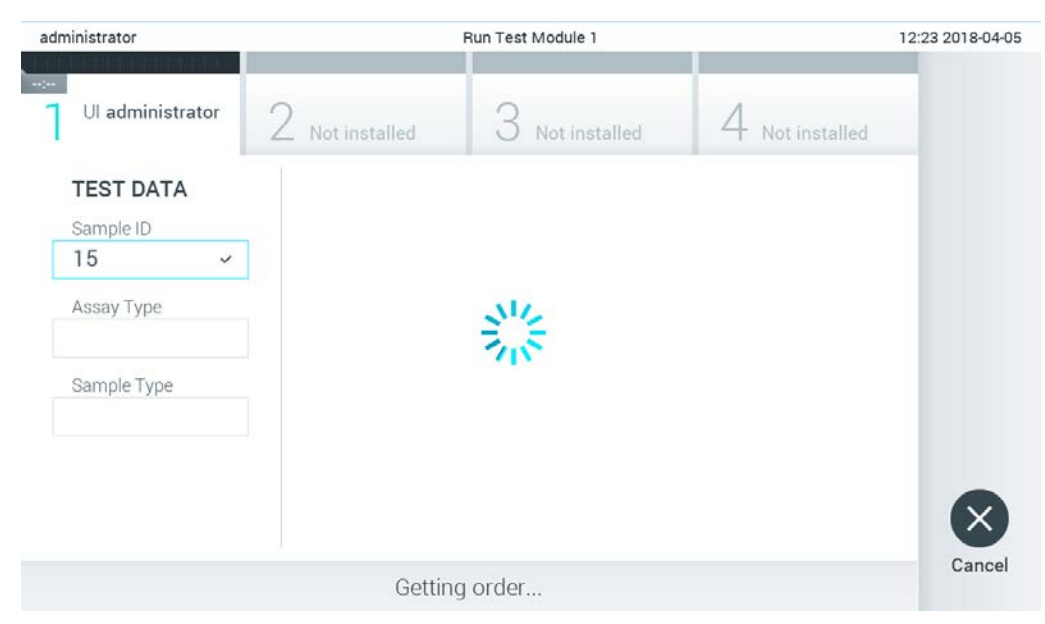

#### <span id="page-105-0"></span>Gambar 82. Tampilan selama pengambilan perintah pengujian.

4. Ketika perintah pengujian berhasil diterima dari host, "Scan cartridge for assay <assay\_name> and book order <order\_number>" (Pindai kartrij untuk uji kadar <assay\_name> dan urutan perintah <order\_number> ) akan ditampilkan. Pindai barcode kartrij uji kadar QIAstat-Dx yang ditentukan [\(Gambar 83\)](#page-106-0).

Catatan: Jika host mengembalikan lebih dari satu perintah pengujian untuk ID sampel, pesan "Scan cartridge for book order <order\_number>" (Pindai kartrij untuk urutan perintah <order\_number>) akan ditampilkan. Jika kartrij uji kadar QIAstat-Dx yang dipindai tidak cocok dengan urutan perintah, proses pengujian tidak dapat dilanjutkan dan kesalahan akan ditampilkan. Lihat Bab [10.2](#page-129-0) untuk informasi lebih lanjut tentang peringatan dan kesalahan.

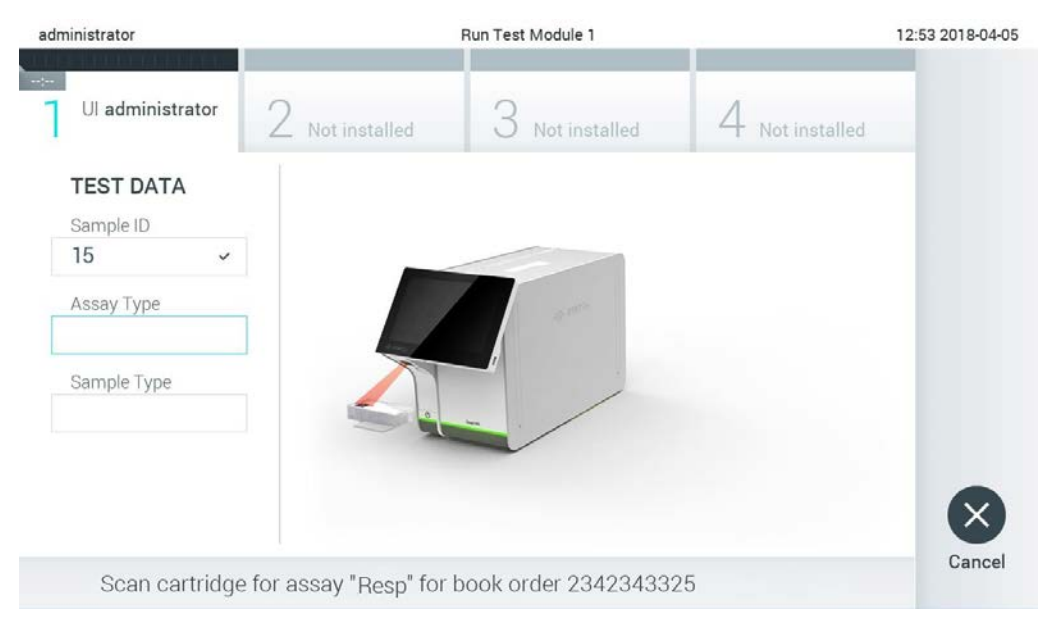

<span id="page-106-0"></span>Gambar 83. Memindai barcode kartrij uji kadar QIAstat-Dx.

5. Bidang Assay Type (Tipe Uji Kadar) akan dimasukkan secara otomatis dan, jika perlu Sample Type (Tipe Sampel) yang tepat harus dipilih secara manual dari daftar [\(Gambar 84\).](#page-106-1)

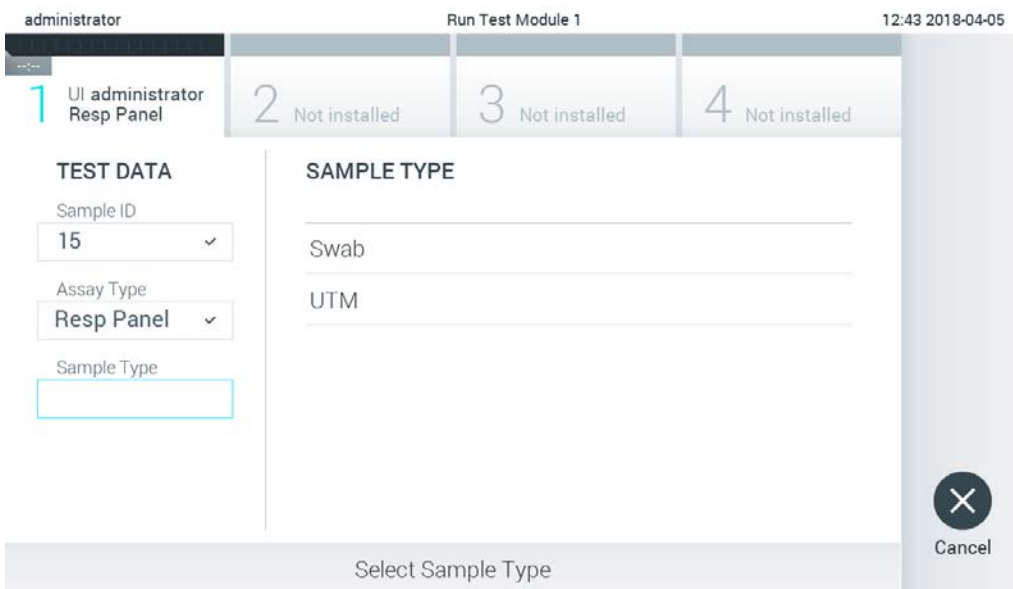

<span id="page-106-1"></span>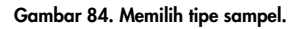

Lihat Bab [5.3](#page-36-0) dan selesaikan langkah 5–11.

# 7.4 Mengunggah hasil pengujian ke host

Ketika Result Upload (Hasil Pengujian) dan Results Upload Settings (Pengaturan Pengunggahan Hasil) diaktifkan, hasil pengujian dapat diunggah ke host secara otomatis atau manual.

Konfigurasi QIAstat-Dx Analyzer 1.0 untuk mengunggah hasil pengujian secara otomatis ke host

- 1. Tekan tombol Options (Opsi), lalu tombol System Configuration (Konfigurasi Sistem).
- 2. Pilih HIS/LIS (Sistem Informasi Rumah Sakit/Sistem Informasi Laboratorium) dari daftar Settings (Pengaturan) di kolom sisi kiri.
- 3. Aktifkan Host Communication (Komunikasi Host) dan konfigurasi Host Settings (Pengaturan Host) dengan detail host. Tekan tombol Check connectivity (Periksa konektivitas) untuk mengonfirmasi koneksi.
- 4. Aktifkan Result Upload (Pengunggahan Hasil) dan konfigurasi Result Upload Settings (Pengaturan Pengunggahan Hasil). Aktifkan Automatic upload (Unggah otomatis).

7.4.1 Mengunggah hasil pengujian secara otomatis ke host

Setelah pengujian selesai, hasilnya akan diunggah secara otomatis. Status Pengunggahan ditampilkan di bagian Test Data (Data Pengujian) pada layar Summary (Ringkasan) hasil dan kolom Upload (Unggah) pada layar View Results (Lihat Hasil) [\(Gambar 85\)](#page-107-0).

<span id="page-107-0"></span>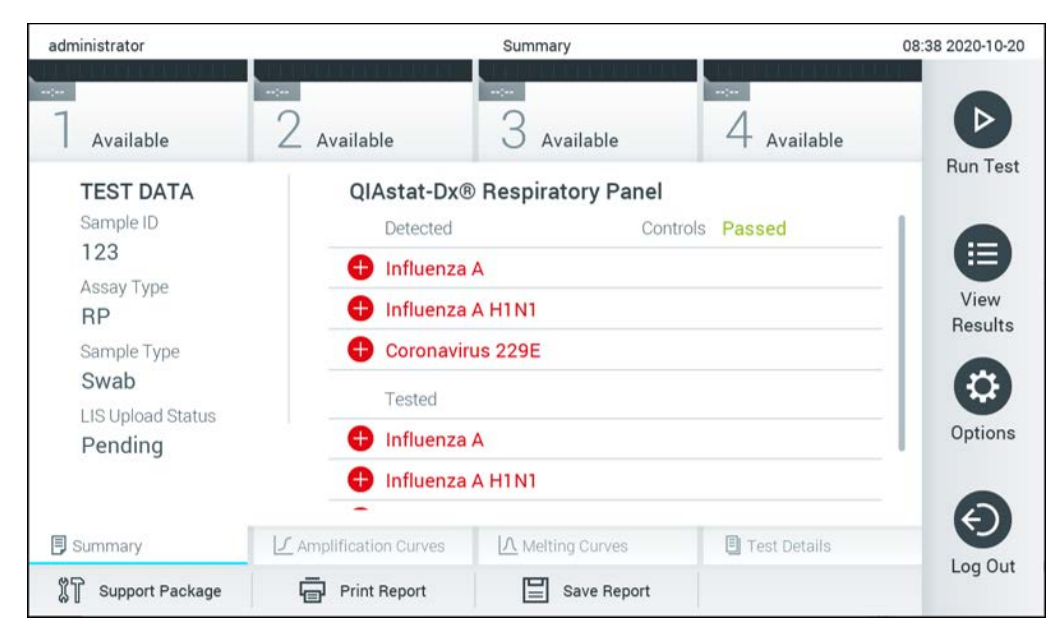

Gambar 85. Layar Summary (Ringkasan) Hasil.
Untuk melihat Status Pengunggahan pada pengujian sebelumnya yang disimpan dalam repositori hasil, tekan  $\bigoplus$  View Results (Lihat Hasil) dari bar Menu Utama. Kolom  $\triangle$  Upload (Unggah) menampilkan Status Pengunggahan [\(Gambar 86\)](#page-108-0).

| administrator                       |                            | 17:33 2018-04-05 |             |                                      |                                        |                                   |                 |
|-------------------------------------|----------------------------|------------------|-------------|--------------------------------------|----------------------------------------|-----------------------------------|-----------------|
| $\frac{1}{2}$<br>Available          |                            | Not installed    |             | Not installed                        |                                        | Not installed                     | ⋗               |
| Sample ID<br>$\left[\right.\right.$ | Assay                      | Operator ID      | Mod         | 凸                                    | Date/Time                              | Result                            | <b>Run Test</b> |
| 91113                               | Resp Panel                 | administrator    | 1           | $\mathbb{G}$                         | 2018-04-05 17:22 $\leftrightarrow$ pos |                                   | 挂               |
| 8265                                | Resp Panel                 | administrator    | 1           | $\circled{\scriptstyle\mathfrak{D}}$ | 2018-04-05 17:20 pos                   |                                   | View            |
| 12                                  | Resp Panel                 | administrator    | 1           | $\bigcirc$                           | 2018-04-05 16:57                       | $\bigoplus$ pos                   | <b>Results</b>  |
| 123456                              | Resp Panel                 | administrator    | 1           | ⑭                                    | 2018-04-05 16:39 <sup>+</sup> pos      |                                   | ≎               |
| 77702                               | Resp Panel                 | administrator    | 1           | $(\hat{\tau})$                       | 2018-03-22 11:42 $\leftarrow$ pos      |                                   | Options         |
| 77701                               | Resp Panel                 | administrator    | 1           | $\triangle$                          | 2018-03-22 11:40 <b>+</b> pos          |                                   |                 |
|                                     | K                          | Page 1 of 2      |             | $\mathcal{E}$                        | $\lambda$                              |                                   |                 |
| <b>Remove Filter</b>                | <b>Print Report</b><br>ا≔ا |                  | Save Report |                                      | Search                                 | $\mathbf{T}_{\text{L}}$<br>Upload | Log Out         |

<span id="page-108-0"></span>Gambar 86. Layar View Results (Lihat Hasil).

Kemungkinan Status Pengunggahan yang dapat ditampilkan dijelaskan pada [Tabel 17.](#page-108-1) Status Pengunggahan menampilkan hasil pengunggahan, Nama ditampilkan pada layar Summary (Ringkasan) dan Ikon ditampilkan pada layar View Results (Lihat Hasil).

#### <span id="page-108-1"></span>Tabel 17. Deskripsi status pengunggahan.

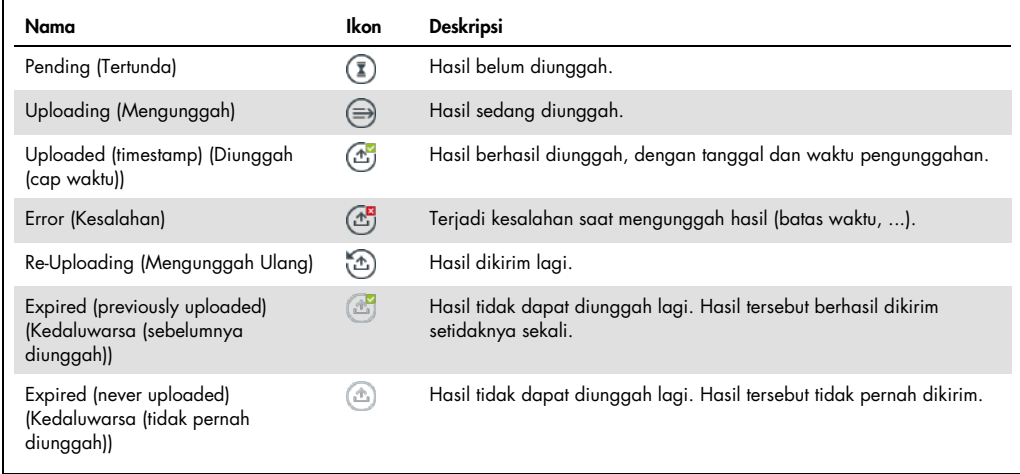

- 7.4.2 Konfigurasi QIAstat-Dx Analyzer 1.0 untuk mengunggah hasil pengujian secara manual ke host
- 1. Tekan tombol Options (Opsi), lalu tombol System Configuration (Konfigurasi Sistem).
- 2. Pilih HIS/LIS (Sistem Informasi Rumah Sakit/Sistem Informasi Laboratorium) dari daftar Settings (Pengaturan) di kolom sisi kiri.
- 3. Aktifkan Host Communication (Komunikasi Host) dan konfigurasi Host Settings (Pengaturan Host) dengan detail host. Tekan tombol Check connectivity (Periksa konektivitas) untuk mengonfirmasi koneksi.
- 4. Aktifkan Result Upload (Pengunggahan Hasil) dan konfigurasi Result Upload Settings (Pengaturan Pengunggahan Hasil). Nonaktifkan Automatic upload (Unggah otomatis).

#### 7.4.3 Mengunggah hasil pengujian secara manual ke host

Setelah pengujian selesai, hasilnya dapat diunggah secara manual dari layar Summary (Ringkasan) atau View Results (Lihat Hasil).

Untuk mengunggah hasil dari layar Summary (Ringkasan), tekan tombol  $\hat{I}$ upload Upload (Unggah).

Untuk mengunggah hasil dari layar View Results (Lihat Hasil), pilih satu atau lebih hasil pengujian dengan menekan lingkaran abu-abu di sebelah kiri ID sampel. Tanda centang akan muncul di sebelah hasil yang dipilih. Untuk batal hasil pengujian, tekan tanda centang. Seluruh daftar hasil dapat dipilih dengan menekan **v** lingkaran tanda centang di baris atas. Setelah memilih hasil yang akan diunggah, tekan tombol  $\mathbb{L}$  Upload (Unggah) [\(Gambar 87\)](#page-110-0).

| administrator              |                              |               | <b>Test Results</b> |                      |                                   |               | 17:33 2018-04-05 |
|----------------------------|------------------------------|---------------|---------------------|----------------------|-----------------------------------|---------------|------------------|
| $\frac{1}{2}$<br>Available |                              | Not installed |                     | Not installed        |                                   | Not installed | ▷                |
| $\vee$ Sample ID           | Assay                        | Operator ID   | Mod                 | $\mathcal{L}_1$      | Date/Time                         | Result        | <b>Run Test</b>  |
| 91113                      | Resp Panel                   | administrator | 1                   | $\mathbb{G}$         | 2018-04-05 17:22 <b>+</b> pos     |               | 挂                |
| 8265                       | Resp Panel                   | administrator | 1                   | $(\bar{\mathbf{z}})$ | 2018-04-05 17:20 <sup>→</sup> pos |               | View             |
| 12                         | Resp Panel                   | administrator | 1                   | $\mathbb{G}$         | 2018-04-05 16:57 <sup>+</sup> pos |               | <b>Results</b>   |
| 123456                     | Resp Panel                   | administrator | 1                   | 岡                    | 2018-04-05 16:39 <sup>+</sup> pos |               |                  |
| 77702                      | Resp Panel                   | administrator | $\overline{1}$      | $(\hat{\tau})$       | 2018-03-22 11:42 <sup>+</sup> pos |               | Options          |
| 77701                      | Resp Panel                   | administrator |                     | $(\hat{\tau})$       | 2018-03-22 11:40 pos              |               |                  |
|                            | K                            | Page 1 of 2   |                     | ゝ                    | $\lambda$                         |               |                  |
| <b>Remove Filter</b>       | <b>Print Report</b><br>لرديا | Ξ             | Save Report         | $\Omega$             | Search                            | $T_1$ Upload  | Log Out          |

<span id="page-110-0"></span>Gambar 87. Layar View Results (Lihat Hasil).

7.5 Memecahkan masalah konektivitas host

Untuk memecahkan masalah konektivitas host, lihat Bab [10.1.](#page-128-0)

## 8 Kontrol Eksternal (External Control, EC)

Perangkat lunak QIAstat-Dx Analyzer 1.0 dapat dikonfigurasi sehingga mendukung laboratorium dengan prosedur pengendalian mutu yang didasarkan pada kontrol eksternal. Tujuan dari prosedur ini adalah untuk memverifikasi bahwa pemrosesan sampel yang diketahui memberikan hasil yang diharapkan pada tingkat patogen. Ikuti kebijakan organisasi Anda untuk memastikan bahwa prosedur yang tepat telah dilaksanakan, terlepas dari penggunaan fungsi-fungsi yang dijelaskan di bagian ini.

Jika diaktifkan, fitur ini memungkinkan konfigurasi interval yang setelahnya pengujian EC harus dilakukan per uji kadar dan modul. Pengguna akan diingatkan jika pengujian EC jatuh tempo sebelum menyiapkan pengujian.

Ketika pengujian EC dilakukan, sampel EC dipilih pada saat menyiapkan pelaksanaannya. Sampel EC menentukan hasil yang diharapkan untuk setiap analit dari uji kadar yang dilakukan. Jika hasil yang diharapkan yang dikonfigurasi pada sampel EC sesuai dengan hasil pengujian yang sebenarnya, pengujian EC lulus. Jika setidaknya satu analit tidak memenuhi hasil yang diharapkan, pengujian EC gagal. Pengguna akan diperingatkan sebelum menyiapkan pengujian jika sebuah modul digunakan dan pengujian EC sebelumnya untuk modul ini gagal.

## 8.1 Konfigurasi Kontrol Eksternal

Lihat Bagian [6.6](#page-64-0) untuk mengaktifkan dan mengonfigurasi fitur EC.

## 8.2 Prosedur untuk menjalankan pengujian EC

Semua operator harus mengenakan alat pelindung diri yang sesuai, seperti sarung tangan, saat menyentuh layar sentuh QIAstat-Dx Analyzer 1.0.

1. Tekan tombol **D** Run Test (Jalankan Pengujian) di kanan atas layar Utama.

Catatan: Jika Kontrol Eksternal (External Control, EC) diaktifkan dan batas waktu pelaksanaan pengujian EC sudah tiba, sebuah pengingat muncul untuk melakukan pengujian dengan sampel EC. Pengguna dapat memilih untuk melakukan pengujian EC atau mengabaikan pengingat.

Catatan: Jika EC diaktifkan dan pengujian EC terakhir yang dilakukan dengan modul yang dipilih gagal, sebuah peringatan akan ditampilkan. Pengguna harus memilih secara eksplisit apakah tetap ingin melakukan pengujian dengan modul yang dipilih.

2. Nyalakan tombol toggle EC Test [\(Gambar 88\).](#page-112-0)

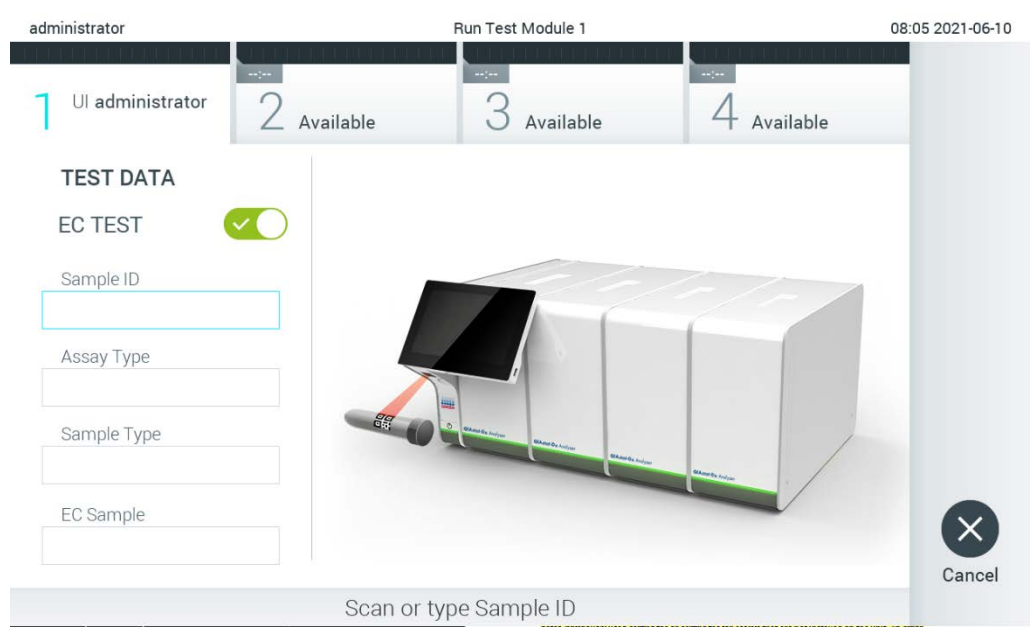

Gambar 88. Menyalakan tombol toggle EC Test untuk mengaktifkan pengujian EC.

<span id="page-112-0"></span>3. Saat diminta, pindai barcode ID sampel menggunakan pembaca barcode yang terintegrasi ke dalam Modul Operasional [\(Gambar 88\)](#page-112-0).

Catatan: Tergantung konfigurasi QIAstat-Dx Analyzer 1.0, Anda juga dapat memasukkan ID sampel menggunakan keyboard virtual layar sentuh. Lihat Bagian [6.10.4](#page-88-0) untuk detail lebih lanjut.

4. Saat diminta, pindai barcode kartrij uji kadar QIAstat-Dx yang akan digunakan. QIAstat-Dx Analyzer 1.0 secara otomatis mengenali uji kadar yang akan dijalankan berdasarkan barcode kartrij uji kadar QIAstat-Dx [\(Gambar 89,](#page-113-0) halaman berikutnya).

Catatan: QIAstat-Dx Analyzer 1.0 tidak akan menerima kartrij uji kadar QIAstat-Dx dengan tanggal kedaluwarsa yang sudah lewat, kartrij yang sudah digunakan sebelumnya, atau kartrij untuk uji kadar yang tidak diinstal pada unit. Pesan kesalahan akan ditampilkan dalam kasus ini. Lihat Bagian [10.2](#page-129-0) untuk detail lebih lanjut.

Catatan: Lihat Bagian [6.9.3](#page-81-0) untuk petunjuk tentang cara mengimpor dan menambahkan uji kadar ke QIAstat-Dx Analyzer 1.0.

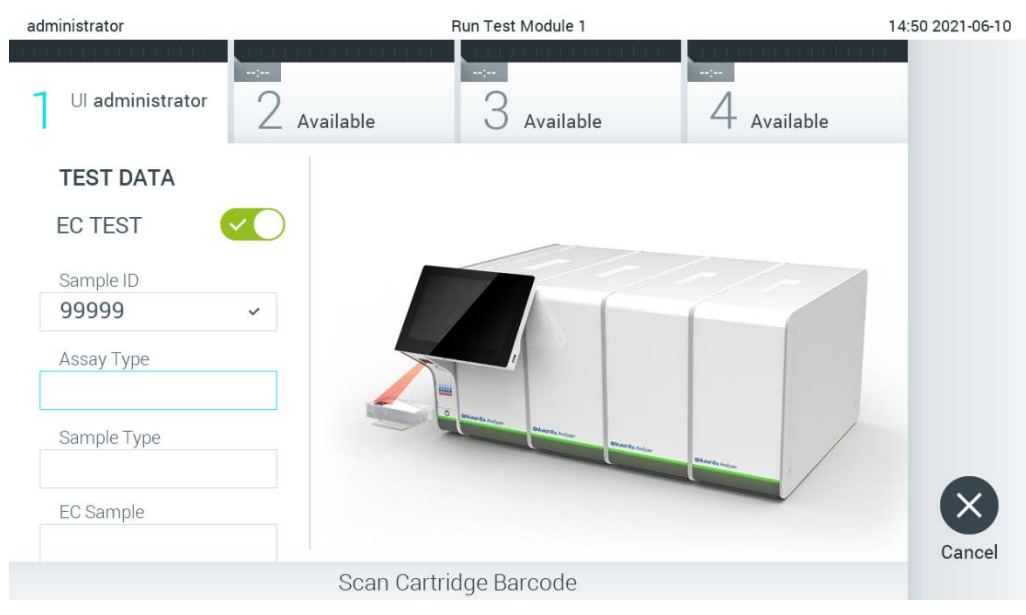

#### <span id="page-113-0"></span>Gambar 89. Memindai barcode kartrij uji kadar QIAstat-Dx.

5. Bila perlu, pilih jenis sampel yang sesuai dari daftar [\(Gambar 90\)](#page-113-1).

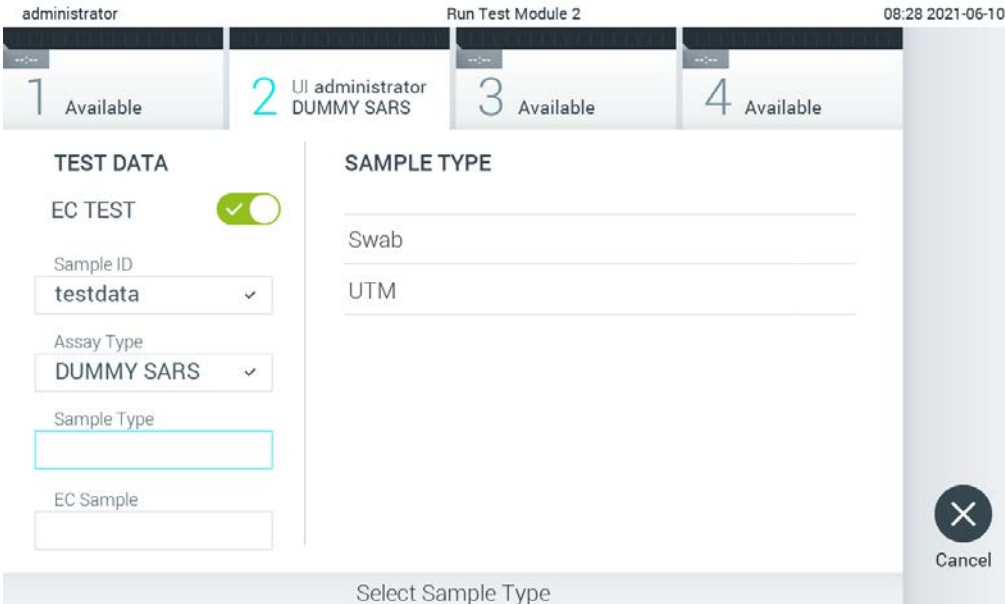

<span id="page-113-1"></span>Gambar 90. Memilih jenis sampel.

6. Pilih sampel EC yang sesuai dari daftar. Hanya sampel EC untuk uji kadar yang dipilih yang ditampilkan [\(Gambar 91,](#page-114-0) halaman berikutnya).

Jika tidak ada sampel EC yang dikonfigurasi untuk uji kadar yang dipilih, daftar sampel EC akan kosong, dan pengujian EC tidak akan bisa dimulai.

Catatan: Lihat Bagian [6.6](#page-64-0) untuk petunjuk tentang cara mengonfigurasi sampel EC.

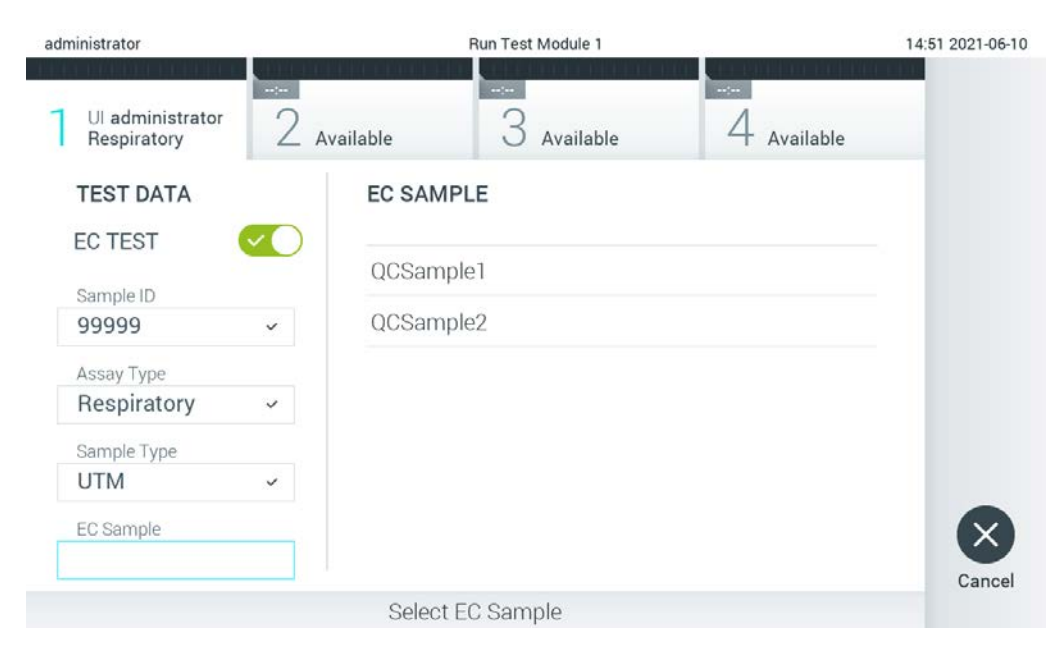

Gambar 91. Memilih EC Sample (Sampel EC).

<span id="page-114-0"></span>7. Layar Confirm (Konfirmasi) akan muncul. Tinjau kembali data yang dimasukkan dan buat perubahan apa pun yang diperlukan dengan menekan bidang yang relevan di layar sentuh dan mengedit informasinya [\(Gambar 92\).](#page-114-1)

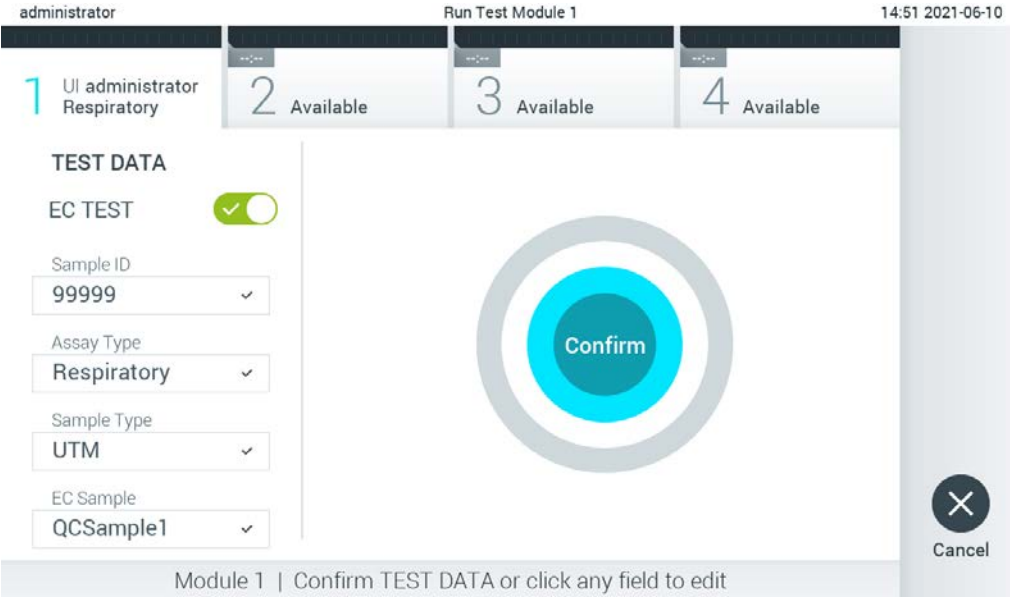

<span id="page-114-1"></span>Gambar 92. Layar Confirm (Konfirmasi).

- 8. Tekan <sup>O</sup> Confirm (Konfirmasi) ketika semua data yang ditampilkan sudah benar. Jika perlu, tekan bidang yang sesuai untuk mengedit isinya, atau tekan Cancel (Batal) untuk membatalkan pengujian.
	- 9. Pastikan penutup sampel port apusan dan port utama kartrij uji kadar QIAstat-Dx sudah tertutup kencang. Ketika port masuk kartrij di bagian atas QIAstat-Dx Analyzer 1.0 terbuka secara otomatis, masukkan kartrij uji kadar QIAstat-Dx dengan barcode menghadap ke kiri dan ruang reaksi menghadap ke bawah [\(Gambar 93\)](#page-115-0).

Catatan: Ketika beberapa Modul Analitikal dihubungkan ke Modul Operasional, QIAstat-Dx Analyzer 1.0 akan secara otomatis memilih Modul Analitikal di mana pengujian akan dijalankan.

Catatan: Tidak perlu mendorong kartrij uji kadar QIAstat-Dx ke dalam QIAstat-Dx Analyzer 1.0. Posisikan dengan benar ke dalam port masuk kartrij dan QIAstat-Dx Analyzer 1.0 akan secara otomatis memindahkan kartrij ke Modul Analitikal.

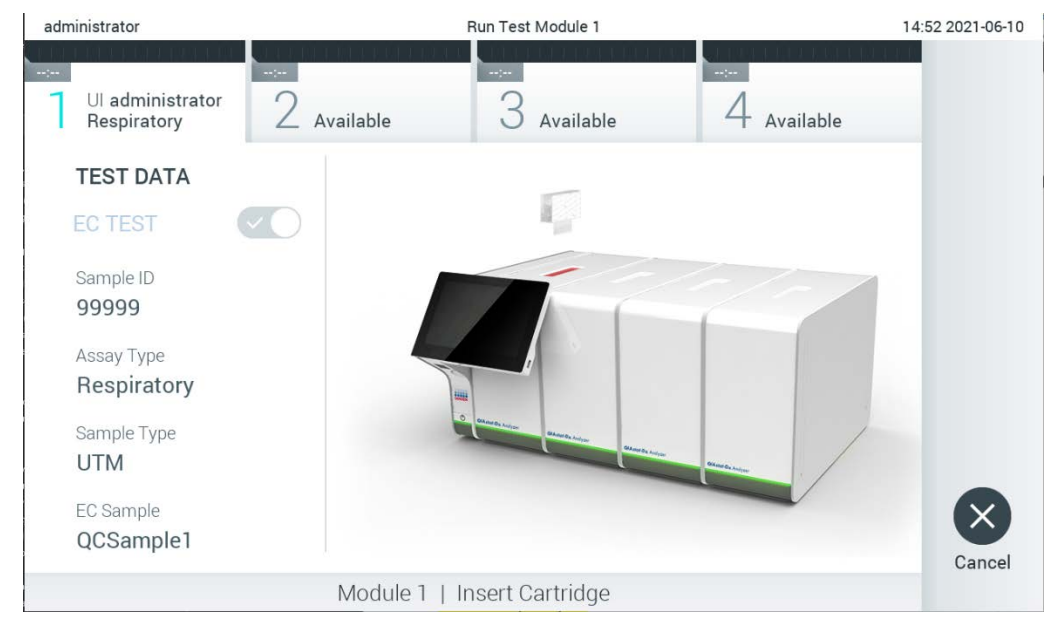

Gambar 93. Memasukkan kartrij uji kadar QIAstat-Dx ke dalam QIAstat-Dx Analyzer 1.0.

<span id="page-115-0"></span>10. Setelah mendeteksi kartrij uji kadar QIAstat-Dx, QIAstat-Dx Analyzer 1.0 akan secara otomatis menutup penutup port masuk kartrij dan memulai proses pengujian. Tidak diperlukan tindakan lebih lanjut dari operator. Saat pengujian sedang berjalan, sisa waktu proses akan ditampilkan pada layar sentuh [\(Gambar 94,](#page-116-0) halaman berikutnya).

Catatan: QIAstat-Dx Analyzer 1.0 tidak akan menerima kartrij uji kadar QIAstat-Dx selain yang digunakan dan dipindai selama pengaturan pengujian. Jika kartrij selain daripada yang dipindai dimasukkan, kesalahan akan terjadi dan kartrij akan dikeluarkan secara otomatis.

Catatan: Hingga titik ini, masih proses pengujian masih dapat dibatalkan dengan menekan tombol Cancel (Batal) di sudut kanan bawah layar sentuh.

Catatan: Tergantung pada konfigurasi sistem, operator mungkin perlu memasukkan kembali kata sandi pengguna mereka untuk memulai proses pengujian.

Catatan: Penutup port masuk kartrij akan menutup secara otomatis setelah 30 detik jika kartrij uji kadar QIAstat-Dx tidak diposisikan di port. Jika ini terjadi, ulangi prosedur dimulai dengan langkah 7.

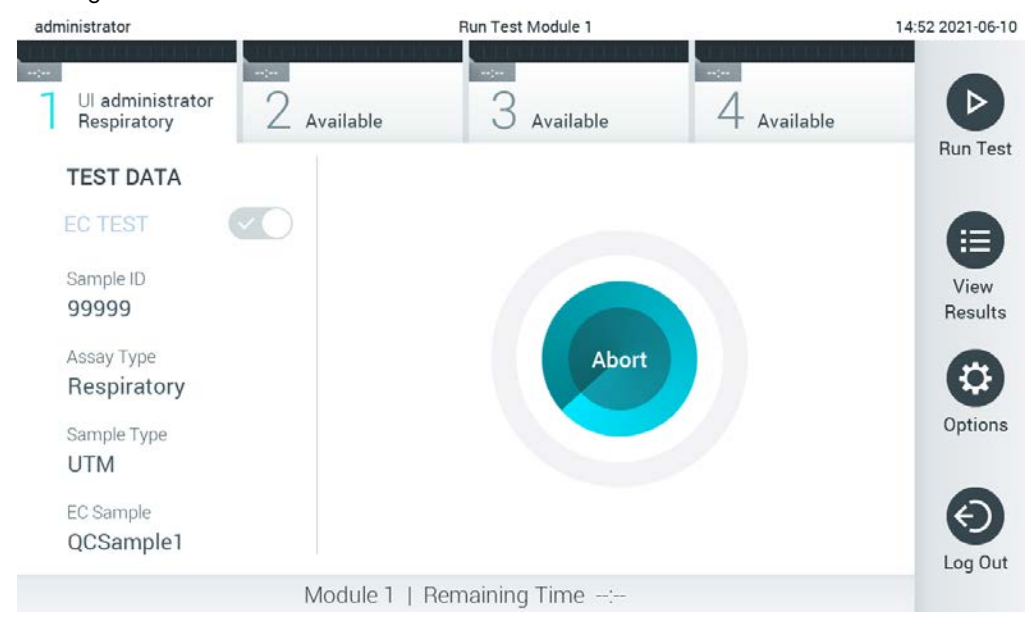

Gambar 94. Tampilan eksekusi pengujian dan waktu proses yang tersisa.

<span id="page-116-0"></span>11.Setelah proses pengujian selesai, layar Eject (Keluarkan) akan muncul [\(Gambar ,](#page-117-0) halaman berikutnya). Tekan <sup>O</sup> Eject (Keluarkan) pada layar sentuh untuk mengeluarkan kartrij uji kadar QIAstat-Dx dan buang sebagai limbah bahaya hayati sesuai dengan semua peraturan dan undang-undang kesehatan dan keselamatan nasional, negara bagian, dan lokal.

Catatan: Kartrij uji kadar QIAstat-Dx harus dilepaskan ketika port masuk kartrij terbuka dan mengeluarkan kartrij. Jika tidak dilepas setelah 30 detik, kartrij akan otomatis kembali ke QIAstat-Dx Analyzer 1.0 dan penutup port masuk kartrij akan menutup. Jika ini terjadi, tekan Eject (Keluarkan) untuk membuka penutup port masuk kartrij kembali, kemudian keluarkan kartrij.

Catatan: Kartrij uji kadar QIAstat-Dx yang sudah terpakai harus dibuang. Anda tidak dapat menggunakan kembali kartrij untuk pengujian yang eksekusinya telah dimulai tetapi kemudian dibatalkan oleh operator, atau yang kesalahannya terdeteksi.

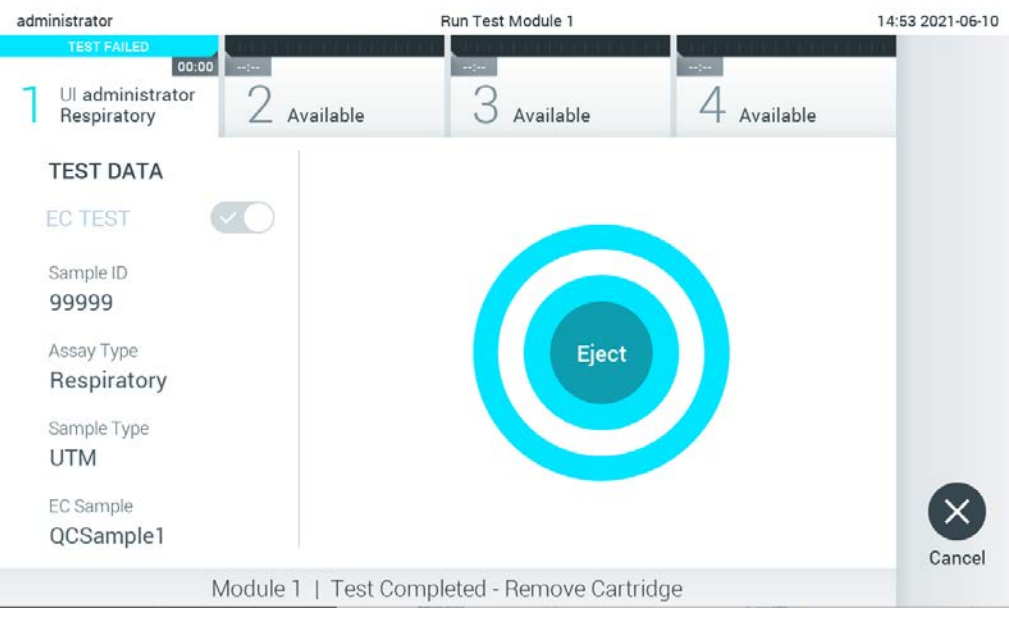

Gambar 95. Tampilan layar Eject (Keluarkan).

<span id="page-117-0"></span>12.Setelah kartrij uji kadar QIAstat-Dx dikeluarkan, layar Summary (Ringkasan) hasil akan muncul [\(Gambar 96\)](#page-117-1). Lihat Bagian [8.3](#page-118-0) untuk detail lebih lanjut.

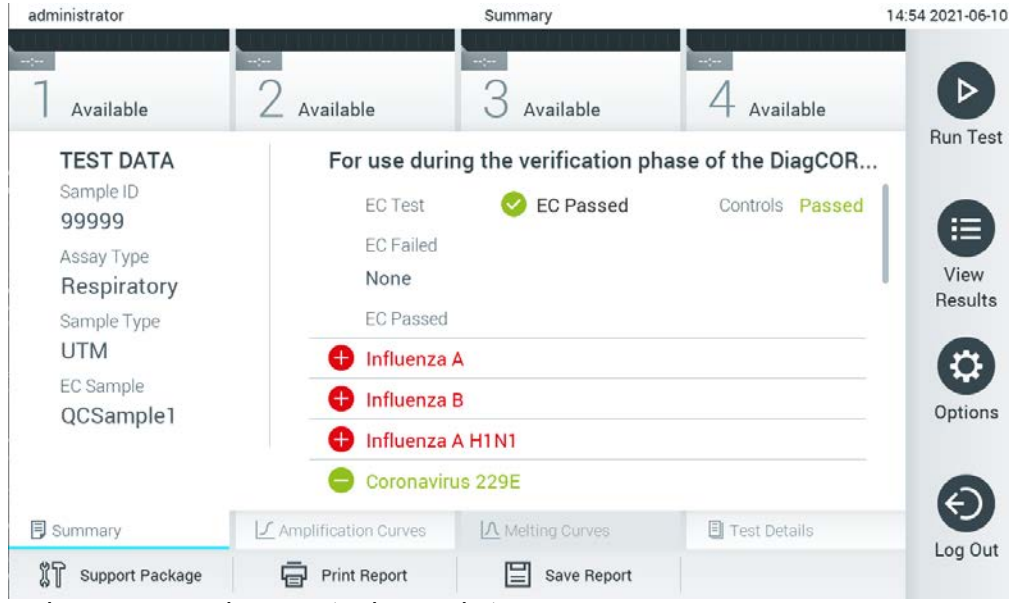

Gambar 96. Layar EC Results Summary (Ringkasan Hasil EC).

<span id="page-117-1"></span>Catatan: Jika sebuah kesalahan terjadi pada modul analitikal selama proses, mungkin dibutuhkan beberapa saat hingga hasil muncul dan proses diperlihatkan di ikhtisar View Results (Lihat Hasil).

## <span id="page-118-0"></span>8.3 Melihat hasil pengujian EC

QIAstat-Dx Analyzer 1.0 secara otomatis menginterpretasikan dan menyimpan hasil pengujian. Setelah mengeluarkan kartrij uji kadar QIAstat-Dx, layar Summary (Ringkasan) hasil akan ditampilkan secara otomatis [\(Gambar 97\).](#page-118-1)

Catatan: Lihat ke petunjuk spesifik-uji kadar penggunaan untuk mengetahui kemungkinan hasil dan petunjuk tentang cara menginterpretasikan hasil uji kadar.

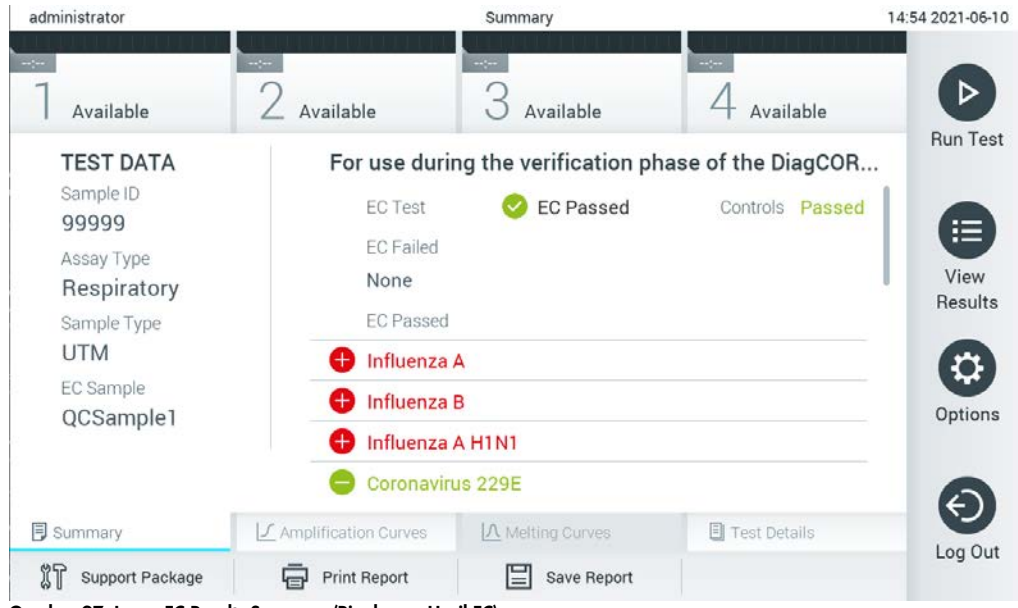

Gambar 97. Layar EC Results Summary (Ringkasan Hasil EC).

<span id="page-118-1"></span>Bagian utama layar memberikan gambaran umum hasil EC, yakni EC Passed (EC Lulus) atau EC Failed (EC Gagal), dan dua daftar berikut:

 Daftar pertama meliputi semua patogen yang diuji pada sampel dengan kondisi hasil yang diharapkan yang dikonfigurasi pada sampel EC **tidak** sesuai dengan hasil pengujian yang sebenarnya, dengan kata lain **EC failed (EC gagal).**

Patogen yang terdeteksi dan teridentifikasi dalam sampel akan didahului dengan tanda  $\bigoplus$ dan berwarna merah. Patogen yang diuji tetapi tidak terdeteksi akan didahului oleh tanda dan berwarna hijau. Patogen samar didahului dengan tanda tanya **dan** dan berwarna kuning.

 Daftar kedua meliputi semua patogen yang diuji pada sampel dengan kondisi hasil yang diharapkan yang dikonfigurasi pada sampel EC sesuai dengan hasil pengujian yang sebenarnya, dengan kata lain **EC passed (EC lulus).**

Patogen yang terdeteksi dan teridentifikasi dalam sampel akan didahului dengan tanda dan berwarna merah. Patogen yang diuji tetapi tidak terdeteksi akan didahului oleh tanda dan berwarna hijau.

Jika pengujian gagal, pesan akan menunjukkan "Failed" (Gagal) diikuti dengan Kode Kesalahan spesifik.

Test Data (Data Pengujian) berikut ditampilkan di sisi kiri layar:

- Sample ID (ID Sampel)
- Assay Type (Tipe Uji Kadar)
- Tipe Sampel
- EC sample (Sampel EC)
- LIS Upload Status (Status Pengunggahan LIS, jika berlaku)

Data lebih lanjut tentang uji kadar tersedia, tergantung pada hak akses operator, melalui tab di bagian bawah layar (misalnya, plot amplifikasi, kurva pelelehan, dan detail pengujian).

Data uji kadar dapat diekspor dengan menekan Save Report (Simpan Laporan) di bar bawah pada layar.

Laporan dapat dikirim ke printer dengan menekan Print Report (Cetak Laporan) di bar bawah pada layar.

Paket dukungan dari proses yang dipilih atau semua proses yang gagal dapat dibuat dengan menekan Support Package (Paket Dukungan) di bilah bawah layar. Jika dukungan diperlukan, kirim paket dukungan ke Layanan Teknis QIAGEN.

### 8.3.1 Melihat kurva amplifikasi EC

Interpretasi kurva amplifikasi tidak berbeda dari pengujian non-EC. Lihat Bagian [5.5.1](#page-45-0) untuk informasi lebih lanjut.

### 8.3.2 Melihat kurva pelelehan EC

Interpretasi kurva pelelehan tidak berbeda dari pengujian non-EC. Lihat Bagian [5.5.2](#page-47-0) untuk informasi lebih lanjut.

### 8.3.3 Melihat detail pengujian EC

Ketika melihat hasil pengujian EC, tekan <sup><a</sup> Test Details (Detail Pengujian) untuk meninjau kembali hasil dengan lebih terperinci. Gulir ke bawah untuk melihat laporan lengkap.

Test Details (Detail Pengujian) berikut ditampilkan di layar:

- User ID (ID Pengguna)
- Cartridge SN (NS Kartrij) (nomor seri)
- Cartridge Expiration Date (Tanggal Kedaluwarsa Kartrij)
- Module SN (NS Modul) (nomor seri)
- Test Status (Status Pengujian) (Completed (Selesai), Failed (Gagal) atau Canceled (Dibatalkan) oleh operator)
- Error Code (Kode Kesalahan) (jika ada)
- Error Message (Pesan Kesalahan) (jika ada)
- Test Start Date and Time (Tanggal dan Waktu Mulai Pengujian)
- Test Execution Time (Waktu Eksekusi Pengujian)
- Assay Name (Nama Uji Kadar)
- Test ID (ID Pengujian)
- EC Sample (Sampel EC)
- Test Result (Hasil Pengujian) (untuk setiap analit, total hasil pengujian: EC Passed [ecpass] dan EC Failed [ecfail]).

Jika pengujian EC lulus, hasil yang diharapkan untuk setiap patogen sesuai dengan hasil yang terdeteksi.

 List of analytes (Daftar analit) yang diuji dalam uji kadar (dikelompokkan berdasarkan Detected Pathogen (Patogen yang Terdeteksi), Equivocal (Samar), Not Detected Pathogens (Patogen yang Tidak Terdeteksi), Invalid (Tidak Valid), Not Applicable (Tidak Berlaku), Out of Range (Di Luar Rentang), Passed Controls (Kontrol Lulus), dan Failed Controls (Kontrol Gagal)), dengan C<sub>T</sub> dan fluoresensi titik akhir (jika tersedia untuk uji kadar).

Di sebelah setiap analit, hasil yang diharapkan dan hasil EC ditampilkan dalam kolom terpisah.

Kolom hasil yang diharapkan ditentukan oleh konfigurasi sampel EC yang dipilih pada saat mengatur pengujian.

Kolom hasil EC adalah perbandingan antara hasil analit yang sebenarnya dan hasil yang diharapkan. Hasil EC lulus jika hasil yang sebenarnya sama dengan hasil yang diharapkan. Hasil EC gagal jika hasil yang sebenarnya tidak sama dengan hasil yang diharapkan (lihat [\(Gambar 98\)](#page-121-0).

Catatan: Hasil yang diharapkan didasarkan pada konfigurasi sampel EC pada saat pengujian dimulai.

List of internal controls (Daftar kontrol internal), dengan  $C<sub>I</sub>$  dan fluoresensi titik akhir (jika tersedia untuk uji kadar)

<span id="page-121-0"></span>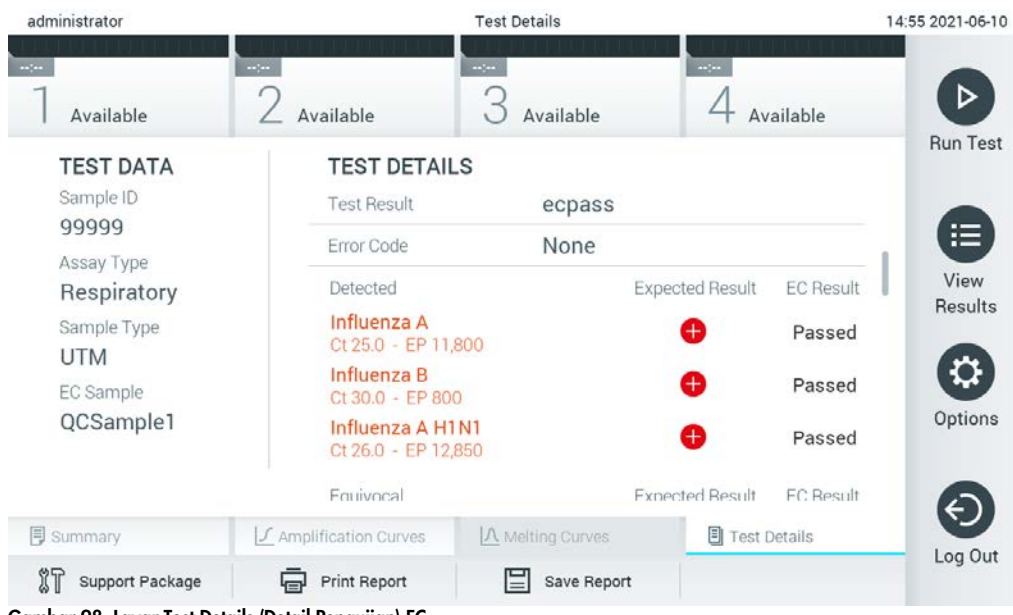

Gambar 98. Layar Test Details (Detail Pengujian) EC.

## 9 Pemeliharaan

Bab ini menjelaskan tugas pemeliharaan yang diperlukan untuk QIAstat-Dx Analyzer 1.0.

## 9.1 Tugas pemeliharaan

[Tabel 18](#page-122-0) memberikan daftar tugas pemeliharaan yang harus dilakukan pada QIAstat-Dx Analyzer 1.0.

#### <span id="page-122-0"></span>Tabel 18. Deskripsi tugas pemeliharaan

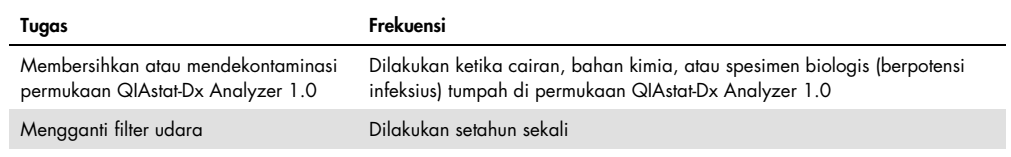

## 9.2 Membersihkan permukaan QIAstat-Dx Analyzer 1.0

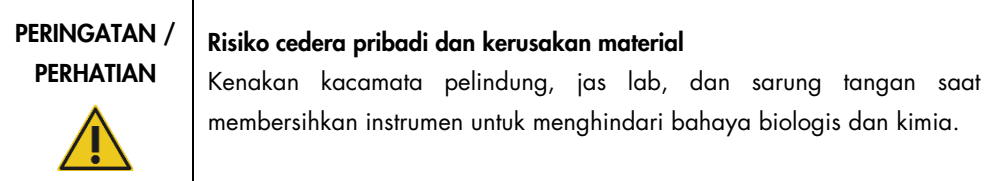

## PERINGATAN / PERHATIAN Risiko cedera pribadi dan kerusakan material Lepaskan sambungan QIAstat-Dx Analyzer 1.0 dari stopkontak sebelum membersihkan.

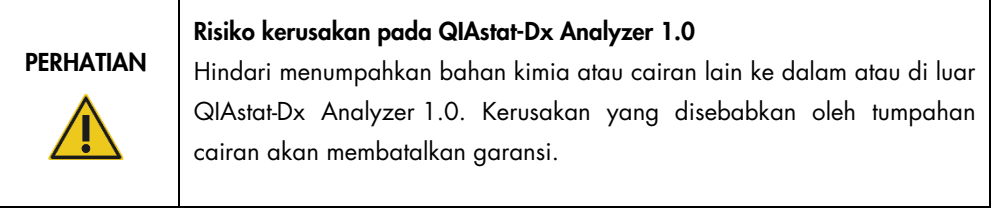

# PERHATIAN

### Risiko kerusakan pada QIAstat-Dx Analyzer 1.0

Hindari menumpahkan cairan atau membasahi layar sentuh. Untuk membersihkan layar sentuh, gunakan suede layar yang disediakan bersama QIAstat-Dx Analyzer 1.0.

Gunakan bahan berikut untuk membersihkan permukaan QIAstat-Dx Analyzer 1.0:

- **•** Detergen lembut
- **Kertas tisu**
- Air suling

Ikuti langkah-langkah di bawah ini untuk membersihkan permukaan QIAstat-Dx Analyzer 1.0:

- 1. Kenakan sarung tangan, jas lab, dan kacamata pelindung.
- 2. Basahi kertas tisu dengan detergen lembut, lalu seka permukaan QIAstat-Dx Analyzer 1.0 ke arah bawah, serta area meja kerja di sekitarnya. Berhati-hatilah agar tidak membasahi layar sentuh. Untuk membersihkan layar sentuh, gunakan suede layar yang disediakan bersama QIAstat-Dx Analyzer 1.0.
- 3. Ulangi langkah 2 sebanyak tiga kali dengan kertas tisu yang baru.
- 4. Basahi kertas tisu dalam air suling, lalu seka permukaan QIAstat-Dx Analyzer 1.0 ke arah bawah untuk membilas sisa detergen. Ulangi sebanyak dua kali.
- 5. Keringkan permukaan QIAstat-Dx Analyzer 1.0 dengan kertas tisu baru.

## 9.3 Mendekontaminasi permukaan QIAstat-Dx Analyzer 1.0

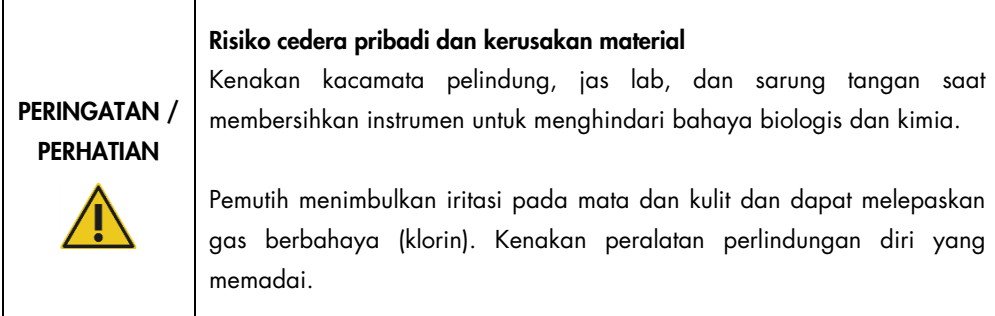

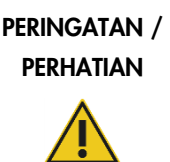

#### Risiko cedera pribadi dan kerusakan material

Lepaskan sambungan QIAstat-Dx Analyzer 1.0 dari stopkontak sebelum membersihkan.

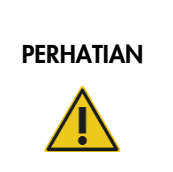

#### Risiko kerusakan pada QIAstat-Dx Analyzer 1.0

Hindari menumpahkan bahan kimia atau cairan lain ke dalam atau di luar QIAstat-Dx Analyzer 1.0. Kerusakan yang disebabkan oleh tumpahan cairan akan membatalkan garansi.

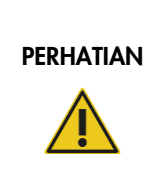

#### Risiko kerusakan pada QIAstat-Dx Analyzer 1.0

Hindari menumpahkan cairan atau membasahi layar sentuh. Untuk membersihkan layar sentuh, gunakan suede layar yang disediakan bersama QIAstat-Dx Analyzer 1.0.

Gunakan bahan berikut untuk mendekontaminasi permukaan QIAstat-Dx Analyzer 1.0:

- Larutan pemutih 10%
- Kertas tisu
- Air suling

Ikuti langkah-langkah di bawah ini untuk mendekontaminasi permukaan QIAstat-Dx Analyzer 1.0:

- 1. Kenakan sarung tangan, jas lab, dan kacamata pelindung.
- 2. Basahi kertas tisu dalam larutan pemutih 10%, lalu seka permukaan QIAstat-Dx Analyzer 1.0 ke arah bawah, serta area meja kerja di sekitarnya. Berhati-hatilah agar tidak membasahi layar sentuh. Tunggu setidaknya tiga menit agar larutan pemutih bereaksi dengan kontaminan.
- 3. Ganti sarung tangan dengan yang baru.
- 4. Ulangi langkah 2 dan 3 sebanyak dua kali dengan kertas tisu yang baru.
- 5. Basahi kertas tisu dalam air suling, lalu seka permukaan QIAstat-Dx Analyzer 1.0 ke arah bawah untuk membilas larutan pemutih yang tersisa. Ulangi sebanyak dua kali.
- 6. Keringkan permukaan QIAstat-Dx Analyzer 1.0 dengan kertas tisu baru.

## 9.4 Mengganti filter udara

Filter udara harus diganti setiap tahun untuk memastikan laju aliran udara yang sesuai di dalam unit.

Filter udara terletak di bawah QIAstat-Dx Analyzer 1.0 dan dapat diakses oleh pengguna di bagian depan instrumen.

Filter udara dari QIAGEN harus digunakan sebagai pengganti.

Ikuti langkah-langkah berikut untuk mengganti filter udara:

- 1. Atur QIAstat-Dx Analyzer 1.0 ke mode siaga dengan menekan tombol ON/OFF di bagian depan instrumen.
- 2. Letakkan tangan di bawah laci filter udara di bagian depan QIAstat-Dx Analyzer 1.0, lalu gunakan jari untuk sedikit mendorong ke atas.
- 3. Tarik filter udara kembali hingga laci filter terlepas sepenuhnya. Buang filter udara yang lama.
- 4. Lepaskan laci filter udara baru dari kantong pelindungnya.
- 5. Masukkan laci filter udara baru ke dalam QIAstat-Dx Analyzer 1.0. Unit sekarang siap digunakan.

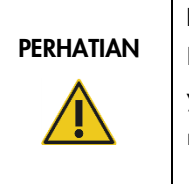

#### Risiko kerusakan pada QIAstat-Dx Analyzer 1.0

Hanya gunakan suku cadang asli dari QIAGEN. Penggunaan suku cadang yang tidak resmi dapat menyebabkan kerusakan pada unit dan akan membatalkan garansi.

## 9.5 Perbaikan QIAstat-Dx Analyzer 1.0

QIAstat-Dx Analyzer 1.0 hanya boleh diperbaiki oleh perwakilan resmi QIAGEN. Jika QIAstat-Dx Analyzer 1.0 tidak berfungsi seperti sebagaimana mestinya, hubungi Layanan Teknis QIAGEN menggunakan informasi kontak di Bab [10.](#page-127-0)

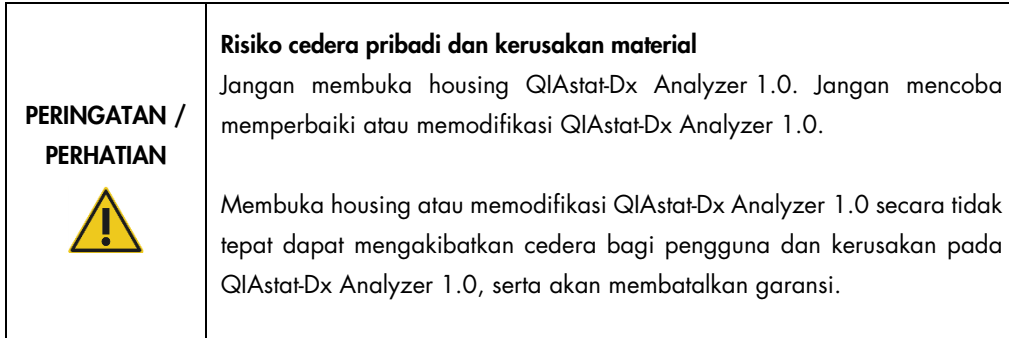

## <span id="page-127-0"></span>10 Pemecahan Masalah

Bab ini memberikan informasi tentang beberapa masalah yang mungkin terjadi dengan QIAstat-Dx Analyzer 1.0, disertai dengan kemungkinan penyebab dan solusinya. Informasi tersebut spesifik untuk instrumen. Untuk pemecahan masalah yang relevan dengan kartrij uji kadar QIAstat-Dx, lihat petunjuk penggunaan untuk masing-masing kartrij.

Jika diperlukan bantuan lebih lanjut, hubungi Layanan Teknis QIAGEN menggunakan informasi kontak di bawah ini:

Situs web: support.qiagen.com

Saat menghubungi Layanan Teknis QIAGEN untuk melaporkan kesalahan pada QIAstat-Dx Analyzer 1.0, perhatikan langkah-langkah yang mengarah ke kesalahan dan informasi apa pun yang muncul di setiap kotak dialog. Informasi ini akan membantu Layanan Teknis QIAGEN untuk memecahkan masalah.

Saat menghubungi Layanan Teknis QIAGEN untuk melaporkan kesalahan, harap siapkan informasi berikut:

- Nomor seri QIAstat-Dx Analyzer 1.0, jenis, versi perangkat lunak, dan File Definisi Uji Kadar yang terinstal
- Kode Kesalahan (jika ada)
- Titik waktu ketika kesalahan terjadi untuk pertama kalinya
- Frekuensi terjadinya kesalahan (mis., kesalahan intermiten atau persisten)
- Foto kesalahan, jika memungkinkan
- Paket Dukungan

## <span id="page-128-0"></span>10.1 Kesalahan perangkat keras dan perangkat lunak

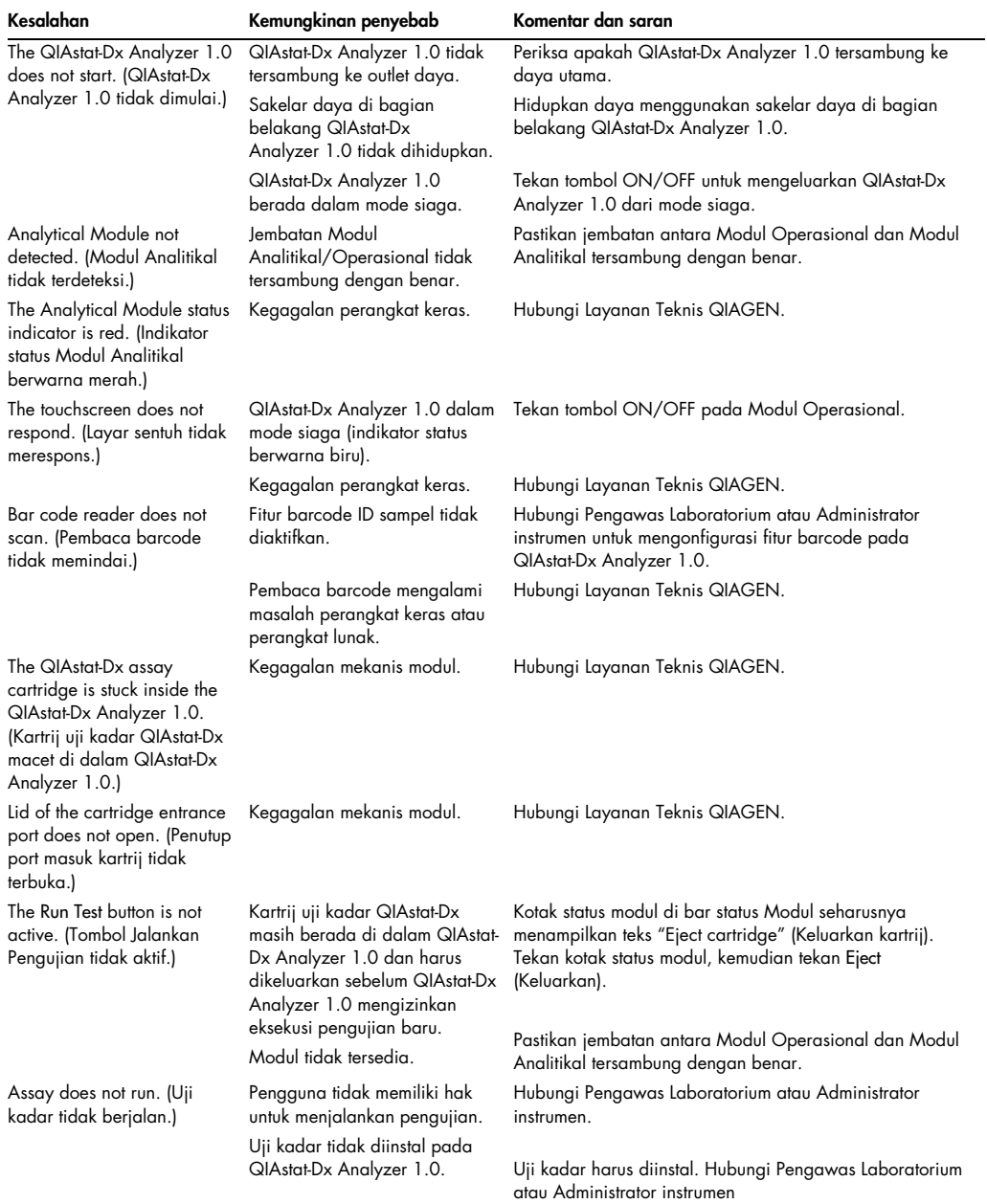

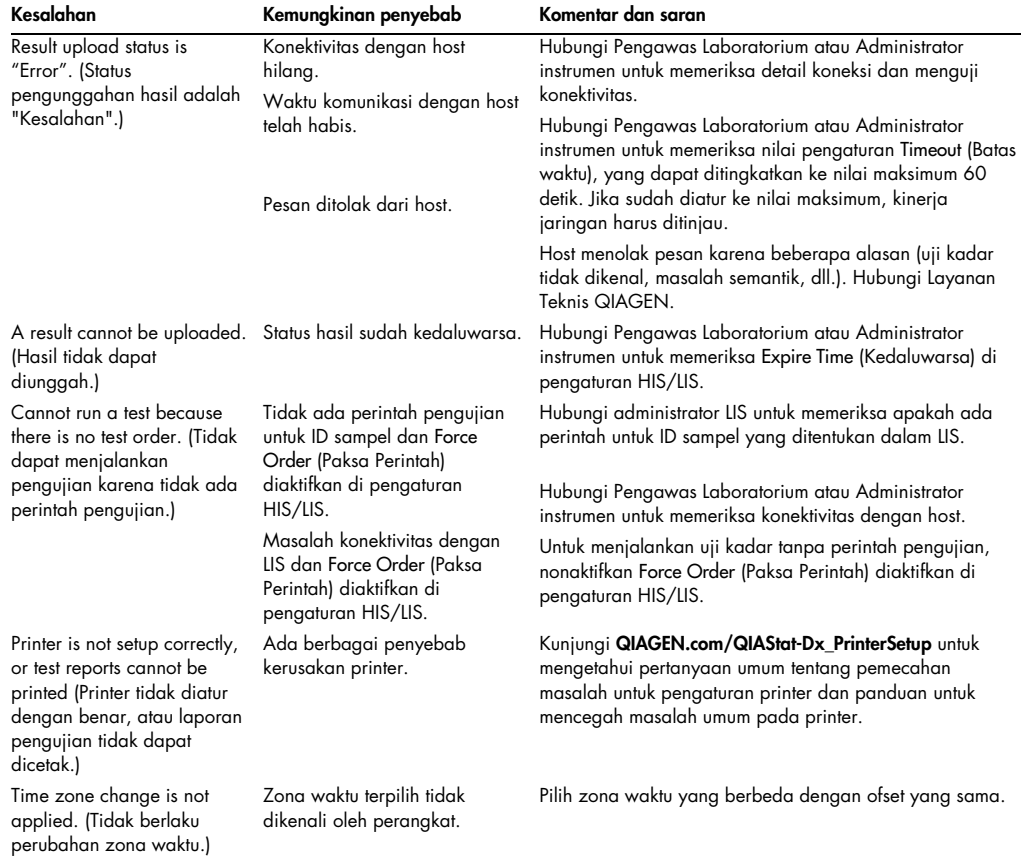

## <span id="page-129-0"></span>10.2 Pesan kesalahan dan peringatan

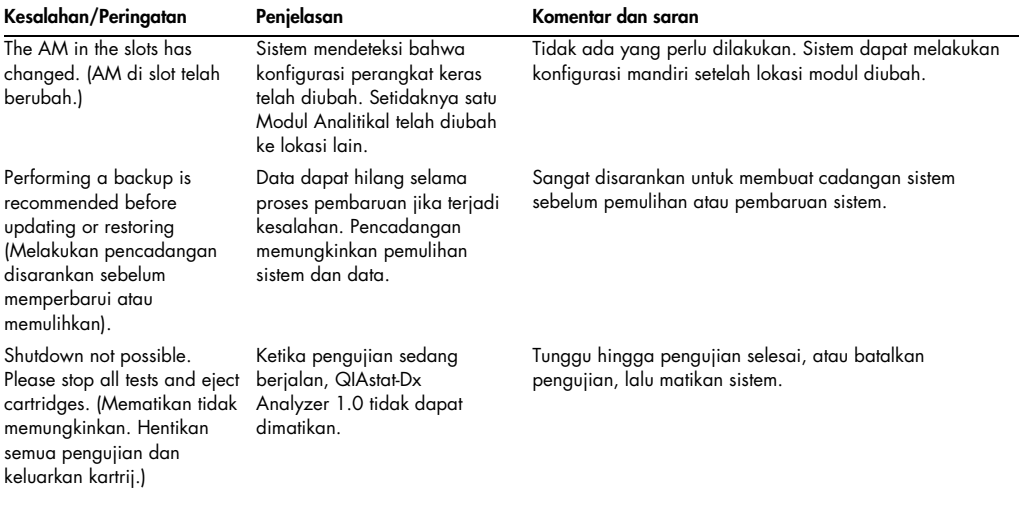

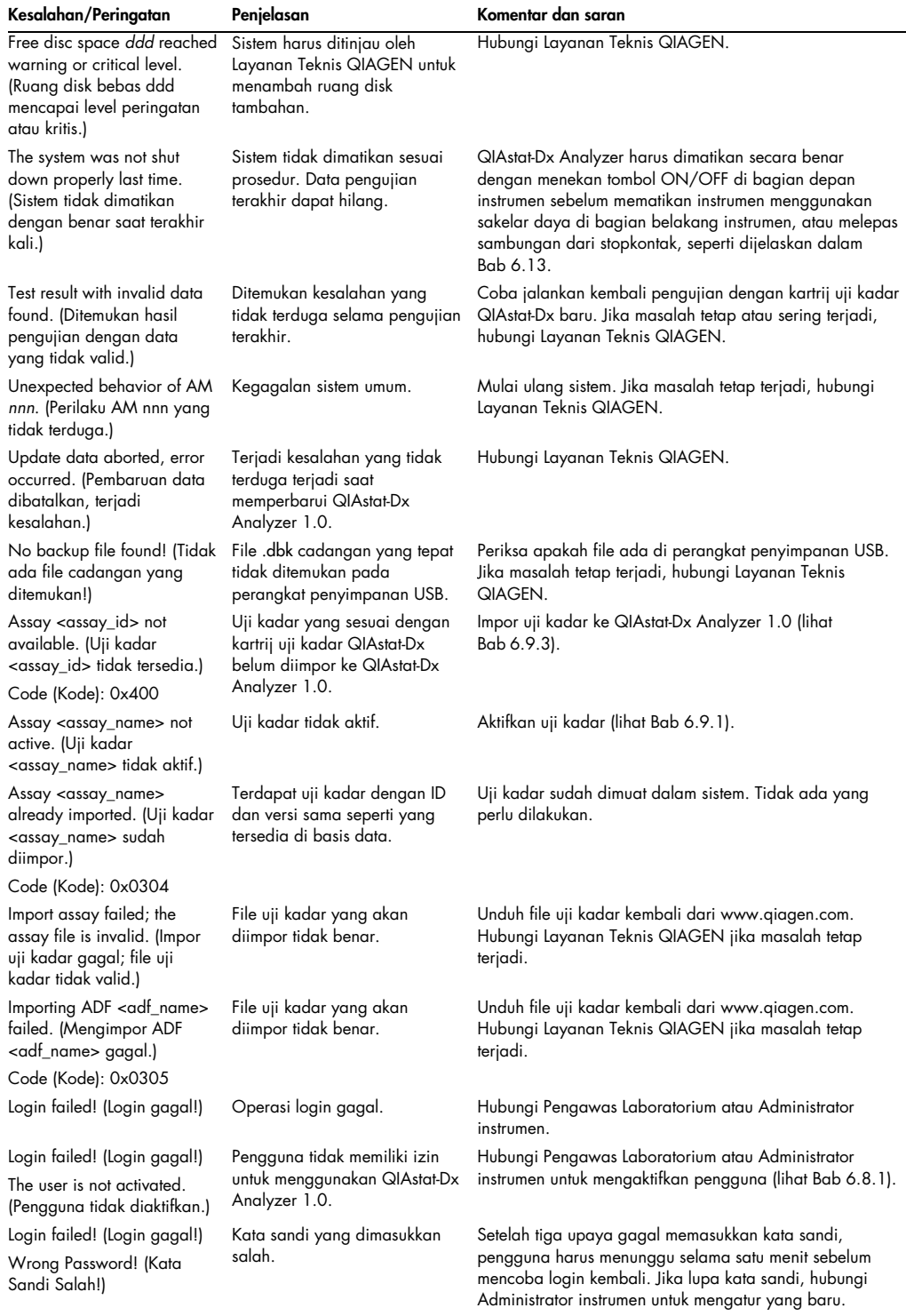

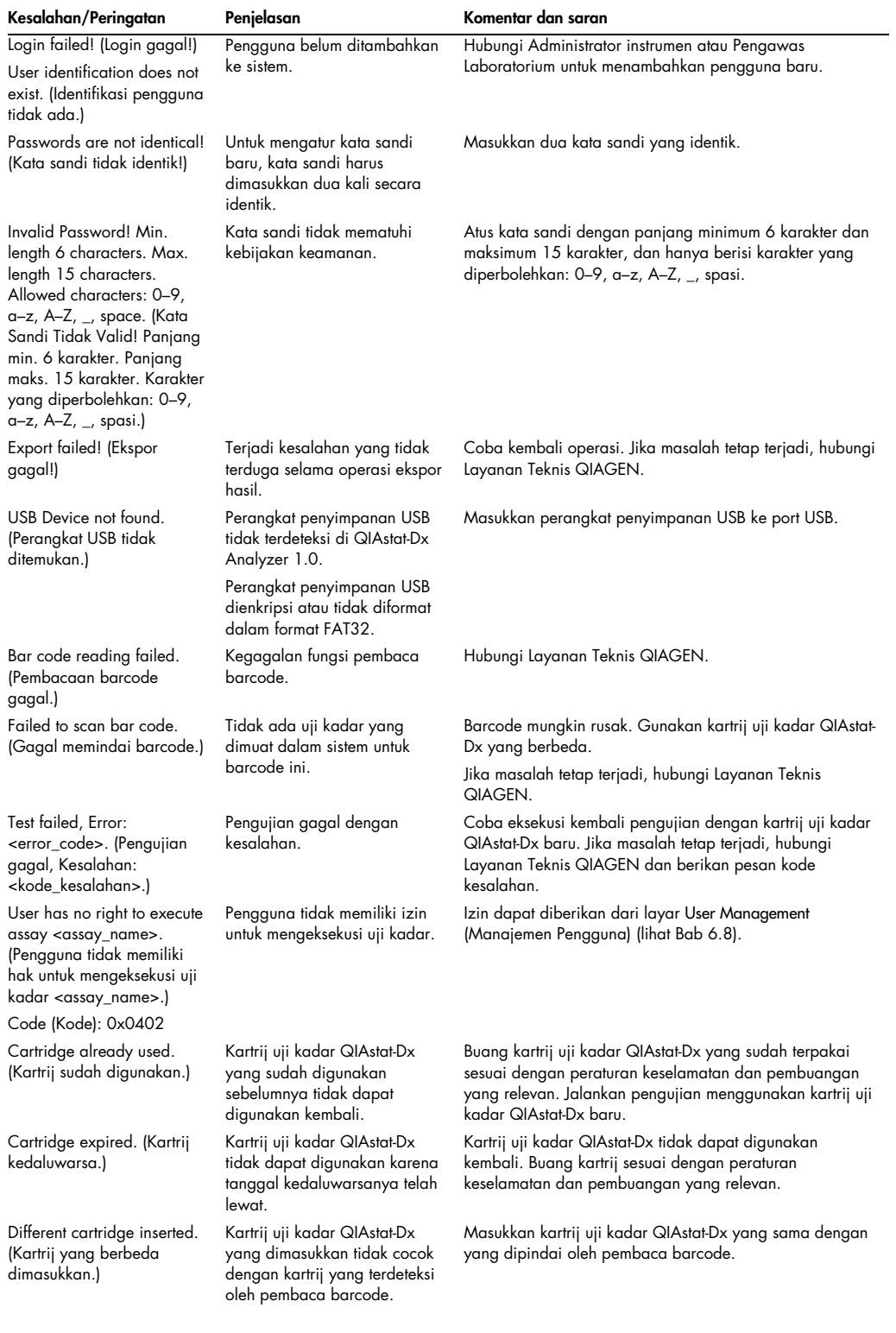

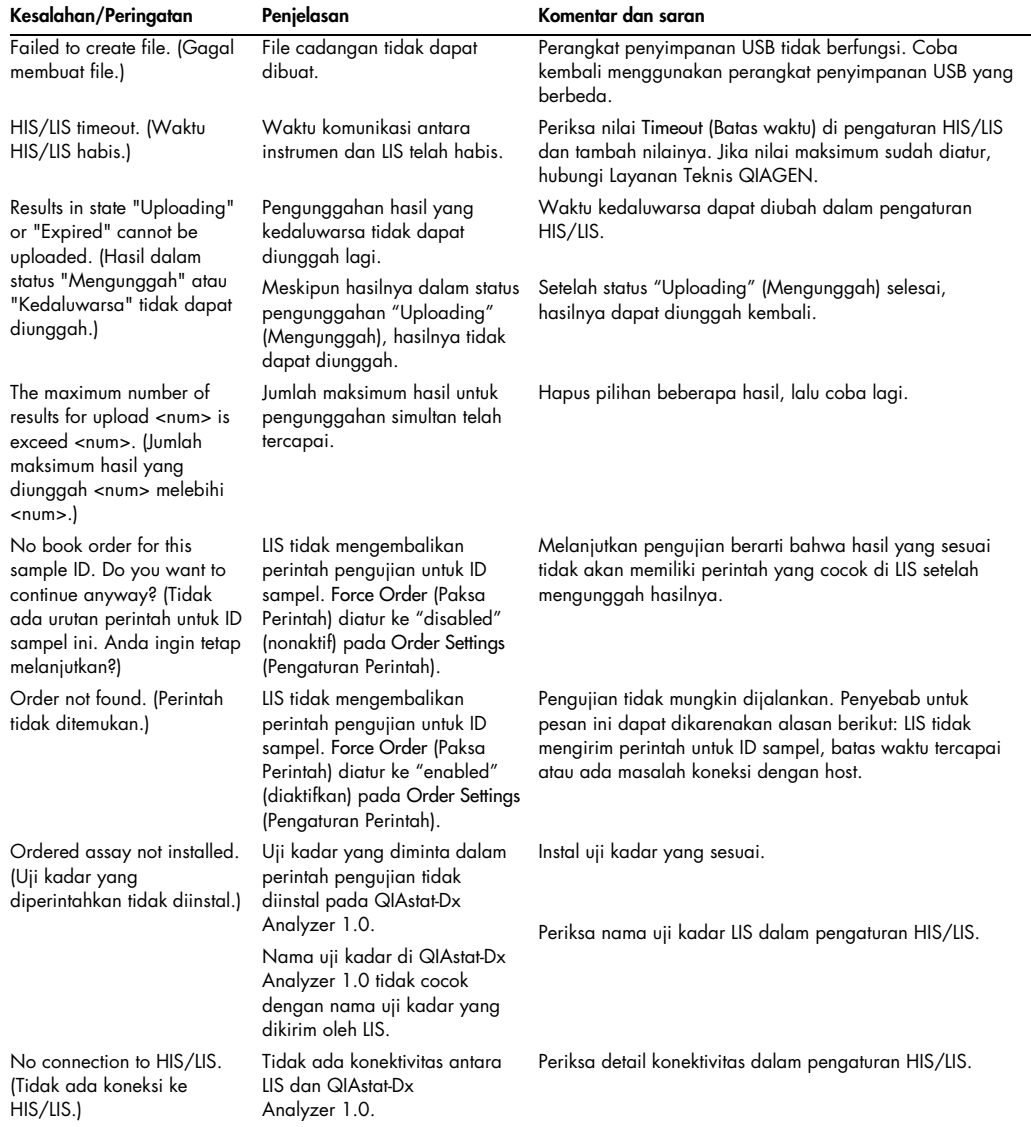

# 11 Spesifikasi Teknis

### Kondisi pengoperasian

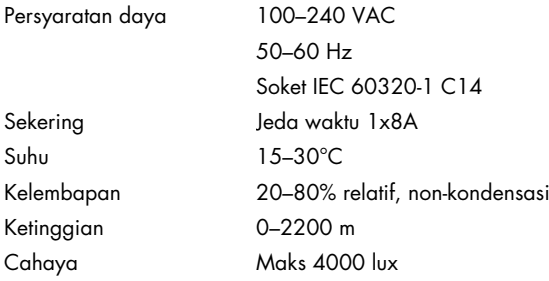

#### Kondisi pengiriman

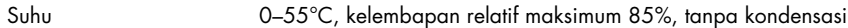

## Kompatibilitas elektromagnetik (Electromagnetic compatibility, EMC)

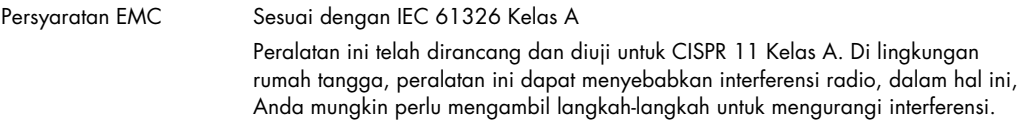

## Data mekanis dan fitur perangkat keras

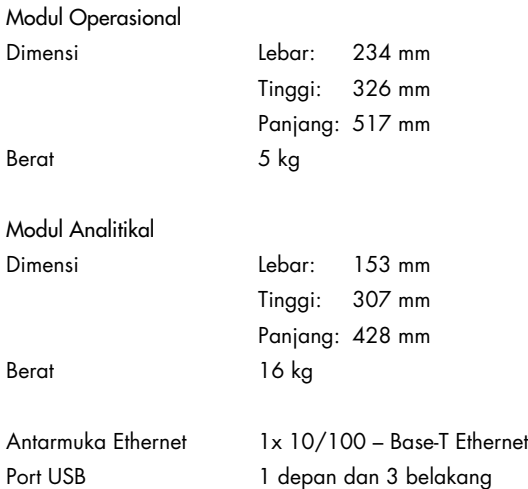

## 12 Lampiran

### 12.1 Instalasi dan konfigurasi printer

Panduan tambahan untuk mengetahui pertanyaan umum tentang pemecahan masalah untuk pengaturan printer dan panduan untuk mencegah masalah umum pada printer dapat ditemukan di QIAGEN.com/QIAStat-Dx\_PrinterSetup.

Terdapat beberapa cara untuk menginstal printer di QIAstat-Dx Analyzer 1.0. Setelah menghubungkan printer ke Modul Operasional, printer dapat diinstal menggunakan driver default [\(Lampiran 12.1.3\)](#page-134-0), dengan menginstal printer melalui perangkat lunak [\(Lampiran 12.1.4\)](#page-135-0), dan dengan menginstal driver menggunakan antarmuka CUPS [\(Lampiran 12.1.5\)](#page-136-0). Disarankan untuk mencoba prosedur ini dalam urutan yang tercantum.

#### 12.1.1 Koneksi printer via USB

Ikuti langkah-langkah di bawah ini untuk menghubungkan printer menggunakan koneksi USB:

- 1. Sambungkan kabel USB dari printer ke salah satu port USB pada Modul Operasional. Terdapat 4 port USB yang tersedia: 1 di sisi kanan layar dan 3 di belakang instrumen.
- 2. Lanjutkan sesuai dengan Lampiran [12.1.3.](#page-134-0)

12.1.2 Koneksi printer via Ethernet

Catatan: Untuk koneksi printer melalui Ethernet, diperlukan printer jaringan, komputer lokal, dan QIAstat-Dx Analyzer 1.0 yang tersedia dan terletak di jaringan lokal yang sama.

Catatan: Komputer lokal hanya dibutuhkan jika mengikuti langkah-langkah di Lampiran [12.1.5.](#page-136-0)

Ikuti langkah-langkah di bawah ini untuk menginstal printer jaringan menggunakan koneksi Ethernet:

- 1. Sambungkan printer ke jaringan Ethernet, lalu AKTIFKAN printer.
- 2. Aktifkan pengaturan jaringan QIAstat-Dx Analyzer 1.0 (lihat Bagian [0\)](#page-90-0).
- 3. Lanjutkan sesuai dengan Lampiran [12.1.3.](#page-134-0)
- <span id="page-134-0"></span>12.1.3 Instalasi printer dengan driver default

Dalam perangkat lunak QIAstat-Dx Analyzer 1.0, lakukan langkah-langkah berikut untuk menginstal printer dengan driver default:

- 1. Arahkan ke pengaturan printer dalam perangkat lunak aplikasi Modul Operasional QIAstat-Dx Analyzer 1.0 di Options (Opsi) -> System Config (Konfigurasi Sistem) -> Printer
- 2. Pilih printer default yang bernama Default B/W USB [\(Gambar 99\)](#page-135-1)

#### 3. Cetak laporan

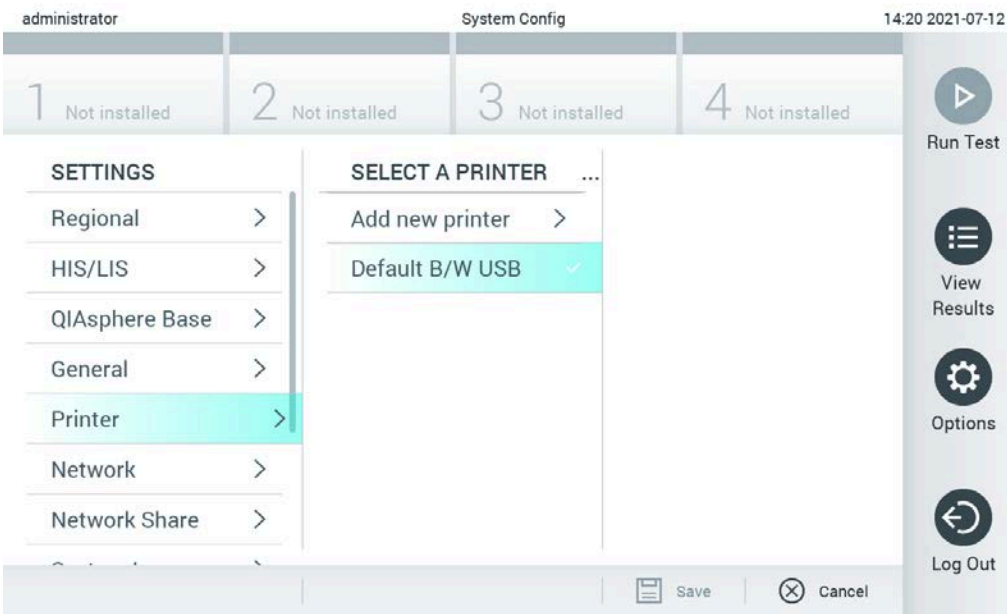

<span id="page-135-1"></span>Gambar 99. Instalasi printer dengan driver default

<span id="page-135-0"></span>12.1.4 Instalasi printer dengan instalasi driver

Dalam perangkat lunak QIAstat-Dx Analyzer 1.0, lakukan langkah-langkah berikut untuk menginstal driver printer melalui perangkat lunak:

- 1. Arahkan ke pengaturan printer dalam perangkat lunak aplikasi Modul Operasional QIAstat-Dx Analyzer 1.0 di Options (Opsi) -> System Config (Konfigurasi Sistem) -> Printer -> Add new printer (Tambahkan printer baru)
- 2. Masukkan nama printer
- 3. Klik Select detected Printer (Pilih Printer yang terdeteksi). Daftar semua printer yang tersedia akan dimuat.
- 4. Pilih printer yang diinginkan dari daftar tersebut. Jika printer tidak muncul dalam daftar, harap lanjutkan dengan cara Alternatif yang dijelaskan di Lampiran [12.1.5.](#page-136-0)
- 5. Klik Add Printer (Tambahkan Printer) [\(Gambar 100\)](#page-136-1).
- 6. Pilih printer yang baru ditambahkan sebagai printer baru.
- 7. Simpan pengaturan ini.
- 8. Cetak laporan.

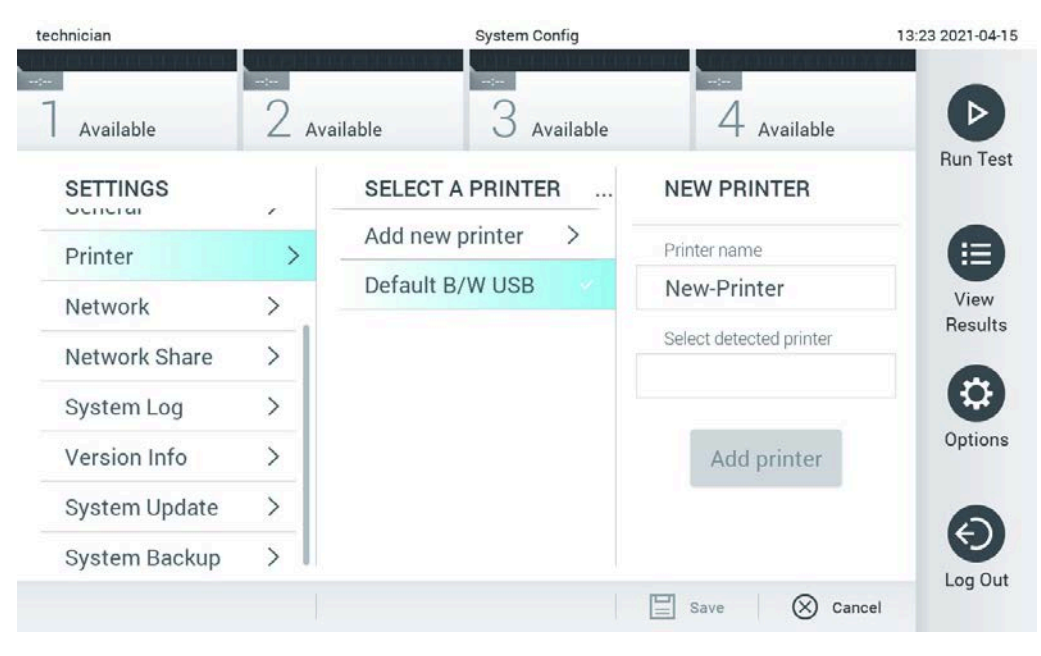

Gambar 100. Instalasi printer dengan instalasi driver

#### <span id="page-136-1"></span><span id="page-136-0"></span>12.1.5 Instalasi driver printer CUPS

CUPS (Common UNIX Printing System) adalah sistem pencetakan untuk sistem operasi komputer mirip Unix yang memungkinkan QIAstat-Dx Analyzer 1.0 Operational Module untuk berfungsi sebagai server cetak. CUPS menggunakan driver PPD (Deskripsi Printer PostScript ®) untuk semua printer PostScript dan perangkat pencetakan non-PostScript. QIAstat-Dx Analyzer 1.0 Operational Module memiliki driver PPD yang sudah diinstal, tetapi driver kustom juga dapat diunggah.

Catatan: QIAGEN tidak dapat menjamin bahwa semua printer akan berfungsi dengan QIAstat-Dx Analyzer 1.0. Untuk daftar printer yang diuji, lihat Lampiran [12.1.6.](#page-139-0)

Untuk menginstal driver printer baru, lakukan langkah-langkah berikut:

- 1. Aktifkan CUPS dalam perangkat lunak aplikasi QIAstat-Dx Analyzer 1.0 Operational Module pada Options (Opsi) -> System Config (Konfig Sistem) -> Network (Jaringan) -> Enable CUPS (Aktifkan CUPS), lalu tekan Save (Simpan) untuk menyimpan pengaturan (prosedur ini harus dilakukan dengan privilese Administrator).
- 2. Pada komputer di jaringan lokal yang sama, masuk ke CUPS melalui browser web (contoh: http://10.7.101.38:631/admin).

Catatan: Alamat IP, yang harus digunakan, dapat ditemukan di bawah Options (Opsi) -> System Config (Konfigurasi Sistem) -> Network (Jaringan) -> MAC/IP address (Alamat MAC/IP).

Gunakan informasi berikut untuk login:

User name (Nama pengguna): cups-admin

Password (Kata sandi): gunakan kata sandi yang disediakan dalam perangkat lunak aplikasi QIAstat-Dx Analyzer 1.0 Operational Module pada Options (Opsi) --> System Config (Konfig Sistem) -> Network (Jaringan) -> CUPS settings (Pengaturan CUPS).

- 3. Klik Add printer (Tambah Printer).
- Pilih printer dari daftar printer yang tersedia di jaringan, lalu tekan Continue (Lanjutkan).
- 5. Pilih Share this printer (Bagikan printer ini), lalu tekan Continue (Lanjutkan) [\(Gambar 101,](#page-137-0) halaman berikutnya).

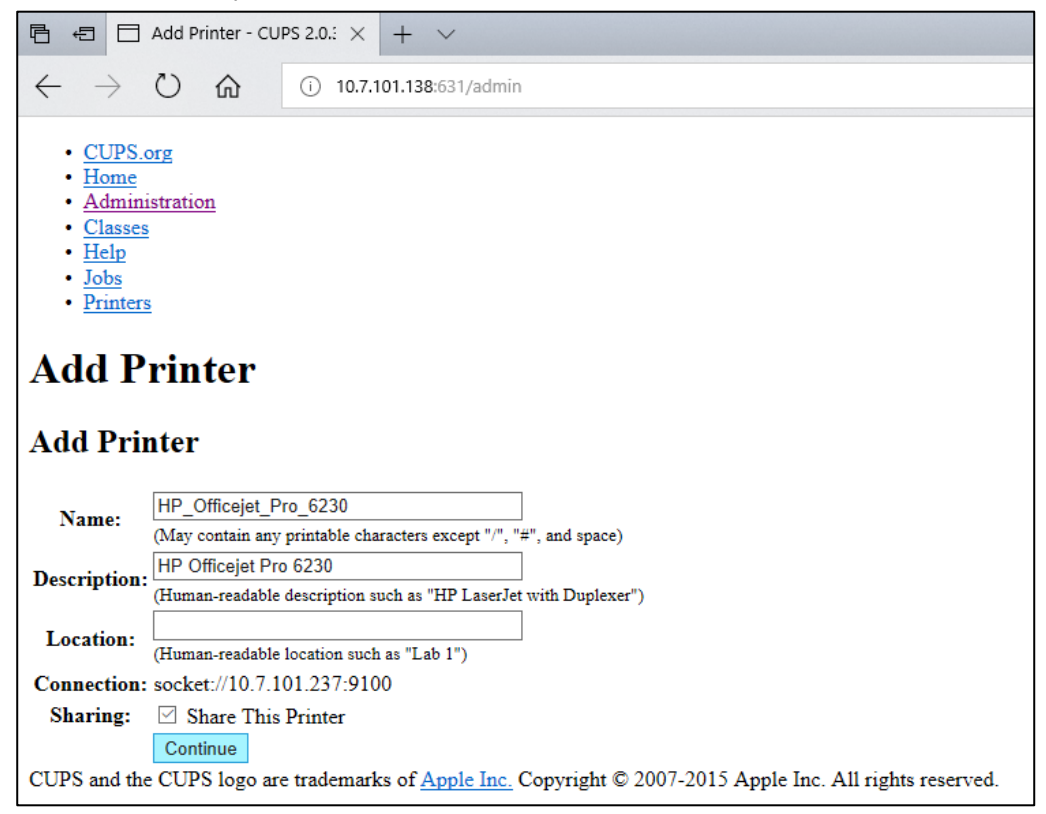

Gambar 101. Layar Add printer (Tambah printer).

<span id="page-137-0"></span>Pilih driver untuk printer Anda, lalu tekan Add Printer (Tambah Printer).

Catatan: Jika driver printer Anda tidak terdaftar, gunakan driver yang paling umum untuk merek printer Anda. Jika tidak ada driver terdaftar yang berfungsi, unduh driver CUPS yang diperlukan sebagai file PPD dari web, lalu pilih di bidang Or Provide a PPD File (Atau Sediakan File PPD) sebelum menekan Add Printer (Tambah Printer) [\(Gambar](#page-138-0) 102).

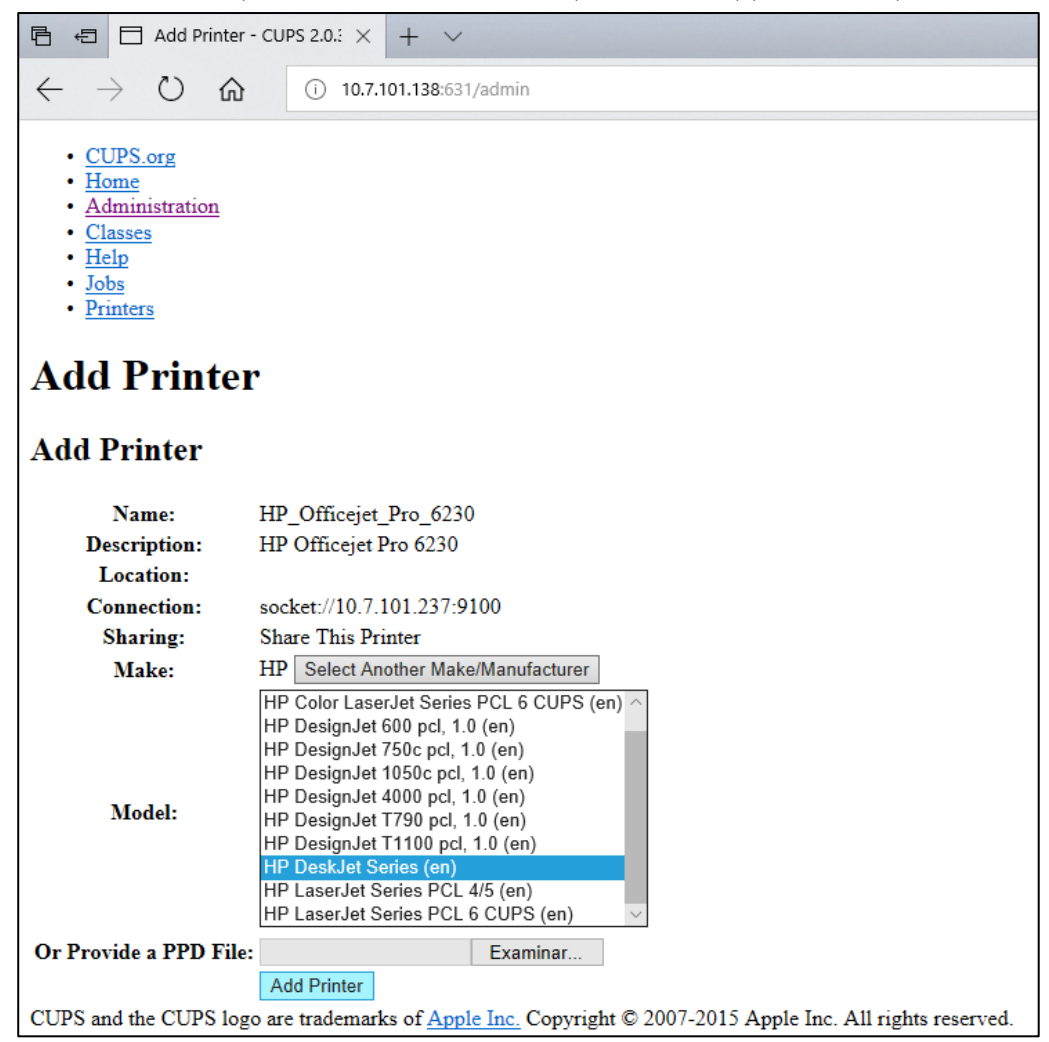

Gambar 102. Memilih driver printer.

<span id="page-138-0"></span>Pilih Media Size (Ukuran Media) yang benar (seperti "A4") karena beberapa printer tidak akan mencetak jika format kertas salah. Selanjutnya, simpan pilihan dengan menekan Set Default Options (Atur Opsi Bawaan) [\(Gambar 103](#page-139-1)).

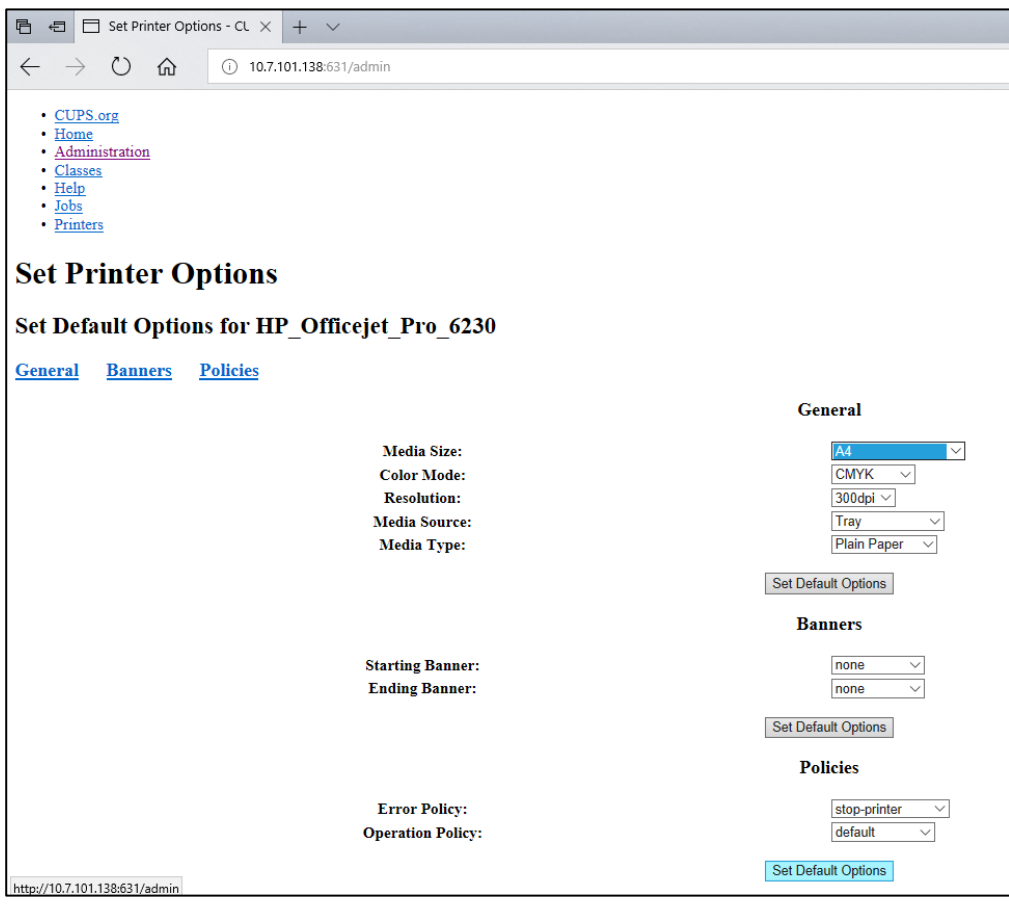

<span id="page-139-1"></span>Gambar 103. Memilih Media Size (Ukuran Media) yang benar.

- Arahkan ke pengaturan printer dalam perangkat lunak aplikasi Modul Operasional QIAstat-Dx Analyzer 1.0 di Options (Opsi) -> System Config (Konfigurasi Sistem) -> Printer.
- Pilih printer yang diinginkan, lalu tekan Save (Simpan). Printer sekarang siap digunakan.
- <span id="page-139-0"></span>10. Cetak laporan.
- 12.1.6 Daftar printer yang diuji

Pada saat Panduan Pengguna ini dirilis, printer berikut telah diuji oleh QIAGEN dan kompatibel dengan QIAstat-Dx Analyzer 1.0, melalui koneksi USB dan Ethernet:

- HP<sup>®</sup> OfficeJet<sup>®</sup> Pro 6230
- HP Color LaserJet<sup>®</sup> Pro M254dw
- HP Color LaserJet<sup>®</sup> MFP M227dw
- HP Laserjet<sup>®</sup> Pro M404n
- HP OfficeJet<sup>®</sup> Pro 8610
- Brother® MFC-9330CDW
- Brother<sup>®</sup> HL-L2370DN

Untuk daftar terbaru printer yang sudah diuji, kunjungi QIAGEN.com/QIAStat-Dx\_PrinterSetup.

Printer lain mungkin kompatibel dengan QIAstat-Dx Analyzer 1.0 melalui prosedur yang diuraikan dalam Lampiran [12.1.5.](#page-136-0)

### 12.1.7 Penghapusan Printer

Dalam perangkat lunak QIAstat-Dx Analyzer 1.0, lakukan langkah-langkah berikut untuk menghapus printer dan drivernya melalui perangkat lunak:

- 1. Tekan tombol Options (Opsi), lalu tombol System Configuration (Konfigurasi Sistem).
- 2. Pilih Printer dari daftar settings (pengaturan) di kolom sisi kiri.
- Pilih printer dari daftar printer yang tersedia.
- Tekan tombol **Remove printer** (Hapus Printer) untuk menghapus printer. Langkah ini juga menghapus semua tugas pencetakan aktif untuk printer tersebut.

Catatan: Printer default tidak dapat dihapus.

12.2 Pernyataan Kesesuaian

Nama dan alamat produsen resmi:

QIAGEN GmbH

QIAGEN Strasse 1, D-40724 Hilden, Jerman

Pernyataan Kesesuaian yang terbaru dapat diminta dari Layanan Teknis QIAGEN.

## 12.3 Limbah Peralatan Listrik dan Elektronik (WEEE)

Bab ini memberikan informasi tentang pembuangan limbah peralatan listrik dan elektronik oleh pengguna.

Simbol tempat sampah beroda yang silang (lihat di bawah) menunjukkan bahwa produk ini tidak boleh dibuang bersama limbah lainnya; dan harus dibawa ke fasilitas pemeliharaan yang disetujui atau ke tempat pengumpulan yang ditunjuk untuk daur ulang, sesuai dengan hukum dan peraturan setempat.

Pengumpulan terpisah dan daur ulang peralatan elektronik limbah pada saat pembuangan dapat membantu melestarikan sumber daya alam dan memastikan bahwa produk tersebut didaur ulang dengan cara yang melindungi kesehatan manusia dan lingkungan.

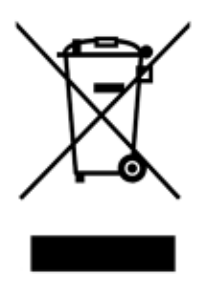

Proses daur ulang dapat disediakan oleh QIAGEN berdasarkan permintaan dengan biaya tambahan. Di Uni Eropa, sesuai dengan persyaratan daur ulang WEEE spesifik dan di mana produk pengganti dipasok oleh QIAGEN, disediakan daur ulang gratis untuk peralatan elektronik bertanda WEEE.

Untuk mendaur ulang peralatan elektronik, hubungi kantor penjualan QIAGEN setempat untuk mendapatkan formulir pengembalian yang diperlukan. Setelah formulir dikirimkan, Anda akan dihubungi oleh QIAGEN baik untuk meminta informasi tindak lanjut guna penjadwalan pengumpulan limbah elektronik atau untuk memberi Anda penawaran individual.

## 12.4 Klausul pertanggungjawaban

QIAGEN harus dibebaskan dari semua kewajiban dalam garansi dalam hal perbaikan atau modifikasi yang dilakukan oleh orang selain personelnya sendiri, kecuali apabila QIAGEN telah memberikan persetujuan tertulis untuk melakukan perbaikan atau modifikasi tersebut.

Semua bahan yang diganti berdasarkan garansi ini hanya akan dijamin selama masa garansi asli, dan tidak ada jaminan apa pun di luar tanggal kedaluwarsa asli dari garansi asli kecuali diizinkan secara tertulis oleh petugas QIAGEN. Perangkat pembacaan, perangkat penghubung, dan perangkat lunak terkait hanya akan dijamin selama periode yang ditawarkan oleh produsen asli produk ini. Representasi dan jaminan yang dibuat oleh siapa pun, termasuk perwakilan QIAGEN, yang tidak konsisten atau bertentangan dengan ketentuan dalam jaminan ini tidak akan mengikat QIAGEN kecuali jika dibuat secara tertulis dan disetujui oleh petugas QIAGEN.
## 12.5 Perjanjian Lisensi Perangkat Lunak

SYARAT DAN KETENTUAN PERJANJIAN HUKUM ("Perjanjian") oleh dan antara QIAGEN GmbH, QIAGEN Strasse 1, D-40724 Hilden, Jerman, ("QIAGEN") dan Anda (baik perorangan atau badan hukum), pemegang lisensi perangkat lunak (selanjutnya disebut sebagai "PERANGKAT LUNAK")

Dengan menginstal, sedang menginstal, dan menggunakan PERANGKAT LUNAK, Anda setuju untuk terikat oleh ketentuan Perjanjian ini. Jika Anda tidak menyetujui ketentuan Perjanjian ini, segera kembalikan paket perangkat lunak dan item yang disertakan (termasuk materi tertulis) ke tempat Anda mendapatkannya guna pengembalian uang penuh atas biaya PERANGKAT LUNAK.

### 1. PEMBERIAN LISENSI

Cakupan. Dengan tunduk pada syarat dan ketentuan perjanjian ini, QIAGEN memberi Anda lisensi yang berlaku di seluruh dunia, abadi, non-eksklusif, dan tidak dapat dialihkan, untuk menggunakan PERANGKAT LUNAK hanya untuk tujuan bisnis internal Anda.

Anda tidak diperbolehkan:

- memodifikasi atau mengubah keseluruhan atau sebagian dari PERANGKAT LUNAK atau menggabungkan bagian mana pun darinya dengan perangkat lunak lain atau memisahkan setiap komponen PERANGKAT LUNAK dari PERANGKAT LUNAK atau, menyimpan sejauh dan dalam keadaan diizinkan oleh hukum, membuat karya turunan darinya, atau, merekayasa balik, mendekompilasi, membongkar, atau mendapatkan kode sumber dari PERANGKAT LUNAK atau berupaya melakukan hal-hal tersebut
- menyalin PERANGKAT LUNAK (kecuali sebagaimana disebutkan di atas)
- mengalihkan sewa, mentransfer, menjual, mengungkapkan, memperdagangkan, menyediakan atau memberikan hak apa pun dalam Produk Perangkat Lunak dalam bentuk apa pun kepada siapa pun tanpa izin tertulis sebelumnya dari QIAGEN;
- menghapus dengan modifikasi, mengaburkan, menghalangi, atau menambah pemberitahuan kepemilikan, label, merek dagang, nama atau tanda pada, terlampir ke, atau terkandung dalam PERANGKAT LUNAK;
- menggunakan PERANGKAT LUNAK dengan cara apa pun yang melanggar hak kekayaan intelektual atau hak-hak lain QIAGEN maupun pihak lain; atau
- menggunakan PERANGKAT LUNAK untuk menyediakan layanan basis data online atau lainnya kepada orang lain.

Penggunaan Komputer Tunggal. Perjanjian ini mengizinkan Anda untuk menggunakan satu salinan PERANGKAT LUNAK pada satu komputer.

Versi uji coba. Versi uji coba PERANGKAT LUNAK dapat kedaluwarsa setelah periode 30 (tiga puluh) hari tanpa pemberitahuan sebelumnya.

Perangkat Lunak Terbuka/Perangkat Lunak Pihak Ketiga. Perjanjian ini tidak berlaku untuk komponen perangkat lunak lain yang diidentifikasi sebagai perangkat lunak yang tunduk pada lisensi sumber terbuka dalam pemberitahuan yang relevan, lisensi dan/atau file hak cipta yang disertakan dengan program (secara kolektif disebut "Perangkat Lunak Terbuka"). Lebih lanjut, Perjanjian ini tidak berlaku untuk perangkat lunak lain yang untuknya QIAGEN hanya diberikan hak penggunaan turunan("Perangkat Lunak Pihak Ketiga"). Perangkat Lunak Terbuka dan Perangkat Lunak Pihak Ketiga dapat disediakan dalam transmisi file elektronik yang sama dengan PERANGKAT LUNAK, tetapi merupakan program yang terpisah dan berbeda. PERANGKAT LUNAK tidak tunduk pada GPL atau lisensi sumber terbuka lainnya.

Jika dan sepanjang QIAGEN menyediakan Perangkat Lunak Pihak Ketiga, persyaratan lisensi untuk Perangkat Lunak Pihak Ketiga tersebut juga akan berlaku dan diutamakan. Jika tersedia Perangkat Terbuka, syarat lisensi untuk Perangkat Terbuka tersebut akan berlaku dan diutamakan. QIAGEN akan memberi Anda kode sumber yang sesuai dari Perangkat Lunak Terbuka yang relevan, jika masing-masing ketentuan lisensi Perangkat Lunak Terbuka mencakup kewajiban tersebut. QIAGEN akan menginformasikan jika PERANGKAT LUNAK berisi Perangkat Lunak Pihak Ketiga dan/atau Perangkat Lunak Terbuka serta menyediakan persyaratan lisensi yang sesuai berdasarkan permintaan.

### 2. PENINGKATAN

Jika PERANGKAT LUNAK ini merupakan peningkatan dari versi sebelumnya, Anda diberikan satu lisensi untuk kedua salinan, dan Anda tidak boleh secara terpisah mentransfer versi sebelumnya kecuali sebagai transfer permanen satu kali ke pengguna lain dari pembaruan terbaru dan semua versi sebelumnya sebagaimana diizinkan dalam Bab 4 di bawah ini.

#### 3. HAK CIPTA

PERANGKAT LUNAK, termasuk gambar, dan teks yang tergabung dalam PERANGKAT LUNAK, memiliki hak cipta dan dilindungi oleh undang-undang hak cipta Jerman serta ketentuan perjanjian internasional. Anda tidak boleh menyalin materi cetak yang disertakan bersama PERANGKAT LUNAK.

#### 4. PEMBATASAN LAIN

Anda tidak boleh menyewakan atau meminjamkan PERANGKAT LUNAK, tetapi Anda diperbolehkan mentransfer PERANGKAT LUNAK dan materi tertulis yang disertakan bersamanya secara permanen ke pengguna akhir lain dengan ketentuan bahwa Anda menghapus file pengaturan dari komputer Anda, dan penerima setuju dengan ketentuan Perjanjian ini. Anda tidak boleh merekayasa balik, mendekompilasi, atau membongkar PERANGKAT LUNAK. Setiap transfer PERANGKAT LUNAK harus menyertakan peningkatan terbaru dan semua versi sebelumnya.

Catatan: Untuk perjanjian lisensi tambahan dari perangkat lunak pihak ketiga yang termasuk dalam QIAstat-Dx Analyzer 1.0, arahkan ke "Options" ("Opsi") > "System Config" (Konfigurasi Sistem) > "Version Info" (Info Versi).

#### 5. JAMINAN TERBATAS

QIAGEN menjamin bahwa (a) PERANGKAT LUNAK akan berfungsi secara substansial sesuai dengan materi cetak yang menyertainya selama jangka waktu sembilan puluh (90) hari sejak tanggal penerimaan. Jaminan apa pun yang tersirat pada PERANGKAT LUNAK terbatas hingga sembilan puluh (90) hari. Beberapa negara bagian/yurisdiksi tidak mengizinkan pembatasan durasi jaminan tersirat, sehingga batasan di atas mungkin tidak berlaku untuk Anda.

#### 6. TINDAKAN PERBAIKAN PELANGGAN

Seluruh tanggung jawab QIAGEN dan tindakan perbaikan eksklusif Anda akan berupa, atas pilihan QIAGEN, (a) pengembalian biaya yang telah dibayarkan atau (b) perbaikan atau penggantian PERANGKAT LUNAK yang tidak memenuhi Jaminan Terbatas QIAGEN dan yang dikembalikan ke QIAGEN dengan salinan tanda terima Anda. Jaminan Terbatas ini tidak berlaku jika kegagalan PERANGKAT LUNAK disebabkan oleh kecelakaan, penyalahgunaan, atau kesalahan pengaplikasian. Setiap penggantian PERANGKAT LUNAK akan dijamin selama sisa masa garansi asli atau tiga puluh (30) hari, mana pun yang lebih lama.

#### 7. TANGGUNG JAWAB TERBATAS

Dalam hal apa pun, QIAGEN atau pemasoknya tidak akan bertanggung jawab atas segala kerugian apa pun (termasuk, tanpa batasan, kerugian karena hilangnya keuntungan bisnis, gangguan bisnis, hilangnya informasi bisnis, atau kerugian uang lainnya, kerugian yang tidak terduga, kurangnya keberhasilan komersial, kerusakan tidak langsung atau kerusakan konsekuensial - khususnya kerusakan finansial - atau untuk kerugian yang diakibatkan oleh klaim pihak ketiga) yang timbul dari penggunaan atau ketidakmampuan untuk menggunakan PERANGKAT LUNAK, meskipun QIAGEN telah diberi tahu tentang kemungkinan kerusakan tersebut.

Batasan tanggung jawab di atas tidak berlaku dalam kasus cedera pribadi atau kerugian yang diakibatkan oleh tindakan yang disengaja atau kelalaian berat atau untuk setiap tanggung jawab berdasarkan Produk Liability Act (Produkthaftungsgesetz), garansi atau ketentuan hukum wajib lainnya.

Batasan di atas akan berlaku apabila terjadi:

- penundaan,
- kompensasi karena kecacatan,
- kompensasi atas biaya yang terbuang.

#### 8. TIDAK ADA DUKUNGAN

Tidak ada ketentuan apa pun dalam perjanjian ini yang mewajibkan QIAGEN untuk memberikan dukungan apa pun bagi PERANGKAT LUNAK. QIAGEN dapat, tetapi tidak berkewajiban untuk, memperbaiki segala kecacatan dalam PERANGKAT LUNAK dan/atau memberikan pembaruan kepada pemegang lisensi PERANGKAT LUNAK. Anda harus melakukan upaya yang wajar untuk segera melaporkan kepada QIAGEN setiap kecacatan yang Anda temukan di PERANGKAT LUNAK, sebagai bantuan untuk membuat perbaikan pada revisi PERANGKAT LUNAK.

Setiap ketentuan dukungan dari QIAGEN untuk PERANGKAT LUNAK (termasuk dukungan instalasi jaringan), jika ada, hanya akan diatur oleh perjanjian dukungan terpisah yang sesuai.

#### 9. PENGAKHIRAN

Jika Anda gagal mematuhi syarat dan ketentuan Perjanjian ini, QIAGEN dapat mengakhiri Perjanjian ini serta hak dan lisensi Anda untuk menggunakan PERANGKAT LUNAK. Anda dapat mengakhiri Perjanjian ini kapan pun dengan mengirim pemberitahuan kepada QIAGEN. Setelah pengakhiran Perjanjian ini, Anda harus menghapus PERANGKAT LUNAK dari komputer dan arsip Anda.

ANDA SETUJU BAHWA SETELAH PENGAKHIRAN PERJANJIAN INI KARENA ALASAN APA PUN, QIAGEN DAPAT MENGAMBIL TINDAKAN AGAR PERANGKAT LUNAK TIDAK LAGI DAPAT BEROPERASI.

#### 10. HUKUM YANG MENGATUR, WILAYAH

Perjanjian ini akan ditafsirkan dan diinterpretasikan sesuai dengan hukum Jerman, tanpa menimbulkan konflik ketentuan hukum. Penerapan ketentuan Konvensi Jual Beli PBB tidak termasuk. Meskipun terdapat ketentuan lain apa pun berdasarkan Perjanjian ini, para pihak dalam Perjanjian ini tunduk pada yurisdiksi eksklusif pengadilan Düsseldorf.

## 12.6 Penafian dan jaminan

KECUALI SEBAGAIMANA DISEDIAKAN DALAM SYARAT DAN KETENTUAN PENJUALAN QIAGEN UNTUK QIAstat-Dx Analyzer 1.0, QIAGEN TIDAK MENANGGUNG KEWAJIBAN APA PUN DAN MENAFIKAN SEMUA JAMINAN YANG TERTULIS SECARA TEGAS ATAU TERSIRAT TERKAIT PENGGUNAAN QIAstat-Dx Analyzer 1.0 TERMASUK TANGGUNG JAWAB ATAU JAMINAN TERKAIT KELAYAKAN UNTUK DIPERJUALBELIKAN, KESESUAIAN UNTUK TUJUAN TERTENTU, ATAU PELANGGARAN ATAS PATEN, HAK CIPTA, ATAU HAK KEKAYAAN INTELEKTUAL LAINNYA APA PUN DI MANA PUN DI SELURUH DUNIA.

QIAstat-Dx Analyzer 1.0 dilengkapi dengan port Ethernet. Pembeli QIAstat-Dx Analyzer 1.0 sepenuhnya bertanggung jawab untuk mencegah setiap dan semua virus komputer, worm, trojan, malware, peretasan, atau segala bentuk pelanggaran keamanan siber lainnya. QIAGEN tidak bertanggung jawab atas virus komputer, worm, trojan, malware, peretasan, atau segala jenis pelanggaran keamanan siber lainnya.

## 12.7 Glosarium

Modul Analitikal (Analytical Module, AM): Modul perangkat keras QIAstat-Dx Analyzer 1.0 utama, yang bertugas mengeksekusi pengujian pada kartrij uji kadar QIAstat-Dx. Modul tersebut dikontrol oleh Modul Operasional (OM).

File Definisi Uji Kadar: File Definisi Uji Kadar adalah file yang diperlukan untuk menjalankan uji kadar pada QIAstat-Dx Analyzer 1.0. Konten file menjelaskan apa yang dapat diukur, cara mengukurnya, dan bagaimana cara mengevaluasi hasil pengukuran mentah. File tersebut harus diimpor ke QIAstat-Dx Analyzer 1.0 sebelum melakukan uji kadar untuk pertama kalinya.

GUI: Graphical user interface (Antarmuka pengguna grafis).

IFU: Instructions for use (Petunjuk penggunaan).

Modul Operasional (Operational Module, OM): Perangkat keras QIAstat-Dx Analyzer 1.0 khusus yang menyediakan antarmuka pengguna untuk 1–4 Modul Analitikal (AM).

Pengguna: Seseorang yang mengoperasikan QIAstat-Dx Analyzer 1.0 dengan cara yang ditujukan.

# 13 INDEKS

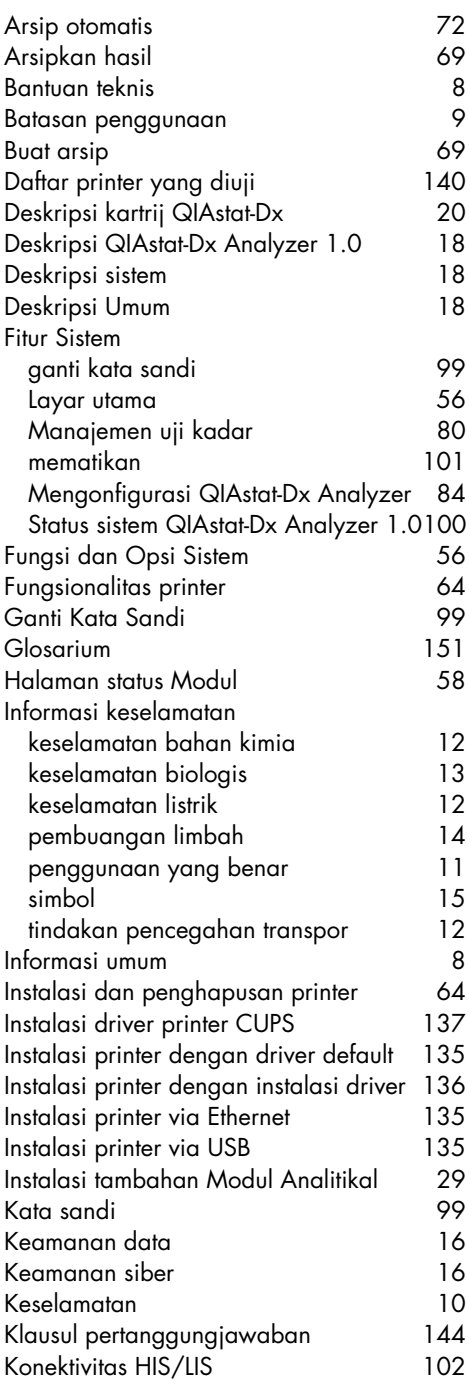

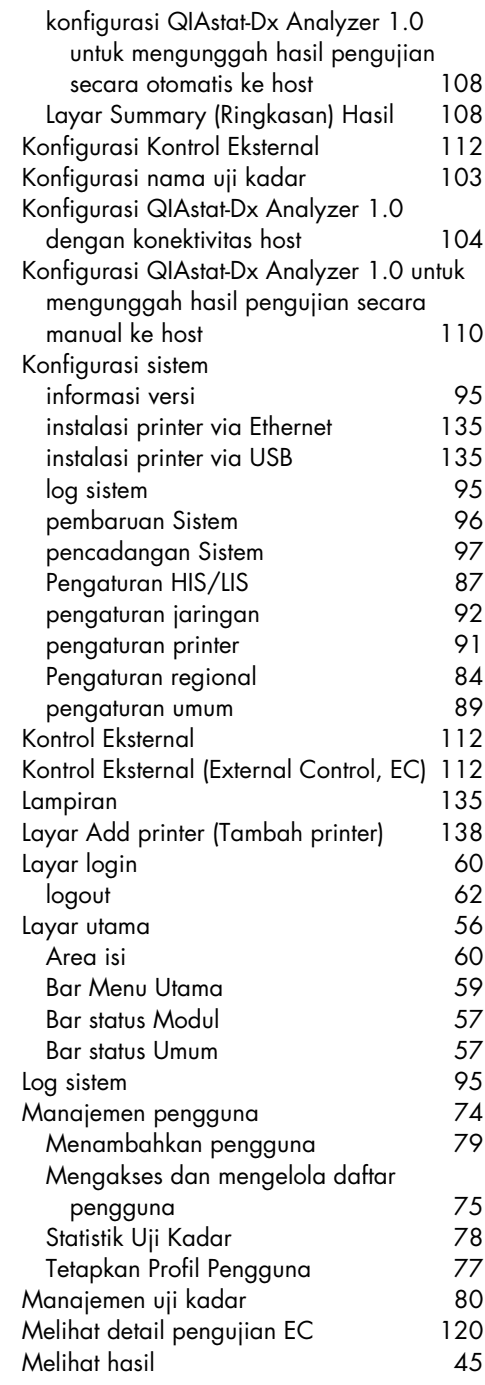

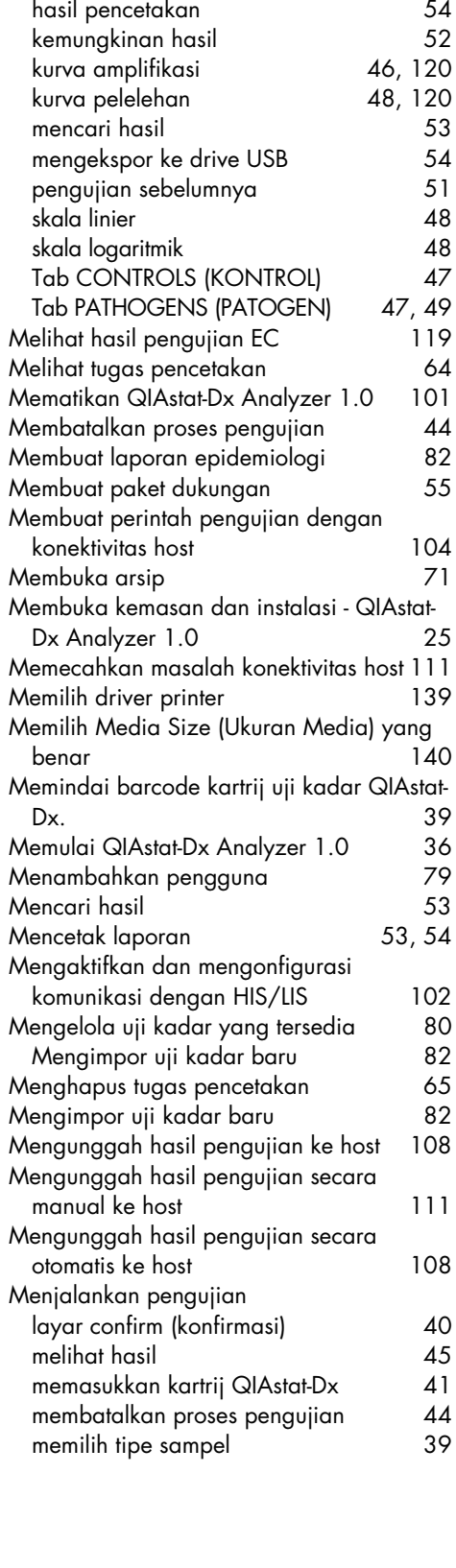

detail pengujian 49

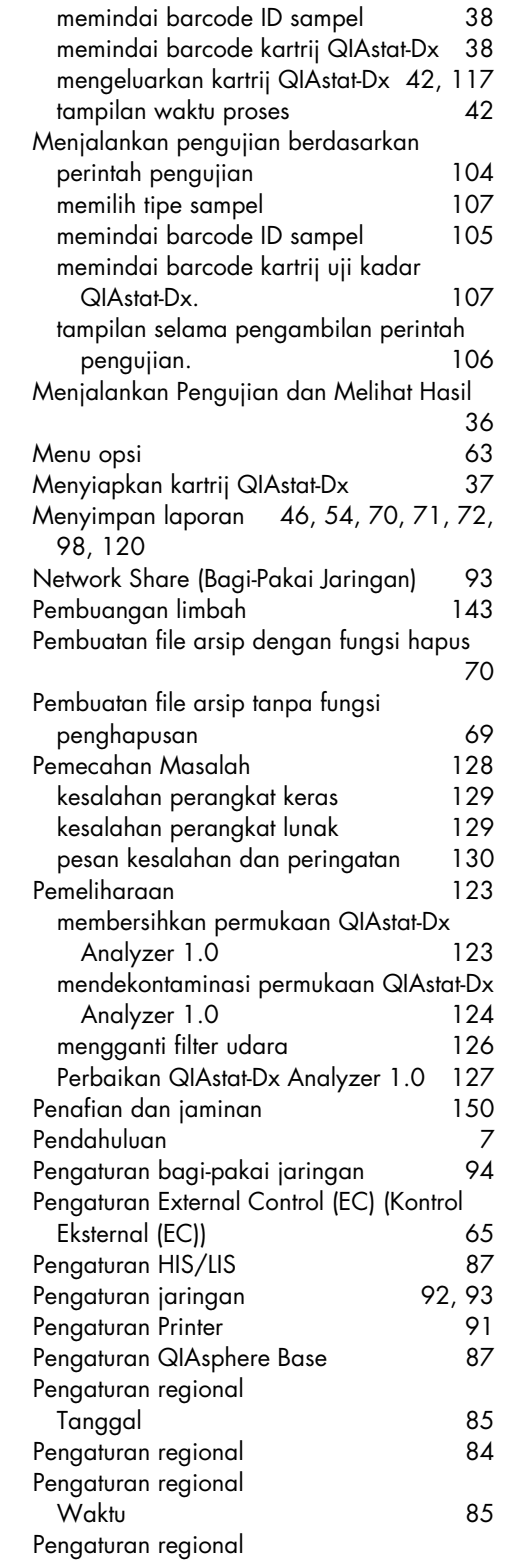

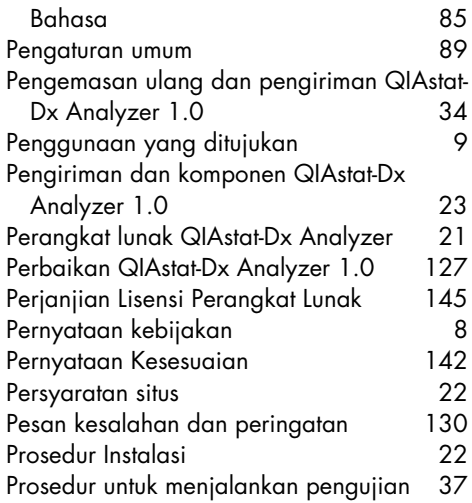

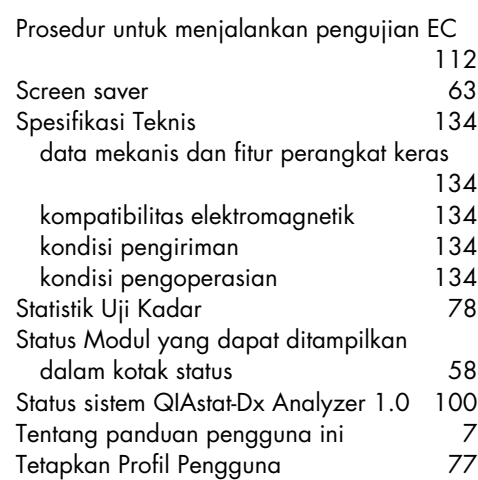

# 14 Riwayat Revisi Dokumen

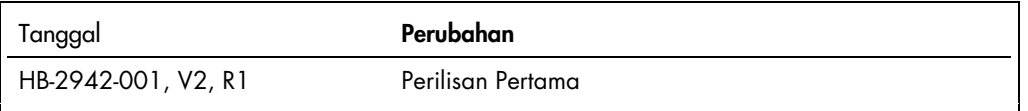

Merek Dagang: QMGEN®, Sample to Insigh®, QIASHatoDe® (QIAGEN Group); ACGIH® (American Conference of Government Industrial Hygienists, Inc.); Brother® (Brother Industries, Itd); Clinical and Laboratory Standards<br>OfficeJe® (

HB-2942-001 09/2021 © 2021 QIAGEN, hak cipta dilindungi undang-undang.

Pemesanan www.qiagen.com/shop | Dukungan Teknis support.qiagen.com | Situs Web www.qiagen.com